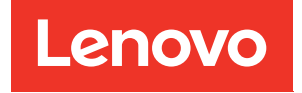

# Manual de manutenção do ThinkSystem SR250

Tipos de máquina: 7Y51, 7Y52, 7Y72 e 7Y73

#### **Nota**

Antes de usar estas informações e o produto suportado por elas, leia e compreenda as informações e instruções de segurança, que estão disponíveis em: [https://pubs.lenovo.com/safety\\_documentation/](https://pubs.lenovo.com/safety_documentation/)

Além disso, certifique-se de estar familiarizado com os termos e condições da garantia Lenovo para o seu servidor, que estão disponíveis em: <http://datacentersupport.lenovo.com/warrantylookup>

#### Décima Edição (Março de 2023)

### © Copyright Lenovo 2021, 2023.

AVISO DE DIREITOS LIMITADOS E RESTRITOS: se dados ou software forem fornecidos de acordo com um contrato de GSA (Administração de Serviços Geral), o uso, a reprodução ou a divulgação estarão sujeitos às restrições definidas no Contrato Nº GS-35F-05925.

## <span id="page-2-0"></span>Conteúdo

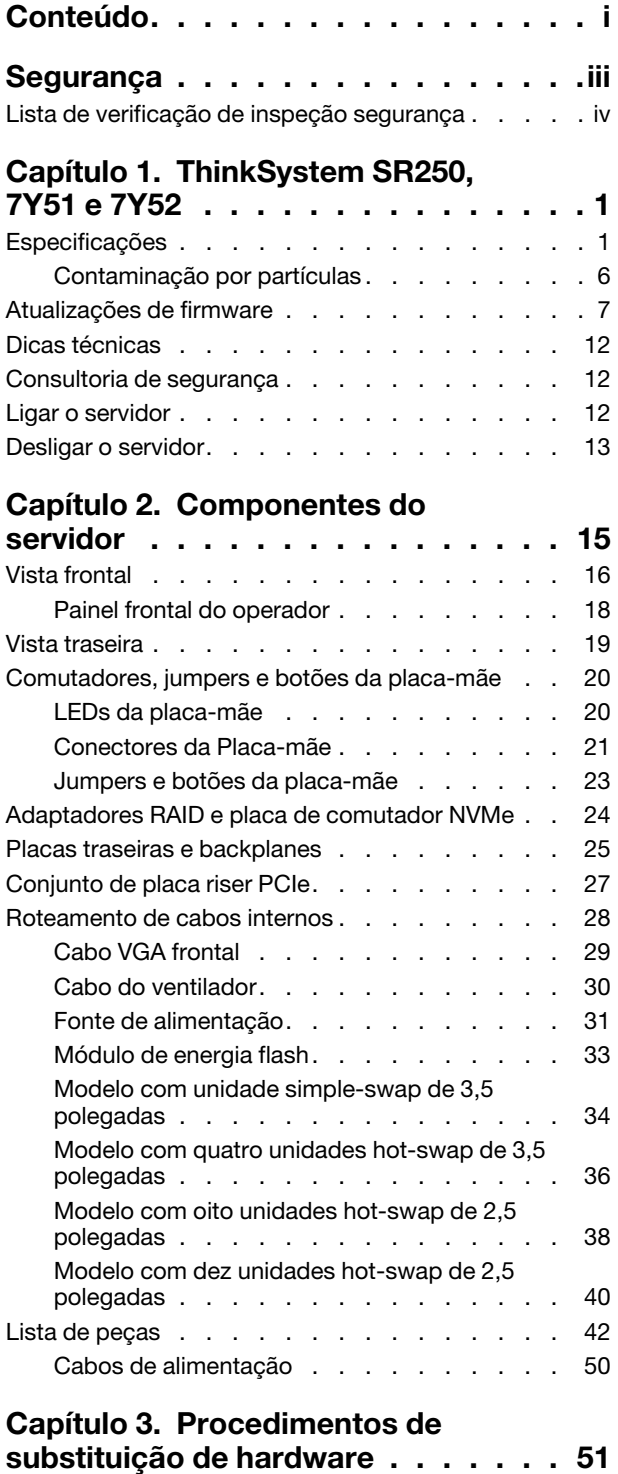

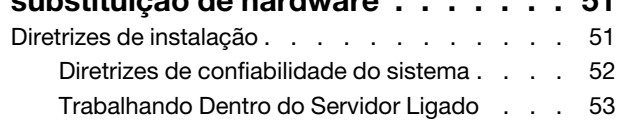

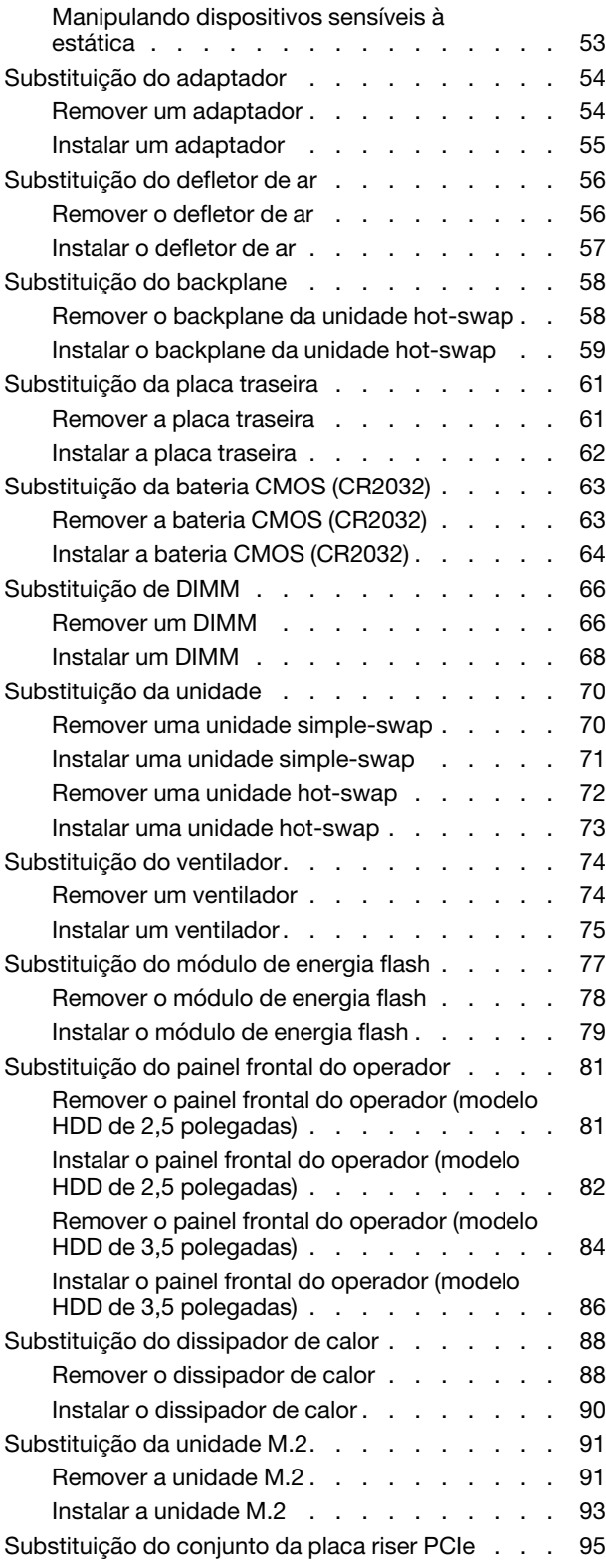

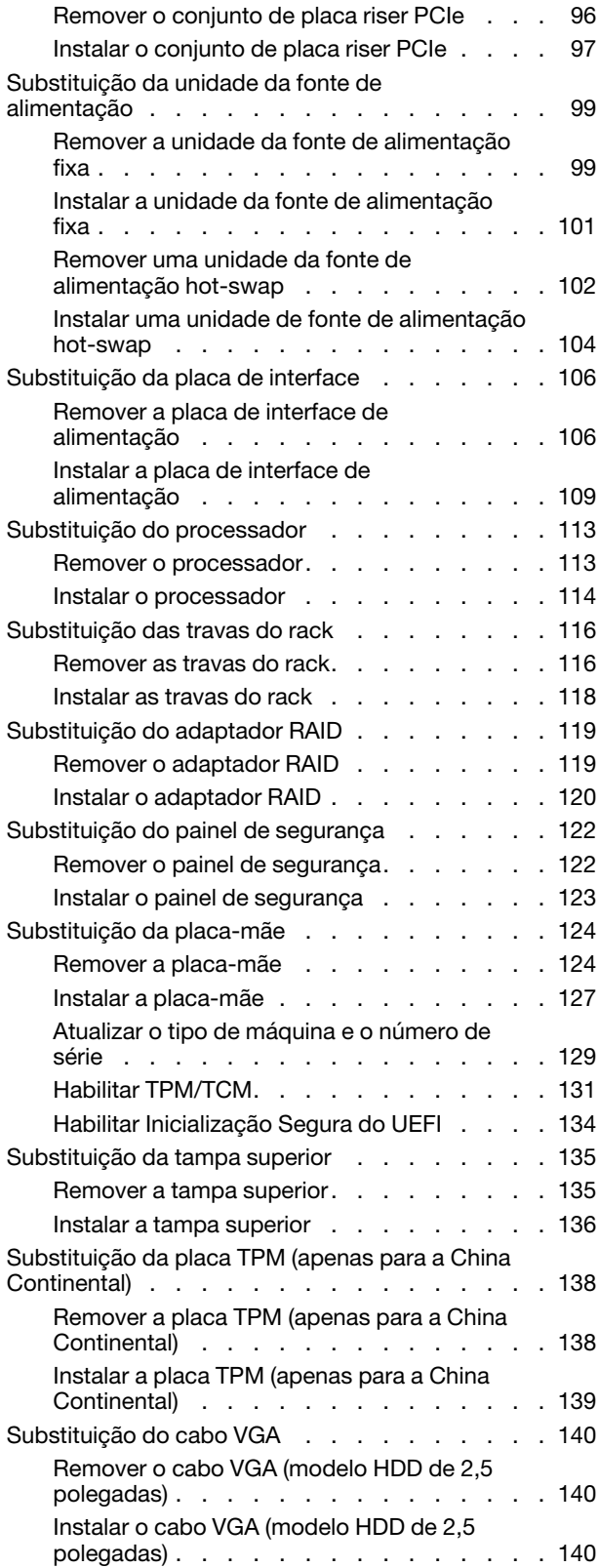

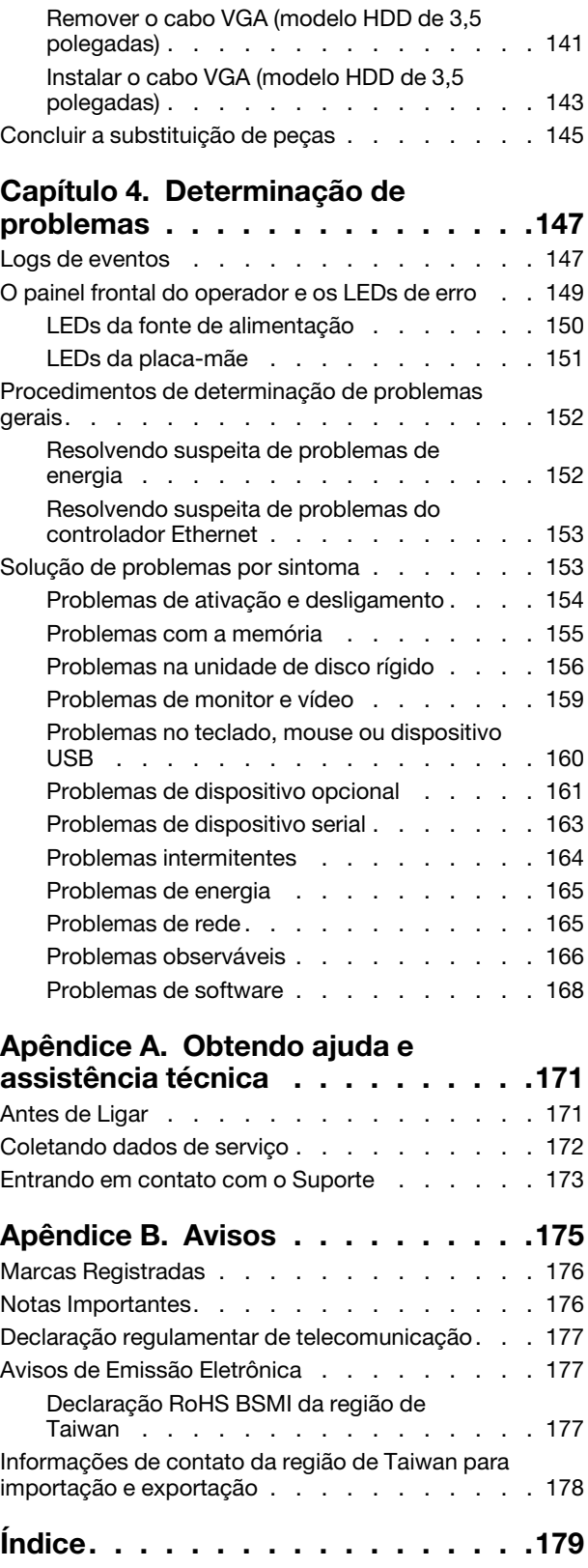

## <span id="page-4-0"></span>Segurança

Before installing this product, read the Safety Information.

قبل تركيب هذا المنتج، يجب قر اءة الملاحظات الأمنية

Antes de instalar este produto, leia as Informações de Segurança.

在安装本产品之前,请仔细阅读 Safety Information (安全信息)。

安裝本產品之前,請先閱讀「安全資訊」。

Prije instalacije ovog produkta obavezno pročitajte Sigurnosne Upute.

Před instalací tohoto produktu si přečtěte příručku bezpečnostních instrukcí.

Læs sikkerhedsforskrifterne, før du installerer dette produkt.

Lees voordat u dit product installeert eerst de veiligheidsvoorschriften.

Ennen kuin asennat tämän tuotteen, lue turvaohjeet kohdasta Safety Information.

Avant d'installer ce produit, lisez les consignes de sécurité.

Vor der Installation dieses Produkts die Sicherheitshinweise lesen.

Πριν εγκαταστήσετε το προϊόν αυτό, διαβάστε τις πληροφορίες ασφάλειας (safety information).

לפני שתתקינו מוצר זה, קראו את הוראות הבטיחות.

A termék telepítése előtt olvassa el a Biztonsági előírásokat!

Prima di installare questo prodotto, leggere le Informazioni sulla Sicurezza.

製品の設置の前に、安全情報をお読みください。

본 제품을 설치하기 전에 안전 정보를 읽으십시오.

Пред да се инсталира овој продукт, прочитајте информацијата за безбедност.

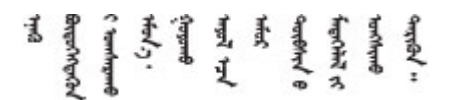

Les sikkerhetsinformasjonen (Safety Information) før du installerer dette produktet.

Przed zainstalowaniem tego produktu, należy zapoznać się z książką "Informacje dotyczące bezpieczeństwa" (Safety Information).

Antes de instalar este produto, leia as Informações sobre Segurança.

Перед установкой продукта прочтите инструкции по технике безопасности.

Pred inštaláciou tohto zariadenia si pečítaje Bezpečnostné predpisy.

Pred namestitvijo tega proizvoda preberite Varnostne informacije.

Antes de instalar este producto, lea la información de seguridad.

Läs säkerhetsinformationen innan du installerar den här produkten.

Bu ürünü kurmadan önce güvenlik bilgilerini okuyun.

مەزكۇر مەھسۇلاتنى ئورنىتىشتىن بۇرۇن بىخەتەرلىك ئۇچۇرلىرىنى ئوقۇپ چىقىڭ.

Youq mwngz yungh canjbinj neix gaxgonq, itdingh aeu doeg aen canjbinj soengq cungj vahgangj ancien siusik.

## <span id="page-5-0"></span>Lista de verificação de inspeção segurança

Use as informações desta seção para identificar condições potencialmente inseguras com o servidor. Durante o projeto e a montagem de cada máquina, itens de segurança obrigatórios foram instalados para proteger usuários e técnicos de serviço contra lesões.

## Notas:

- 1. O produto não é adequado para uso em espaços de trabalho de exibição, de acordo com o §2 dos Regulamentos de espaços de trabalho.
- 2. A configuração do servidor é feita apenas na sala do servidor.

## CUIDADO:

Este equipamento deve ser instalado ou reparado por funcionários treinados, conforme definido pelos documentos NEC, IEC 62368-1 e IEC 60950-1, os padrões para segurança de equipamentos eletrônicos nas áreas de áudio/vídeo, tecnologia da informação e tecnologia de comunicações. A Lenovo assume que você esteja qualificado na manutenção de equipamentos e treinado para reconhecer níveis de energia perigosos em produtos. O acesso ao equipamento é realizado com o uso de uma ferramenta, trava e chave ou outros meios de segurança, sendo controlado pela autoridade responsável pelo local.

Importante: O aterramento elétrico do servidor é necessário para a segurança do operador e o funcionamento correto do sistema. O aterramento adequado da tomada elétrica pode ser verificado por um eletricista certificado.

Use a lista de verificação a seguir para verificar se não há nenhuma condição potencialmente insegura:

- 1. Certifique-se de que a energia esteja desligada e de que o cabo de energia esteja desconectado.
- 2. Verifique o cabo de alimentação.
	- Certifique-se de que o conector de aterramento de terceiro esteja em boas condições. Use um medidor para medir a continuidade de aterramento com fio neutro de 0,1 ohm ou menos entre o pino terra externo e o aterramento do quadro.
	- Verifique se o cabo de alimentação é do tipo correto.

Para exibir os cabos de alimentação que estão disponíveis para o servidor:

a. Acesse:

<http://dcsc.lenovo.com/#/>

- b. Clique em Preconfigured Model (Modelo pré-configurado) ou Configure to order (Configurar para encomendar).
- c. Insira o tipo e modelo de máquina para que o servidor exiba a página do configurador.
- d. Clique em Power (Energia)  $\rightarrow$  Power Cables (Cabos de energia) para ver todos os cabos.
- Certifique-se de que o isolamento não esteja gasto.
- 3. Verifique quaisquer alterações óbvias não Lenovo. Use o bom senso quanto à segurança de quaisquer alterações que não sejam da Lenovo.
- 4. Verifique se existem condições óbvias de falta de segurança dentro do servidor, como danos por limalhas de metal, contaminação, água ou outro líquido ou sinais de fogo ou fumaça.
- 5. Verifique a existência cabos gastos ou comprimidos.
- 6. Certifique-se de que os prendedores da tampa da fonte de alimentação (parafusos ou rebites) não tenham sido removidos ou adulterados.

## <span id="page-8-0"></span>Capítulo 1. ThinkSystem SR250, 7Y51 e 7Y52

O servidor ThinkSystem SR250 (7Y51 e 7Y52) é um servidor em rack 1U para o processamento de transações de rede de alto volume. Este servidor com múltiplos núcleos de alto desempenho é perfeitamente adequado a ambientes de rede que requerem um desempenho superior do processador, flexibilidade de entrada/saída (E/S) e alta capacidade de gerenciamento.

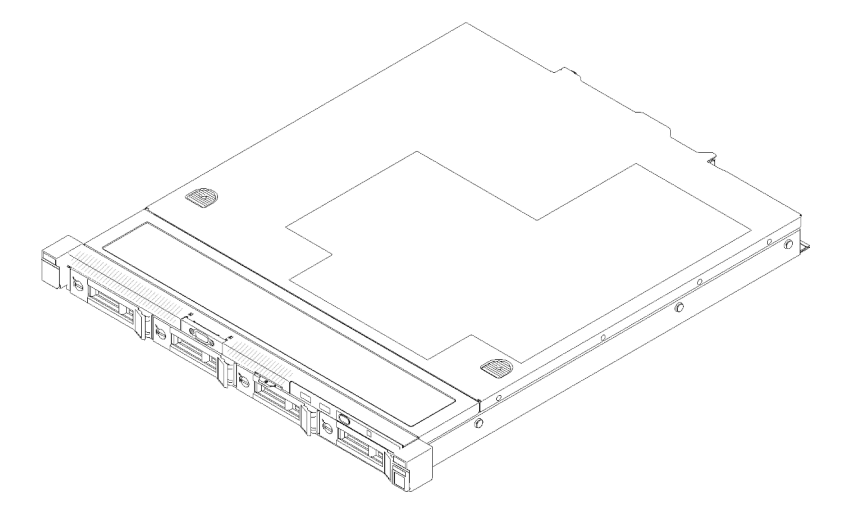

Figura 1. SR250

O servidor tem garantia limitada. Para obter detalhes sobre a garantia, consulte: <https://support.lenovo.com/us/en/solutions/ht503310>

Para obter detalhes sobre sua garantia específica, consulte: <http://datacentersupport.lenovo.com/warrantylookup>

## <span id="page-8-1"></span>Especificações

As informações a seguir são um resumo dos recursos e das especificações do servidor. Dependendo do modelo, alguns recursos podem não estar disponíveis ou algumas especificações podem não se aplicar.

| Especificação | <b>Descrição</b>                                                                                         |
|---------------|----------------------------------------------------------------------------------------------------|
| Tamanho       | Rack 1U                                                                                                  |
|               | Altura: 43 mm (1,7 polegadas)                                                                            |
|               | Largura: 435 mm (17,1 polegadas)                                                                         |
|               | Com alcas do rack: 482 mm (18,98 polegadas)<br>$\qquad \qquad -$                                         |
|               | - Sem as alcas do rack: 435 mm (17,1 polegadas)                                                          |
|               | Profundidade: 545 mm (21,5 polegadas)                                                                    |
|               | Nota: A profundidade é medida do flange de montagem frontal do rack até a<br>parte traseira do servidor. |
| Peso          | Máximo: 12,3 kg (27,1 lb)                                                                                |

Tabela 1. Especificações do servidor

Tabela 1. Especificações do servidor (continuação)

| Especificação                                       | Descrição                                                                                                    |
|-----------------------------------------------------|----------------------------------------------------------------------------------------------------|
| Processador (dependendo do<br>modelo)               | Um processador de vários núcleos Intel® da família de processadores Core™,<br>Pentium®, Celeron® ou Xeon® E                                                                                                    |
|                                                     | Notas:                                                                                                    |
|                                                     | 1. Use o Setup Utility para determinar o tipo e a velocidade dos processadores no<br>nó.                                                                                                    |
|                                                     | 2. Para obter uma lista de processadores com suporte, consulte https://<br>serverproven.lenovo.com/.                                                                                                    |
|                                                     | 3. Se o processador de 95 W for usado, o servidor oferecerá suporte apenas ao<br>backplane de oito unidades hot-swap de 2,5 pol.                                                                                                    |
|                                                     | 4. Os processadores Intel E-22XX, Core i3-9XXX, Pentium Gold G5XXX/G5XXXT,<br>Celeron G49XX e família i9-9900K requerem uma atualização de firmware para<br>UEFI ISE114H Ver. 2.00 ou posterior.                                                                                                    |
| Memória                                             | Consulte "Ordem de instalação de módulos de memória" no Guia de configuração<br>para obter detalhadas sobre configuração da memória.                                                                                                    |
|                                                     | Slots: 4 slots DIMM<br>٠                                                                                                    |
|                                                     | Mínimo: 8 GB (1 x DIMM de 8 GB)                                                                                                    |
|                                                     | Máximo: 128 GB (4 x DIMM de 32 GB)                                                                                                    |
|                                                     | Nota: O DIMM de 32 GB é suportado pela família do processador Intel® Xeon® E<br>com UEFI ISE114H Ver. 2.00 ou posterior.                                                                                                    |
|                                                     | Tipo:<br>٠                                                                                                    |
|                                                     | - PC4-21300, 2.666 MT/s, código de correção de erro (ECC), double-data-rate 4<br>(DDR4) DIMM não armazenado em buffer (UDIMM)                                                                                                    |
| Compartimentos de unidade<br>(dependendo do modelo) | • Modelos de 2,5 polegadas:                                                                                                    |
|                                                     | - Oferece suporte a compartimentos com até quatro unidades simple-swap<br>SAS/SATA.                                                                                                    |
|                                                     | - Oferece suporte a compartimentos com até oito unidades hot-swap SAS/<br>SATA.                                                                                                    |
|                                                     | Oferece suporte a compartimentos com até dez unidades hot-swap SAS/SATA<br>com dois compartimentos de unidade NVMe.                                                                                                    |
|                                                     | Modelos de 3,5 polegadas:                                                                                                    |
|                                                     | - Oferece suporte a compartimentos com até quatro unidades simple-swap<br>SAS/SATA.                                                                                                    |
|                                                     | Oferece suporte a compartimentos com até quatro unidades hot-swap SAS/<br>$\qquad \qquad -$<br>SATA.                                                                                                    |
|                                                     | Notas:                                                                                                    |
|                                                     | 1. Quando a oitava unidade SATA for instalada, a unidade M.2 será desativada.                                                                                                    |
|                                                     | 2. Quando as oito unidades de armazenamento tiverem sido instaladas e o sistema<br>tiver sido definido para o modo RAID de software nas configurações UEFI,<br>independentemente se os discos estão configurados como uma matriz ou como<br>discos separados, as unidades 6 e 7 não poderão ser usadas para instalar o<br>sistema operacional Windows. |
|                                                     | 3. Se a unidade M.2 tiver sido instalada e o sistema tiver sido definido para o modo<br>RAID de software nas configurações UEFI, independentemente se os discos<br>estão configurados como uma matriz ou como discos separados, a unidade M.2<br>não poderá ser usada para instalar o sistema operacional Windows.                                     |

Tabela 1. Especificações do servidor (continuação)

| Especificação                | Descrição                                                                                                    |
|------------------------------|----------------------------------------------------------------------------------------------------|
| Unidade M.2                  | Suporta 2 diferentes tamanhos físicos de unidades M.2:                                                                                                    |
|                              | $\bullet$ 42 mm (2242)                                                                                                    |
|                              | $\bullet$ 80 mm (2280)                                                                                                    |
|                              | Notas:                                                                                                    |
|                              | 1. Quando a oitava unidade SATA for instalada, a unidade M.2 será desativada.                                                                                                    |
|                              | 2. Se a unidade M.2 tiver sido instalada e o sistema tiver sido definido para o modo<br>RAID de software nas configurações UEFI, independentemente se os discos<br>estão configurados como uma matriz ou como discos separados, a unidade M.2<br>não poderá ser usada para instalar o sistema operacional Windows. |
| Placas riser PCIe e slots de | Até dois slots de expansão (dependendo da configuração do servidor):                                                                                                    |
| expansão                     | • Slot 1-2: PCI Express 3.0 para placa PCIe com os seguintes slots disponíveis,<br>dependendo da placa instalada:                                                                                                    |
|                              | 1. O kit de x16 PCIe (de altura integral, com metade do comprimento) fornece:                                                                                                    |
|                              | - Slot 1: Não disponível                                                                                                    |
|                              | $-$ Slot 2: PCI Express 3.0 $\times$ 16                                                                                                    |
|                              | 2. Placa borboleta x8/x8                                                                                                    |
|                              | - Slot 1: PCI Express 3.0 x8 (x8, x4, x1), perfil baixo                                                                                                    |
|                              | - Slot 2: PCI Express 3.0 x8 (x8, x4, x1), altura integral, meio comprimento                                                                                                    |
|                              | • Slot 3 (integrado): PCI Express 3.0 x8 (x4, x1), perfil baixo                                                                                                    |
|                              | Notas:                                                                                                    |
|                              | 1. O slot PCIe 1 e o slot 2 não oferecem suporte a ARI e SR-IOV.                                                                                                    |
|                              | 2. O slot PCIe 3 oferece suporte a ARI e SR-IOV.                                                                                                    |
|                              | 3. O Adaptador Ethernet QLogic QL41262 PCIe 25 Gb de 2 portas SFP28 não<br>oferece suporte ao armazenamento compartilhado V3700 V2/XP e a<br>configurações V5030 V2.                                                                                                    |
| Funções integradas           | Lenovo XClarity Controller, que fornece funções de controle de processador de<br>serviços e monitoramento, controlador de vídeo e recursos de teclado, vídeo,<br>mouse e unidade remotos.                                                                                                    |
|                              | Diagnósticos de Lightpath                                                                                                    |
|                              | Conectores padrão frontais (parte frontal do servidor):                                                                                                    |
|                              | Um conector USB 2.0                                                                                                    |
|                              | Um conector USB 3.1 Gen 1                                                                                                    |
|                              | Um painel frontal do operador                                                                                                    |
|                              | - Um conector VGA (opcional)                                                                                                    |
|                              | Conectores padrão traseiros (parte traseira do servidor):                                                                                                    |
|                              | Dois conectores USB 3.1 Gen 2                                                                                                    |
|                              | Dois conectores Ethernet                                                                                                    |
|                              | Um conector de rede do Lenovo XClarity Controller                                                                                                    |
|                              | Um conector VGA                                                                                                    |
|                              | Um conector serial                                                                                                    |

Tabela 1. Especificações do servidor (continuação)

| Especificação                                       | Descrição                                                                                                    |  |
|-----------------------------------------------------|----------------------------------------------------------------------------------------------------|--|
| <b>Controladores RAID</b><br>(dependendo do modelo) | RAID de hardware: níveis RAID suportados adicionais quando um controlador RAID<br>opcional está instalado. O controlador RAID de hardware oferece suporte aos níveis<br>RAID 0, 1, 5 e 10. |  |
|                                                     | RAID de software: um controlador RAID de software está integrado à placa-mãe. O<br>controlador RAID de software oferece suporte aos níveis RAID 0, 1, 5 e 10.                              |  |
| Controlador de vídeo                                | Matrox G200                                                                                                    |  |
| (integrado ao Lenovo XClarity<br>Controller)        | • ASPEED                                                                                                    |  |
|                                                     | Controlador de vídeo compatível com SVGA<br>$\bullet$                                                                                                    |  |
|                                                     | Compactação de Vídeo Digital Avocent                                                                                                    |  |
|                                                     | · 16 MB de memória de vídeo (não expansível)                                                                                                    |  |
|                                                     | Nota: A resolução máxima de vídeo é 1.600 x 1.200 em 75 Hz.                                                                                                    |  |
| Ventiladores                                        | Quatro ventiladores do sistema interno (40 mm x 28 mm)                                                                                                    |  |
| Fontes de alimentação                               | Uma fonte de alimentação fixa: 80 PLUS Gold de 300 watt AC                                                                                                    |  |
|                                                     | Oferece suporte a até duas fontes de alimentação para suporte de redundância: 80<br>PLUS Platinum de 450 watt AC                                                                           |  |
| Sistema operacional                                 | Sistemas operacionais suportados e certificados:                                                                                                    |  |
|                                                     | <b>Microsoft Windows Server</b>                                                                                                    |  |
|                                                     | VMware ESXi                                                                                                    |  |
|                                                     | • Red Hat Enterprise Linux                                                                                                    |  |
|                                                     | • SUSE Linux Enterprise Server                                                                                                    |  |
|                                                     | Referências:                                                                                                    |  |
|                                                     | • Lista completa de sistemas operacionais disponíveis: https://<br>lenovopress.lenovo.com/osig.                                                                                            |  |
|                                                     | Instruções de implantação do SO: "Implantar o sistema operacional" no Guia de<br>configuração.                                                                                             |  |

| Especificação                                     | Descrição                                                                                                    |
|---------------------------------------------------|----------------------------------------------------------------------------------------------------|
| Emissões de ruído acústico<br>(configuração base) | Operação:<br>$\bullet$                                                                                                    |
|                                                   | - Mínimo: 5,3 bels                                                                                                    |
|                                                   | Típico: 5,4 bels                                                                                                    |
|                                                   | - Máximo: 5,7 bels                                                                                                    |
|                                                   | Inativo:<br>٠                                                                                                    |
|                                                   | - Mínimo: 4,9 bels                                                                                                    |
|                                                   | - Típico: 5,0 bels                                                                                                    |
|                                                   | - Máximo: 5,4 bels                                                                                                    |
|                                                   | Notas:                                                                                                    |
|                                                   | 1. Esses níveis de potência acústica foram medidos em ambientes acusticamente<br>controlados de acordo com os procedimentos especificados pelo ISO 7779 e<br>são relatados de acordo com o ISO 9296.                                                                                                    |
|                                                   | 2. Os níveis de ruído acústico declarados são baseados em configurações<br>especificadas, o que pode mudar um pouco dependendo das configurações/<br>condições.                                                                                                    |
|                                                   | 3. As opções compatíveis com este servidor apresentam variações em termos de<br>função, consumo de energia e resfriamento necessário. Qualquer aumento no<br>resfriamento exigido por estas opções aumentará a velocidade do ventilador e<br>do nível de som gerado. Os níveis reais de pressão sonora medidos em sua<br>instalação dependem de vários fatores, incluindo: o número de racks na<br>instalação; o tamanho, materiais e configuração do ambiente; os níveis de ruído<br>de outros equipamentos; a temperatura ambiente e a pressão barométrica, além<br>da localização dos funcionários em relação ao equipamento. |
| Saída de calor                                    | Saída de calor aproximada:                                                                                                    |
|                                                   | • Configuração mínima: 287,46 BTU por hora (84,25 W)                                                                                                    |
|                                                   | Configuração máxima: 783,02 BTU por hora (229,49 W)                                                                                                    |

Tabela 1. Especificações do servidor (continuação)

Tabela 1. Especificações do servidor (continuação)

| Especificação    | Descrição                                                                                                    |
|------------------|----------------------------------------------------------------------------------------------------|
| Entrada Elétrica | Entrada de onda senoidal (50-60 Hz) necessária                                                                                                    |
|                  | · Fonte de alimentação de 300 watts:                                                                                                    |
|                  | 100-127 V CA/200-240 V CA, 4/2 A                                                                                                    |
|                  | Fonte de alimentação de 450 watts:                                                                                                    |
|                  | 100-127 V CA/200-240 V CA, 5,8/2,9 A                                                                                                    |
| Ambiente         | O ThinkSystem SR250 é compatível com as especificações classe A2 da ASHRAE. O<br>desempenho do sistema pode ser afetado quando a temperatura operacional está<br>fora da especificação da ASHRAE A2 ou em condições de ventilador com defeito.<br>O ThinkSystem SR250 tem suporte no seguinte ambiente:                                       |
|                  | Temperatura do ar:                                                                                                    |
|                  | - Servidor ligado:                                                                                                    |
|                  | - (ASHRAE Classe A2): 10 °C a 35 °C (50 °F a 95 °F); diminua a temperatura<br>ambiente máxima em 1 °C para cada aumento de 300 m (984 pés) de<br>altitude acima de 900 m (2.953 pés).                                                                                                    |
|                  | - Servidor desligado: -5 °C a 45 °C (41 °F a 113 °F)                                                                                                    |
|                  | - Remessa/armazenamento: -40 °C a 60 °C (-40 °F a 140 °F)                                                                                                    |
|                  | Altitude máxima: 3.050 m (10.000 pés)                                                                                                    |
|                  | Umidade relativa (sem condensação):                                                                                                    |
|                  | - Operacional:                                                                                                    |
|                  | - ASHRAE Classe A2: 8% a 80%, ponto máximo de orvalho: 21 °C (70 °F)                                                                                                    |
|                  | - Remessa/armazenamento: 8% a 90%                                                                                                    |
|                  | Contaminação por partículas                                                                                                    |
|                  | Atenção: Partículas transportadas pelo ar e gases reativos que agem sozinhos<br>ou em combinação com outros fatores ambientais como umidade ou temperatura<br>podem apresentar um risco ao servidor. Para obter informações sobre os limites<br>para substâncias particuladas e gases, consulte "Contaminação por partículas"<br>na página 6. |

## <span id="page-13-0"></span>Contaminação por partículas

Atenção: Partículas do ar (incluindo flocos ou partículas de metal) e gases reativos agindo sozinhos ou em combinação com outros fatores ambientais, como umidade ou temperatura, podem impor risco ao dispositivo descrito neste documento.

Os riscos que são causados pela presença de níveis excessivos de substâncias particuladas ou as concentrações de gases nocivos incluem danos que podem causar o mau funcionamento ou a parada completa do dispositivo. Essa especificação define limites para substâncias particuladas e gases que são destinados a evitar tais danos. Os limites não devem ser vistos ou usados como definitivos, porque inúmeros outros fatores, como temperatura ou umidade do ar, podem influenciar o impacto de substâncias particuladas ou a transferência de contaminantes corrosivos e gasosos do ambiente. Na ausência de limites específicos definidos neste documento, adote práticas que mantenham os níveis de gás e substâncias particuladas consistentes com a proteção da saúde e segurança das pessoas. Se a Lenovo determinar que os níveis de substâncias particuladas ou gases em seu ambiente causaram dano ao dispositivo, a Lenovo pode condicionar a provisão de reparo ou substituição de dispositivos ou peças à implementação de medidas reparatórias apropriadas para mitigar essa contaminação ambiental. A implementação dessas medidas reparatórias é de responsabilidade do cliente.

Tabela 2. Limites para substâncias particuladas e gases

| Contaminação                                                                                                    | <b>Limites</b>                                                                                                    |
|----------------------------------------------------------------------------------------------------|----------------------------------------------------------------------------------------------------|
| Gases reativos                                                                                                    | Nível de gravidade G1 de acordo com ANSI/ISA 71.04-1985 <sup>1</sup> :                                                                                                    |
|                                                                                                    | • O nível de reatividade do cobre deve ser inferior a 200 Angstroms por mês (Å/mês $\approx$ 0,0035<br>µg/cm <sup>2</sup> horas de ganho de peso). <sup>2</sup>                                                               |
|                                                                                                    | • O nível de reatividade da prata deve ser inferior a 200 Angstroms por mês ( $\text{A/m}\hat{\text{e}}\approx 0.0035 \text{ }\text{\mu}\text{g/m}$<br>cm <sup>2</sup> horas de ganho de peso). <sup>3</sup>                  |
|                                                                                                    | · O monitoramento reativo da corrosividade gasosa deve ser realizado aproximadamente 5 cm<br>(2 pol.) na frente do rack no lado da entrada de ar a 1/4 e 3/4 de altura do chão ou onde a<br>velocidade do ar for muito major. |
| Partículas                                                                                                    | Os data centers devem atender ao nível de limpeza da ISO 14644-1 classe 8.                                                                                                    |
| transportadas<br>pelo ar                                                                                                    | Para data centers sem economia de ar, a limpeza de acordo com a ISO 14644-1 classe 8 pode<br>ser atendida escolhendo um dos seguintes métodos de filtragem:                                                                   |
|                                                                                                    | • O ar do ambiente pode ser filtrado continuamente com filtros MERV 8.                                                                                                    |
|                                                                                                    | . O ar que entra em um data center pode ser filtrado com filtros MERV 11 ou, preferencialmente,<br>MERV 13.                                                                                                    |
|                                                                                                    | Para data centers com economia de ar, a opção de filtros para obter limpeza ISO classe 8<br>depende das condições específicas presentes nesse data center.                                                                    |
|                                                                                                    | • A umidade relativa deliquescente da contaminação por substância particulada deve ser<br>superior a 60% RH. <sup>4</sup>                                                                                                    |
|                                                                                                    | • Os data centers devem estar isentas de pó de zinco. <sup>5</sup>                                                                                                    |
|                                                                                                    | <sup>1</sup> ANSI/ISA-71.04-1985. Environmental conditions for process measurement and control systems: Airborne<br>contaminants. Instrument Society of America, Research Triangle Park, Carolina do Norte, EUA.              |
| <sup>2</sup> A derivação da equivalência entre a taxa de crescimento da corrosão de cobre na espessura do produto de<br>corrosão em Å/mês e a taxa de aumento de peso assume que Cu2S e Cu2O cresçam em proporções iguais.                                                                                                    |                                                                                                    |
| 3 A derivação da equivalência entre a taxa de crescimento da corrosão de prata na espessura do produto de<br>corrosão em Å/mês e a taxa de aumento de peso assume que Ag2S é o único produto de corrosão.                                                                                                    |                                                                                                    |
| 4 A umidade relativa deliquescente da contaminação por partículas é a umidade relativa na qual a poeira absorve<br>água suficiente para ficar úmida e promover a condução iônica.                                                                                                    |                                                                                                    |
| 5 Os detritos de superfície são coletados aleatoriamente de 10 áreas do data center em um disco de 1,5 cm de<br>diâmetro de fita condutora elétrica adesiva em uma haste de metal. Se o exame da fita adesiva em um<br>microscópio eletrônico de varredura não revelar nenhum pó de zinco, o data center será considerado isento de pó<br>de zinco. |                                                                                                    |

## <span id="page-14-0"></span>Atualizações de firmware

Várias opções estarão disponíveis para atualizar o firmware para o servidor.

É possível usar as ferramentas listadas aqui para atualizar a maioria do firmware atual para o servidor e os dispositivos que estão instalados no servidor.

- Práticas recomendadas relacionadas à atualização de firmware estão disponíveis no local a seguir:
	- <http://lenovopress.com/LP0656>
- O firmware mais recente pode ser localizado no site a seguir:
	- <https://datacentersupport.lenovo.com/products/servers/thinksystem/sr250/7y51/downloads/driver-list/>
- É possível assinar a notificação do produto para ficar atualizado nas atualizações de firmware:

– <https://datacentersupport.lenovo.com/tw/en/solutions/ht509500>

### UpdateXpress System Packs (UXSPs)

Em geral, a Lenovo lança firmware em pacotes chamados UpdateXpress System Packs (UXSPs). Para assegurar que as atualizações de firmware sejam compatíveis, você deve atualizar todo o firmware simultaneamente. Se você estiver atualizando o firmware para o Lenovo XClarity Controller e a UEFI, atualize o firmware para o Lenovo XClarity Controller primeiro.

### Terminologia do método de atualização

- Atualização em banda. A instalação ou atualização é executada usando uma ferramenta ou um aplicativo em um sistema operacional que está em execução na CPU central do servidor.
- Atualização fora de banda. A instalação ou atualização é executada pelo Lenovo XClarity Controller, que coleta a atualização e a direciona ao subsistema ou dispositivo de destino. Atualizações fora de banda não apresentam dependência por um sistema operacional em execução na CPU central. Entretanto, a maioria de operações fora de banda requer que o servidor esteja no estado de energia S0 (em operação).
- Atualização no destino. A instalação ou a atualização é iniciada em um sistema operacional instalado que está em execução no próprio servidor de destino.
- Atualização fora do destino. A instalação ou atualização é iniciada em um dispositivo de computação que interage diretamente com o Lenovo XClarity Controller do servidor.
- UpdateXpress System Packs (UXSPs). UXSPs são atualizações em pacote concebidas e testadas para fornecer o nível interdependente de funcionalidade, desempenho e compatibilidade. UXSPs são específicos para o tipo de máquina servidor e foram desenvolvidos (com atualizações de firmware e driver de dispositivo) para dar suporte a distribuições dos sistemas operacionais Windows Server, Red Hat Enterprise Linux (RHEL) e SUSE Linux Enterprise Server (SLES). Também estão disponíveis UXSPs somente de firmware específicos para o tipo de máquina.

### Ferramentas de atualização do firmware

Consulte a tabela a seguir para determinar a melhor ferramenta Lenovo para instalar e configurar o firmware:

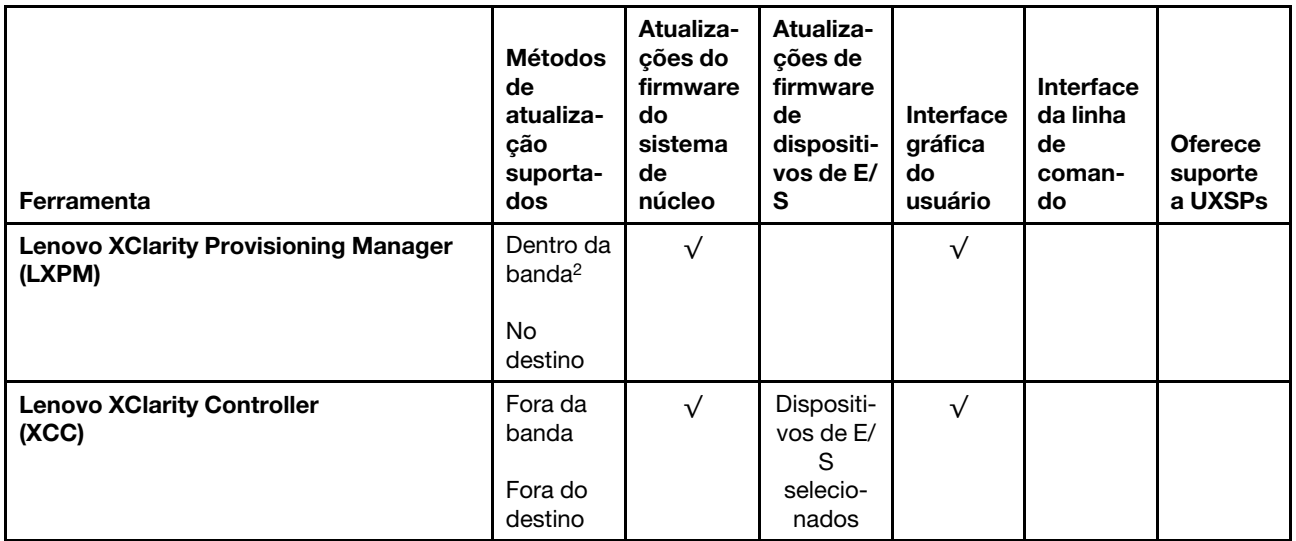

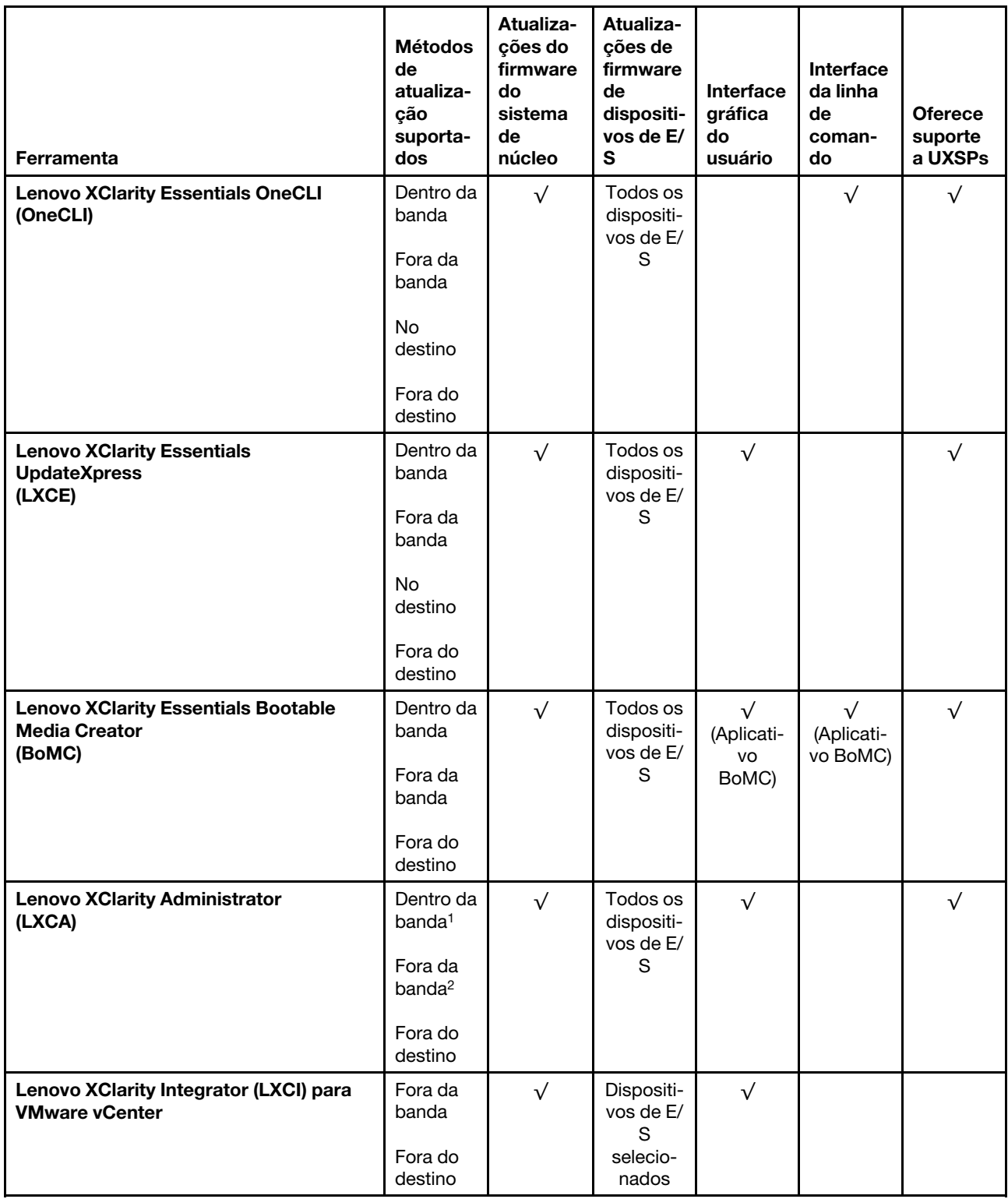

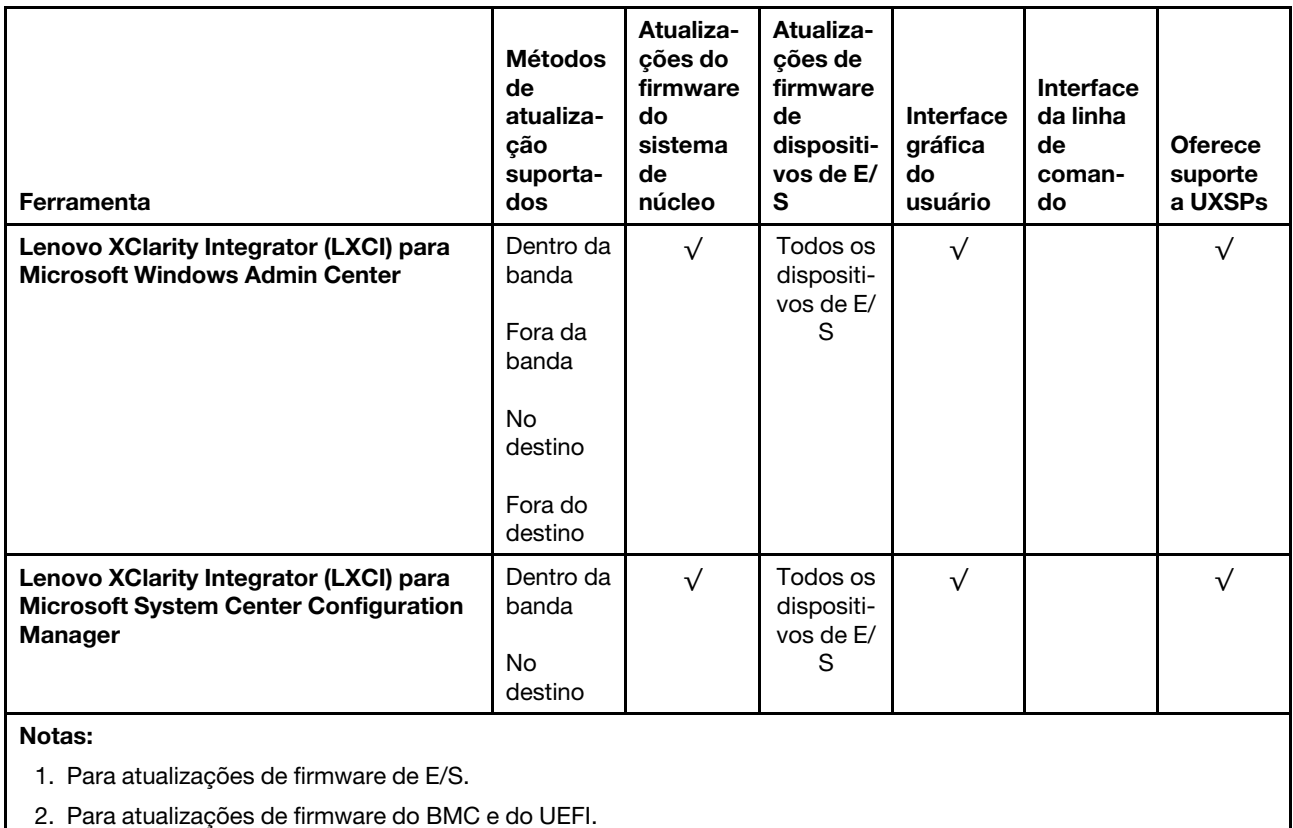

### • Lenovo XClarity Provisioning Manager

No Lenovo XClarity Provisioning Manager, será possível atualizar o firmware do Lenovo XClarity Controller, o firmware do UEFI e o software Lenovo XClarity Provisioning Manager.

Nota: Por padrão, a interface gráfica do usuário do Lenovo XClarity Provisioning Manager é exibida quando você inicia o servidor e pressiona a tecla especificada nas instruções na tela. Se você alterou esse padrão para ser a configuração do sistema baseada em texto, poderá mostrar a interface gráfica do usuário na interface de configuração do sistema baseada em texto.

Para informações adicionais sobre como usar o Lenovo XClarity Provisioning Manager para atualizar o firmware, consulte:

Seção "Atualização de firmware" na documentação do LXPM compatível com seu servidor em [https://](https://pubs.lenovo.com/lxpm-overview/)  [pubs.lenovo.com/lxpm-overview/](https://pubs.lenovo.com/lxpm-overview/)

Importante: A versão compatível do Lenovo XClarity Provisioning Manager (LXPM) varia de acordo com o produto. Todas as versões do Lenovo XClarity Provisioning Manager são chamadas de Lenovo XClarity Provisioning Manager e LXPM neste documento, a menos que seja especificado o contrário. Para ver a versão LXPM compatível com o seu servidor, acesse <https://pubs.lenovo.com/lxpm-overview/>.

### • Lenovo XClarity Controller

Se você precisar instalar uma atualização específica, poderá usar a interface do Lenovo XClarity Controller para um servidor específico.

#### Notas:

– Para executar uma atualização dentro da banda com o Windows ou o Linux, o driver do sistema operacional deve ser instalado, e a interface Ethernet sobre USB (às vezes, chamada de LAN sobre USB) deve ser habilitada.

Para informações adicionais sobre a configuração de Ethernet sobre USB, consulte:

Seção "Configurando Ethernet sobre USB" na versão da documentação do XCC compatível com seu servidor em <https://pubs.lenovo.com/lxcc-overview/>

– Se você atualizar o firmware por meio do Lenovo XClarity Controller, verifique se baixou e instalou os drivers de dispositivo mais recentes para o sistema operacional que está em execução no servidor.

Para obter informações adicionais sobre como usar o Lenovo XClarity Controller para atualizar o firmware, consulte:

Seção "Atualizando o firmware do servidor" na documentação do XCC compatível com seu servidor em <https://pubs.lenovo.com/lxcc-overview/>

Importante: A versão compatível do Lenovo XClarity Controller (XCC) varia de acordo com o produto. Todas as versões do Lenovo XClarity Controller são chamadas de Lenovo XClarity Controller e XCC neste documento, a menos que seja especificado o contrário. Para ver a versão XCC compatível com o seu servidor, acesse <https://pubs.lenovo.com/lxcc-overview/>.

### • Lenovo XClarity Essentials OneCLI

Lenovo XClarity Essentials OneCLI é uma coleção de aplicativos de linha de comando que pode ser usada para gerenciar servidores Lenovo: O aplicativo de atualização pode ser usado para atualizar firmware e drivers de dispositivo para os servidores. A atualização pode ser executada no sistema operacional host do servidor (dentro da banda) ou remotamente por meio do BMC do servidor (fora da banda).

Para obter informações adicionais sobre como usar o Lenovo XClarity Essentials OneCLI para atualizar o firmware, consulte:

[https://pubs.lenovo.com/lxce-onecli/onecli\\_c\\_update](https://pubs.lenovo.com/lxce-onecli/onecli_c_update)

### • Lenovo XClarity Essentials UpdateXpress

O Lenovo XClarity Essentials UpdateXpress fornece a maioria das funções de atualização OneCLI por meio de uma interface gráfica do usuário (GUI). É possível usá-lo para adquirir e implantar pacotes de atualização do UpdateXpress System Pack (UXSP) e atualizações individuais. UpdateXpress System Packs contêm atualizações de firmware e drivers de dispositivo para o Microsoft Windows e o Linux.

É possível obter um Lenovo XClarity Essentials UpdateXpress no seguinte local:

<https://datacentersupport.lenovo.com/solutions/lnvo-xpress>

#### • Lenovo XClarity Essentials Bootable Media Creator

É possível usar o Lenovo XClarity Essentials Bootable Media Creator para criar mídia inicializável que seja adequada para atualizações de firmware, atualizações do VPD, inventário e coleta do FFDC, configuração do sistema avançada, gerenciamento de chaves FoD, apagamento seguro, configuração do RAID e diagnóstico em servidores compatíveis.

É possível obter o Lenovo XClarity Essentials BoMC do seguinte local:

<https://datacentersupport.lenovo.com/solutions/lnvo-bomc>

### • Lenovo XClarity Administrator

Se você estiver gerenciando vários servidores usando o Lenovo XClarity Administrator, poderá atualizar o firmware para todos os servidores gerenciados por meio dessa interface. O gerenciamento de firmware é simplificado designando políticas de conformidade de firmware para terminais gerenciados. Quando você cria e atribui uma política de conformidade para terminais gerenciados, o Lenovo XClarity Administrator monitora alterações no inventário para esses terminais e sinaliza todos os terminais que estão fora de conformidade.

Para obter informações adicionais sobre como usar o Lenovo XClarity Administrator para atualizar o firmware, consulte:

[http://sysmgt.lenovofiles.com/help/topic/com.lenovo.lxca.doc/update\\_fw.html](http://sysmgt.lenovofiles.com/help/topic/com.lenovo.lxca.doc/update_fw.html)

• Ofertas do Lenovo XClarity Integrator

As ofertas do Lenovo XClarity Integrator podem integrar recursos de gerenciamento do Lenovo XClarity Administrator e seu servidor com o software usado em uma determinada infraestrutura de implantação, como VMware vCenter, Microsoft Admin Center ou Microsoft System Center.

Para obter informações adicionais sobre como usar o Lenovo XClarity Integrator para atualizar o firmware, consulte:

<span id="page-19-0"></span><https://pubs.lenovo.com/lxci-overview/>

## Dicas técnicas

A Lenovo atualiza de forma contínua o website de suporte com dicas e técnicas mais recentes que podem ser usadas para resolver problemas no servidor. Estas Dicas Técnicas (também chamadas de dicas de RETAIN ou boletins de serviço) fornecem procedimentos para solucionar problemas relacionados ao funcionamento do servidor.

Para localizar as Dicas Técnicas disponíveis para seu servidor:

- 1. Acesse <http://datacentersupport.lenovo.com> e navegue até a página de suporte do seu servidor.
- 2. Clique em How To's (Instruções) no painel de navegação.
- 3. Clique em Article Type (Tipo de artigo)  $\rightarrow$  Solution (Solução) no menu suspenso.

Siga as instruções na tela para escolher a categoria para o problema com que você está lidando.

## <span id="page-19-1"></span>Consultoria de segurança

A Lenovo tem o compromisso de desenvolver produtos e serviços que atendam aos mais altos padrões de segurança para proteger nossos clientes e seus dados. Quando possíveis vulnerabilidades são relatadas, é responsabilidade da Equipe de Resposta a Incidentes de Segurança de Produtos Lenovo (PSIRT) investigar e fornecer informações a nossos clientes para que eles possam colocar em prática planos de mitigação enquanto trabalhamos para fornecer soluções.

A lista de orientações atual está disponível no seguinte site:

<span id="page-19-2"></span>[https://datacentersupport.lenovo.com/product\\_security/home](https://datacentersupport.lenovo.com/product_security/home)

## Ligar o servidor

Após o servidor executar um autoteste curto (o LED de status de energia pisca rapidamente) quando conectado à energia de entrada, ele entra em um estado de espera (o LED de status de energia pisca uma vez por segundo).

O servidor pode ser ligado (LED de energia aceso) de uma destas formas:

- É possível pressionar o botão liga/desliga.
- O servidor poderá reiniciar automaticamente após uma interrupção de energia.
- O servidor pode responder a solicitações de ativação remotas enviadas ao Lenovo XClarity Controller.

Para obter informações sobre como desligar o servidor, consulte ["Desligar o servidor" na página 13](#page-20-0).

## <span id="page-20-0"></span>Desligar o servidor

O servidor permanece em um estado de espera quando é conectado a uma fonte de alimentação, permitindo que o Lenovo XClarity Controller responda a solicitações de ativação remotas. Para remover toda a energia do servidor (LED de status de energia apagado), é preciso desconectar todos os cabos de alimentação.

Para colocar o servidor em estado de espera (o LED de status de energia pisca uma vez por segundo):

Nota: O Lenovo XClarity Controller pode colocar o servidor em estado de espera como uma resposta automática para uma falha crítica do sistema.

- Inicie um encerramento ordenado usando o sistema operacional (se o sistema operacional oferecer suporte a esse recurso).
- Pressione o botão de energia para iniciar um encerramento ordenado (se o sistema operacional oferecer suporte a esse recurso).
- Pressione e segure o botão de energia por mais de 4 segundos para forçar um encerramento.

Quando está no estado de espera, o servidor pode responder a solicitações de ativação remotas enviadas ao Lenovo XClarity Controller. Para obter informações sobre como ligar o servidor, consulte ["Ligar o](#page-19-2) [servidor" na página 12](#page-19-2).

## <span id="page-22-0"></span>Capítulo 2. Componentes do servidor

Use as informações desta seção para aprender sobre cada um dos componentes associados ao servidor.

### Identificando seu servidor

Quando você entrar em contato com a Lenovo para obter ajuda, as informações de tipo, modelo e número de série da máquina ajudam os técnicos de suporte a identificar seu servidor e a prestar atendimento mais rápido.

O número do modelo e o número de série estão localizados na etiqueta de ID na parte frontal do servidor. A ilustração a seguir mostra o local da etiqueta de identificação que contém o tipo, modelo e número de série da máquina.

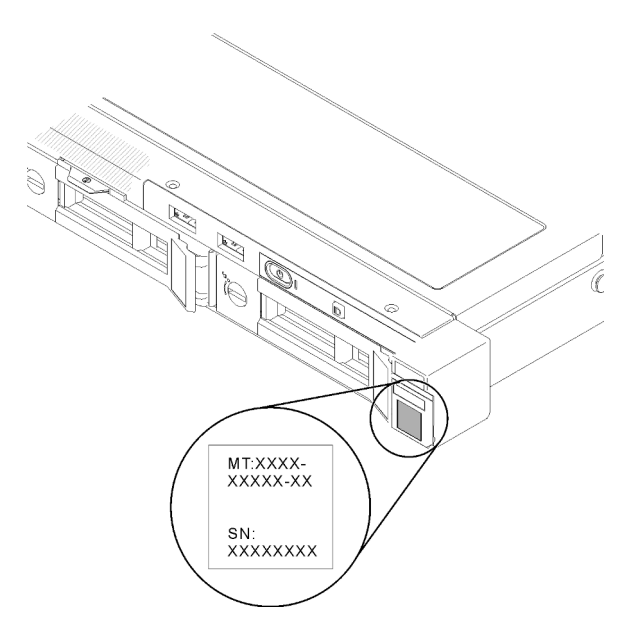

Figura 2. Local do tipo, do modelo e do número de série da máquina

### Identificação de acesso à rede

A identificação de acesso à rede está localizada na frente do servidor. É possível remover a identificação de acesso à rede para colar sua própria etiqueta e registrar algumas informações, como o nome do host, o nome do sistema e o código de barras do inventário. Mantenha a identificação de acesso à rede para referência futura.

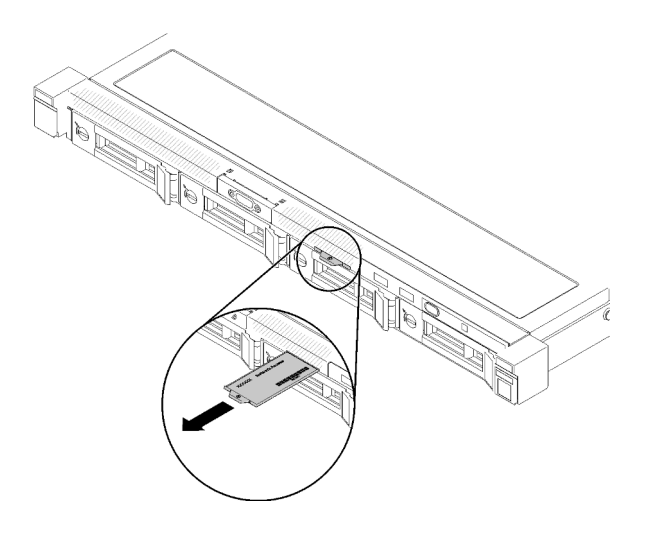

Figura 3. Identificação de acesso à rede

## Código QR

Além disso, a Placa de serviço do sistema localizada na tampa superior do servidor, fornece um código de resposta rápida (QR) para acesso remoto às informações de serviço. Você pode digitalizar o código QR com um dispositivo móvel usando um aplicativo leitor de código QR e obter acesso rápido à página da Web Informações de Serviço. A página da Web Informações de Serviço fornece informações adicionais para instalação de peças e vídeos de substituição e códigos de erro para suporte ao servidor.

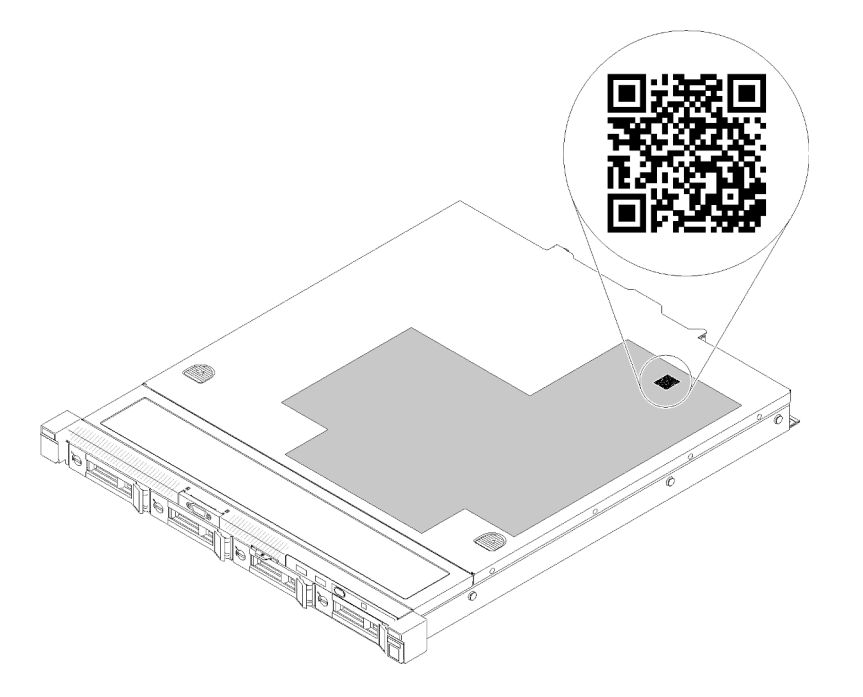

<span id="page-23-0"></span>Figura 4. Código QR do SR250

## Vista frontal

A vista frontal do servidor varia em função do modelo.

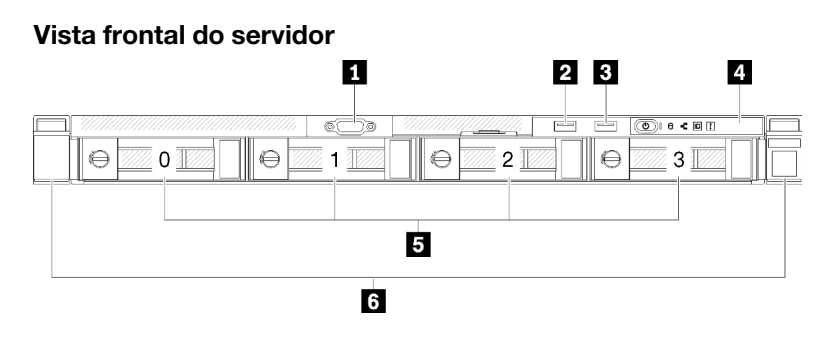

Figura 5. Vista frontal do modelo com quatro unidades simple-swap

Tabela 3. Componentes na vista frontal do modelo com quatro unidades simple-swap

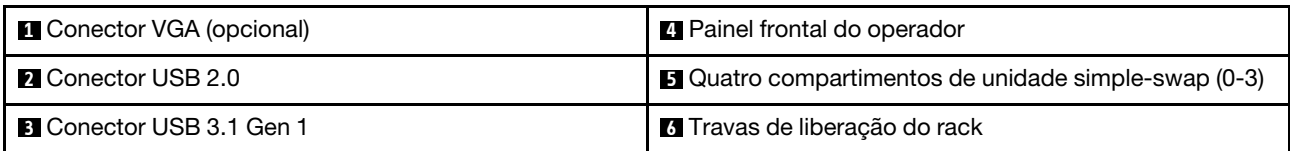

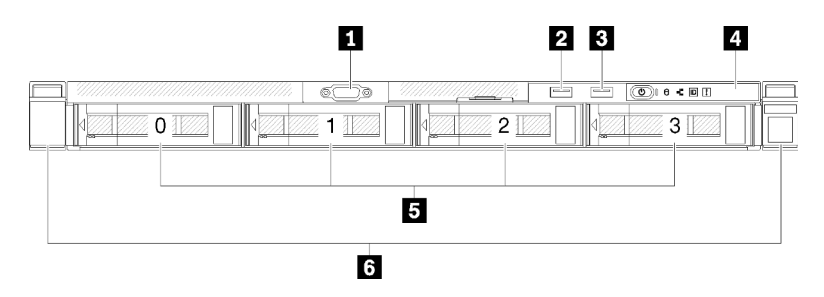

Figura 6. Vista frontal do modelo com quatro unidades hot-swap

Tabela 4. Componentes na vista frontal do modelo com quatro unidades hot-swap

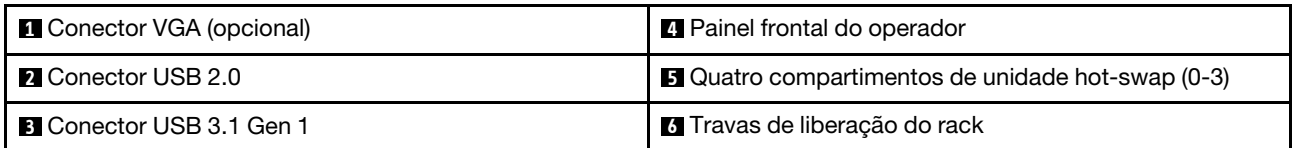

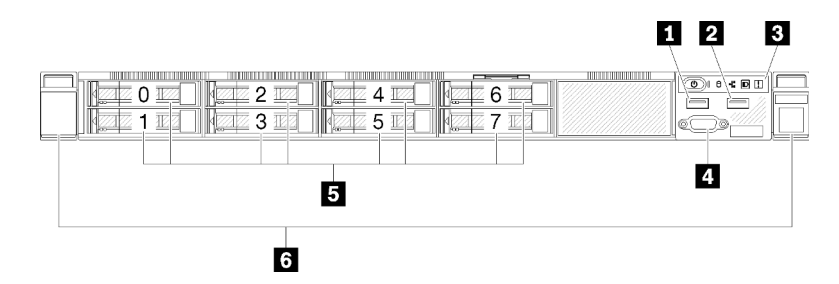

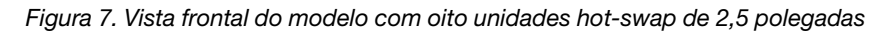

Tabela 5. Componentes na parte frontal do modelo com oito unidades hot-swap de 2,5 polegadas

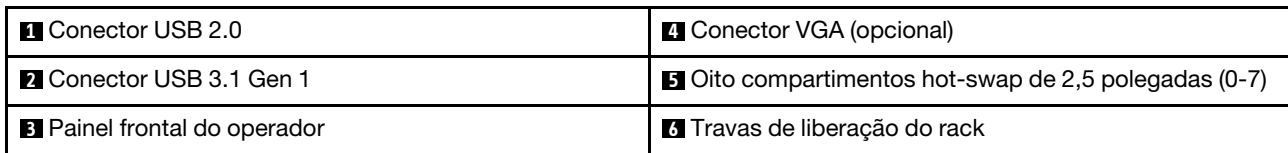

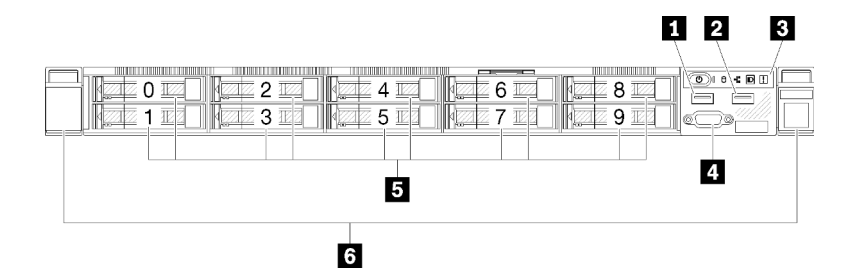

Figura 8. Vista frontal do modelo com dez unidades hot-swap de 2,5 polegadas

Nota: Os dois último compartimentos de unidade podem não ser suportados se apenas o backplane de oito compartimentos estiver instalado.

Tabela 6. Componentes na parte frontal do modelo com dez unidades hot-swap de 2,5 polegadas

| <b>Q</b> Conector USB 2.0           | <b>4</b> Conector VGA (opcional)                                           |
|-------------------------------------|----------------------------------------------------------------------------|
| <b>2</b> Conector USB 3.1 Gen 1     | <b>B</b> Dez compartimentos de unidades hot-swap de 2,5<br>polegadas (0-9) |
| <b>B</b> Painel frontal do operador | <b>6</b> Travas de liberação do rack                                       |

## <span id="page-25-0"></span>Painel frontal do operador

O painel de informações do operador frontal do servidor fornece controles, conectores e LEDs. O painel frontal do operador varia conforme o modelo.

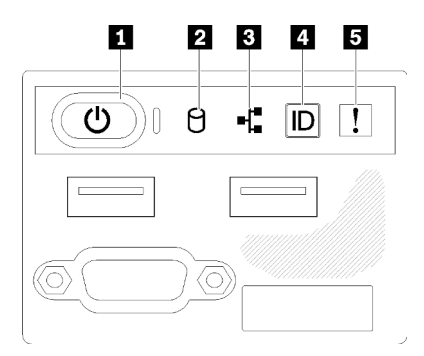

Figura 9. Conjunto de E/S frontal do chassi de unidade de 2,5 polegadas

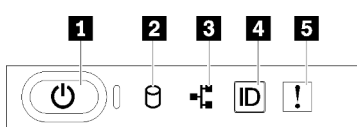

Figura 10. Painel frontal do operador do chassi de unidade de 3,5 polegadas

Tabela 7. Indicadores e controles do painel frontal do operador

| <b>El Botão de energia e LED de energia (verde)</b> | 4 Botão de ID do sistema/LED (azul)       |
|-----------------------------------------------------|-------------------------------------------|
| 2 LED de atividade da unidade (verde)               | <b>B</b> LED de erro do sistema (amarelo) |
| <b>B</b> LED de atividade de rede (verde)           |                                           |

**1** Botão de energia LED de energia (verde): pressione esse botão para ligar e desligar o servidor manualmente. Os estados do LED de energia são os seguintes:

Desligado: não há energia presente nem fonte de alimentação ou o próprio LED falhou.

Piscando rapidamente (4 vezes por segundo): o servidor está desligado e não está pronto para ser ligado. O botão de energia está desabilitado. Isso durará aproximadamente 5 a 10 segundos.

Piscando lentamente (uma vez por segundo): o servidor está desligado e está pronto para ser ligado. É possível pressionar o botão de energia para ligar o servidor.

Aceso: o servidor está ligado.

**2** LED de atividade da unidade (verde): cada unidade hot-swap drive vem com um LED de atividade. Se o LED estiver aceso, ele indica que a unidade está ligada, mas não está lendo nem gravando dados de forma ativa. Se o LED estiver piscando, a unidade está sendo acessada.

 $\blacksquare$  **LED de atividade da rede (verde):** quando esse LED está oscilando, ele indica que o servidor está transmitindo ou recebendo sinais da LAN Ethernet.

**4** Botão de ID do sistema/LED (azul): use esse LED azul para localizar visualmente o servidor entre outros servidores. Este LED também é usado como um botão de detecção de presença. É possível usar o Lenovo XClarity Administrator para acender este LED remotamente.

**5 LED de erro do sistema (amarelo):** quando esse LED amarelo está aceso, ele indica que ocorreu um erro no sistema.

## <span id="page-26-0"></span>Vista traseira

A parte traseira do servidor fornece acesso a diversos componentes, incluindo as fontes de alimentação, os adaptadores PCIe, a porta serial e a porta Ethernet.

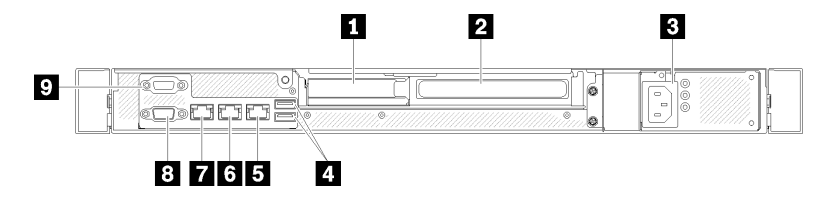

Figura 11. Vista traseira - Modelo de fonte de alimentação não redundante

Tabela 8. Vista traseira - Modelo de fonte de alimentação não redundante

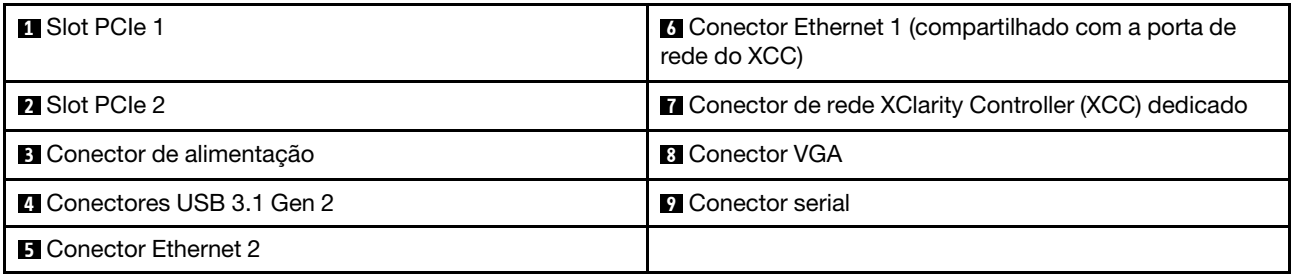

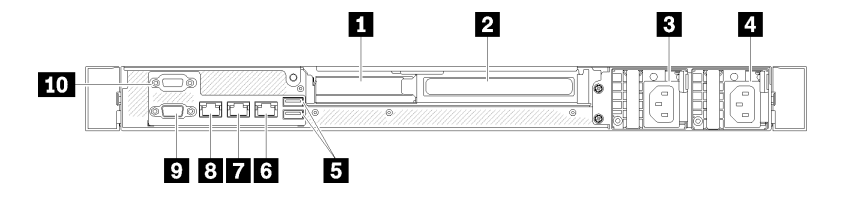

Figura 12. Vista traseira - Modelo de fonte de alimentação redundante

Tabela 9. Vista traseira - Modelo de fonte de alimentação redundante

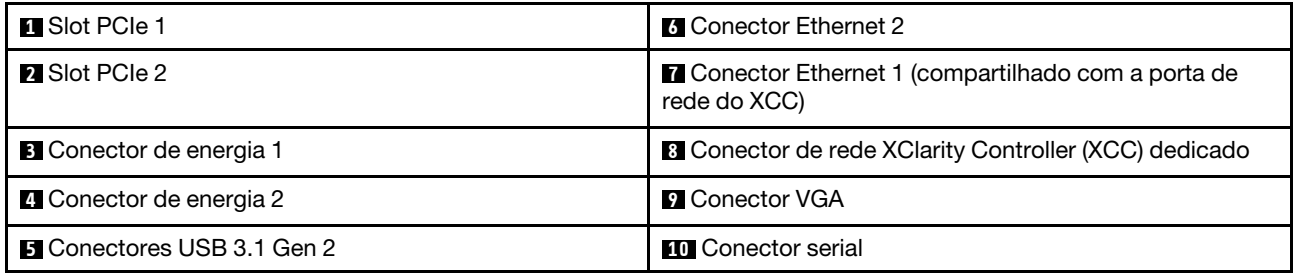

Slot PCIe 1 e 2: o servidor possui slots PCIe na placa-mãe para instalar os adaptadores PCIe apropriados. Para obter informações sobre os slots PCIe, consulte ["Conjunto de placa riser PCIe" na página 27](#page-34-0).

Conector de alimentação 1 e 2: conecte o cabo de alimentação a este componente.

Conectores USB 3.1 Gen 2: usados para conectar um dispositivo que requer conexão USB 3.1, como teclado, mouse ou unidade flash USB.

Conector Ethernet 1 e 2: usado para conectar um cabo Ethernet para uma LAN. Cada conector Ethernet tem dois LEDs de status para ajudar a identificar a conectividade e a atividade da conexão Ethernet. Se o adaptador LOM não estiver instalado, o conector Ethernet 1 poderá ser definido como o conector de rede do XClarity Controller. Para configurar o conector Ethernet 1 como o conector de rede do XClarity Controller inicie o Setup Utility e selecione Configurações da BMC ➙ Configurações de Rede ➙ Porta da Interface de Rede de Configurações da Rede: Compartilhada. Em seguida, clique em NIC Compartilhada eme selecione Porta Integrada 1.

Conector de rede XClarity Controller (XCC) dedicado: usado para conectar um cabo Ethernet para gerenciar o sistema usando o XClarity Controller.

Conector VGA : usado para conectar um dispositivo de vídeo compatível com VGA, como um monitor VGA.

Conector Serial: conecte um dispositivo serial de 9 pinos a esse conector. A porta serial é compartilhada com o XCC. O XCC pode assumir o controle da porta serial compartilhada para redirecionar o tráfego serial, usando Serial over LAN (SOL).

## <span id="page-27-0"></span>Comutadores, jumpers e botões da placa-mãe

As ilustrações nesta seção fornecem informações sobre os comutadores, jumpers e botões disponíveis na placa-mãe.

Para obter mais informações sobre os LEDs que estão disponíveis na placa-mãe, consulte ["LEDs da placa](#page-27-1)[mãe" na página 20](#page-27-1).

## <span id="page-27-1"></span>LEDs da placa-mãe

As ilustrações a seguir mostram os LEDs (diodos emissores de luz) na placa-mãe.

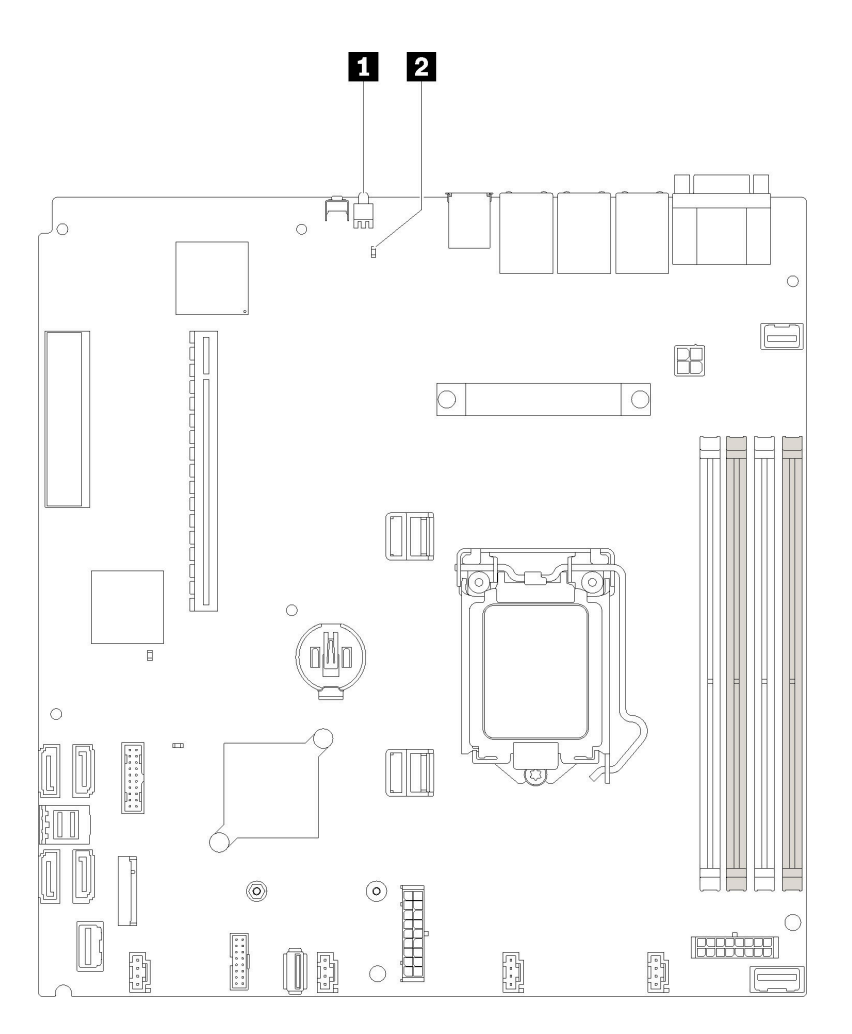

Figura 13. LEDs da placa-mãe

Tabela 10. LEDs da placa-mãe

**1** LED de identificação traseiro (azul) **2** LED de erro do sistema (amarelo)

## <span id="page-28-0"></span>Conectores da Placa-mãe

As ilustrações a seguir mostram os conectores na placa-mãe.

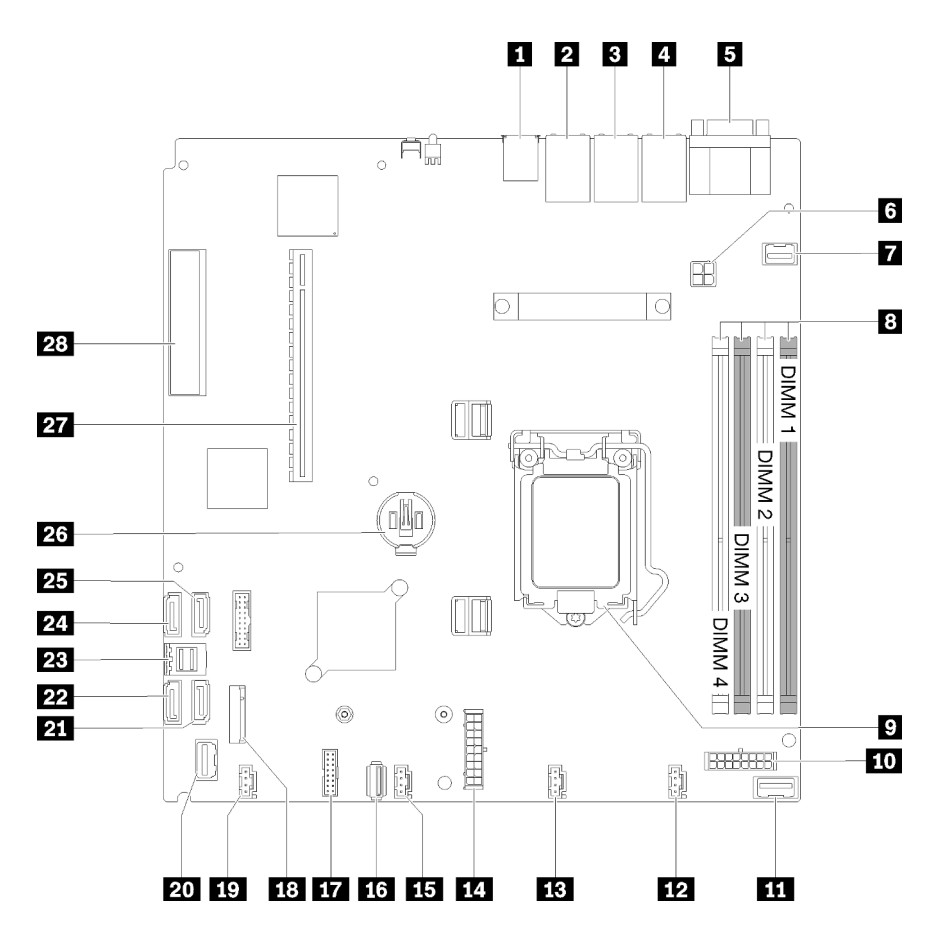

Figura 14. Conectores da Placa-mãe

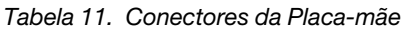

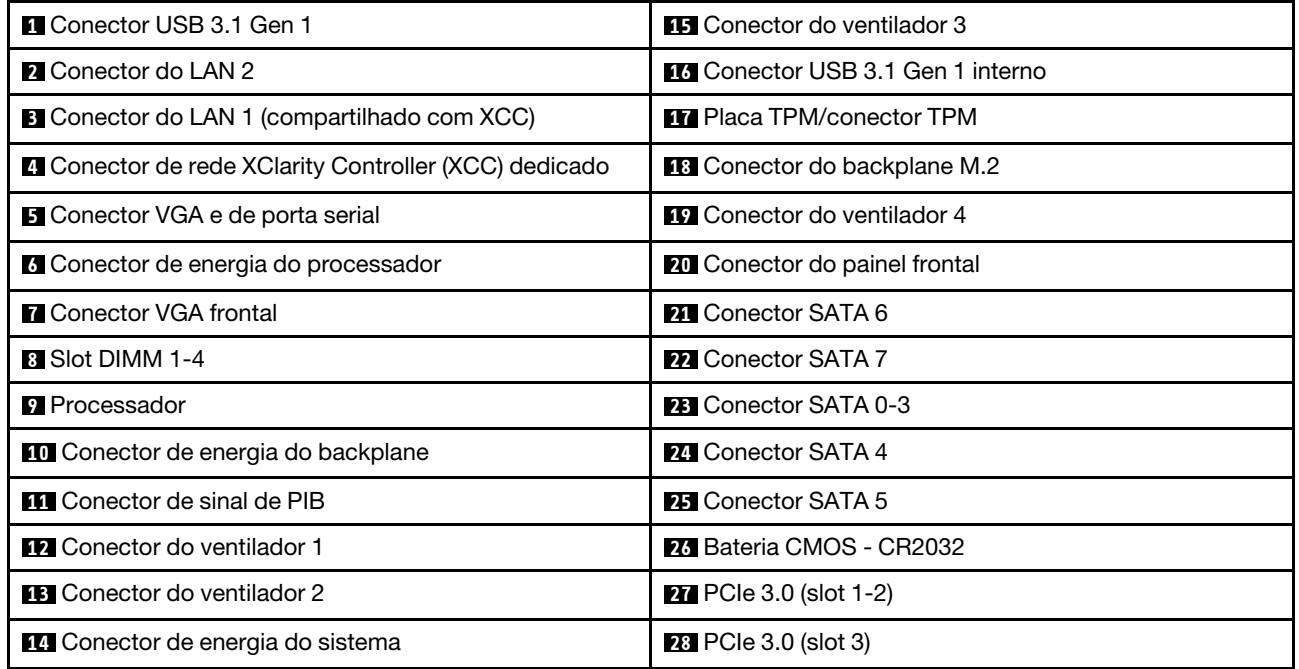

## <span id="page-30-0"></span>Jumpers e botões da placa-mãe

As ilustrações a seguir mostram o local dos jumpers e botões no servidor.

Nota: Caso haja um adesivo protetor claro na parte superior dos blocos do comutador, será necessário removê-lo e descartá-lo para acessar os comutadores.

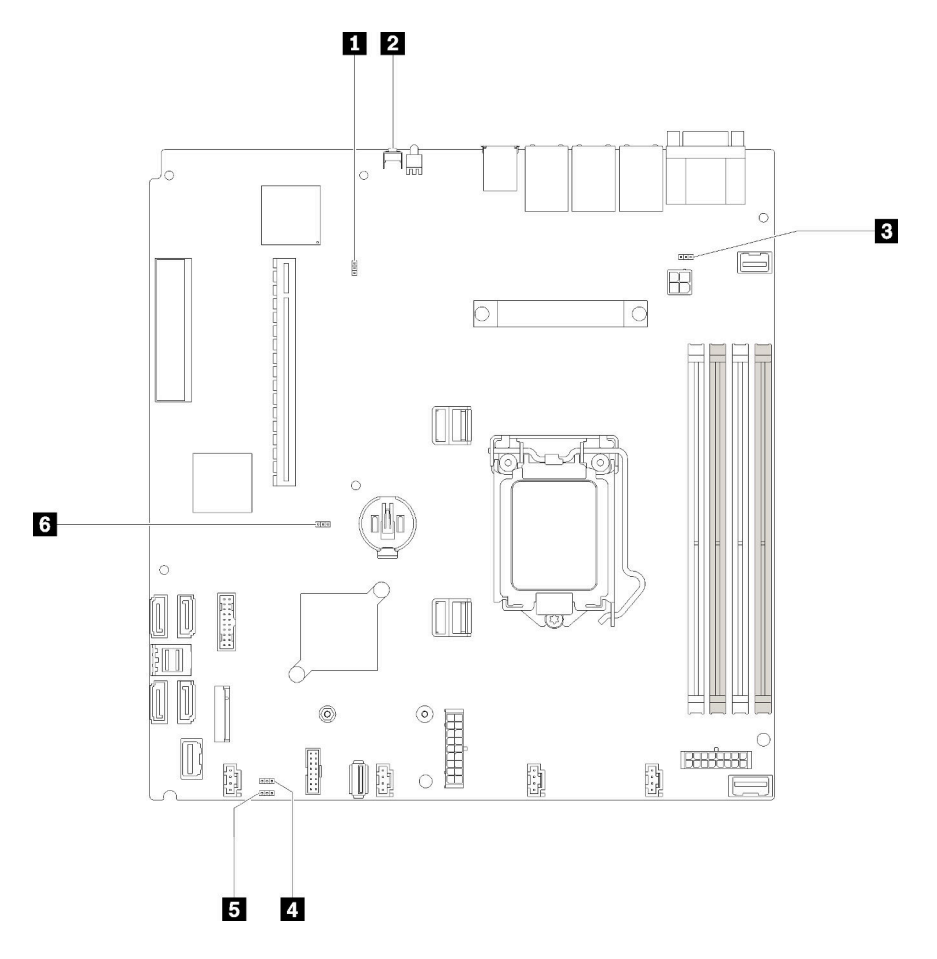

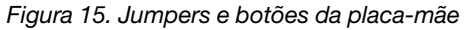

A tabela a seguir descreve os jumpers e botões na placa-mãe.

Tabela 12. Jumpers e botões da placa-mãe

| Nome do jumper e do botão                     | Configuração do jumper/Função de botão                                                                                                    |
|-----------------------------------------------|----------------------------------------------------------------------------------------------------|
| <b>El Forçar atualização do jumper do XCC</b> | • Pinos 1 e 2: normal (padrão).<br>Pinos 2 e 3: forçar o Lenovo XClarity Controller a atualizar para<br>a versão mais recente.                                                                                                    |
| <b>2</b> Botão Forçar NMI                     | Este botão está na parte traseira do servidor. Pressione este botão<br>para forçar uma interrupção não mascarável no processador. Pode<br>ser necessário utilizar uma caneta ou a ponta de um clipe de papel<br>para pressionar o botão. Também é possível usá-lo para forçar um<br>dump de memória de tela azul (use este botão apenas quando for<br>instruído a fazê-lo pelo Suporte Lenovo). |
| <b>B</b> Jumper de cabeçalho funcional NCSI   | Pinos 1 e 2: normal (padrão).<br>Pinos 2 e 3: desativar                                                                                                    |

Tabela 12. Jumpers e botões da placa-mãe (continuação)

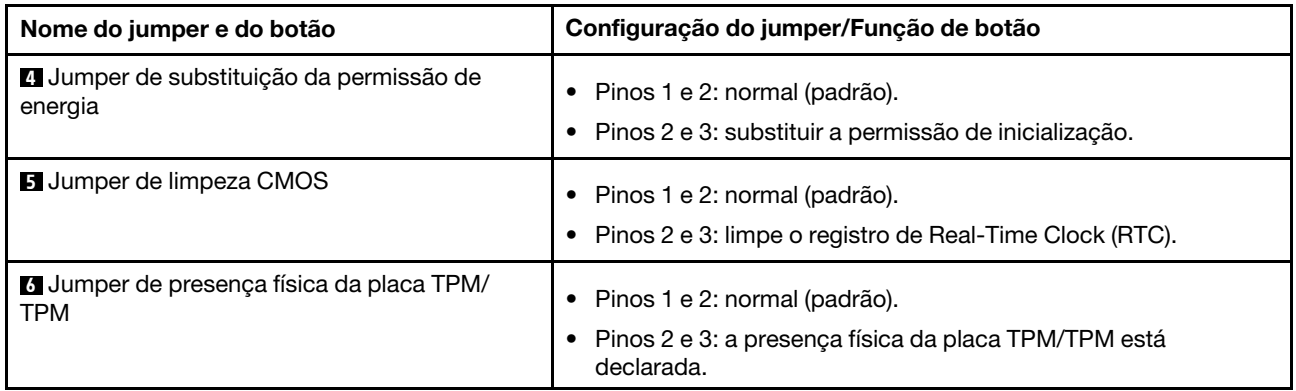

### Importante:

- 1. Antes de alterar quaisquer configurações de comutador ou mover quaisquer jumpers, desative o servidor; em seguida, desconecte todos os cabos de alimentação e cabos externos. Reveja as informações em [https://pubs.lenovo.com/safety\\_documentation/](https://pubs.lenovo.com/safety_documentation/), ["Diretrizes de instalação" na página 51](#page-58-1), ["Manipulando dispositivos sensíveis à estática" na página 53](#page-60-1) e ["Desligar o servidor" na página 13](#page-20-0).
- 2. Qualquer comutador ou bloco de jumpers da placa-mãe que não for mostrado nas ilustrações neste documento está reservado.

## <span id="page-31-0"></span>Adaptadores RAID e placa de comutador NVMe

Use estas informações para localizar os conectores nos adaptadores RAID e na placa de comutador NVMe.

### Conectores nos adaptadores RAID e na placa de comutador NVMe

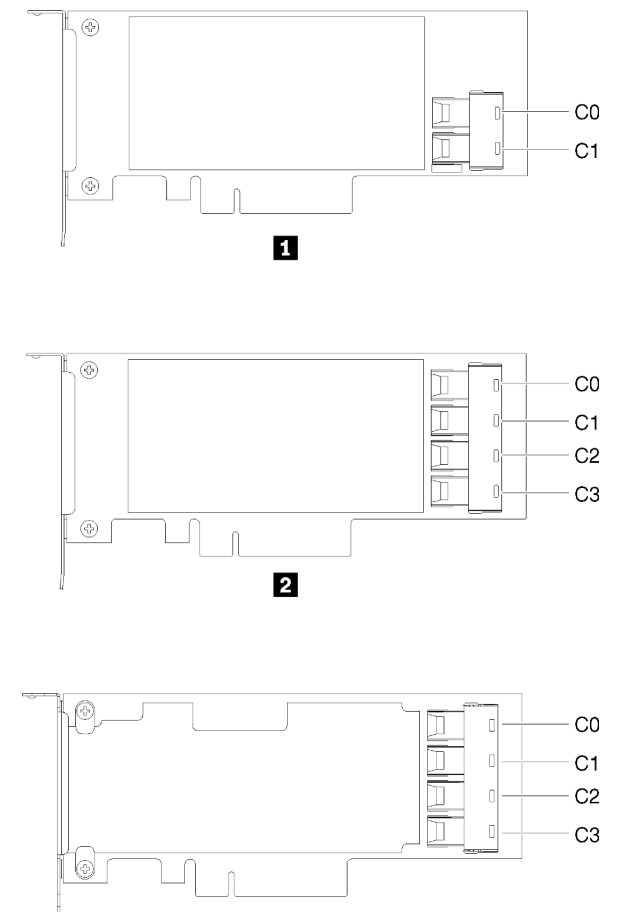

 $\overline{\mathbf{3}}$ 

Figura 16. Conectores nos adaptadores RAID e na placa de comutador NVMe

Tabela 13. Conectores nos adaptadores RAID e na placa de comutador NVMe

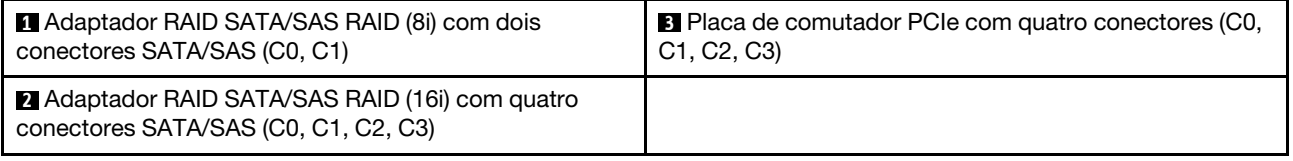

## <span id="page-32-0"></span>Placas traseiras e backplanes

Use estas informações para identificar a placa traseira ou o backplane usados.

Placa traseira, quatro unidades simple-swap de 3,5 polegadas (conecta-se ao adaptador RAID x30)

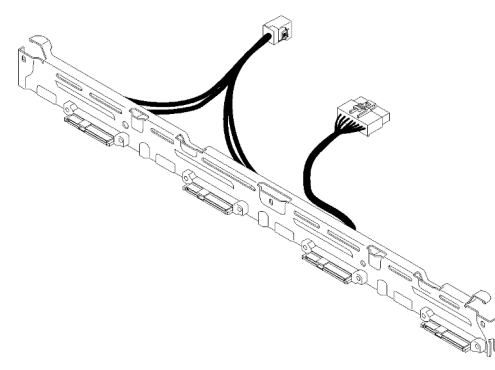

Figura 17. Placa traseira, quatro unidades simple-swap de 3,5 polegadas (conecta-se ao adaptador RAID x30)

Placa traseira, quatro unidades simple-swap de 3,5 polegadas (conecta-se ao adaptador RAID x40)

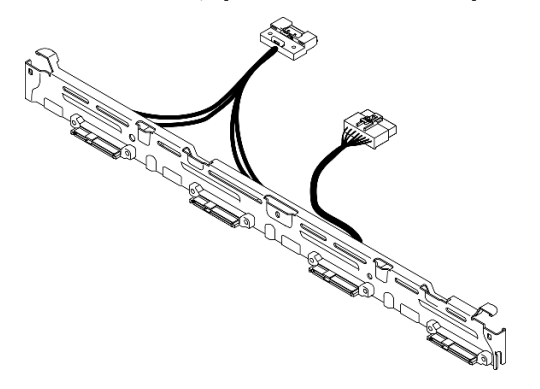

Figura 18. Placa traseira, quatro unidades simple-swap de 3,5 polegadas (conecta-se ao adaptador RAID x40)

### Placa traseira, quatro unidades simple-swap de 3,5 polegadas (se conecta aos conectores integrados)

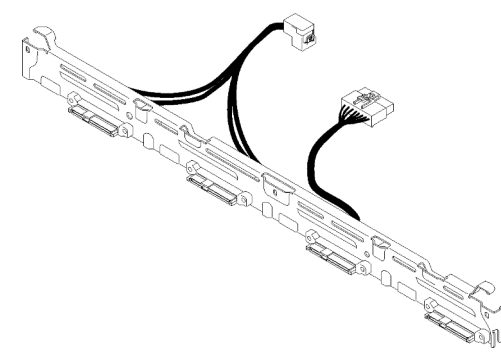

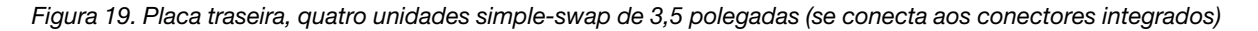

### Painel traseiro, quatro unidades hot-swap de 3,5 polegadas

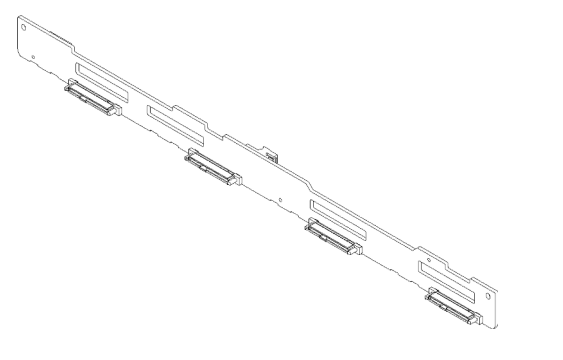

Figura 20. Painel traseiro, quatro unidades hot-swap de 3,5 polegadas

### Backplane, oito unidades hot-swap de 2,5 polegadas

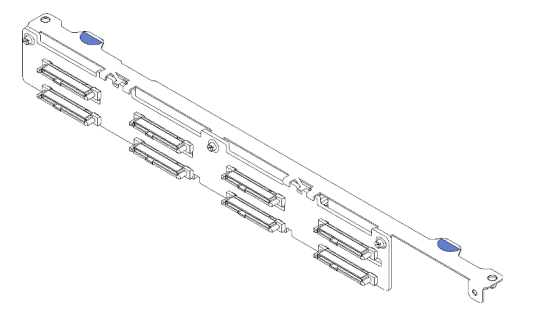

Figura 21. Backplane, oito unidades hot-swap de 2,5 polegadas

## Backplane, dez unidades hot-swap de 2,5 polegadas

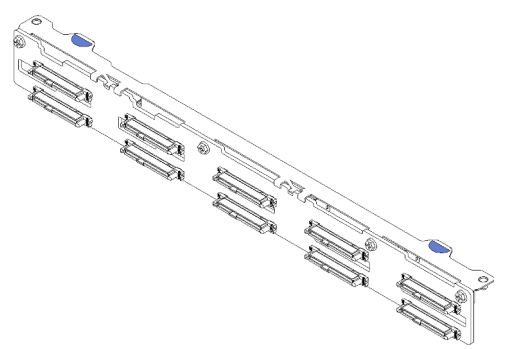

Figura 22. Backplane, dez unidades hot-swap de 2,5 polegadas

Nota: Se o processador de 95 W for usado, o servidor não oferecerá suporte ao backplane de unidades hot-swap de 2,5 pol.

## <span id="page-34-0"></span>Conjunto de placa riser PCIe

Use estas informações para localizar os conectores no conjunto de placa riser PCIe.

## Conjunto de placa riser x16 PCIe

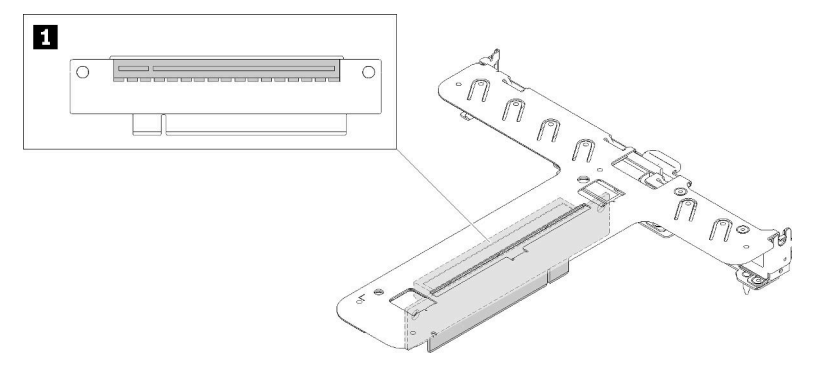

Figura 23. Conjunto de placa riser x16 PCIe

Tabela 14. Conjunto de placa riser x16 PCIe

**1** Slot 2, PCIe 3 x16, altura integral, metade do comprimento

### Conjunto de placa riser borboleta x8/x8

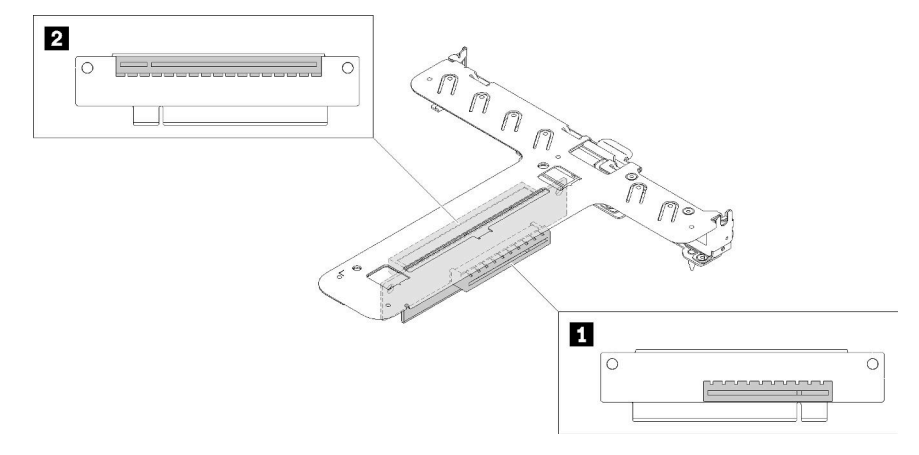

Figura 24. Conjunto de placa riser borboleta x8/x8

Tabela 15. Conjunto de placa riser borboleta x8/x8

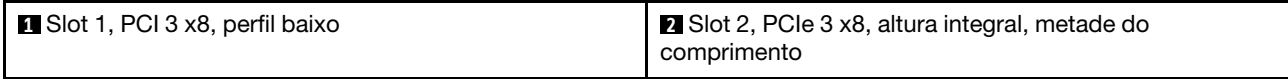

## <span id="page-35-0"></span>Roteamento de cabos internos

Alguns componentes do servidor têm cabos e conectores de cabo internos.

Nota: Desconecte todas as travas, as guias de liberação ou os bloqueios nos conectores de cabo quando você desconectar os cabos da placa-mãe. Não liberá-las antes de remover os cabos danificará os soquetes de cabo na placa-mãe, que são frágeis. Qualquer dano nos soquetes do cabo pode requerer a substituição da placa-mãe.

Alguns opcionais, como controladores RAID, podem requerer o cabeamento interno adicional. Consulte a documentação fornecida para o opcional para determinar requisitos e instruções adicionais de cabeamento.
# Cabo VGA frontal

Use esta seção para entender o roteamento interno e os conectores do cabo (VGA) do adaptador gráfico de vídeo frontal.

### Modelo HDD de 3,5 polegadas

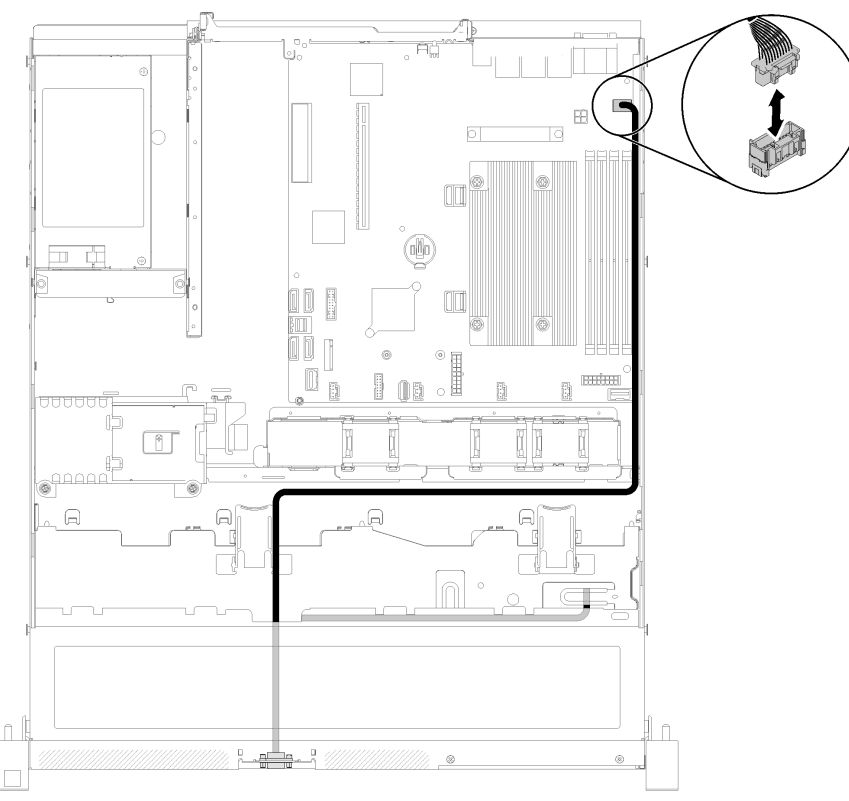

Figura 25. Roteamento de cabos VGA frontais com quatro unidades

### Modelo HDD de 2,5 polegadas

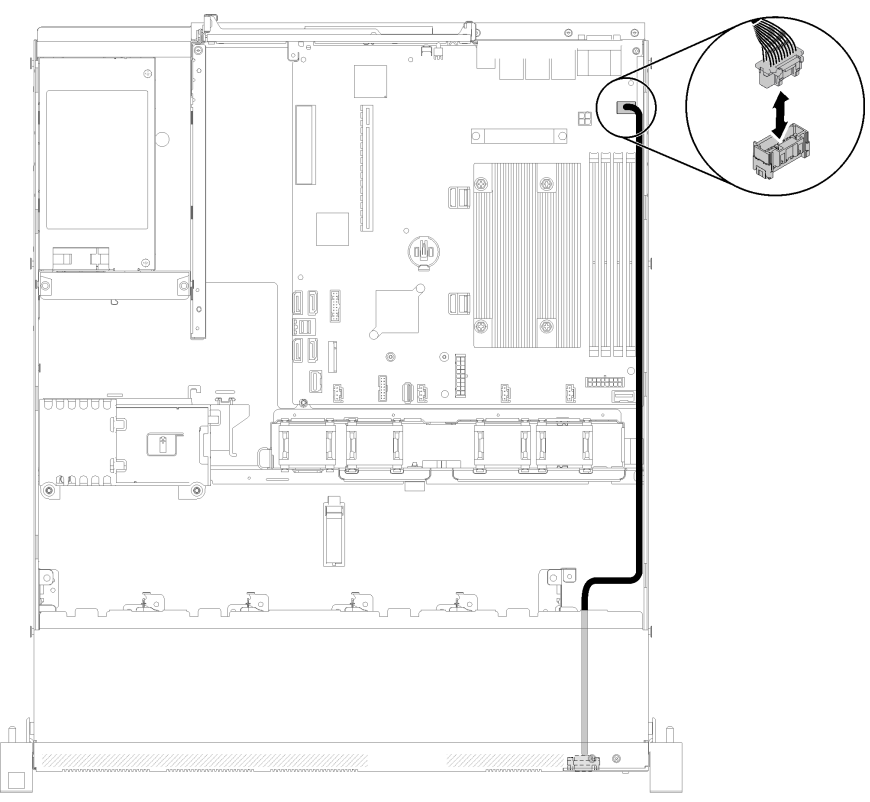

Figura 26. Roteamento de cabos VGA frontais com dez unidades

# Cabo do ventilador

Use esta seção para entender o roteamento interno e os conectores dos cabos do ventilador.

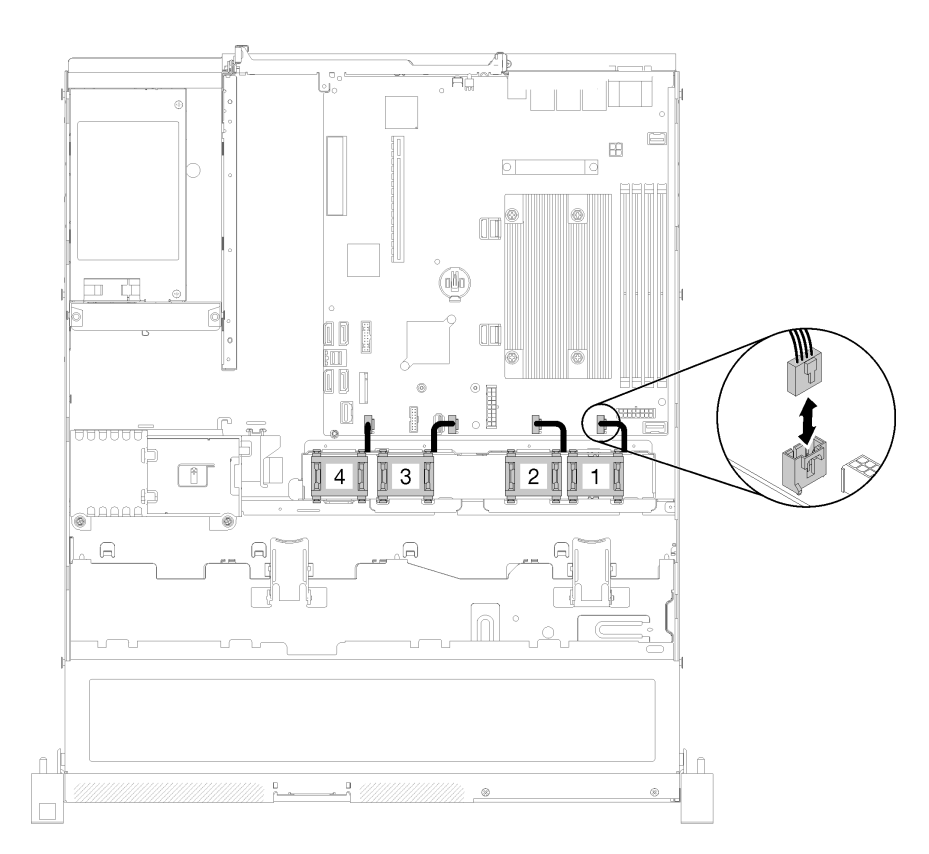

Figura 27. Roteamento de cabo do ventilador

# Fonte de alimentação

Use esta seção para entender o roteamento interno e os conectores dos cabos da fonte de alimentação.

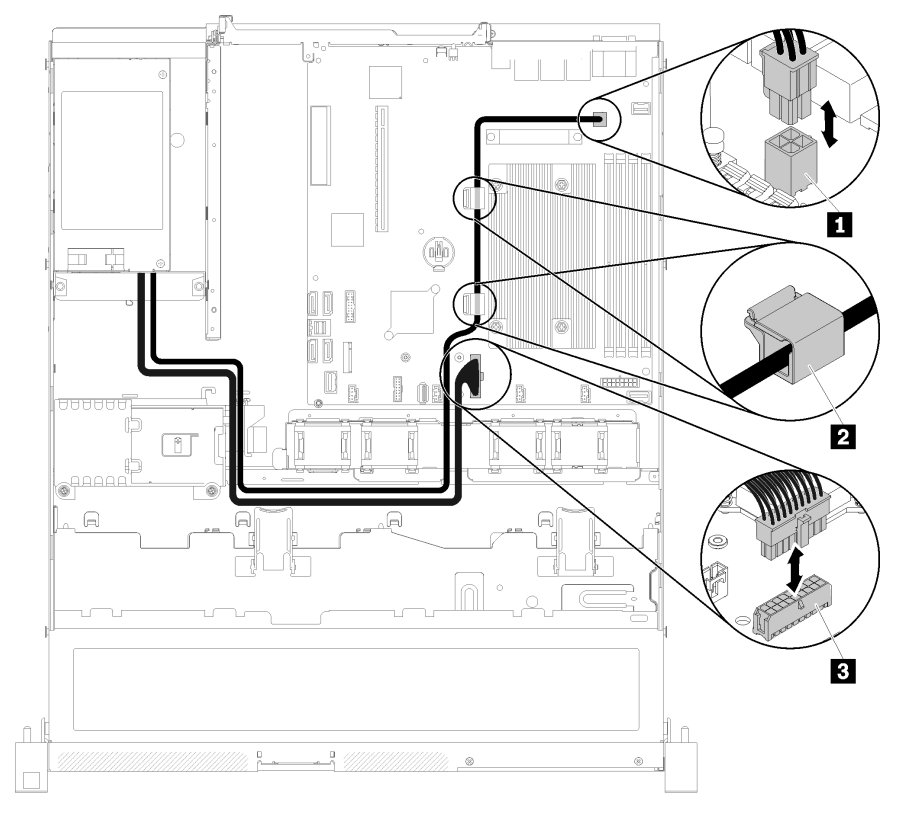

### Roteamento de cabos da unidade da fonte de alimentação fixa

Figura 28. Roteamento de cabos da unidade da fonte de alimentação fixa

Tabela 16. Roteamento de cabos da unidade da fonte de alimentação fixa

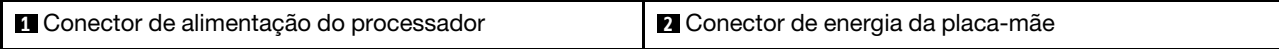

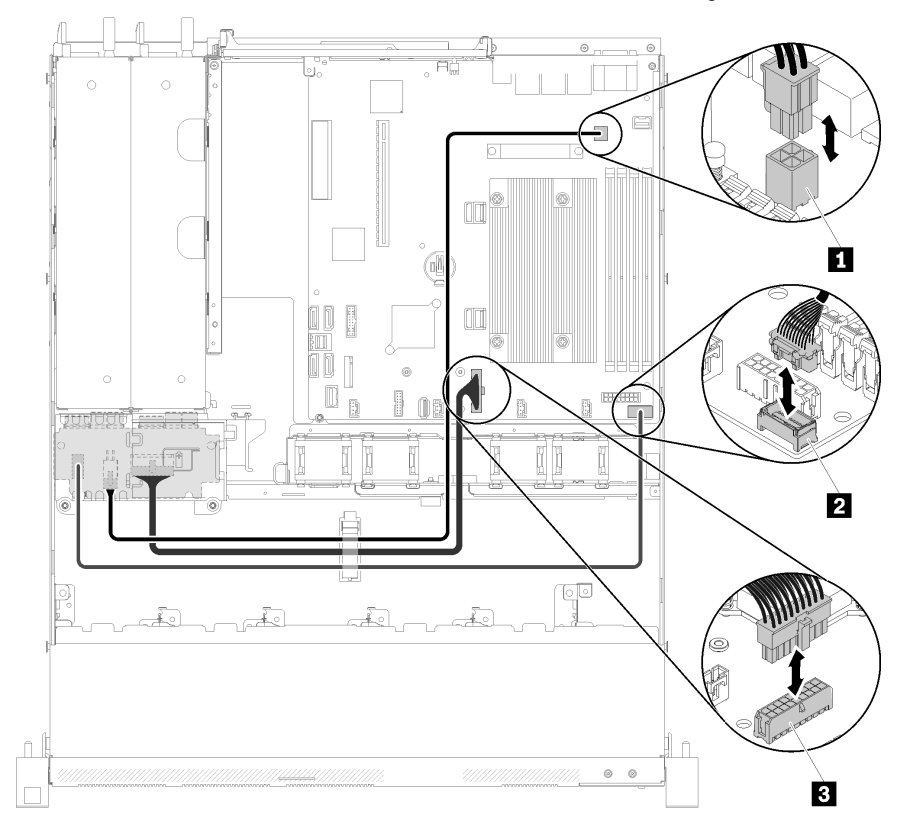

### Roteamento de cabos da unidade da fonte de alimentação hot-swap

Figura 29. Roteamento de cabos da unidade da fonte de alimentação hot-swap

Tabela 17. Roteamento de cabos da unidade da fonte de alimentação hot-swap

| <b>El Conector de alimentação do processador</b> | <b>B</b> Conector de energia da placa-mãe |  |
|--------------------------------------------------|-------------------------------------------|--|
| <b>N</b> Conector de sinal de PIB                |                                           |  |

# Módulo de energia flash

Use esta seção para entender o roteamento interno e os conectores do módulo de energia flash.

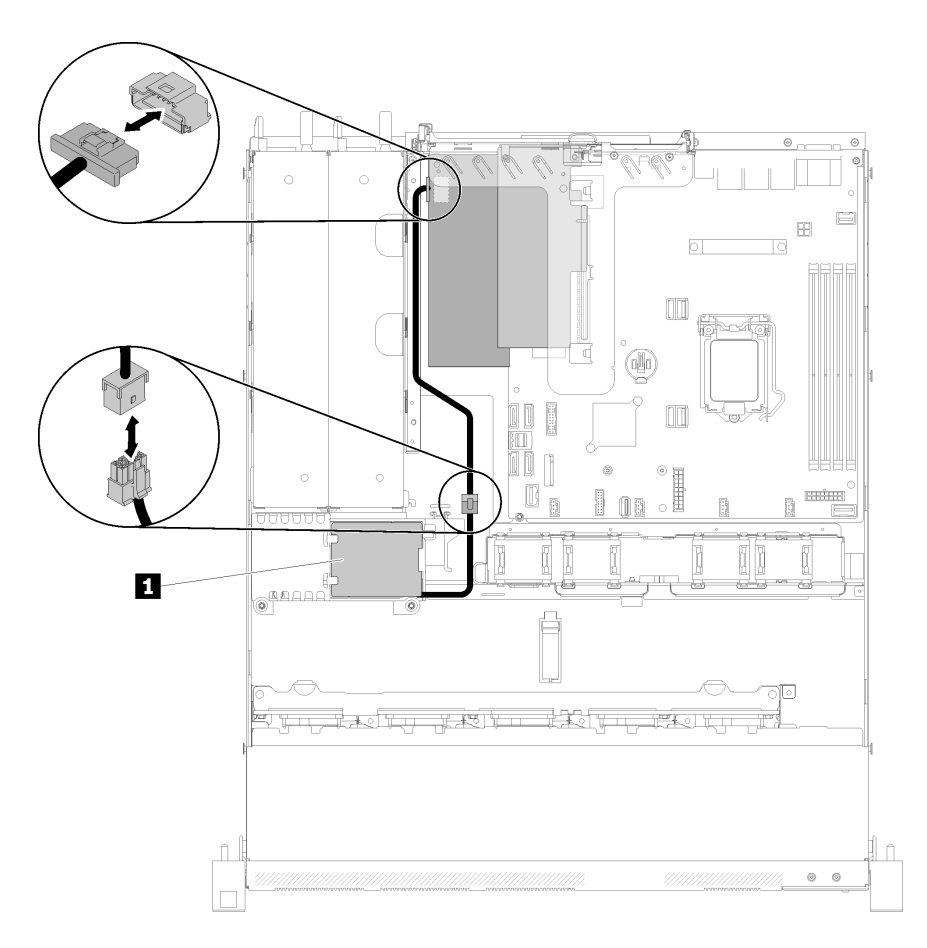

Figura 30. Roteamento de cabos de módulo de energia flash

Tabela 18. Roteamento de cabos de módulo de energia flash

**1** Módulo de energia flash

# Modelo com unidade simple-swap de 3,5 polegadas

Use esta seção para entender como rotear cabos dos modelos com unidades simple-swap de 3,5 polegadas.

### Modelo com unidade simple-swap de 3,5 polegadas com RAID de software

Se você for implementar o RAID por software, roteie os cabos SAS e os cabos de alimentação, conforme mostrado na ilustração a seguir.

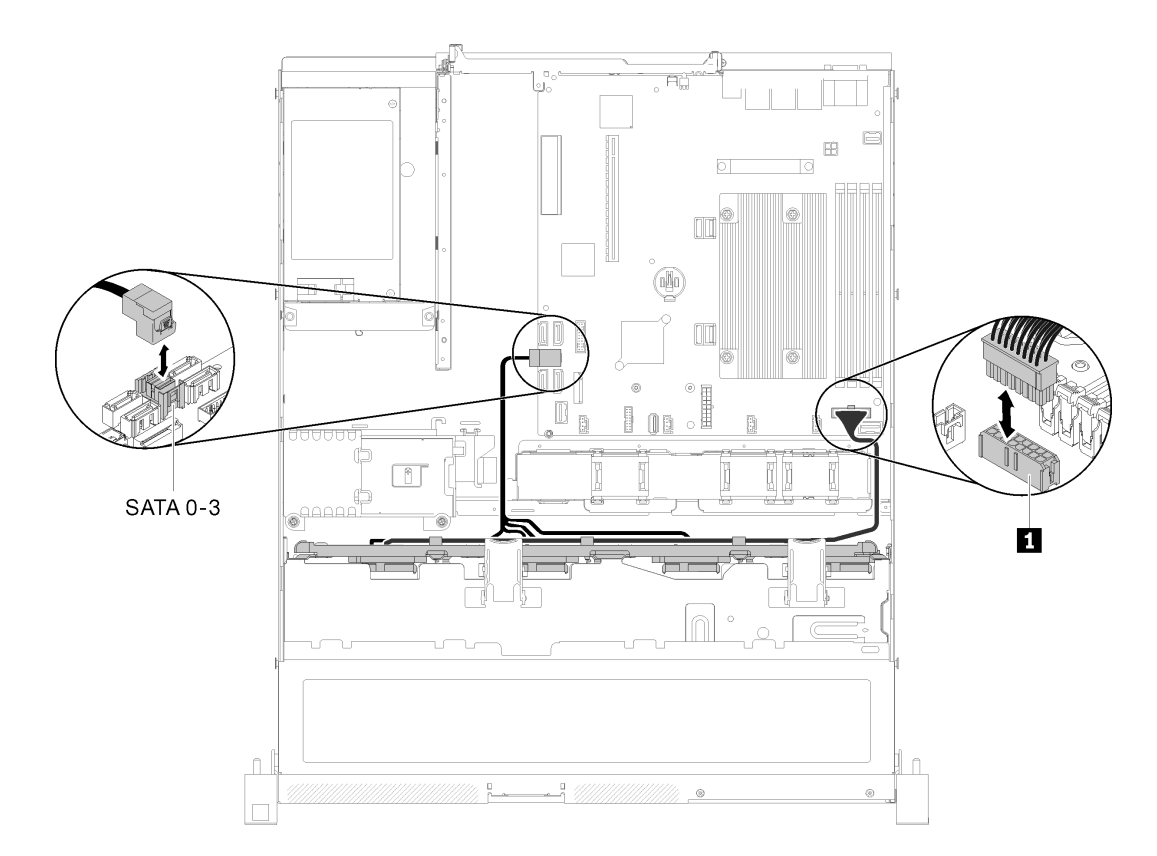

Figura 31. Modelo com unidade simple-swap de 3,5 polegadas com RAID de software

Tabela 19. Modelo com unidade simple-swap de 3,5 polegadas com RAID de software

**1** Conector de energia do backplane

#### Modelo com unidade simple-swap de 3,5 polegadas com RAID de hardware

Se você for implementar o RAID por hardware, roteie os cabos de sinal e de alimentação, conforme mostrado na ilustração a seguir.

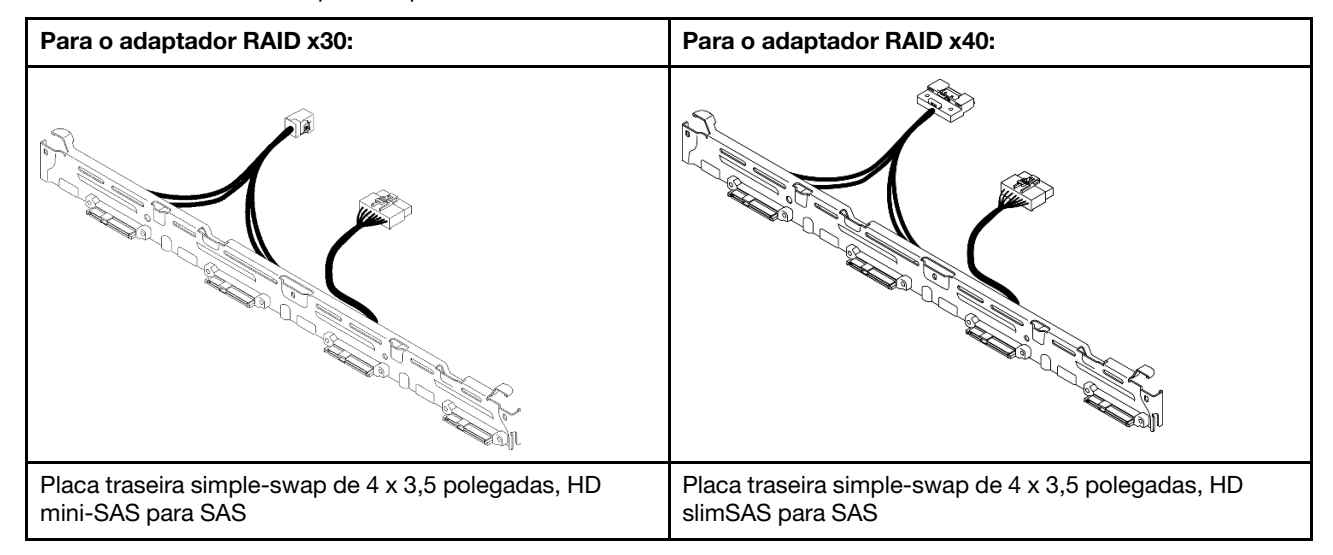

Tabela 20. Placas traseiras para adaptador RAID x30/x40

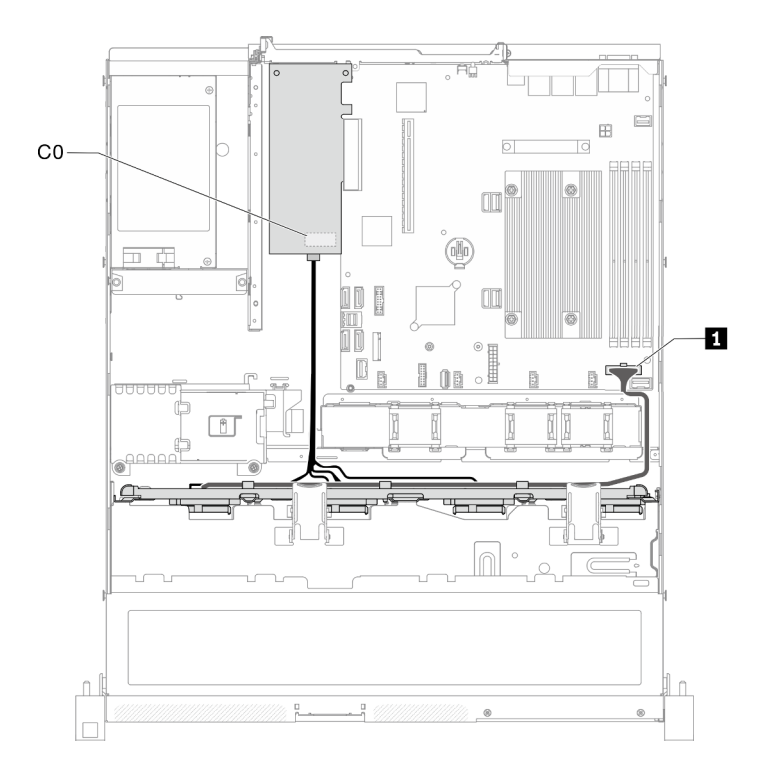

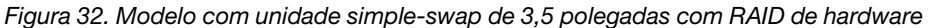

Tabela 21. Modelo com unidade simple-swap de 3,5 polegadas com RAID de hardware

**1** Conector de alimentação do backplane

### Modelo com quatro unidades hot-swap de 3,5 polegadas

Use esta seção para entender como rotear cabos do modelo com quatro unidades hot-swap de 3,5 polegadas.

#### Modelo com quatro unidades hot-swap de 3,5 polegadas com RAID de software

Se você for implementar o RAID por software, roteie os cabos SAS e os cabos de alimentação, conforme mostrado na ilustração a seguir.

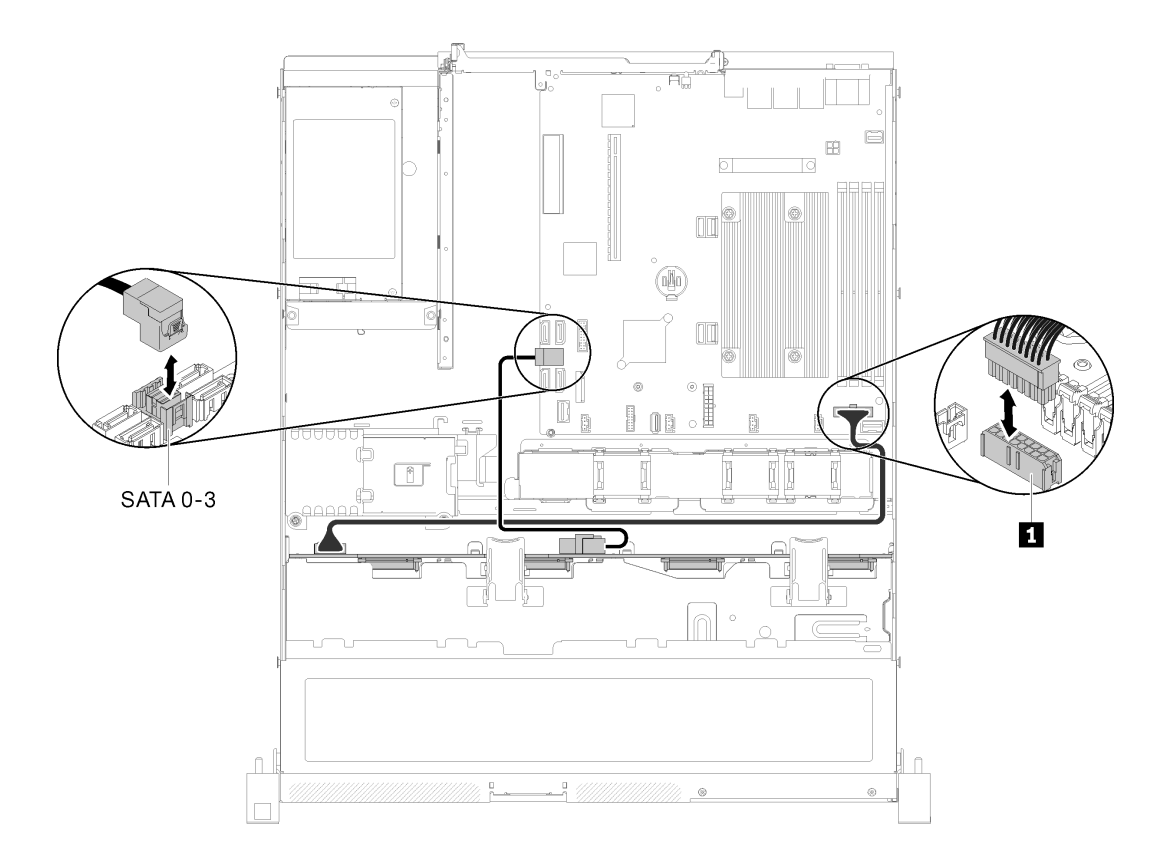

Figura 33. Modelo com quatro unidades hot-swap de 3,5 polegadas com RAID de software

Tabela 22. Modelo com quatro unidades hot-swap de 3,5 polegadas com RAID de software

**1** Conector de energia do backplane

### Modelo com quatro unidades hot-swap de 3,5 polegadas com RAID de hardware

Se você for implementar o RAID por hardware, roteie os cabos de sinal e de alimentação, conforme mostrado na ilustração a seguir.

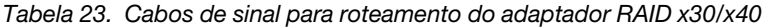

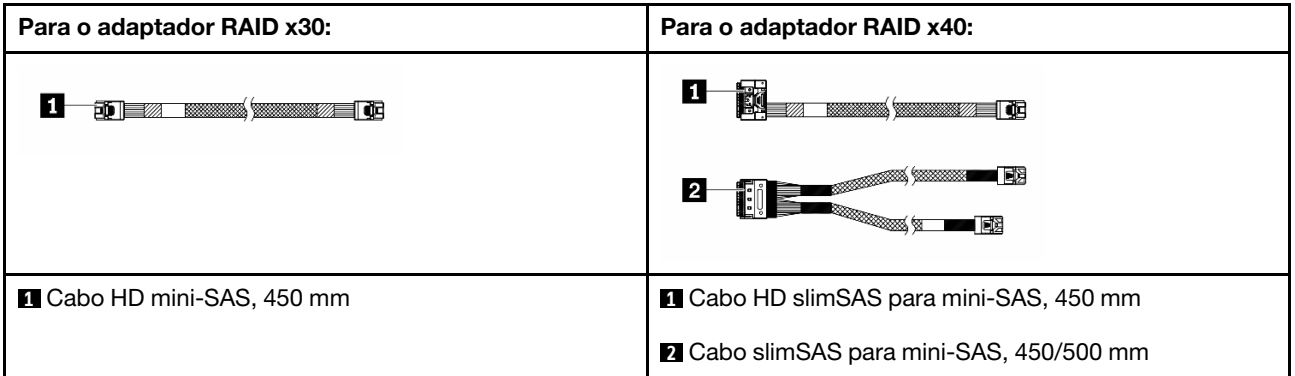

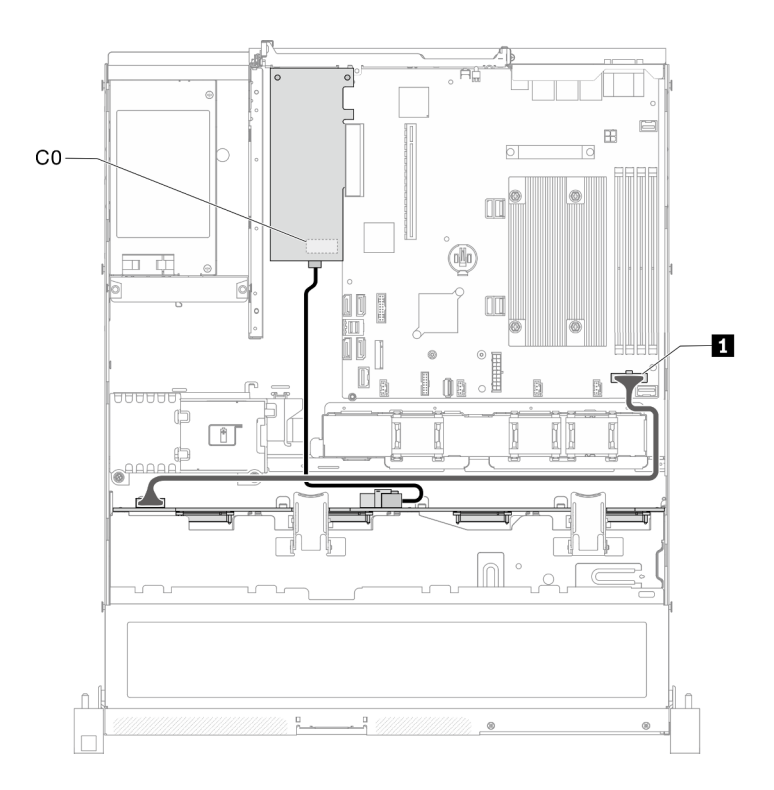

Figura 34. Modelo com quatro unidades hot-swap de 3,5 polegadas com RAID de hardware

Tabela 24. Modelo com quatro unidades hot-swap de 3,5 polegadas com RAID de hardware

**1** Conector de energia do backplane

### Modelo com oito unidades hot-swap de 2,5 polegadas

Use esta seção para entender como rotear cabos do modelo com oito unidades hot-swap de 2,5 polegadas.

### Modelo com oito unidades hot-swap de 2,5 polegadas com RAID de software

Se você for implementar o RAID por software, roteie os cabos SAS e os cabos de alimentação, conforme mostrado na ilustração a seguir.

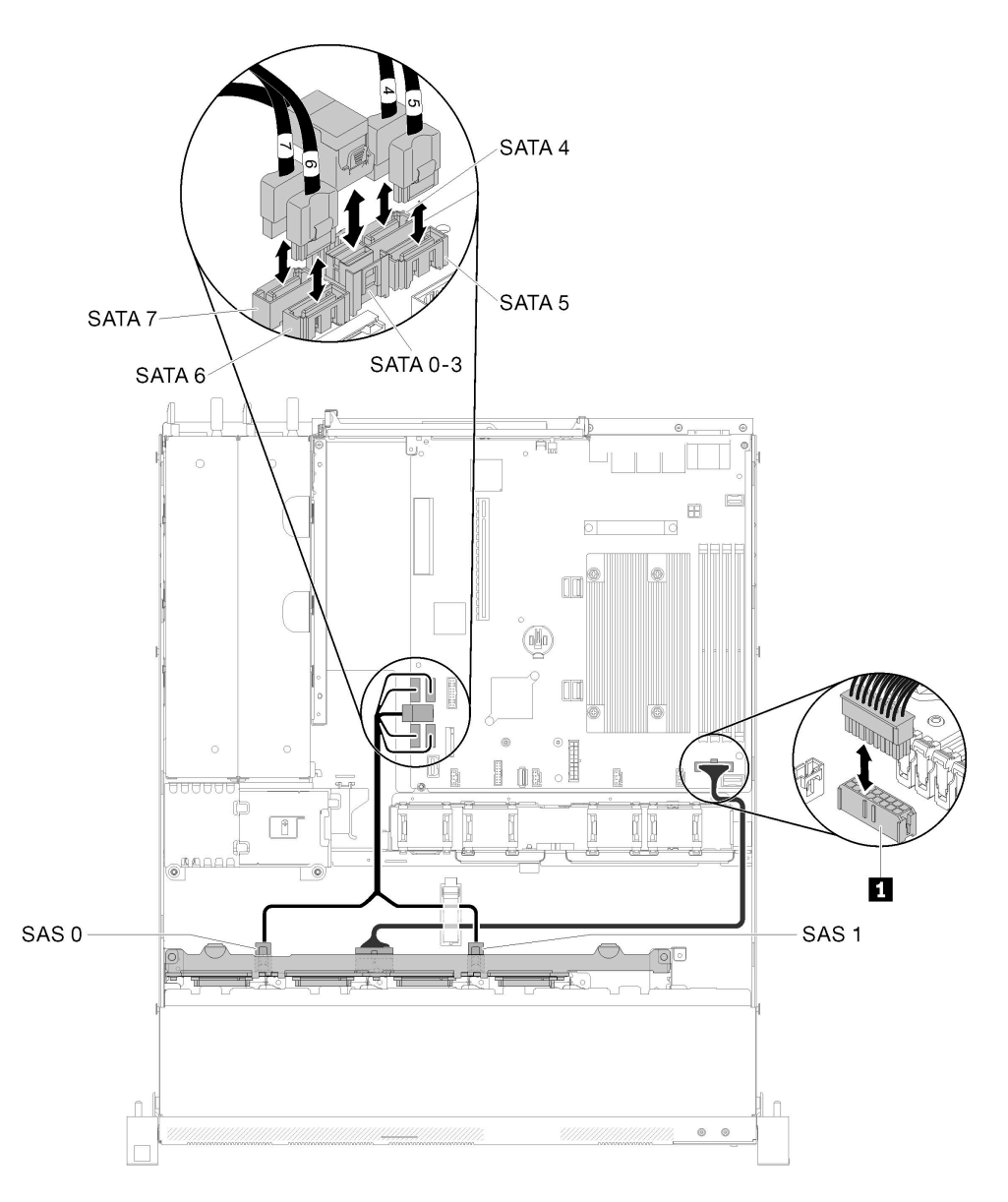

Figura 35. Modelo com oito unidades hot-swap de 2,5 polegadas com RAID de software

Tabela 25. Modelo com oito unidades hot-swap de 2,5 polegadas com RAID de software

**1** Conector de energia do backplane

### Modelo com oito unidades hot-swap de 2,5 polegadas com RAID de hardware

Se você for implementar o RAID por hardware, roteie os cabos de sinal e de alimentação, conforme mostrado na ilustração a seguir.

Tabela 26. Cabos de sinal para roteamento do adaptador RAID x30/x40

| Para o adaptador RAID x30:        | Para o adaptador RAID x40:                                                                                                    |  |  |
|-----------------------------------|----------------------------------------------------------------------------------------------------|--|--|
| <b>Maria Maria 1965</b><br>ED IE  | п<br><b>Maria Andrew Maria Andrew Maria Andrew Maria Andrew Maria Andrew Maria Andrew Maria Andrew Maria Andrew Maria</b>                                                                                                    |  |  |
|                                   | ■■<br><b>1970 - 1970 - 1970 - 1970 - 1970 - 1970 - 1970 - 1970 - 1970 - 1970 - 1970 - 1970 - 1970 - 1970 - 1970 - 1970</b><br>$\overline{2}$<br><b>Read of the Contract of the Contract of the Contract of the Contract of The Contract of The Contract of The Co</b><br>國 |  |  |
| <b>Q</b> Cabo HD mini-SAS, 450 mm | <b>Let</b> Cabo HD slimSAS para mini-SAS, 450 mm                                                                                                    |  |  |
|                                   | 2 Cabo slimSAS para mini-SAS, 450/500 mm                                                                                                    |  |  |

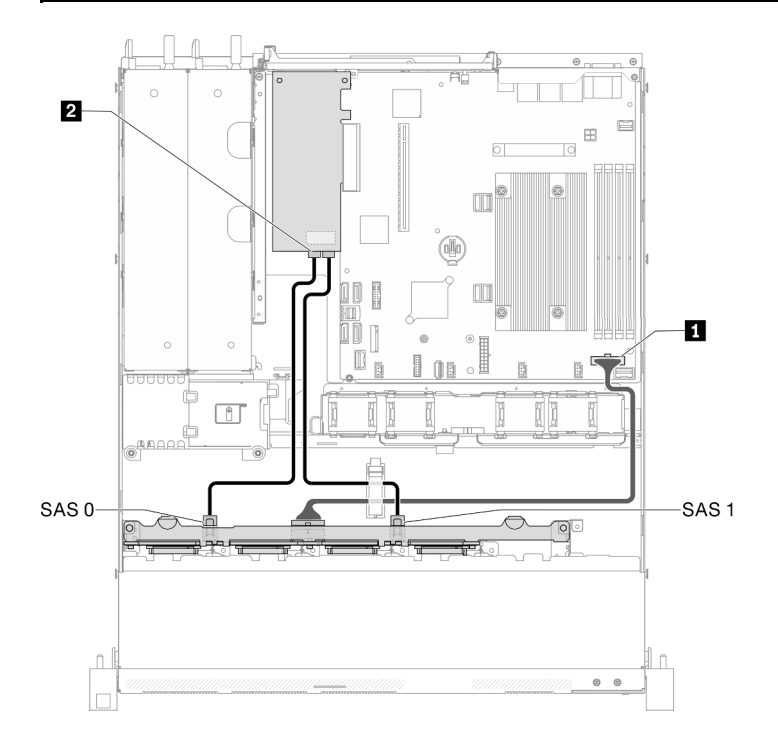

Figura 36. Modelo com oito unidades hot-swap de 2,5 polegadas com RAID de hardware

Tabela 27. Modelo com oito unidades hot-swap de 2,5 polegadas com RAID de hardware

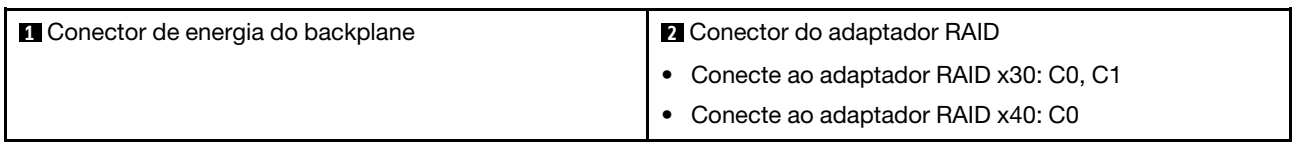

# Modelo com dez unidades hot-swap de 2,5 polegadas

Use esta seção para entender como rotear cabos do modelo com dez unidades hot-swap de 2,5 polegadas.

### Modelo com dez unidades hot-swap de 2,5 polegadas com RAID de hardware

Se você for implementar o RAID por hardware, roteie os cabos SAS e os cabos de alimentação, conforme mostrado na ilustração a seguir.

Para o adaptador RAID x30: Para o adaptador RAID x40: О  $\blacksquare$  ,  $\blacksquare$  ,  $\blacksquare$ **MAGE**  $\overline{\mathbf{2}}$ 國 **1** Cabo HD mini-SAS, 450 mm **1** Cabo HD slimSAS para mini-SAS, 450 mm **2** Cabo slimSAS para mini-SAS, 450/500 mm

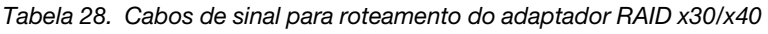

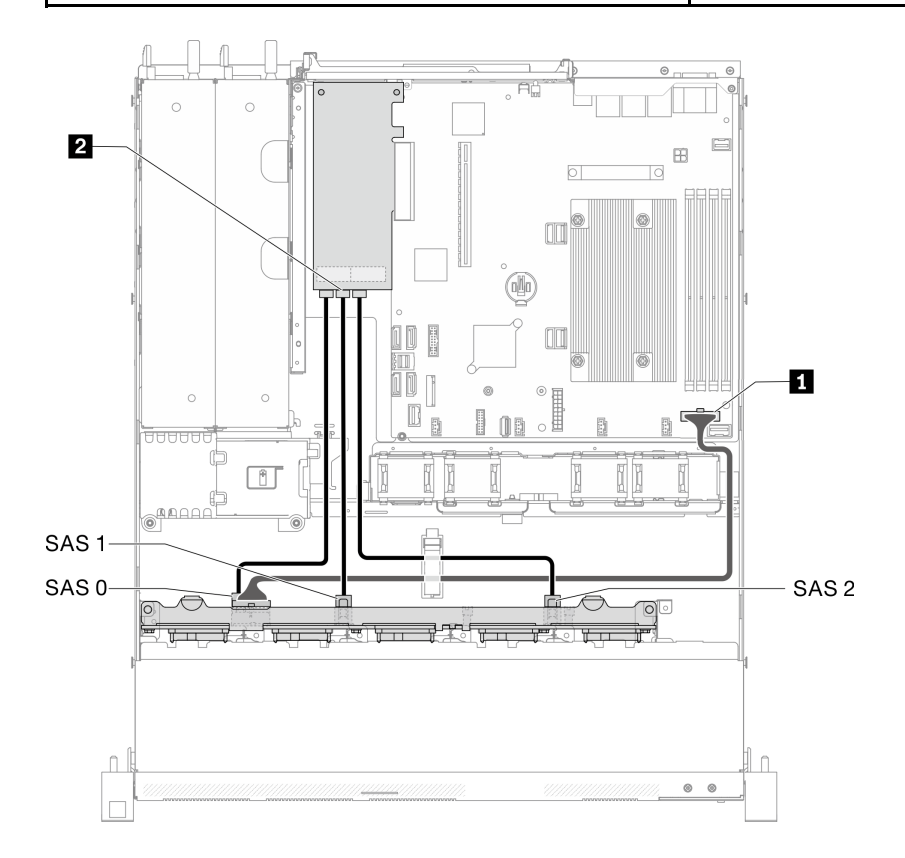

Figura 37. Modelo com dez unidades hot-swap de 2,5 polegadas com RAID de hardware

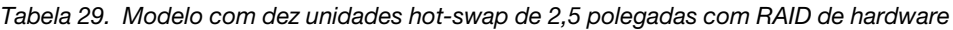

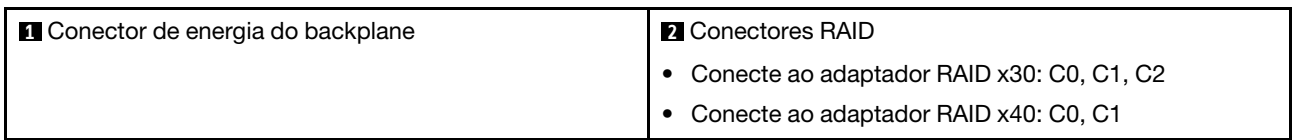

Modelo com dez unidades hot-swap de 2,5 polegadas (duas unidades NVMe são suportadas)

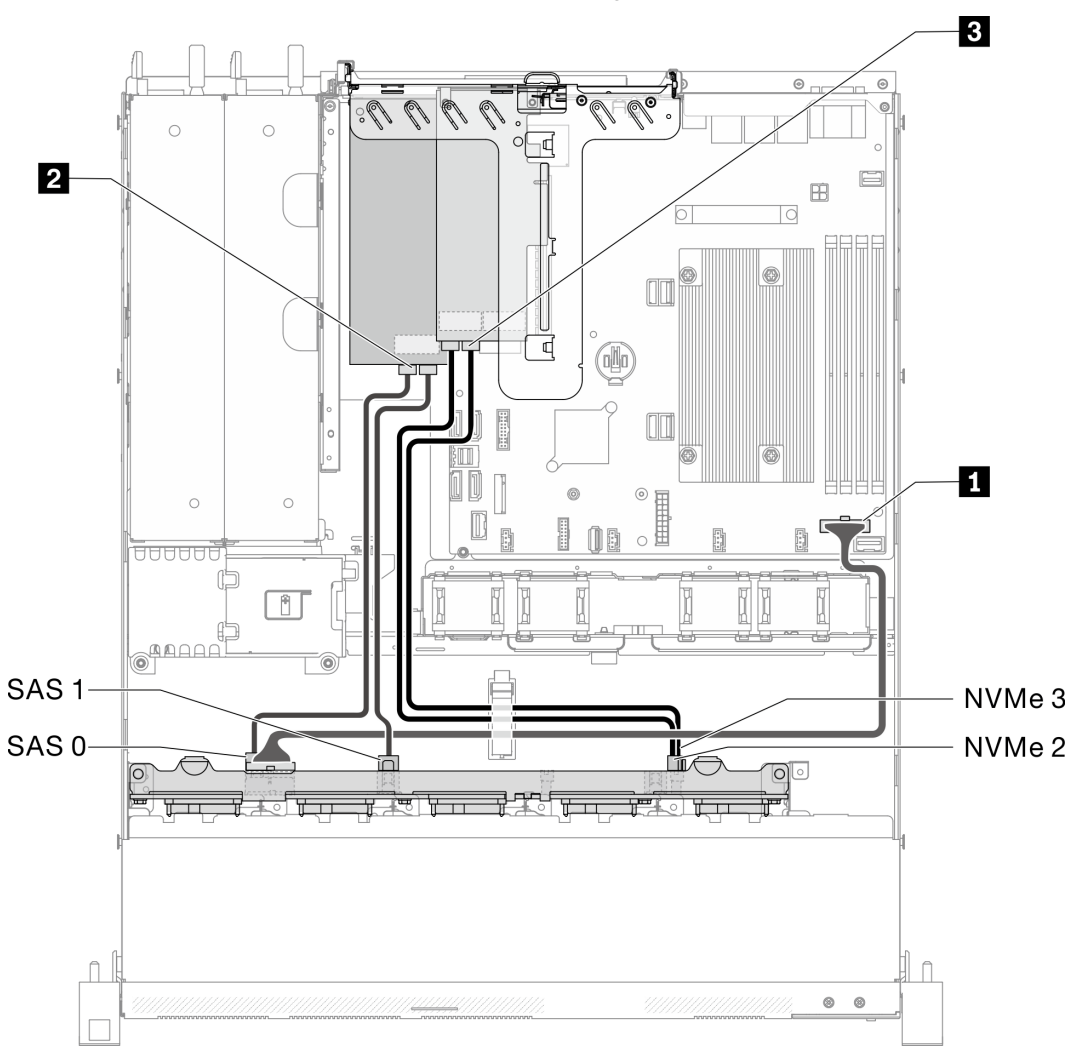

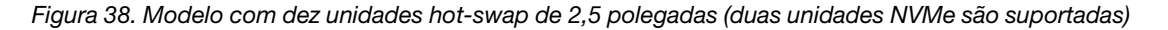

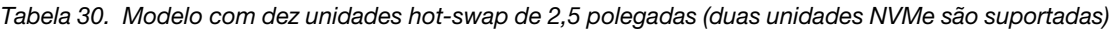

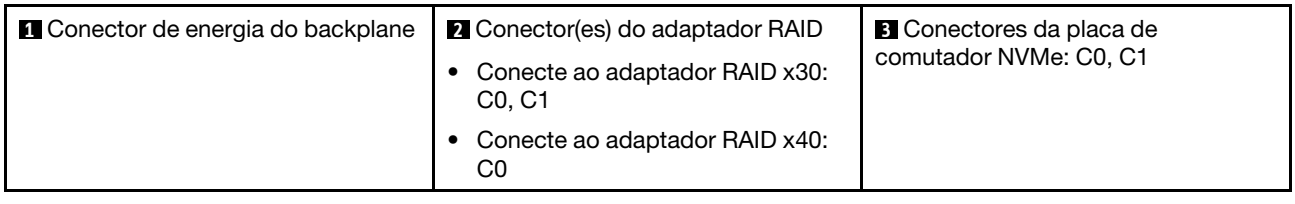

### Lista de peças

Use a lista de peças para identificar cada um dos componentes que estão disponíveis para o seu servidor.

Para obter mais informações sobre como solicitar as peças mostradas no [Figura 39 "Componentes do](#page-51-0)  [servidor - modelo de unidade de 2,5 polegadas" na página 44](#page-51-0):

<http://datacentersupport.lenovo.com/products/servers/thinksystem/sr250/7Y51/parts>

Nota: Dependendo do modelo, seu servidor pode ter uma aparência ligeiramente diferente da ilustração.

As peças listadas na tabela a seguir são identificadas como uma das seguintes:

- Unidade Substituível pelo Cliente (CRU) da Camada 1: A substituição das CRUs da Camada 1 é sua responsabilidade. Se a Lenovo instalar uma CRU da Camada 1 a seu pedido, sem contrato de serviço, a instalação será cobrada.
- Unidade Substituível pelo Cliente (CRU) da Camada 2: Você mesmo pode instalar uma CRU da Camada 2 ou solicitar que a Lenovo instale, sem nenhum custo adicional, de acordo com o tipo de serviço de garantia designado para o seu servidor.
- Unidade Substituível em Campo (FRU): as FRUs devem ser instaladas somente por técnicos de serviço treinados.
- Peças estruturais e consumíveis: A compra e a substituição de peças estruturais e consumíveis (componentes, como uma tampa ou painel) são de sua responsabilidade. Se a Lenovo adquirir ou instalar um componente estrutural conforme solicitação do cliente, o serviço será cobrado.

### <span id="page-51-0"></span>Modelo de unidade de 2,5 polegadas

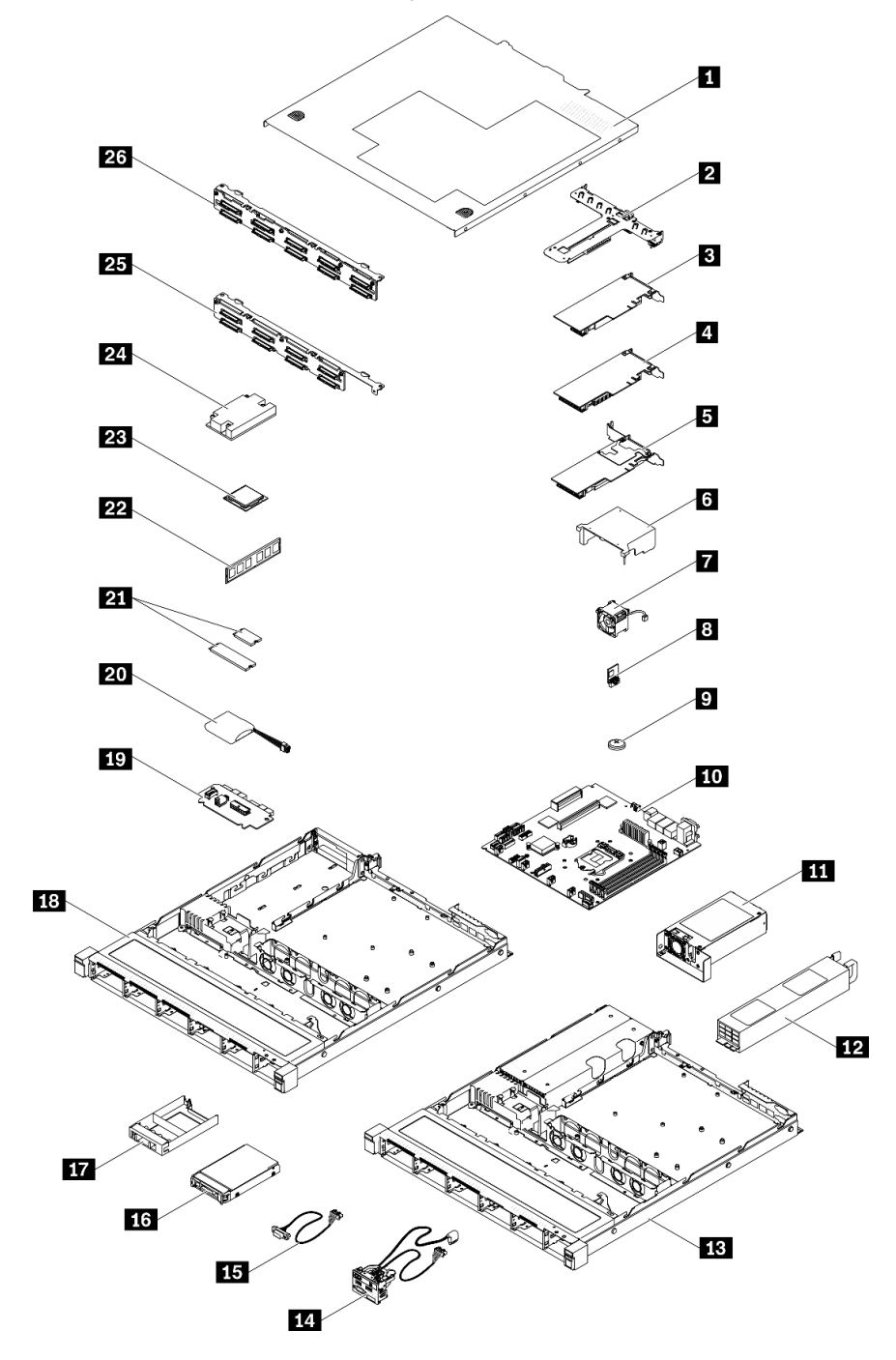

Figura 39. Componentes do servidor - modelo de unidade de 2,5 polegadas

#### Tabela 31. Lista de peças – Modelo de unidade de 2,5 polegadas

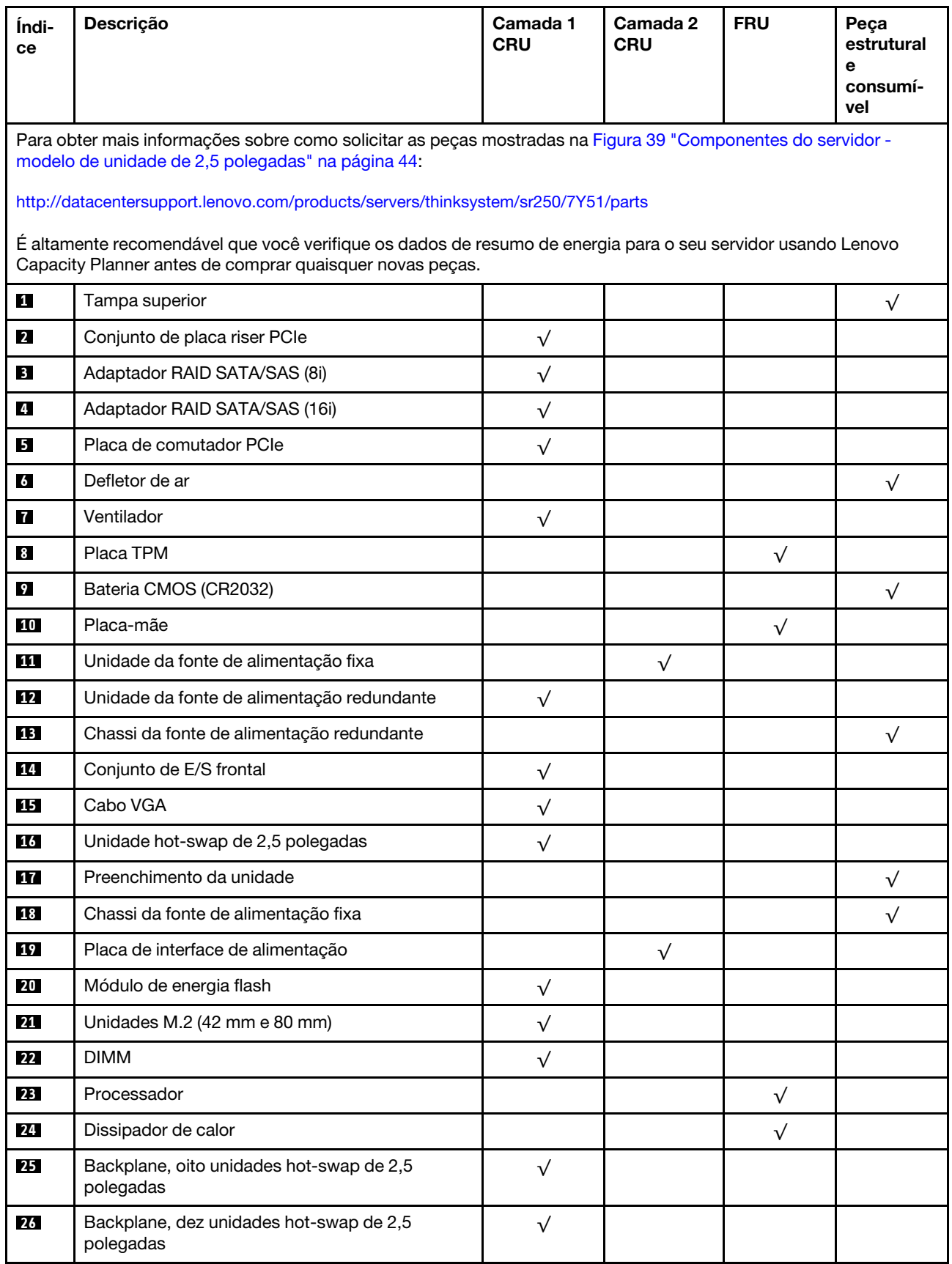

### Lista de peças – Modelo de unidade de 3,5 polegadas

Para obter mais informações sobre como solicitar as peças mostradas em [Figura 40 "Componentes do](#page-54-0) [servidor - modelo de unidade de 3,5 polegadas" na página 47](#page-54-0):

<http://datacentersupport.lenovo.com/products/servers/thinksystem/sr250/7Y51/parts>

Nota: Dependendo do modelo, seu servidor pode ter uma aparência ligeiramente diferente da ilustração.

<span id="page-54-0"></span>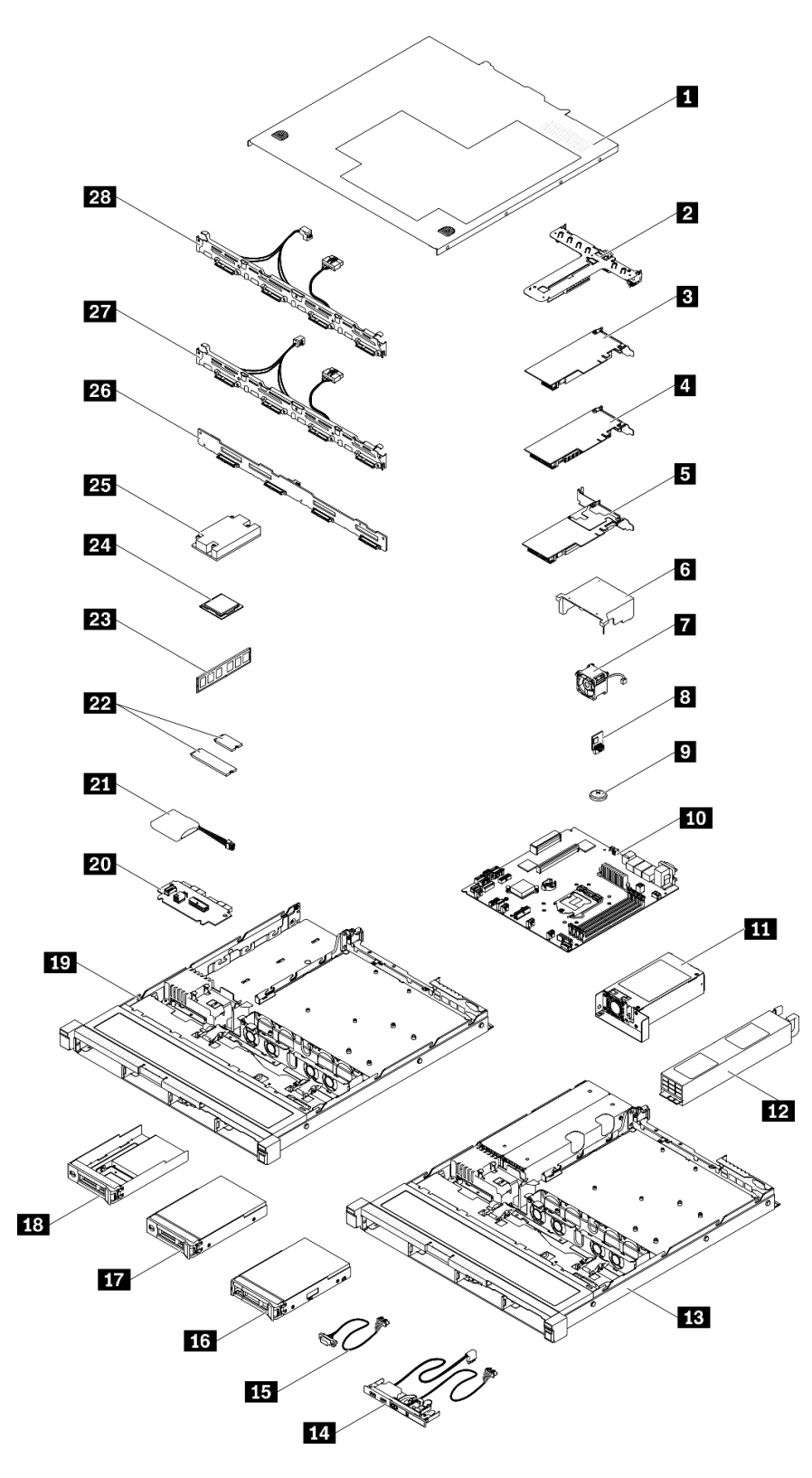

Figura 40. Componentes do servidor - modelo de unidade de 3,5 polegadas

Tabela 32. Listagem de peças - modelo de unidade de 3,5 polegadas

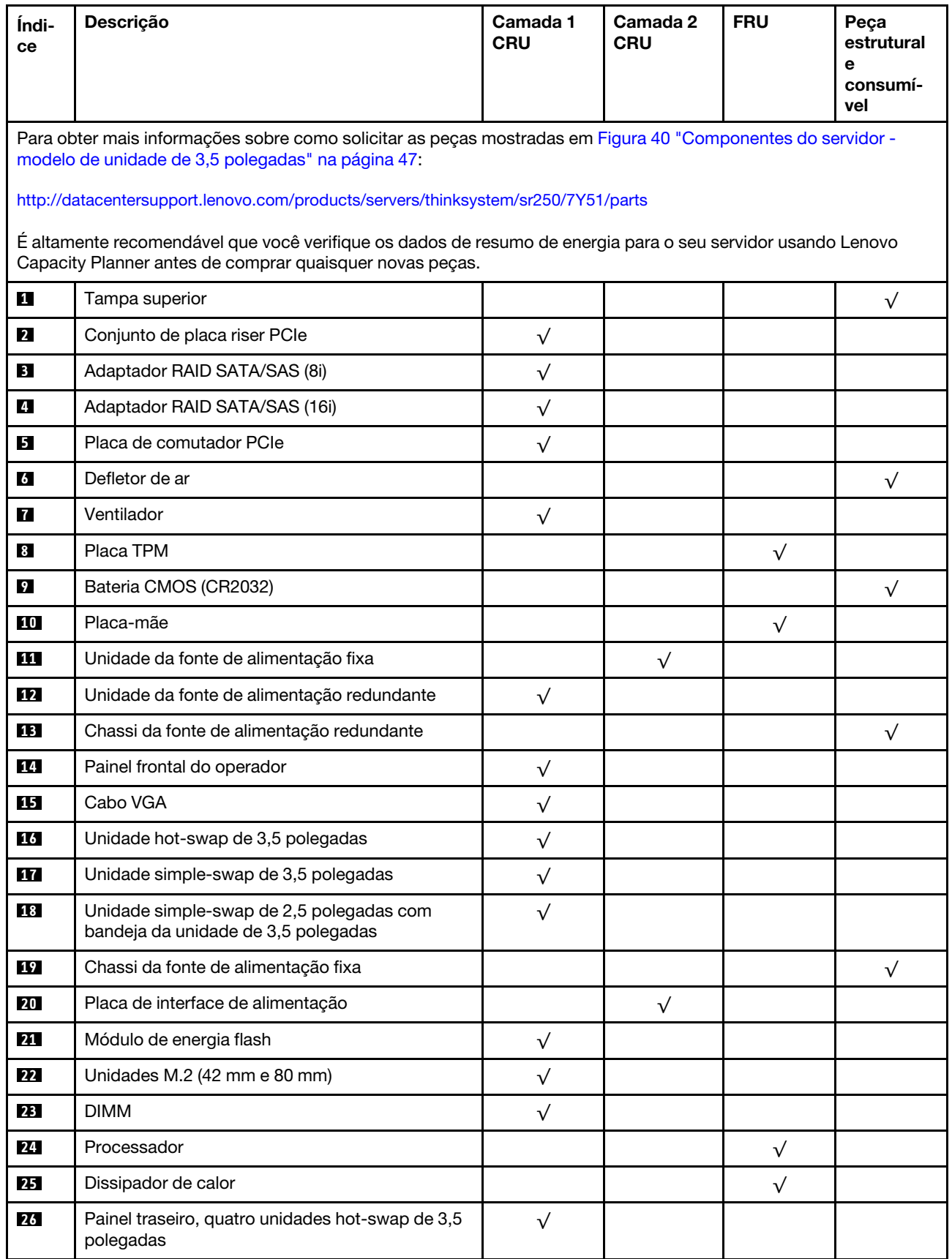

| Indi-<br>ce | <b>Descricão</b>                                                                                          | Camada 1<br><b>CRU</b> | Camada 2<br><b>CRU</b> | <b>FRU</b> | Peca<br>estrutural<br>е<br>consumí-<br>vel |
|-------------|----------------------------------------------------------------------------------------------------|------------------------|------------------------|------------|--------------------------------------------|
| 27          | Placa traseira, quatro unidades simple-swap de<br>3,5 polegadas (se conecta à placa RAID)                 |                        |                        |            |                                            |
| 28          | Placa traseira, quatro unidades simple-swap de<br>3,5 polegadas (se conecta aos conectores<br>integrados) |                        |                        |            |                                            |

Tabela 32. Listagem de peças - modelo de unidade de 3,5 polegadas (continuação)

# Cabos de alimentação

Vários cabos de alimentação estão disponíveis, dependendo do país e da região em que o servidor está instalado.

Para exibir os cabos de alimentação que estão disponíveis para o servidor:

1. Acesse:

### <http://dcsc.lenovo.com/#/>

- 2. Clique em Preconfigured Model (Modelo pré-configurado) ou Configure to order (Configurar para encomendar).
- 3. Insira o tipo e modelo de máquina para que o servidor exiba a página do configurador.
- 4. Clique em Power (Energia)  $\rightarrow$  Power Cables (Cabos de energia) para ver todos os cabos.

### Notas:

- Para sua segurança, um cabo de alimentação com um plugue de conexão aterrado é fornecido para uso com este produto. Para evitar choques elétricos, sempre use o cabo de alimentação e o plugue em uma tomada devidamente aterrada.
- Os cabos de alimentação deste produto usados nos Estados Unidos e Canadá são listados pelos Underwriter's Laboratories (UL) e certificados pela Canadian Standards Association (CSA).
- Para unidades destinadas à operação em 115 volts: Utilize um cabo aprovado pelo UL e com certificação CSA, consistindo em um cabo de três condutores de, no mínimo, 18 AWG, Tipo SVT ou SJT, com o máximo de 15 pés de comprimento e plugue com lâminas em paralelo, com aterramento, classificado para 15 ampères, 125 volts.
- Para unidades destinadas à operação em 230 volts (nos EUA): Utilize um cabo aprovado pelo UL e com certificação CSA, consistindo em um cabo de três condutores de, no mínimo, 18 AWG, Tipo SVT ou SJT, com o máximo de 4,5 metros de comprimento e um plugue de conexão de aterramento, com uma lâmina tandem, classificado para 15 ampères e 250 volts.
- Para unidades destinadas ao uso a 230 volts (fora dos EUA): use um cabo com um plugue de conexão aterrada. O cabo deve possuir aprovação de segurança adequada para o país em que o equipamento será instalado.
- Cabos de Energia para um país específico ou região geralmente estão disponíveis apenas nesse país ou região.

# <span id="page-58-0"></span>Capítulo 3. Procedimentos de substituição de hardware

Esta seção fornece os procedimentos de instalação e remoção de todos os componentes do sistema que podem ser consertados. O procedimento de substituição de cada componente menciona todas as tarefas que precisam ser executadas para acessar o componente que está sendo substituído.

Para obter mais informações sobre como solicitar peças:

<http://datacentersupport.lenovo.com/products/servers/thinksystem/sr250/7Y51/parts>

Nota: Se você substituir uma peca, como um adaptador, que contém o firmware, também poderá ser necessário atualizar o firmware dessa peça. Para obter mais informações sobre como atualizar o firmware, consulte ["Atualizações de firmware" na página 7.](#page-14-0)

### <span id="page-58-1"></span>Diretrizes de instalação

Antes de instalar componentes no servidor, leia as diretrizes de instalação.

Antes de instalar dispositivos opcionais, leia os seguintes avisos com cuidado:

Atenção: Previna a exposição a eletricidade estática, que pode resultar em encerramento do sistema e perda de dados, mantendo componentes sensíveis em suas embalagens antiestáticas até a instalação, e manipulando esses dispositivos com uma pulseira de descarga eletrostática ou outro sistema de aterramento.

- Leia as diretrizes e as informações sobre segurança para garantir que esteja trabalhando de forma segura.
	- Uma lista completa de informações de segurança para todos os produtos está disponível em:

[https://pubs.lenovo.com/safety\\_documentation/](https://pubs.lenovo.com/safety_documentation/)

- As diretrizes a seguir também estão disponíveis: ["Manipulando dispositivos sensíveis à estática" na](#page-60-0) [página 53](#page-60-0) e ["Trabalhando Dentro do Servidor Ligado" na página 53](#page-60-1).
- Certifique-se de que os componentes instalados sejam suportados pelo servidor. Para obter uma lista de componentes opcionais suportados pelo servidor, consulte <https://serverproven.lenovo.com/>.
- Ao instalar um novo servidor, baixe e aplique o firmware mais recente. Esta etapa o ajudará a assegurarse de que os problemas conhecidos sejam resolvidos e que o servidor esteja pronto para funcionar com o desempenho ideal. Acesse [ThinkSystem SR250 Drivers e software](https://datacentersupport.lenovo.com/products/servers/thinksystem/sr250/7y51/downloads/driver-list/) para baixar atualizações de firmware para o seu servidor.

Importante: Algumas soluções de cluster necessitam de níveis de código específicos ou atualizações de códigos coordenados. Se o componente fizer parte de uma solução de cluster, verifique se o menu do nível de código do Best Recipe mais recente para firmware e driver com suporte a cluster antes da atualização do código.

- É uma prática recomendada verificar se o servidor está funcionando corretamente antes de instalar um componente opcional.
- Mantenha a área de trabalho limpa e coloque os componentes removidos sobre uma superfície plana e lisa que não balance nem seja inclinada.
- Não tente levantar um objeto que possa ser muito pesado para você. Caso seja necessário levantar um objeto pesado, leia atentamente as seguintes precauções:
	- Certifique-se de que você possa ficar em pé com segurança sem escorregar.
- Distribua o peso do objeto igualmente entre os seus pés.
- Utilize uma força de elevação lenta. Nunca se mova ou vire repentinamente ao levantar um objeto pesado.
- Para evitar estiramento dos músculos nas costas, levante na posição vertical ou flexionando os músculos da perna.
- Verifique se você tem um número adequado de tomadas aterradas corretamente para o servidor, monitor e outros dispositivos.
- Faça backup de todos os dados importantes antes de fazer alterações relacionadas às unidades de disco.
- Tenha uma chave de fenda comum pequena, uma chave de fenda Phillips pequena e uma chave de fenda T8 torx disponíveis.
- Para visualizar os LEDs de erro na placa-mãe e nos componentes internos, deixe o equipamento ligado.
- Você não precisa desligar o servidor para remover ou instalar fontes de alimentação hot-swap, ventiladores hot-swap ou dispositivos USB hot-plug. No entanto, você deve desativar o servidor antes de executar quaisquer etapas que envolvam a remoção ou instalação dos cabos adaptadores e deve desconectar a fonte de alimentação do servidor antes de executar quaisquer etapas que envolvam a remoção ou instalação de uma placa riser.
- Azul em um componente indica pontos de contato, onde você pode segurar um componente para removê-lo ou instalá-lo no servidor, abrir ou fechar uma trava etc.
- A cor terracota em um componente ou uma etiqueta terracota em um componente ou próximo a ele indica que ele pode sofrer hot-swap, ou seja, se o servidor e o sistema operacional aceitarem este recurso, o que significa que você poderá remover ou instalar o componente durante a execução do servidor. (A cor terracota também pode indicar pontos de toque nos componentes de hot-swap). Consulte as instruções para remover ou instalar um componente de hot swap específico para obter os procedimentos adicionais que deverão ser executados antes de você remover ou instalar o componente.
- A faixa vermelha nas unidades, adjacente à trava de liberação, indica que a unidade poderá passar por hot-swap se o sistema operacional do servidor oferecer suporte ao recurso de hot-swap. Isso significa que você poderá remover ou instalar a unidade enquanto o servidor estiver em execução.

Nota: Consulte as instruções específicas do sistema para remover ou instalar uma unidade hot-swap, para conhecer os procedimentos adicionais que deverão ser executados antes de você remover ou instalar a unidade.

• Depois de concluir o trabalho no servidor, certifique-se de reinstalar todas as blindagens de segurança, proteções, etiquetas e fios de aterramento.

# Diretrizes de confiabilidade do sistema

Revise as diretrizes de confiabilidade do sistema para assegurar o resfriamento adequado e a confiabilidade do sistema.

Certifique-se de que os requisitos a seguir sejam atendidos:

- Quando o servidor possui energia redundante, uma fonte de alimentação deve ser instalada em cada compartimento de fonte de alimentação.
- Espaço adequado ao redor do servidor deve ser deixado para permitir que o sistema de resfriamento do servidor funcione corretamente. Deixe aproximadamente 50 mm (2,0 pol.) de espaço aberto ao redor da parte frontal e posterior do servidor. Não coloque objetos na frente dos ventiladores.
- Para obter resfriamento e fluxo de ar adequados, reinstale a tampa do servidor antes de ligá-lo. Não opere o servidor sem a tampa por mais de 30 minutos, pois seus componentes poderão ser danificados.
- As instruções de cabeamento que são fornecidas com os componentes opcionais devem ser seguidas.
- Um ventilador com falha deve ser substituído até 48 horas depois do malfuncionamento.
- Um ventilador hot swap removido deve ser substituído até 30 segundos depois da remoção.
- Uma unidade hot-swap removida deve ser substituída até 2 minutos depois da remoção.
- Uma fonte de alimentação hot-swap removida deve ser substituída até 2 minutos depois da remoção.
- Cada defletor de ar fornecido com o servidor deve ser instalado quando o servidor é iniciado (alguns servidores podem vir com mais de um defletor de ar). A operação do servidor sem um defletor de ar pode danificar o processador.
- Todos os soquetes de processador devem conter uma tampa do soquete ou um processador com dissipador de calor.
- Quando mais de um processador estiver instalado, as regras de preenchimento de ventilador de cada servidor devem ser rigorosamente seguidas.

# <span id="page-60-1"></span>Trabalhando Dentro do Servidor Ligado

Talvez seja necessário manter o servidor ligado com a tampa removida para examinar as informações do sistema no painel de exibição ou substituir os componentes de hot-swap. Revise estas diretrizes antes de fazer isso.

Atenção: O servidor pode parar e a perda de dados pode ocorrer quando os componentes internos do servidor são expostos a eletricidade estática. Para evitar esse possível problema, sempre use uma pulseira de descarga eletrostática ou outros sistemas de aterramento ao trabalhar dentro do servidor com a energia ligada.

- Evite usar roupas largas, principalmente no antebraço. Abotoe ou arregace mangas compridas antes de trabalhar dentro do servidor.
- Evite enroscar gravatas, lenços, cordas de crachá ou cabelos compridos no servidor.
- Remova joias, como braceletes, colares, anéis, abotoaduras e relógios de pulso.
- Remova itens do bolso de sua camisa, como canetas e lápis, que poderiam cair no servidor conforme você se inclina sobre ele.
- Evite derrubar quaisquer objetos metálicos, como clipes de papel, grampos de cabelo e parafusos no servidor.

### <span id="page-60-0"></span>Manipulando dispositivos sensíveis à estática

Revise estas diretrizes antes de manipular dispositivos sensíveis a estática para reduzir a possibilidade de danos por descarga eletrostática.

Atenção: Previna a exposição a eletricidade estática, que pode resultar em encerramento do sistema e perda de dados, mantendo componentes sensíveis em suas embalagens antiestáticas até a instalação, e manipulando esses dispositivos com uma pulseira de descarga eletrostática ou outro sistema de aterramento.

- Limite sua movimentação para evitar o acúmulo de eletricidade estática ao seu redor.
- Tenha cuidado extra ao manusear dispositivos em clima frio, pois o aquecimento reduziria a umidade interna e aumentaria a eletricidade estática.
- Sempre use uma pulseira de descarga eletrostática ou outro sistema de aterramento, especialmente ao trabalhar dentro do servidor com a energia ligada.
- Enquanto o dispositivo ainda estiver em sua embalagem antiestática, encoste-o em uma superfície metálica sem pintura no lado externo do servidor por pelo menos dois segundos. Isso removerá a eletricidade estática do pacote e do seu corpo.
- Remova o dispositivo da embalagem e instale-o diretamente no servidor sem apoiá-lo. Se for necessário apoiar o dispositivo, coloque-o sobre a embalagem de proteção antiestática. Nunca coloque o dispositivo sobre o servidor nem em superfícies metálicas.
- Ao manusear o dispositivo, segurando-o com cuidado pelas bordas ou pela estrutura.
- Não toque em juntas e pinos de solda, ou em conjuntos de circuitos expostos.
- Mantenha o dispositivo longe do alcance de terceiros para evitar possíveis danos.

### Substituição do adaptador

Use as seguintes informações para remover e instalar o adaptador.

### Remover um adaptador

Use estas informações para remover um adaptador.

Antes de remover um adaptador, conclua as etapas a seguir:

Atenção: A substituição do adaptador pode afetar as configurações do RAID. Faça backup dos seus dados antes da substituição para evitar perdas de dados devido a alterações na configuração do RAID.

- 1. Leia as seções a seguir para garantir que esteja trabalhando de forma segura.
	- ["Segurança" na página iii](#page-4-0)
	- ["Diretrizes de instalação" na página 51](#page-58-1)
- 2. Desligue o servidor. Desconecte os cabos de alimentação e todos os cabos externos (consulte ["Desligar o servidor" na página 13](#page-20-0)).
- 3. Se o servidor estiver instalado em um rack, remova o servidor do rack.
- 4. Remova a tampa superior (consulte ["Remover a tampa superior" na página 135\)](#page-142-0).
- 5. Remova o conjunto de placa riser PCIe (consulte ["Remover o conjunto de placa riser PCIe" na página](#page-103-0) [96\)](#page-103-0).
- 6. Registre as conexões de cabos no adaptador, em seguida, desconecte todos os cabos do adaptador.

Para remover um adaptador, conclua as etapas a seguir:

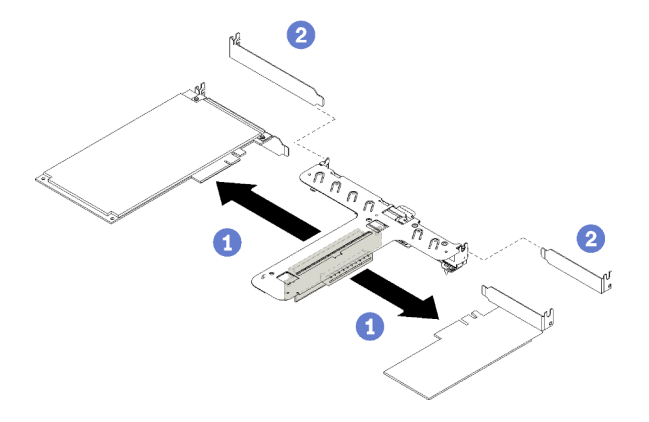

Figura 41. Remoção do adaptador

Etapa 1. Desencaixe o adaptador puxando-o diretamente para fora do compartimento da placa riser.

Nota: Remova um adaptador de cada vez, não puxe dois adaptadores ao mesmo tempo para fora.

Se você receber instruções para devolver o componente defeituoso, embale a peça para evitar danos de transporte. Reutilize a embalagem da nova peça que chegou e siga todas as instruções de embalagem.

### Vídeo de demonstração

[Assista ao procedimento no YouTube](https://www.youtube.com/watch?v=DMSGbRUoCCA)

### Instalar um adaptador

Use estas informações para instalar um adaptador.

Antes de instalar um adaptador, conclua as etapas a seguir:

- 1. Leia as seções a seguir para garantir que esteja trabalhando de forma segura.
	- ["Segurança" na página iii](#page-4-0)
	- ["Diretrizes de instalação" na página 51](#page-58-1)
- 2. Encoste a embalagem antiestática que contém o componente em qualquer superfície metálica não pintada no servidor; em seguida, remova-o da embalagem e coloque-o em uma superfície antiestática.

#### Notas:

- 1. O slot PCIe 1 e o slot 2 não oferecem suporte a ARI e SR-IOV.
- 2. O slot PCIe 3 oferece suporte a ARI e SR-IOV.
- 3. O Adaptador Ethernet QLogic QL41262 PCIe 25 Gb de 2 portas SFP28 não oferece suporte ao armazenamento compartilhado V3700 V2/XP e a configurações V5030 V2.

Para instalar um adaptador, conclua as seguintes etapas:

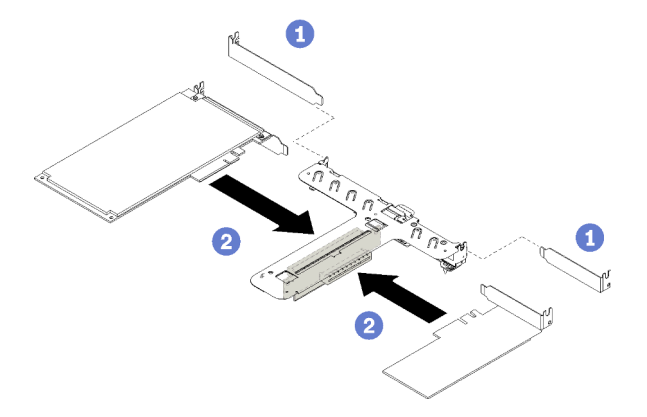

Figura 42. Instalação do adaptador

- Etapa 1. Remova os preenchimentos no lado traseiro do compartimento da placa riser.
- Etapa 2. Alinhe e insira um adaptador no slot na placa riser. Certifique-se de instalar o adaptador no slot correto.

#### Notas:

- Para obter detalhes sobre os conectores na placa riser PCIe, consulte ["Conjunto de placa riser](#page-34-0)  [PCIe" na página 27](#page-34-0).
- Instale um adaptador de cada vez, não insira dois adaptadores na placa riser ao mesmo tempo.

Depois de instalar um adaptador, execute as etapas a seguir:

- 1. Reconecte os cabos.
- 2. Reinstale o conjunto de placa riser PCIe. (consulte ["Instalar o conjunto de placa riser PCIe" na página](#page-104-0)  [97\)](#page-104-0).
- 3. Instale a tampa superior no servidor (consulte ["Instalar a tampa superior" na página 136\)](#page-143-0).
- 4. Se necessário, instale o servidor no rack.
- 5. Reconecte os cabos de energia e todos os cabos externos.
- 6. Se necessário, configure a matriz RAID usando a configuração do Setup Utility.

### Vídeo de demonstração

[Assista ao procedimento no YouTube](https://www.youtube.com/watch?v=Jiygrx84V1M)

### Substituição do defletor de ar

Use as seguintes informações para remover e instalar o defletor de ar.

### Remover o defletor de ar

Use estas informações para remover o defletor de ar.

Antes de remover o defletor de ar, conclua as seguintes etapas:

- 1. Leia as seções a seguir para garantir que esteja trabalhando de forma segura.
	- ["Segurança" na página iii](#page-4-0)
	- ["Diretrizes de instalação" na página 51](#page-58-1)
- 2. Desligue o servidor. Desconecte os cabos de alimentação e todos os cabos externos (consulte ["Desligar o servidor" na página 13](#page-20-0)).
- 3. Se o servidor estiver instalado em um rack, remova o servidor do rack.
- 4. Remova a tampa superior (consulte ["Remover a tampa superior" na página 135\)](#page-142-0).

Para remover o defletor de ar, conclua as seguintes etapas:

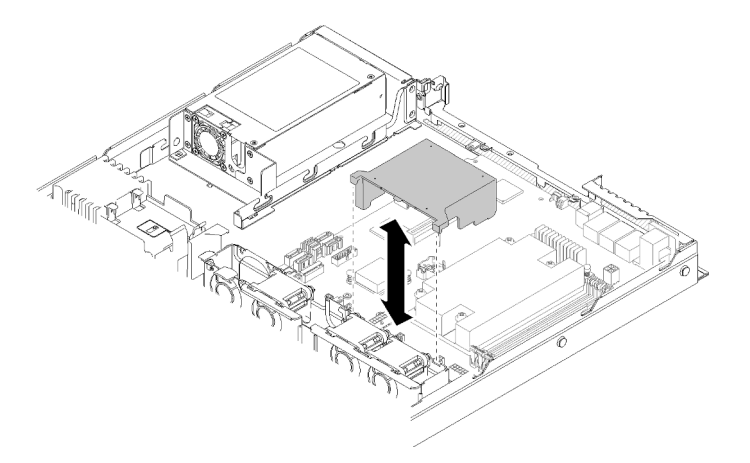

Figura 43. Remoção do defletor de ar

Etapa 1. Levante o defletor de ar e coloque-o de lado.

Atenção: Para ter um resfriamento e uma corrente de ar adequados, reinstale a placa defletora de ar antes de ligar o servidor. A operação do servidor sem o defletor de ar pode danificar componentes do servidor.

Se você receber instruções para devolver o componente defeituoso, embale a peça para evitar danos de transporte. Reutilize a embalagem da nova peça que chegou e siga todas as instruções de embalagem.

#### Vídeo de demonstração

#### [Assista ao procedimento no YouTube](https://www.youtube.com/watch?v=VP5glG8yJaA)

### Instalar o defletor de ar

Use estas informações para instalar o defletor de ar.

Antes de instalar o defletor, conclua as seguintes etapas:

- 1. Leia as seções a seguir para garantir que esteja trabalhando de forma segura.
	- ["Segurança" na página iii](#page-4-0)
	- ["Diretrizes de instalação" na página 51](#page-58-1)

Para instalar o defletor de ar, conclua as seguintes etapas:

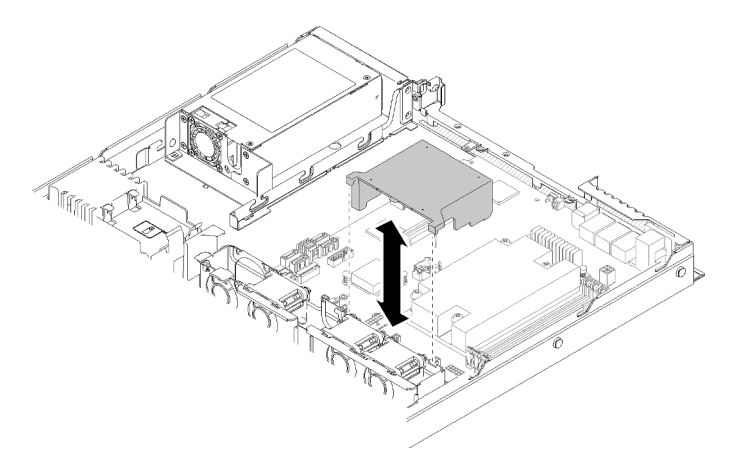

Figura 44. Instalação do defletor de ar

Etapa 1. Alinhe os ganchos do defletor de ar aos slots na parte superior do compartimento do ventilador, em seguida, engate o defletor de ar nos slots.

Depois de instalar o defletor de ar, conclua as seguintes etapas:

- 1. Instale a tampa superior no servidor (consulte ["Instalar a tampa superior" na página 136](#page-143-0) para obter instruções).
- 2. Se necessário, instale o servidor no rack.
- 3. Reconecte os cabos de energia e todos os cabos externos.

#### Vídeo de demonstração

[Assista ao procedimento no YouTube](https://www.youtube.com/watch?v=gS0k2I6Dkmg)

# Substituição do backplane

Use as seguintes informações para remover e instalar o backplane.

### Remover o backplane da unidade hot-swap

Use essas informações pare remover o backplane da unidade hot-swap.

Antes de remover o backplane da unidade hot-swap, conclua as etapas a seguir:

- 1. Leia as seções a seguir para garantir que esteja trabalhando de forma segura.
	- ["Segurança" na página iii](#page-4-0)
	- ["Diretrizes de instalação" na página 51](#page-58-1)
- 2. Desligue o servidor. Desconecte os cabos de alimentação e todos os cabos externos (consulte ["Desligar o servidor" na página 13](#page-20-0)).
- 3. Se o servidor estiver instalado em um rack, remova o servidor do rack.
- 4. Remova a tampa superior (consulte ["Remover a tampa superior" na página 135\)](#page-142-0).
- 5. Desconecte os cabos do painel traseiro.
- 6. Puxe todas as unidades e os preenchimentos ligeiramente para fora para desencaixá-los do backplane.

Nota: Dependendo da configuração, a ilustração a seguir pode ser um pouco diferente do seu backplane.

Para remover o backplane da unidade hot-swap, conclua as etapas a seguir:

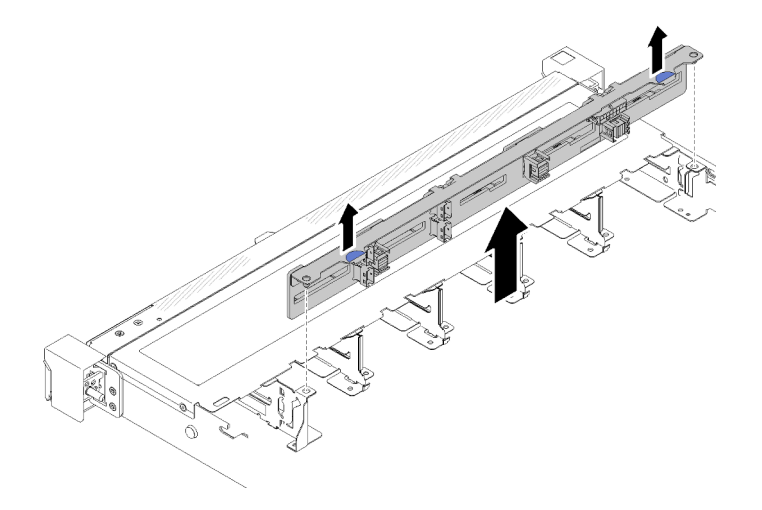

Figura 45. Remoção do backplane da unidade hot-swap de 2,5 polegadas

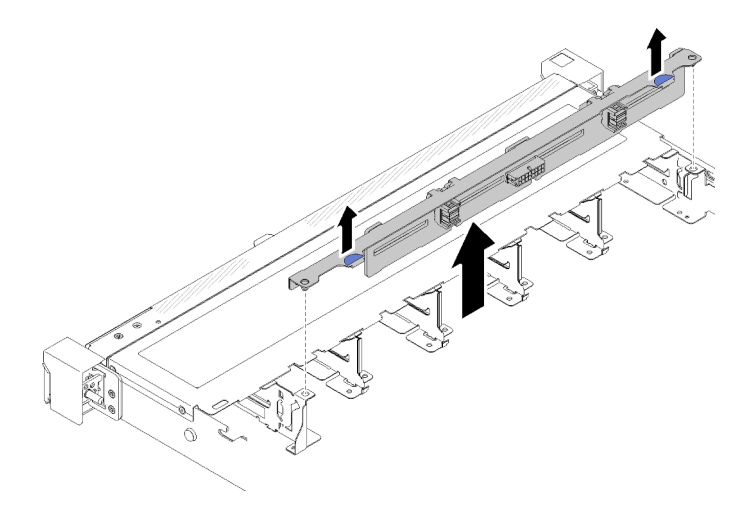

Figura 46. Remoção do backplane da unidade hot-swap de 3,5 polegadas

Etapa 1. Segure o painel traseiro e erga-o com cuidado para fora do chassi.

Se você receber instruções para devolver o componente defeituoso, embale a peça para evitar danos de transporte. Reutilize a embalagem da nova peça que chegou e siga todas as instruções de embalagem.

#### Vídeo de demonstração

#### [Assista ao procedimento no YouTube](https://www.youtube.com/watch?v=dlLQo7Am3xs)

### Instalar o backplane da unidade hot-swap

Use estas informações para instalar o backplane da unidade hot-swap.

Antes de instalar o backplane da unidade hot-swap de 3,5 polegadas, conclua as etapas a seguir:

- 1. Leia as seções a seguir para garantir que esteja trabalhando de forma segura.
	- ["Segurança" na página iii](#page-4-0)
	- ["Diretrizes de instalação" na página 51](#page-58-1)

#### Notas:

- Dependendo da configuração, a ilustração a seguir pode ser um pouco diferente do seu backplane.
- Se o processador de 95 W for usado, o servidor não oferecerá suporte ao backplane de unidades hotswap de 2,5 pol.

Para instalar o backplane da unidade hot-swap, conclua as etapas a seguir:

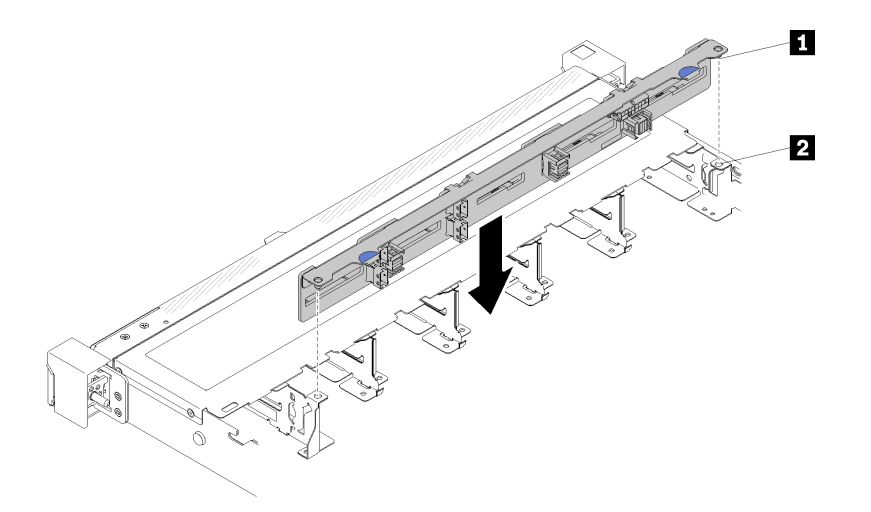

Figura 47. Instalação do backplane da unidade hot-swap de 2,5 polegadas

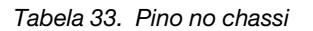

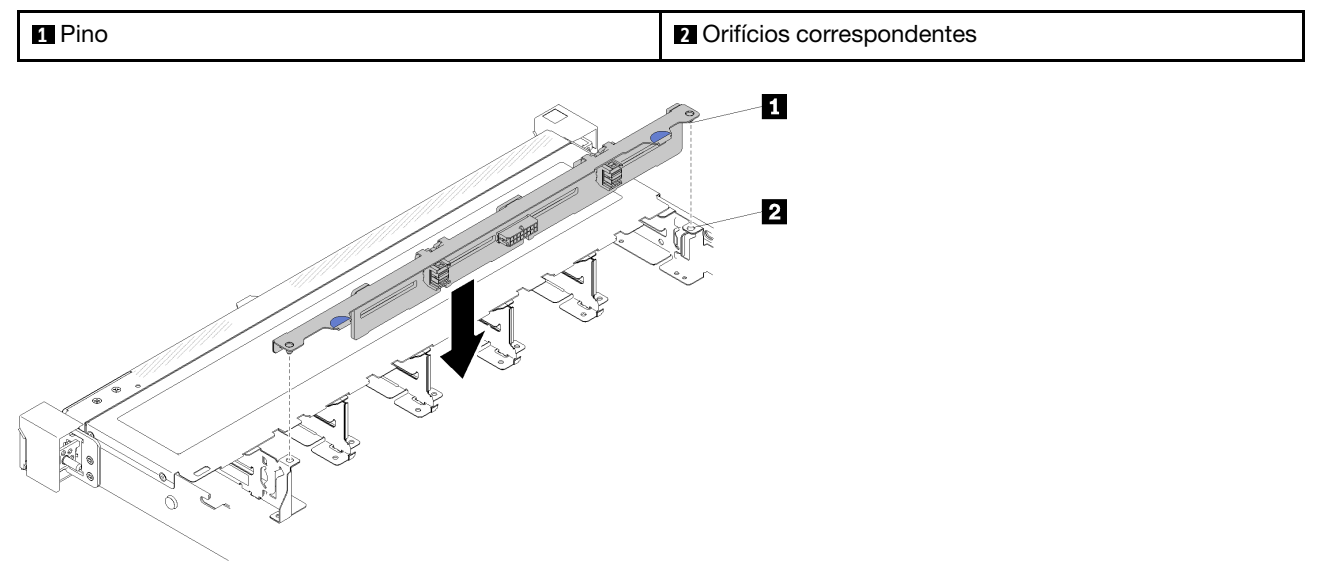

Figura 48. Instalação do backplane da unidade hot-swap de 3,5 polegadas

Tabela 34. Pino no chassi

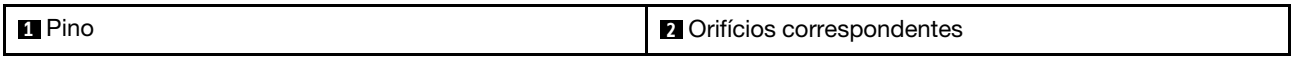

- Etapa 1. Alinhe os dois pinos no backplane om os orifícios correspondentes no chassi.
- Etapa 2. Abaixe o painel traseiro dentro do chassi. Assegure-se de que os pinos passem pelos orifícios e de que o painel traseiro esteja encaixado no lugar.

Depois de instalar o backplane da unidade hot-swap, conclua as etapas a seguir:

- 1. Conecte os cabos do backplane ao backplane. Consulte ["Roteamento de cabos internos" na página 28](#page-35-0) para obter mais informações.
- 2. Reinstale todas as unidades e preenchimentos de unidade nos compartimentos de unidade (consulte ["Instalar uma unidade hot-swap" na página 73\)](#page-80-0).
- 3. Instale a tampa superior no servidor (consulte ["Instalar a tampa superior" na página 136\)](#page-143-0).
- 4. Se necessário, instale o servidor no rack.
- 5. Reconecte os cabos de energia e todos os cabos externos.

### Vídeo de demonstração

[Assista ao procedimento no YouTube](https://www.youtube.com/watch?v=zBfk1O7yoa8)

# Substituição da placa traseira

Use as seguintes informações para remover e instalar a placa traseira.

### Remover a placa traseira

Use estas informações para remover a placa traseira.

Antes de remover o backplane, concluas as etapas a seguir:

- 1. Leia as seções a seguir para garantir que esteja trabalhando de forma segura.
	- ["Segurança" na página iii](#page-4-0)
	- ["Diretrizes de instalação" na página 51](#page-58-1)
- 2. Desligue o servidor. Desconecte os cabos de alimentação e todos os cabos externos (consulte ["Desligar o servidor" na página 13](#page-20-0)).
- 3. Se o servidor estiver instalado em um rack, remova o servidor do rack.
- 4. Remova a tampa superior (consulte ["Remover a tampa superior" na página 135](#page-142-0)).
- 5. Desconecte os cabos da placa-mãe e do adaptador RAID.
- 6. Puxe todas as unidades e os preenchimentos ligeiramente para fora para desencaixá-los da placa traseira.

Nota: Dependendo da configuração, a ilustração a seguir pode ser um pouco diferente da sua placa traseira.

Para remover a placa traseira, concluas as etapas a seguir:

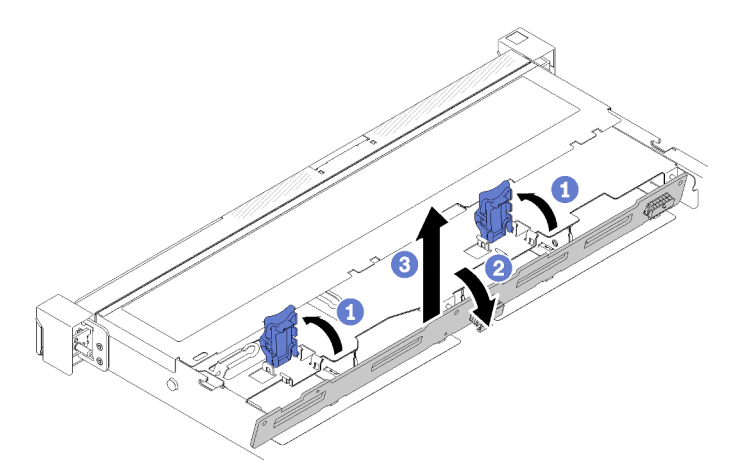

Figura 49. Remoção da placa traseira

- Etapa 1. Abra os clipes de retenção, girando-os para cima.
- Etapa 2. Gire a placa traseira para baixo em direção ao centro do servidor.

Etapa 3. Levante a placa traseira para fora do servidor.

Se você receber instruções para devolver o componente defeituoso, embale a peça para evitar danos de transporte. Reutilize a embalagem da nova peça que chegou e siga todas as instruções de embalagem.

### Vídeo de demonstração

[Assista ao procedimento no YouTube](https://www.youtube.com/watch?v=IfRPZDK6-Xw)

### Instalar a placa traseira

Use estas informações para instalar a placa traseira.

Antes de instalar a placa traseira da unidade simple-swap, conclua as etapas a seguir:

- 1. Leia as seções a seguir para garantir que esteja trabalhando de forma segura.
	- ["Segurança" na página iii](#page-4-0)
	- ["Diretrizes de instalação" na página 51](#page-58-1)

Nota: Dependendo da configuração, a ilustração a seguir pode ser um pouco diferente da sua placa traseira.

Para instalar o painel traseiro de unidade simple-swap, conclua as etapas a seguir:

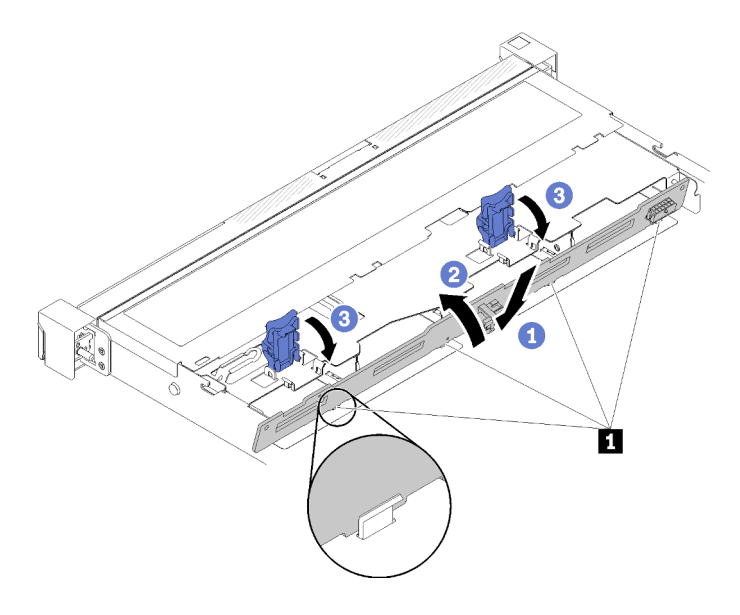

Figura 50. Instalação da placa traseira

Tabela 35. Pino no chassi

**1** Pino

- Etapa 1. Insira a placa traseira no chassi com um ângulo. Certifique-se de que os pinos estejam contra a placa traseira no lado traseiro.
- Etapa 2. Gire a placa traseira em direção à frente do servidor.
- Etapa 3. Feche os clipes de retenção para prender a placa traseira no lugar.

Depois de instalar a placa traseira da unidade simple-swap, conclua as etapas a seguir:

- 1. Conecte os cabos da placa traseira à placa-mãe e ao adaptador RAID (se instalado). Consulte ["Roteamento de cabos internos" na página 28](#page-35-0) para obter mais informações.
- 2. Reinstale todas as unidades e preenchimentos de unidade nos compartimentos de unidade (consulte ["Instalar uma unidade simple-swap" na página 71\)](#page-78-0).
- 3. Instale a tampa superior no servidor (consulte ["Instalar a tampa superior" na página 136](#page-143-0)).
- 4. Se necessário, instale o servidor no rack.
- 5. Reconecte os cabos de energia e todos os cabos externos.

#### Vídeo de demonstração

[Assista ao procedimento no YouTube](https://www.youtube.com/watch?v=JGPtPLpJKH0)

### Substituição da bateria CMOS (CR2032)

Use as seguintes informações para remover e instalar a bateria do CMOS.

## Remover a bateria CMOS (CR2032)

Use estas informações para remover a bateria CMOS.

Para evitar possíveis riscos, leia e siga as informações sobre segurança a seguir.

S002

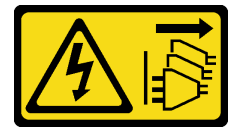

### CUIDADO:

O botão de controle de energia no dispositivo e o botão liga/desliga na fonte de alimentação não desligam a corrente elétrica fornecida ao dispositivo. O dispositivo também pode ter mais de um cabo de alimentação. Para remover toda corrente elétrica do dispositivo, certifique-se de que todos os cabos de energia estão desconectados da fonte de alimentação.

S004

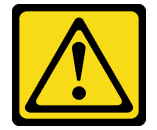

CUIDADO:

Ao substituir a bateria de lítio, utilize apenas uma bateria Lenovo com número de peça especificado ou um tipo de bateria equivalente recomendado pelo fabricante. Se o seu sistema possui um módulo com uma bateria de lítio, substitua-o apenas por um módulo do mesmo tipo e do mesmo fabricante. A bateria contém lítio e pode explodir se não for utilizada, manuseada ou descartada da forma correta.

Não:

- Jogue nem insira na água
- Exponha a temperaturas superiores a 100  $^{\circ}$ C (212  $^{\circ}$ F)
- Conserte nem desmonte

### Descarte a bateria conforme requerido pelas ordens ou regulamentações locais.

Antes de remover a bateria CMOS, conclua as seguintes etapas:

- 1. Leia as seções a seguir para garantir que esteja trabalhando de forma segura.
	- ["Segurança" na página iii](#page-4-0)
	- ["Diretrizes de instalação" na página 51](#page-58-1)
- 2. Se o servidor estiver instalado em um rack, remova o servidor do rack.
- 3. Remova a tampa superior (consulte ["Remover a tampa superior" na página 135\)](#page-142-0).
- 4. Localize a bateria CMOS na placa-mãe (consulte ["Conectores da Placa-mãe" na página 21](#page-28-0)).

As notas a seguir descrevem informações que devem ser consideradas ao substituir a bateria.

- A Lenovo projetou este produto tendo em mente a sua segurança. A bateria de lítio deve ser manuseada corretamente para evitar possível perigo. Se você substituir a bateria, siga as próximas instruções.
- Se você substituir a bateria de lítio original por uma de metal pesado ou por uma com componentes de metal pesado, esteja ciente da seguinte consideração ambiental. Baterias e acumuladores que contenham metais pesados não devem ser descartados com o lixo doméstico comum. Eles deverão ser recolhidos gratuitamente pelo fabricante, distribuidor ou representante, para serem reciclados ou descartados da maneira apropriada.
- Depois de substituir a bateria, você deverá reconfigurar a solução e redefinir e a data e a hora do sistema.

Para remover a bateria CMOS, conclua as seguintes etapas:

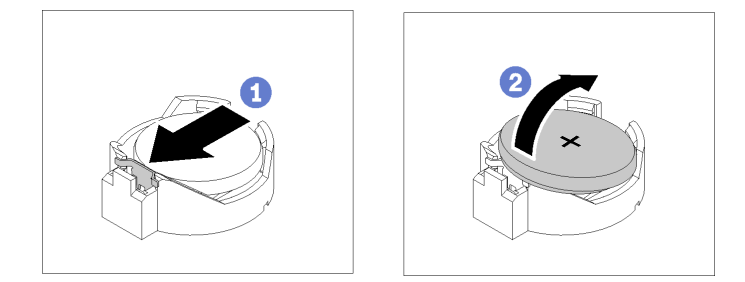

Figura 51. Remoção da bateria CMOS

- Etapa 1. Pressione o clipe da bateria na direção conforme mostrado.
- Etapa 2. Com cuidado, incline e levante a bateria CMOS para fora do soquete.

Atenção: Não use força excessiva para inclinar ou empurrar a bateria, pois pode causar danos ao soquete.

Se você receber instruções para devolver o componente defeituoso, embale a peça para evitar danos de transporte. Reutilize a embalagem da nova peça que chegou e siga todas as instruções de embalagem.

#### Vídeo de demonstração

[Assista ao procedimento no YouTube](https://www.youtube.com/watch?v=QMk1N_qHP1c)

# Instalar a bateria CMOS (CR2032)

Utilize estas informações para instalar a bateria do CMOS (CR2032).

Para evitar possíveis riscos, leia e siga as informações sobre segurança a seguir.
#### S002

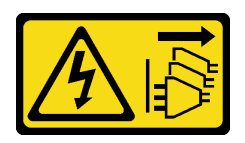

## CUIDADO:

O botão de controle de energia no dispositivo e o botão liga/desliga na fonte de alimentação não desligam a corrente elétrica fornecida ao dispositivo. O dispositivo também pode ter mais de um cabo de alimentação. Para remover toda corrente elétrica do dispositivo, certifique-se de que todos os cabos de energia estão desconectados da fonte de alimentação.

S004

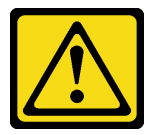

#### CUIDADO:

Ao substituir a bateria de lítio, utilize apenas uma bateria Lenovo com número de peça especificado ou um tipo de bateria equivalente recomendado pelo fabricante. Se o seu sistema possui um módulo com uma bateria de lítio, substitua-o apenas por um módulo do mesmo tipo e do mesmo fabricante. A bateria contém lítio e pode explodir se não for utilizada, manuseada ou descartada da forma correta.

Não:

- Jogue nem insira na água
- Exponha a temperaturas superiores a 100 °C (212 °F)
- Conserte nem desmonte

#### Descarte a bateria conforme requerido pelas ordens ou regulamentações locais.

Antes de instalar a bateria do CMOS, conclua as seguintes etapas:

- 1. Leia as seções a seguir para garantir que esteja trabalhando de forma segura.
	- ["Segurança" na página iii](#page-4-0)
	- ["Diretrizes de instalação" na página 51](#page-58-0)
- 2. Localize a bateria CMOS na placa-mãe (consulte ["Conectores da Placa-mãe" na página 21\)](#page-28-0).
- 3. Encoste a embalagem antiestática que contém o componente em qualquer superfície metálica não pintada no servidor; em seguida, remova-o da embalagem e coloque-o em uma superfície antiestática.

As notas a seguir descrevem as informações que devem ser consideradas quando você está substituindo a bateria CMOS no servidor:

- Você deve substituir a bateria CMOS por uma bateria CMOS de lítio do mesmo tipo (CR2032).
- Depois de substituir a bateria CMOS, você deverá reconfigurar o servidor e redefinir a data e hora do sistema.
- Descarte a bateria conforme requerido pelas ordens ou regulamentações locais.

#### Atenção:

• Não encoste a bateria CMOS em superfície de metal ao substituí-la. O contato com a superfície de metal, como a lateral do servidor, pode causar danos à bateria.

• Verifique se todos os cabos de alimentação do servidor estão desconectados da suas fontes de alimentação antes de executar este procedimento.

Para instalar a bateria CMOS, conclua as seguintes etapas:

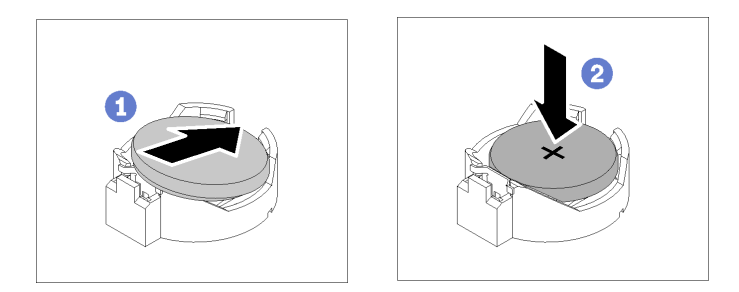

Figura 52. Instalação da bateria CMOS

Etapa 1. Gire a bateria CMOS para inseri-la no soquete, com o lado positivo (+) voltado para cima.

Etapa 2. Pressione a bateria diretamente para baixo até que fique segura no local.

Depois de instalar a bateria CMOS, conclua as seguintes etapas:

- 1. Instale a tampa superior no servidor (consulte ["Instalar a tampa superior" na página 136\)](#page-143-0).
- 2. Se necessário, instale o servidor no rack.
- 3. Reconecte os cabos de energia e todos os cabos externos.

### Vídeo de demonstração

[Assista ao procedimento no YouTube](https://www.youtube.com/watch?v=6RLhpiOars8)

# Substituição de DIMM

Use as seguintes informações para remover e instalar um DIMM.

# Remover um DIMM

Use estas informações para remover uma DIMM.

Atenção: Módulos de memória são sensíveis a descargas eletrostáticas e requerem manipulação especial. Além das diretrizes padrão para ["Manipulando dispositivos sensíveis à estática" na página 53](#page-60-0):

- Sempre use uma pulseira de descarga eletrostática ao remover ou instalar módulos de memória. Também podem ser usadas luvas de descarga eletrostática.
- Nunca mantenha dois ou mais módulos de memória juntos de modo que possam se tocar. Não empilhe módulos de memória diretamente na parte superior durante o armazenamento.
- Nunca toque nos contatos dourados do conector de módulo de memória nem permita que esses contatos encostem na parte externa do compartimento do conector do módulo de memória.
- Manuseie os módulos de memória com cuidado: nunca dobre, gire nem solte um módulo de memória.

Antes de remover uma DIMM, conclua as seguintes etapas:

- 1. Leia as seções a seguir para garantir que esteja trabalhando de forma segura.
	- ["Segurança" na página iii](#page-4-0)
	- ["Diretrizes de instalação" na página 51](#page-58-0)
- 2. Desligue o servidor. Desconecte os cabos de alimentação e todos os cabos externos (consulte ["Desligar o servidor" na página 13](#page-20-0)).
- 3. Se o servidor estiver instalado em um rack, remova o servidor do rack.
- 4. Remova a tampa superior (consulte ["Remover a tampa superior" na página 135](#page-142-0)).
- 5. Localize os conectores DIMM. Determine qual DIMM você quer remover do servidor.

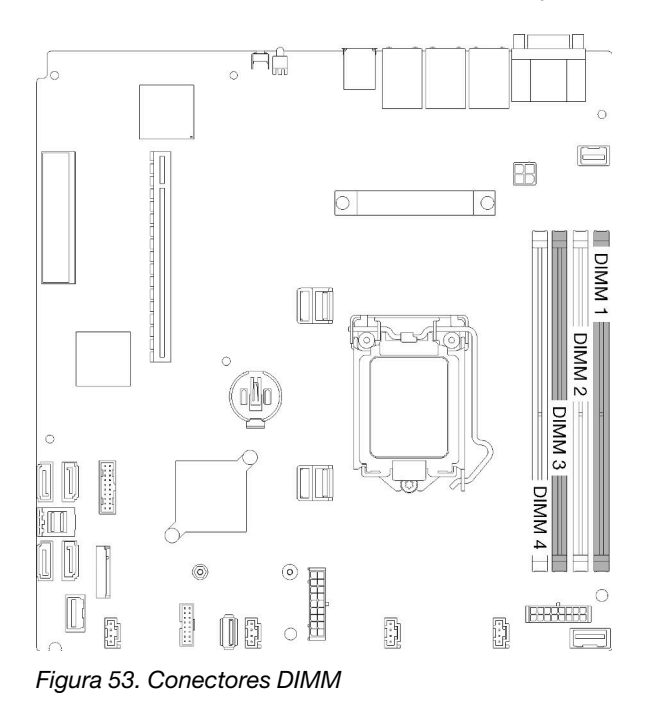

6. Ao remover o DIMM 4, remova o defletor de ar para fornecer mais espaço para a remoção do DIMM (consulte ["Remover o defletor de ar" na página 56](#page-63-0)).

Para remover uma DIMM, conclua as seguintes etapas:

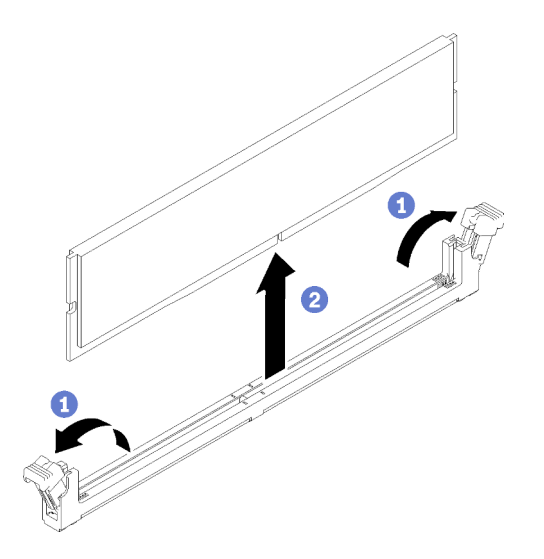

Figura 54. Remoção do DIMM

Nota: Para evitar quebra das presilhas de retenção ou danos aos conectores DIMM, manuseie as presilhas com cuidado.

- Etapa 1. Abra cuidadosamente os clipes de retenção em cada extremidade do conector DIMM.
- Etapa 2. Certifique-se de que os dois clipes de retenção estejam na posição totalmente aberta, em seguida, puxe o DIMM para fora do conector.

Se você receber instruções para devolver o componente defeituoso, embale a peça para evitar danos de transporte. Reutilize a embalagem da nova peça que chegou e siga todas as instruções de embalagem.

#### Vídeo de demonstração

[Assista ao procedimento no YouTube](https://www.youtube.com/watch?v=IBcaDA-wc58)

# Instalar um DIMM

Use estas informações para instalar um DIMM.

Consulte "Ordem de instalação de módulos de memória" no Guia de configuração para obter detalhadas sobre configuração da memória.

Antes de instalar uma DIMM, conclua as seguintes etapas:

- 1. Leia as seções a seguir para garantir que esteja trabalhando de forma segura.
	- ["Segurança" na página iii](#page-4-0)
	- ["Diretrizes de instalação" na página 51](#page-58-0)
- 2. Desligue o servidor. Desconecte os cabos de alimentação e todos os cabos externos (consulte ["Desligar o servidor" na página 13](#page-20-0)).
- 3. Encoste a embalagem antiestática que contém o componente em qualquer superfície metálica não pintada no servidor; em seguida, remova-o da embalagem e coloque-o em uma superfície antiestática.

A ilustração a seguir mostra os componentes da placa-mãe, incluindo os conectores DIMM.

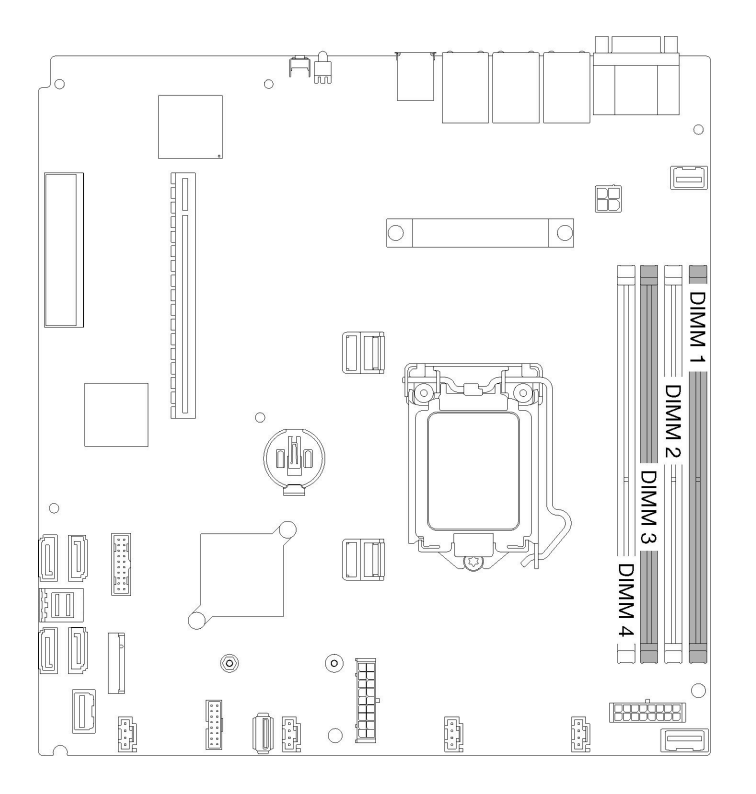

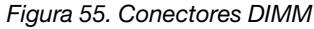

Para instalar um módulo DIMM, conclua as seguintes etapas:

Atenção: Módulos de memória são sensíveis a descargas eletrostáticas e requerem manipulação especial. Além das diretrizes padrão para ["Manipulando dispositivos sensíveis à estática" na página 53:](#page-60-0)

- Sempre use uma pulseira de descarga eletrostática ao remover ou instalar módulos de memória. Também podem ser usadas luvas de descarga eletrostática.
- Nunca mantenha dois ou mais módulos de memória juntos de modo que possam se tocar. Não empilhe módulos de memória diretamente na parte superior durante o armazenamento.
- Nunca toque nos contatos dourados do conector de módulo de memória nem permita que esses contatos encostem na parte externa do compartimento do conector do módulo de memória.
- Manuseie os módulos de memória com cuidado: nunca dobre, gire nem solte um módulo de memória.

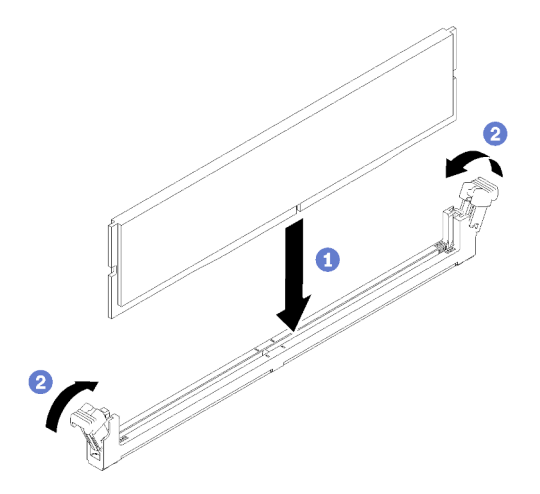

Figura 56. Instalação do DIMM

- Etapa 1. Certifique-se de que os grampos de retenção estejam na posição totalmente aberta; em seguida, alinhe as chaves no DIMM aos conectores.
- Etapa 2. Pressione firmemente as duas extremidades do DIMM diretamente no conector até que os clipes de retenção se encaixem na posição travada.
- Etapa 3. Se você for instalar DIMMs adicionais, faça isso agora.

Depois de instalar o DIMM, conclua as seguintes etapas:

- 1. Reinstale o defletor de ar se ele foi removido (consulte ["Instalar o defletor de ar" na página 57](#page-64-0)).
- 2. Instale a tampa superior no servidor (consulte ["Instalar a tampa superior" na página 136\)](#page-143-0).
- 3. Se necessário, instale o servidor no rack.
- 4. Reconecte os cabos de energia e todos os cabos externos.

#### Vídeo de demonstração

[Assista ao procedimento no YouTube](https://www.youtube.com/watch?v=noWwjyOEmbE)

# Substituição da unidade

Use as seguintes informações para remover e instalar unidades.

## Remover uma unidade simple-swap

Use estas informações para remover uma unidade simple-swap.

Antes de remover uma unidade simple-swap, conclua as etapas a seguir:

- 1. Leia as seções a seguir para garantir que esteja trabalhando de forma segura.
	- ["Segurança" na página iii](#page-4-0)
	- ["Diretrizes de instalação" na página 51](#page-58-0)
- 2. Desligue o servidor. Desconecte os cabos de alimentação e todos os cabos externos (consulte ["Desligar o servidor" na página 13](#page-20-0)).

#### Atenção:

- Para obter o resfriamento do sistema adequado, não opere o servidor por mais de 2 minutos sem uma unidade ou um painel de preenchimento instalado em cada compartimento.
- Antes de fazer alterações em unidades e componentes de unidade relacionados, faça o backup de todos os dados importantes armazenados nas unidades.
- Antes de remover algum componente de uma matriz RAID, faça backup de todas as informações de configuração do RAID.

Para remover uma unidade simple-swap, conclua as etapas a seguir:

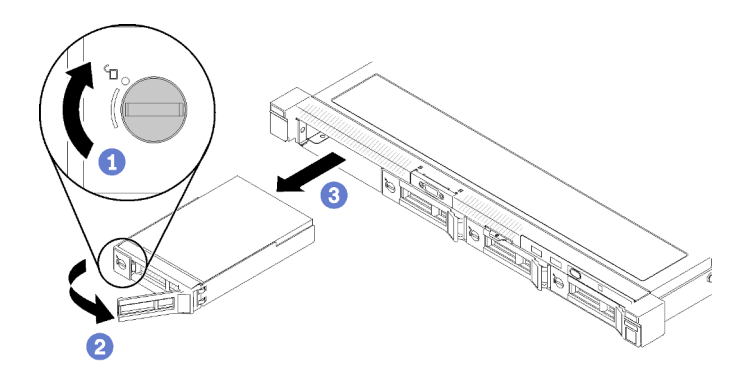

Figura 57. Remoção da unidade simple-swap

- Etapa 1. Use uma chave de fenda comum pequena para girar a trava da unidade no sentido horário.
- Etapa 2. Certifique-se de que a alça da unidade esteja liberada após o desbloqueio.

Etapa 3. Segure a alavanca para empurrar a unidade para fora do compartimento de unidade.

Se você receber instruções para devolver o componente defeituoso, embale a peça para evitar danos de transporte. Reutilize a embalagem da nova peça que chegou e siga todas as instruções de embalagem.

#### Vídeo de demonstração

#### [Assista ao procedimento no YouTube](https://www.youtube.com/watch?v=QQwnp-b_X98)

## Instalar uma unidade simple-swap

Use estas informações para instalar uma unidade simple-swap.

Antes de instalar uma unidade simple-swap:

- 1. Leia as seções a seguir para garantir que esteja trabalhando de forma segura.
	- ["Segurança" na página iii](#page-4-0)
	- ["Diretrizes de instalação" na página 51](#page-58-0)
- 2. Encoste a embalagem antiestática que contém a unidade em qualquer superfície metálica não pintada no servidor; em seguida, remova a unidade da embalagem e coloque-a em uma superfície antiestática.

Nota: Quando a oitava unidade SATA for instalada, a unidade M.2 será desativada.

Para instalar uma unidade simple-swap, conclua as etapas a seguir:

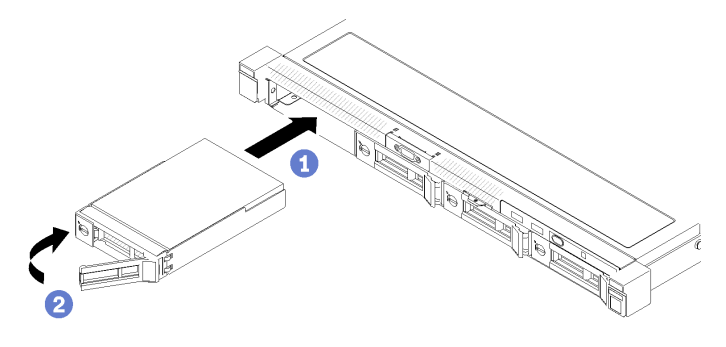

Figura 58. Instalação de unidades simple-swap

- Etapa 1. Arraste a unidade para o compartimento de unidade. Certifique-se de que a alça da unidade esteja na posição aberta.
- Etapa 2. Trave a unidade no lugar girando a alça da unidade para dentro até encaixá-la.

Depois de instalar as unidades simple-swap, conclua as etapas a seguir:

- 1. Se você receber instruções para devolver o componente defeituoso, embale a peça para evitar danos de transporte. Reutilize a embalagem da nova peça que chegou e siga todas as instruções de embalagem.
- 2. Reconecte os cabos de energia e todos os cabos externos.

### Vídeo de demonstração

[Assista ao procedimento no YouTube](https://www.youtube.com/watch?v=OrY6HglnGWY)

# Remover uma unidade hot-swap

Use estas informações para remover uma unidade hot-swap.

Antes de remover uma unidade hot-swap, conclua as etapas a seguir:

- 1. Leia as seções a seguir para garantir que esteja trabalhando de forma segura.
	- ["Segurança" na página iii](#page-4-0)
	- ["Diretrizes de instalação" na página 51](#page-58-0)

### Atenção:

- Para obter o resfriamento do sistema adequado, não opere o servidor por mais de 2 minutos sem uma unidade de disco ou um painel de preenchimento instalado em cada compartimento.
- Antes de fazer alterações em unidades de disco e componentes de unidade relacionados, faça o backup de todos os dados importantes armazenados nas unidades.
- Antes de remover algum componente de uma matriz RAID, faça backup de todas as informações de configuração do RAID.

Para remover uma unidade hot-swap, conclua as seguintes etapas:

- Etapa 1. Deslize a trava de liberação para abrir a alça da bandeja da unidade.
- Etapa 2. Segure a alça e deslize a unidade para fora do compartimento de unidade.

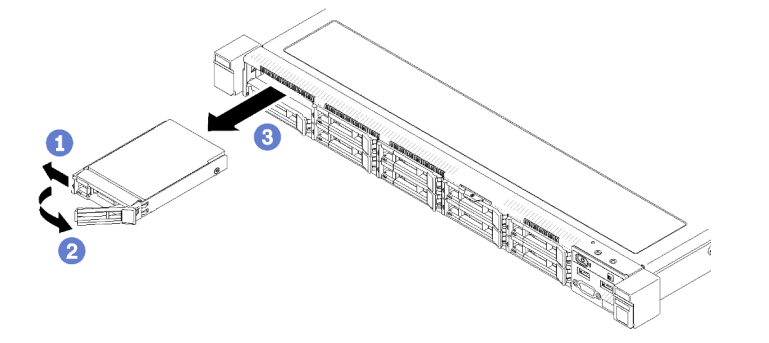

Figura 59. Remoção de uma unidade hot-swap de 2,5 polegadas

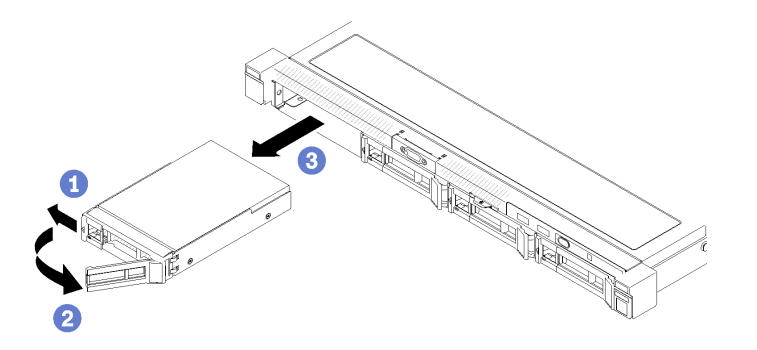

Figura 60. Remoção de uma unidade hot-swap de 3,5 polegadas

Se você receber instruções para devolver o componente defeituoso, embale a peça para evitar danos de transporte. Reutilize a embalagem da nova peça que chegou e siga todas as instruções de embalagem.

### Vídeo de demonstração

[Assista ao procedimento no YouTube](https://www.youtube.com/watch?v=6ByiszTW5ME)

## Instalar uma unidade hot-swap

Use estas informações para instalar uma unidade hot-swap.

Antes de instalar uma unidade hot-swap:

- 1. Leia as seções a seguir para garantir que esteja trabalhando de forma segura.
	- ["Segurança" na página iii](#page-4-0)
	- ["Diretrizes de instalação" na página 51](#page-58-0)
- 2. Remova o painel de preenchimento do compartimento de unidade. Guarde o painel de preenchimento em um local seguro.
- 3. Encoste a embalagem antiestática que contém a unidade em qualquer superfície metálica não pintada no servidor; em seguida, remova a unidade da embalagem e coloque-a em uma superfície antiestática.

Nota: Quando a oitava unidade SATA for instalada, a unidade M.2 será desativada.

Para instalar uma unidade hot-swap, conclua as etapas a seguir:

- Etapa 1. Arraste a unidade para o compartimento de unidade. Certifique-se de que a alça da unidade esteja na posição aberta.
- Etapa 2. Feche a alça da bandeja da unidade para travá-la no lugar.

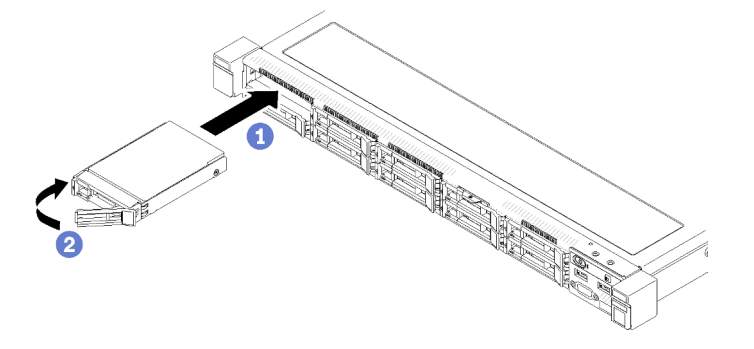

Figura 61. Instalação de uma unidade hot-swap de 2,5 polegadas

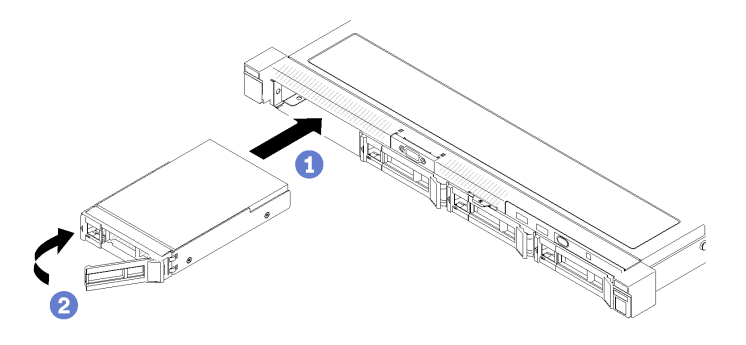

Figura 62. Instalação de uma unidade hot-swap de 3,5 polegadas

Depois de instalar as unidades hot-swap, conclua as etapas a seguir:

- 1. Se você receber instruções para devolver o componente defeituoso, embale a peça para evitar danos de transporte. Reutilize a embalagem da nova peça que chegou e siga todas as instruções de embalagem.
- 2. Reconecte os cabos de energia e todos os cabos externos.

#### Vídeo de demonstração

### [Assista ao procedimento no YouTube](https://www.youtube.com/watch?v=e-AWF33nSdA)

# Substituição do ventilador

Use as seguintes informações para remover e instalar o ventilador.

## Remover um ventilador

Use estas informações para remover um ventilador.

Para evitar possíveis riscos, leia e siga as informações sobre segurança a seguir.

S002

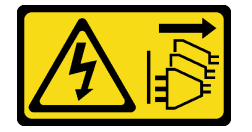

#### CUIDADO:

O botão de controle de energia no dispositivo e o botão liga/desliga na fonte de alimentação não desligam a corrente elétrica fornecida ao dispositivo. O dispositivo também pode ter mais de um cabo de alimentação. Para remover toda corrente elétrica do dispositivo, certifique-se de que todos os cabos de energia estão desconectados da fonte de alimentação.

S009

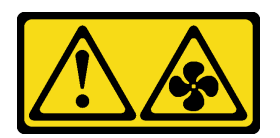

CUIDADO:

### Para evitar lesões corporais, desconecte os cabos do ventilador antes de remover o ventilador do dispositivo.

Antes de remover um ventilador, conclua as etapas a seguir:

- 1. Leia as seções a seguir para garantir que esteja trabalhando de forma segura.
	- ["Segurança" na página iii](#page-4-0)
	- ["Diretrizes de instalação" na página 51](#page-58-0)
- 2. Desligue o servidor. Desconecte os cabos de alimentação e todos os cabos externos (consulte ["Desligar o servidor" na página 13](#page-20-0)).
- 3. Se o servidor estiver instalado em um rack, remova o servidor do rack.
- 4. Remova a tampa superior (consulte ["Remover a tampa superior" na página 135](#page-142-0)).
- 5. Remova o defletor de ar se estiver removendo o ventilador 1 e 2 (consulte ["Remover o defletor de ar" na](#page-63-0)  [página 56](#page-63-0)).

Para remover um ventilador, conclua as etapas a seguir:

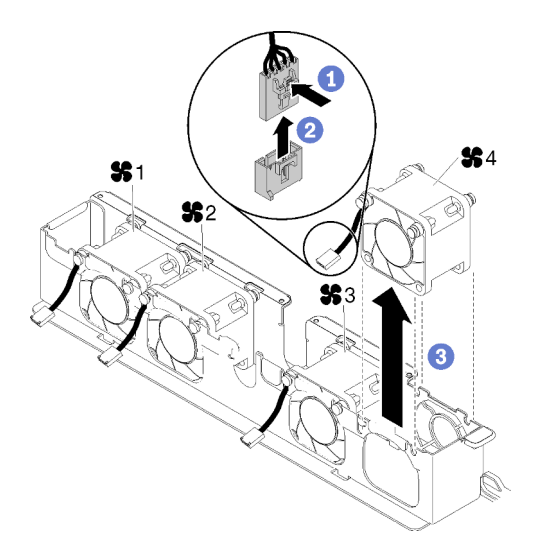

Figura 63. Remoção do ventilador

- Etapa 1. Pressione e mantenha pressionada a trava do cabo do ventilador.
- Etapa 2. Desconecte o cabo do conector.
- Etapa 3. Levante o ventilador do compartimento.

Se você receber instruções para devolver o componente defeituoso, embale a peça para evitar danos de transporte. Reutilize a embalagem da nova peça que chegou e siga todas as instruções de embalagem.

#### Vídeo de demonstração

#### [Assista ao procedimento no YouTube](https://www.youtube.com/watch?v=EpfeKSXKdm0)

## Instalar um ventilador

Use estas informações para instalar um ventilador.

Para evitar possíveis riscos, leia e siga as informações sobre segurança a seguir.

#### S002

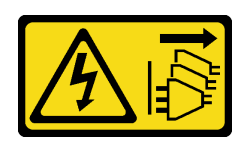

### CUIDADO:

O botão de controle de energia no dispositivo e o botão liga/desliga na fonte de alimentação não desligam a corrente elétrica fornecida ao dispositivo. O dispositivo também pode ter mais de um cabo de alimentação. Para remover toda corrente elétrica do dispositivo, certifique-se de que todos os cabos de energia estão desconectados da fonte de alimentação.

S009

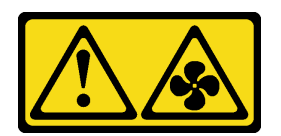

#### CUIDADO:

Para evitar lesões corporais, desconecte os cabos do ventilador antes de remover o ventilador do dispositivo.

Antes de instalar um ventilador, conclua as etapas a seguir:

- 1. Leia as seções a seguir para garantir que esteja trabalhando de forma segura.
	- ["Segurança" na página iii](#page-4-0)
	- ["Diretrizes de instalação" na página 51](#page-58-0)

Para instalar um ventilador, conclua as etapas a seguir:

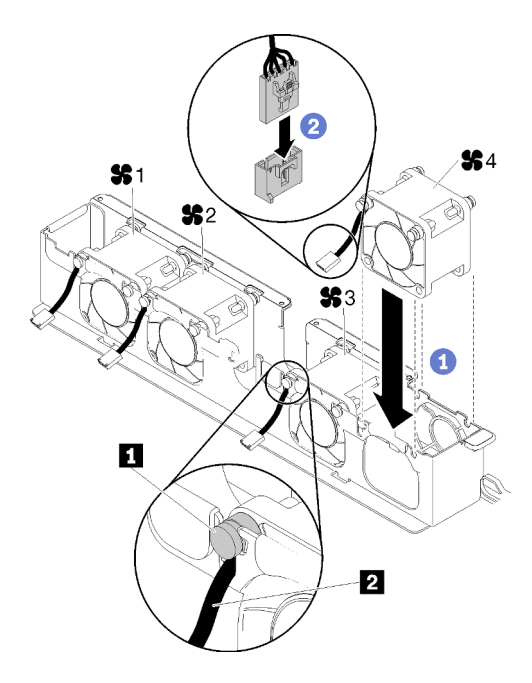

Figura 64. Instalação do ventilador

Tabela 36. Instalação do ventilador

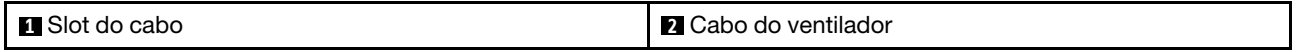

- Etapa 1. Alinhe o ventilador ao slot no compartimento do ventilador; em seguida, coloque o ventilador no slot. Certifique-se de que o cabo do ventilador entre no slot do cabo, abaixo do pino redondo conforme mostrado.
- Etapa 2. Conecte o cabo do ventilador ao conector pressionando-o para baixo até que ele se encaixe.

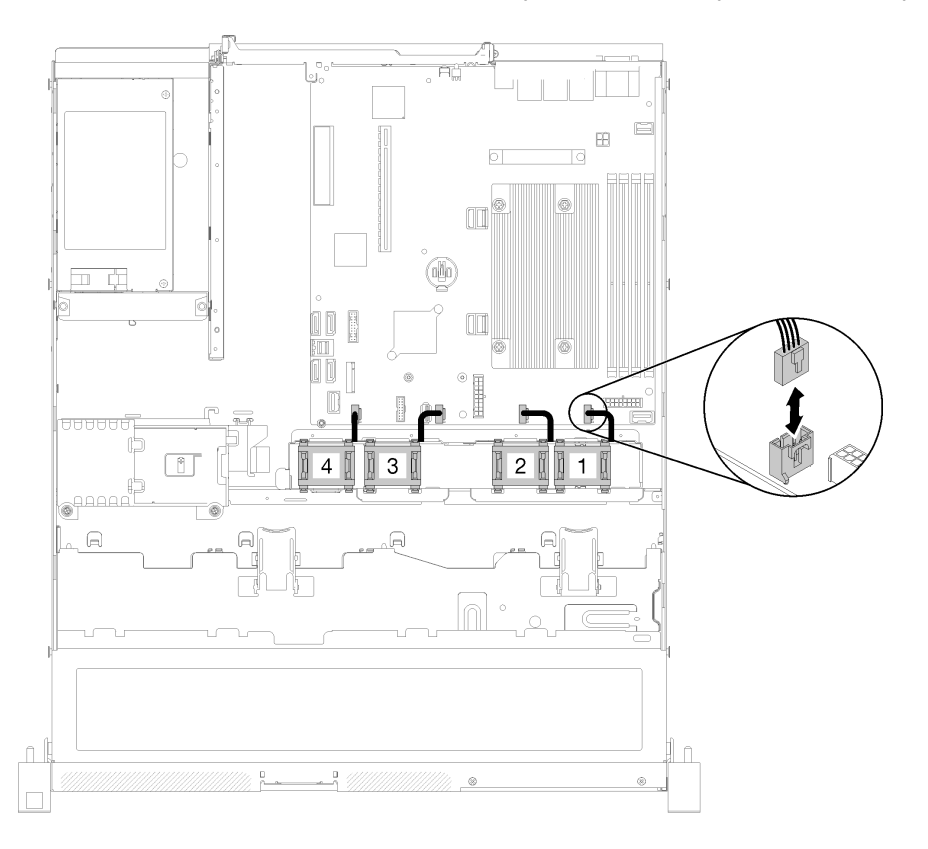

Figura 65. Roteamento do cabo de alimentação do ventilador

Nota: Cada ventilador tem um conector de cabo correspondente na placa-mãe. Certifique-se de conectar o cabo no conector correto (consulte ["Conectores da Placa-mãe" na página 21\)](#page-28-0).

Depois de instalar o ventilador, conclua as etapas a seguir:

- 1. Reinstale o defletor de ar se ele foi removido (consulte ["Instalar o defletor de ar" na página 57](#page-64-0)).
- 2. Instale a tampa superior no servidor (consulte ["Instalar a tampa superior" na página 136](#page-143-0)).
- 3. Se necessário, instale o servidor no rack.
- 4. Reconecte os cabos de energia e todos os cabos externos.

#### Vídeo de demonstração

[Assista ao procedimento no YouTube](https://www.youtube.com/watch?v=rBlYIE01fxQ)

# Substituição do módulo de energia flash

Use as seguintes informações para remover e instalar o módulo de energia flash

# Remover o módulo de energia flash

Use estas informações para remover o módulo de energia flash.

Para evitar possíveis riscos, leia e siga as informações sobre segurança a seguir.

## S002

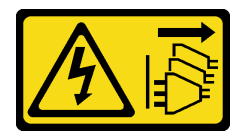

## CUIDADO:

O botão de controle de energia no dispositivo e o botão liga/desliga na fonte de alimentação não desligam a corrente elétrica fornecida ao dispositivo. O dispositivo também pode ter mais de um cabo de alimentação. Para remover toda corrente elétrica do dispositivo, certifique-se de que todos os cabos de energia estão desconectados da fonte de alimentação.

S004

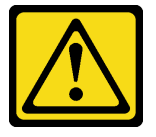

## CUIDADO:

Ao substituir a bateria de lítio, utilize apenas uma bateria Lenovo com número de peça especificado ou um tipo de bateria equivalente recomendado pelo fabricante. Se o seu sistema possui um módulo com uma bateria de lítio, substitua-o apenas por um módulo do mesmo tipo e do mesmo fabricante. A bateria contém lítio e pode explodir se não for utilizada, manuseada ou descartada da forma correta.

Não:

- Jogue nem insira na água
- Exponha a temperaturas superiores a 100 °C (212 °F)
- Conserte nem desmonte

### Descarte a bateria conforme requerido pelas ordens ou regulamentações locais.

Antes de remover o módulo de energia flash, conclua as etapas a seguir:

- 1. Leia as seções a seguir para garantir que esteja trabalhando de forma segura.
	- ["Segurança" na página iii](#page-4-0)
	- ["Diretrizes de instalação" na página 51](#page-58-0)
- 2. Desligue o servidor. Desconecte os cabos de alimentação e todos os cabos externos (consulte ["Desligar o servidor" na página 13](#page-20-0)).
- 3. Se o servidor estiver instalado em um rack, remova o servidor do rack.
- 4. Remova a tampa superior (consulte ["Remover a tampa superior" na página 135\)](#page-142-0).
- 5. Remova o adaptador RAID (consulte ["Remover o adaptador RAID" na página 119](#page-126-0) ).
- 6. Desconecte o cabo do módulo de energia flash.

Para remover o módulo de energia flash, conclua as etapas a seguir:

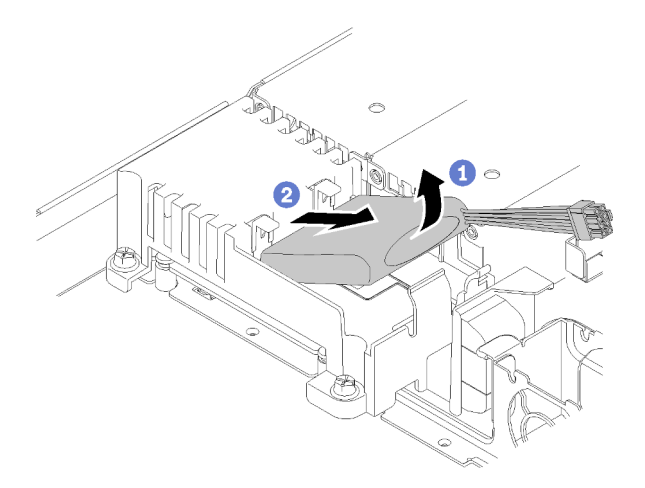

Figura 66. Remoção do módulo de energia flash

- Etapa 1. Use o dedo para levantar ligeiramente o módulo de energia flash.
- Etapa 2. Deslize o módulo de energia flash para fora do servidor.

Se você receber instruções para devolver o componente defeituoso, embale a peça para evitar danos de transporte. Reutilize a embalagem da nova peça que chegou e siga todas as instruções de embalagem.

#### Vídeo de demonstração

[Assista ao procedimento no YouTube](https://www.youtube.com/watch?v=tLpMHcB2N2w)

## Instalar o módulo de energia flash

Use essas informações para instalar o módulo de energia flash.

Para evitar possíveis riscos, leia e siga as informações sobre segurança a seguir.

#### S002

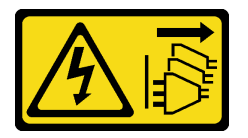

#### CUIDADO:

O botão de controle de energia no dispositivo e o botão liga/desliga na fonte de alimentação não desligam a corrente elétrica fornecida ao dispositivo. O dispositivo também pode ter mais de um cabo de alimentação. Para remover toda corrente elétrica do dispositivo, certifique-se de que todos os cabos de energia estão desconectados da fonte de alimentação.

S004

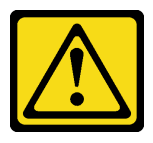

CUIDADO:

Ao substituir a bateria de lítio, utilize apenas uma bateria Lenovo com número de peça especificado ou um tipo de bateria equivalente recomendado pelo fabricante. Se o seu sistema possui um módulo com uma bateria de lítio, substitua-o apenas por um módulo do mesmo tipo e do mesmo fabricante. A bateria contém lítio e pode explodir se não for utilizada, manuseada ou descartada da forma correta.

Não:

- Jogue nem insira na água
- Exponha a temperaturas superiores a 100 °C (212 °F)
- Conserte nem desmonte

#### Descarte a bateria conforme requerido pelas ordens ou regulamentações locais.

Antes de instalar o módulo de energia flash, conclua as etapas a seguir:

- 1. Leia as seções a seguir para garantir que esteja trabalhando de forma segura.
	- ["Segurança" na página iii](#page-4-0)
	- ["Diretrizes de instalação" na página 51](#page-58-0)

Para instalar o módulo de energia flash, conclua as seguintes etapas:

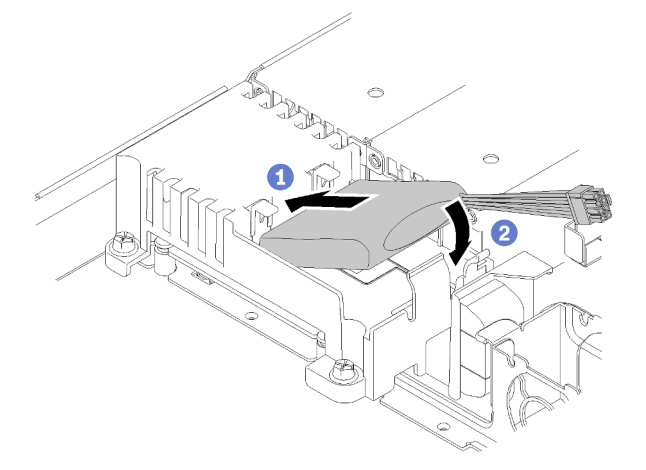

Figura 67. Instalação do módulo de energia flash

- Etapa 1. Insira a extremidade do módulo de energia flash no seu portador.
- Etapa 2. Gire o módulo de energia flash para baixo no portador até que a guia se encaixe no lugar para prendê-lo.

Depois de instalar o módulo de energia flash, conclua as etapas a seguir:

- 1. Conecte o cabo necessário e certifique-se de que todos os cabos estejam roteados corretamente.
- 2. Instale a tampa superior no servidor (consulte ["Instalar a tampa superior" na página 136\)](#page-143-0).
- 3. Se necessário, instale o servidor no rack.
- 4. Reconecte os cabos de energia e todos os cabos externos.

#### Vídeo de demonstração

[Assista ao procedimento no YouTube](https://www.youtube.com/watch?v=HlSKaPGhs78)

# Substituição do painel frontal do operador

Use este procedimento para remover ou instalar o painel frontal do operador.

# Remover o painel frontal do operador (modelo HDD de 2,5 polegadas)

Use estas informações para remover o painel frontal do operador (modelo HDD de 2,5 polegadas).

Antes de remover o painel frontal do operador (modelo HDD de 2,5 polegadas), conclua as etapas a seguir:

- 1. Leia as seções a seguir para garantir que esteja trabalhando de forma segura.
	- ["Segurança" na página iii](#page-4-0)
	- ["Diretrizes de instalação" na página 51](#page-58-0)
- 2. Desligue o servidor. Desconecte os cabos de alimentação e todos os cabos externos (consulte ["Desligar o servidor" na página 13](#page-20-0)).
- 3. Se o servidor estiver instalado em um rack, remova o servidor do rack.
- 4. Remova a tampa superior (consulte ["Remover a tampa superior" na página 135](#page-142-0)).

Para remover o painel frontal do operador (modelo HDD de 2,5 polegadas), conclua as etapas a seguir:

Etapa 1. Desconecte os cabos do painel frontal do operador da placa-mãe.

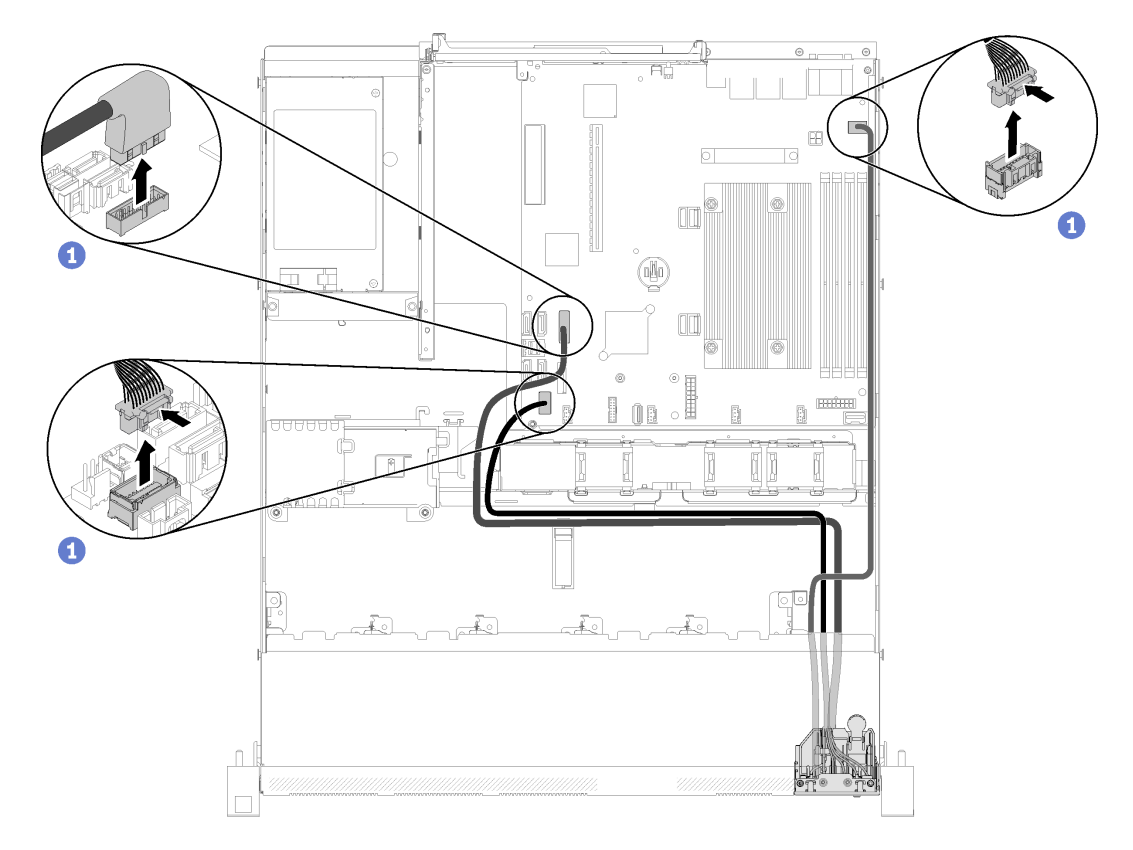

Figura 68. Remoção de cabos do painel frontal do operador (modelo HDD de 2,5 polegadas)

Etapa 2. Remova os dois parafusos que fixam o painel frontal do operador.

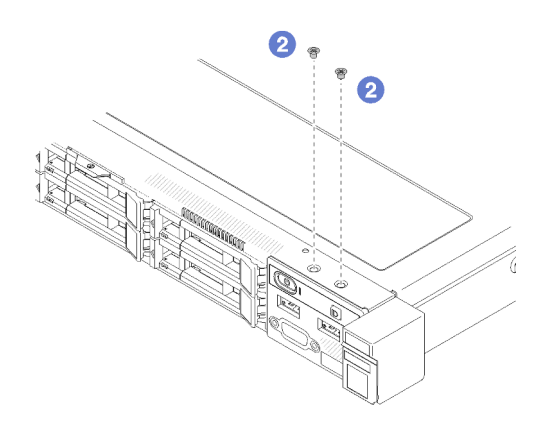

Figura 69. Remoção de parafusos

Etapa 3. Deslize o painel frontal do operador para fora do servidor.

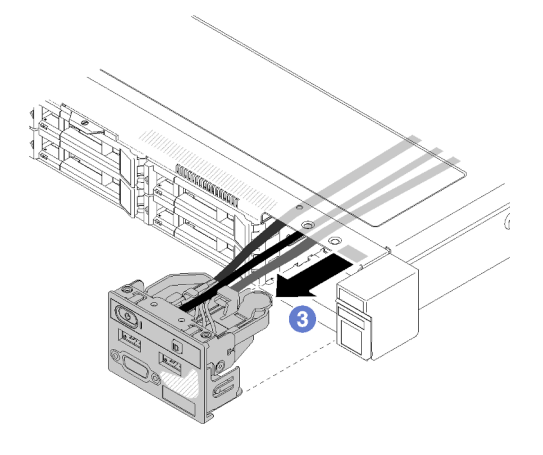

Figura 70. Remoção do painel frontal do operador

Se você receber instruções para devolver o componente defeituoso, embale a peça para evitar danos de transporte. Reutilize a embalagem da nova peça que chegou e siga todas as instruções de embalagem.

## Vídeo de demonstração

#### [Assista ao procedimento no YouTube](https://www.youtube.com/watch?v=VQTtjHiSKEo)

# Instalar o painel frontal do operador (modelo HDD de 2,5 polegadas)

Use estas informações para instalar o painel frontal do operador (modelo HDD de 2,5 polegadas).

Antes de instalar o painel frontal do operador (modelo HDD de 2,5 polegadas), conclua as etapas a seguir:

- 1. Leia as seções a seguir para garantir que esteja trabalhando de forma segura.
	- ["Segurança" na página iii](#page-4-0)
	- ["Diretrizes de instalação" na página 51](#page-58-0)

Para instalar o painel frontal do operador (modelo HDD de 2,5 polegadas), conclua as etapas a seguir:

Etapa 1. Deslize o painel frontal do operador para o compartimento.

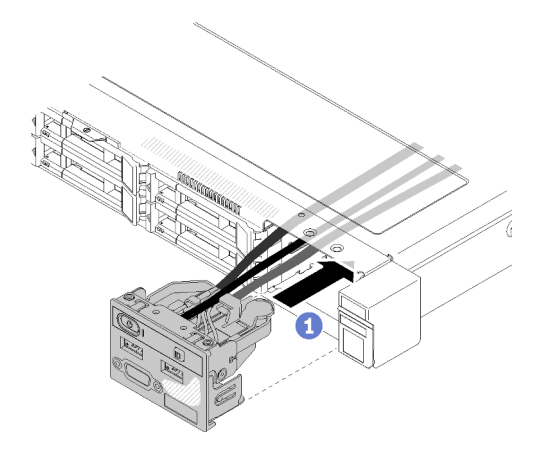

Figura 71. Instalação do painel frontal do operador (modelo HDD de 2,5 polegadas)

Etapa 2. Instale os dois parafusos para fixar o painel frontal do operador.

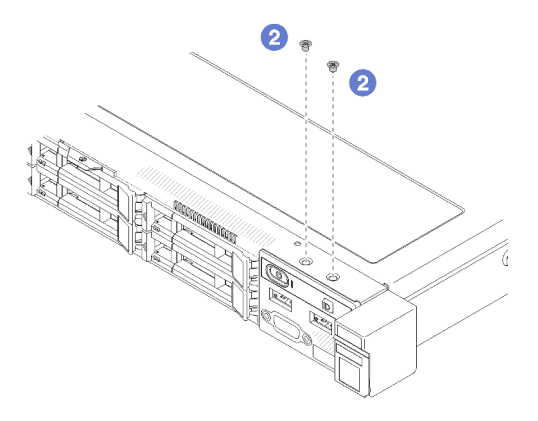

Figura 72. Instalação de parafusos

Etapa 3. Conecte os cabos do painel frontal do operador aos conectores na placa-mãe.

Nota: Certifique-se de que os cabos de E/S frontais estejam roteados corretamente conforme ilustrado.

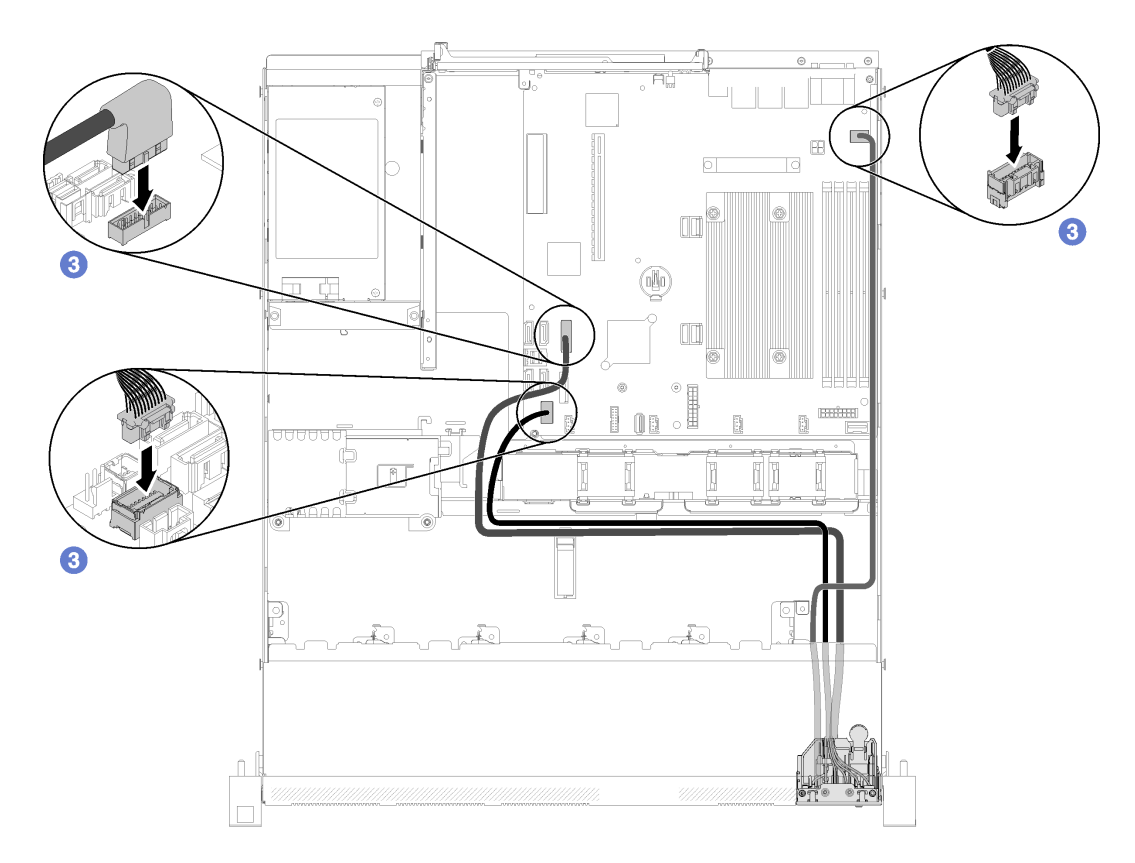

Figura 73. Roteamento de cabos do painel frontal do operador (modelo HDD de 2,5 polegadas)

Depois de instalar o painel frontal do operador (modelo HDD de 2,5 polegadas), conclua as etapas a seguir:

- 1. Instale a tampa superior no servidor (consulte ["Instalar a tampa superior" na página 136\)](#page-143-0).
- 2. Se necessário, instale o servidor no rack.
- 3. Reconecte os cabos de energia e todos os cabos externos.

#### Vídeo de demonstração

#### [Assista ao procedimento no YouTube](https://www.youtube.com/watch?v=VK63GWLnSYE)

# Remover o painel frontal do operador (modelo HDD de 3,5 polegadas)

Use estas informações para remover o painel frontal do operador (modelo HDD de 3,5 polegadas).

Antes de remover o painel frontal do operador, conclua as etapas a seguir:

- 1. Leia as seções a seguir para garantir que esteja trabalhando de forma segura.
	- ["Segurança" na página iii](#page-4-0)
	- ["Diretrizes de instalação" na página 51](#page-58-0)
- 2. Desligue o servidor. Desconecte os cabos de alimentação e todos os cabos externos (consulte ["Desligar o servidor" na página 13](#page-20-0)).
- 3. Se o servidor estiver instalado em um rack, remova o servidor do rack.
- 4. Remova a tampa superior (consulte ["Remover a tampa superior" na página 135\)](#page-142-0).

Para remover o painel frontal do operador, conclua as etapas a seguir:

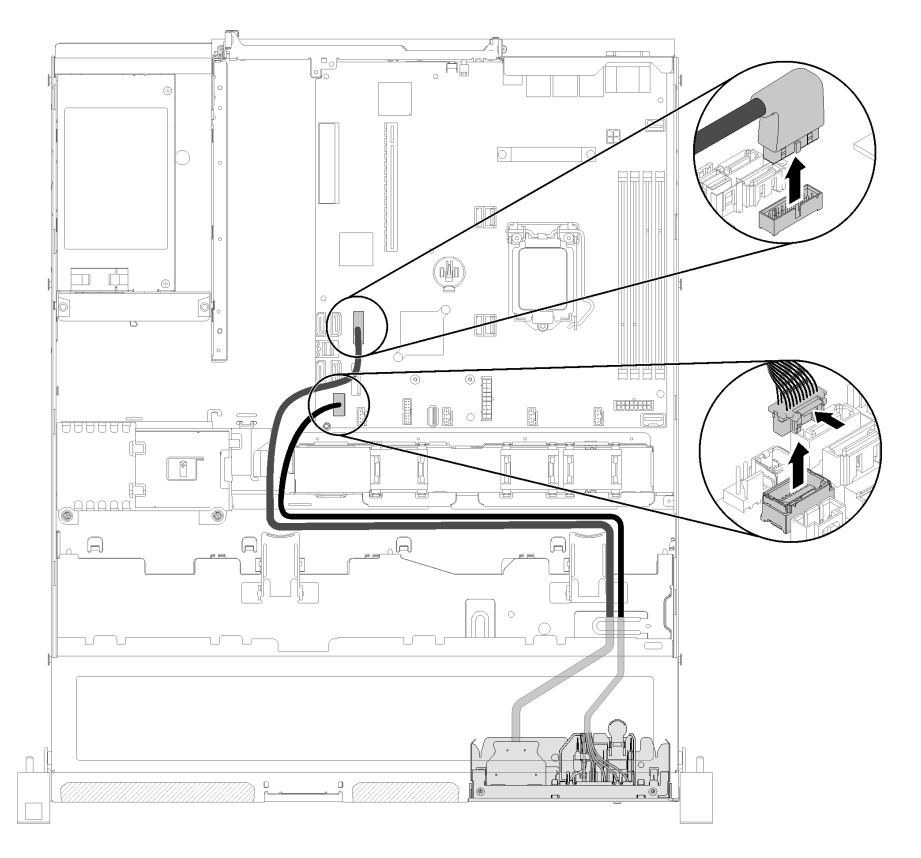

Etapa 1. Desconecte os cabos USB e do painel frontal do operador da placa-mãe.

Figura 74. Remoção do painel frontal do operador (modelo HDD de 3,5 polegadas)

Etapa 2. Remova os dois parafusos que fixam o painel frontal do operador.

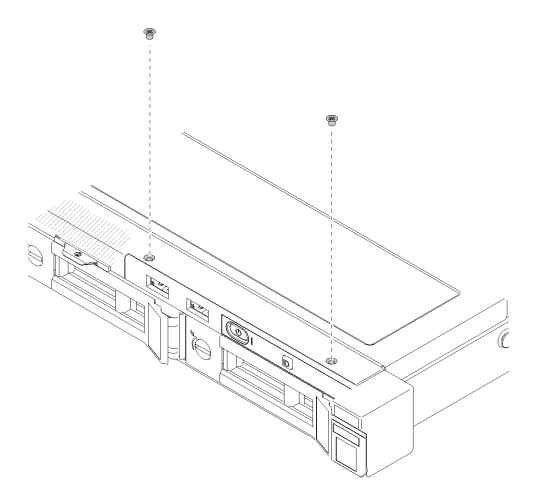

Figura 75. Remoção do painel frontal do operador

Etapa 3. Remova o painel frontal do operador do servidor.

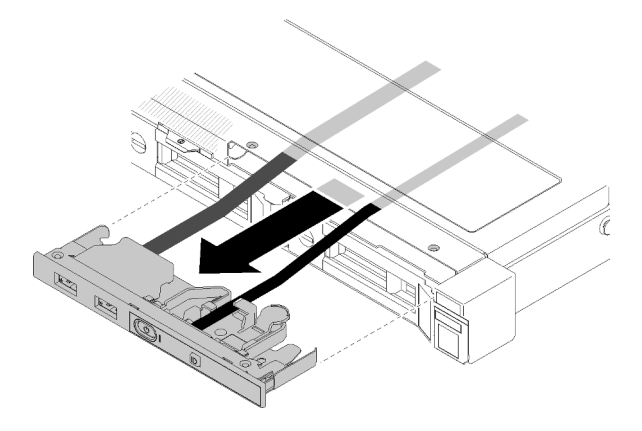

Figura 76. Remoção do painel frontal do operador

Se você receber instruções para devolver o componente defeituoso, embale a peça para evitar danos de transporte. Reutilize a embalagem da nova peça que chegou e siga todas as instruções de embalagem.

### Vídeo de demonstração

#### [Assista ao procedimento no YouTube](https://www.youtube.com/watch?v=ngQt4IivaTM)

# Instalar o painel frontal do operador (modelo HDD de 3,5 polegadas)

Use estas informações para instalar o painel frontal do operador (modelo HDD de 3,5 polegadas).

Antes de instalar o painel frontal do operador (modelo HDD de 3,5 polegadas), conclua as etapas a seguir:

- 1. Leia as seções a seguir para garantir que esteja trabalhando de forma segura.
	- ["Segurança" na página iii](#page-4-0)
	- ["Diretrizes de instalação" na página 51](#page-58-0)

Para instalar o painel frontal do operador (modelo HDD de 3,5 polegadas), conclua as etapas a seguir:

Etapa 1. Deslize o painel frontal do operador e os cabos para dentro do slot no servidor frontal.

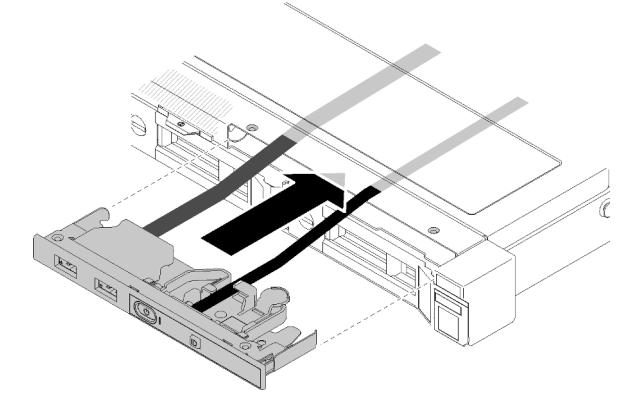

Figura 77. Instalação do painel frontal do operador (modelo HDD de 3,5 polegadas)

Etapa 2. Instale os dois parafusos que fixam o painel frontal do operador.

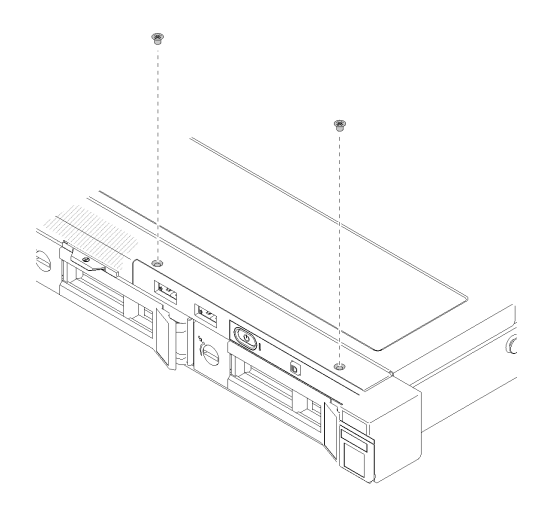

Figura 78. Instalação do painel frontal do operador (modelo HDD de 3,5 polegadas)

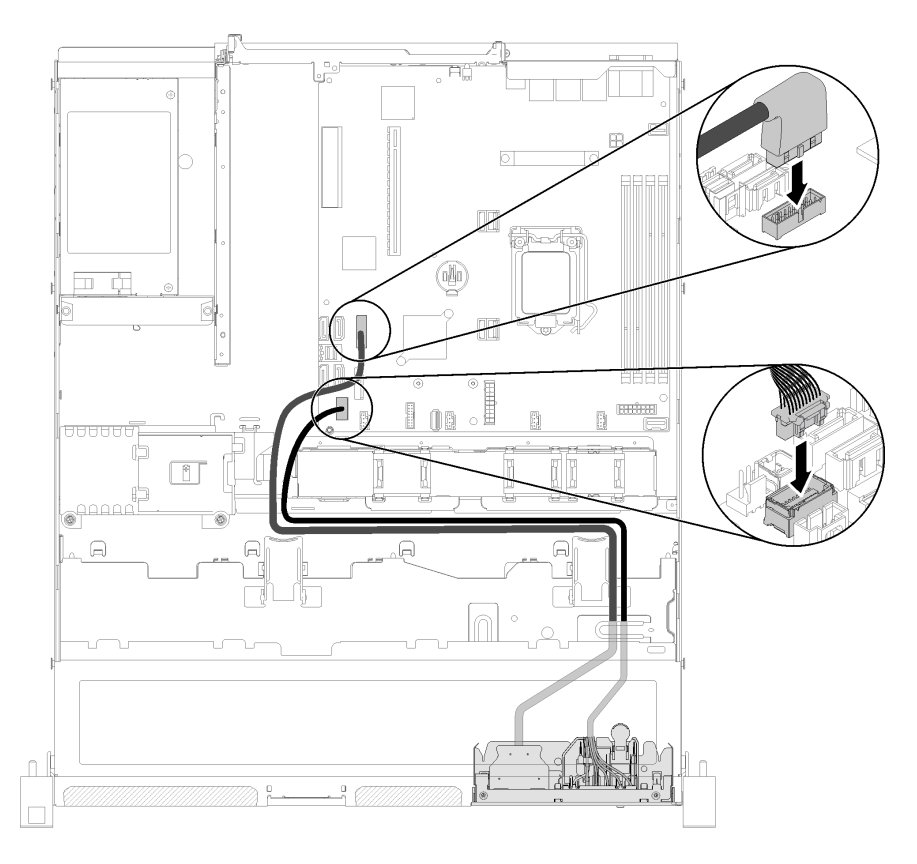

Etapa 3. Conecte os cabos USB e o operador frontal à placa-mãe.

Figura 79. Instalação do painel frontal do operador

Depois de instalar o painel frontal do operador (modelo HDD de 3,5 polegadas), conclua as etapas a seguir:

- 1. Instale a tampa superior no servidor (consulte ["Instalar a tampa superior" na página 136](#page-143-0)).
- 2. Se necessário, instale o servidor no rack.
- 3. Reconecte os cabos de energia e todos os cabos externos.

#### Vídeo de demonstração

# Substituição do dissipador de calor

Siga este procedimento para remover e instalar o dissipador de calor.

# Remover o dissipador de calor

Use estas informações para remover o dissipador de calor. Este procedimento deve ser executado por um técnico treinado.

Antes de remover o dissipador de calor, conclua as etapas a seguir:

- 1. Leia as seções a seguir para garantir que esteja trabalhando de forma segura.
	- ["Segurança" na página iii](#page-4-0)
	- ["Diretrizes de instalação" na página 51](#page-58-0)
- 2. Desligue o servidor. Desconecte os cabos de alimentação e todos os cabos externos (consulte ["Desligar o servidor" na página 13](#page-20-0)).
- 3. Se o servidor estiver instalado em um rack, remova o servidor do rack.
- 4. Remova a tampa superior (consulte ["Remover a tampa superior" na página 135\)](#page-142-0).

Para remover o dissipador de calor, conclua as etapas a seguir:

Etapa 1. Solte o parafuso 1 e 2:

- a. Solte parcialmente o parafuso 1.
- b. Solte totalmente o parafuso 2.
- c. Solte totalmente o parafuso 1.

### Notas:

- 1. Remova com cuidado os quatro parafusos para evitar possíveis danos à placa-mãe.
- 2. Sempre mantenha os quatro parafusos presos ao dissipador de calor.
- 3. Não toque na graxa térmica ao manusear o dissipador de calor.

### Etapa 2. Solte o parafuso 3 e 4:

- a. Solte parcialmente o parafuso 3.
- b. Solte totalmente o parafuso 4.
- c. Solte totalmente o parafuso 3.

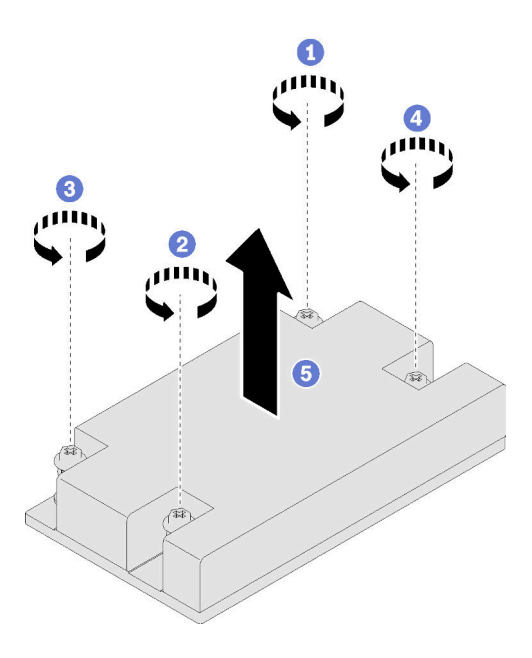

Figura 80. Remoção do dissipador de calor

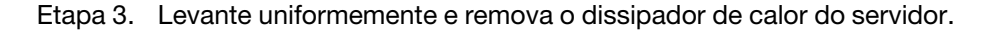

Se você receber instruções para devolver o componente defeituoso, embale a peça para evitar danos de transporte. Reutilize a embalagem da nova peça que chegou e siga todas as instruções de embalagem.

### Vídeo de demonstração

[Assista ao procedimento no YouTube](https://www.youtube.com/watch?v=nV_Cw2F_NAs)

# Instalar o dissipador de calor

Use essas informações para instalar o dissipador de calor. Este procedimento deve ser executado por um técnico treinado.

Antes de instalar o dissipador de calor, conclua as etapas a seguir:

- 1. Leia as seções a seguir para garantir que esteja trabalhando de forma segura.
	- ["Segurança" na página iii](#page-4-0)
	- ["Diretrizes de instalação" na página 51](#page-58-0)

Para instalar o dissipador de calor, conclua as etapas a seguir:

- Etapa 1. Alinhe os quatro parafusos no dissipador de calor com os buracos de parafuso correspondentes na placa-mãe.
- Etapa 2. Aperte o parafuso 1 e 2:
	- a. Aperte parcialmente o parafuso 1.
	- b. Aperte totalmente o parafuso 2.
	- c. Aperte totalmente o parafuso 1.

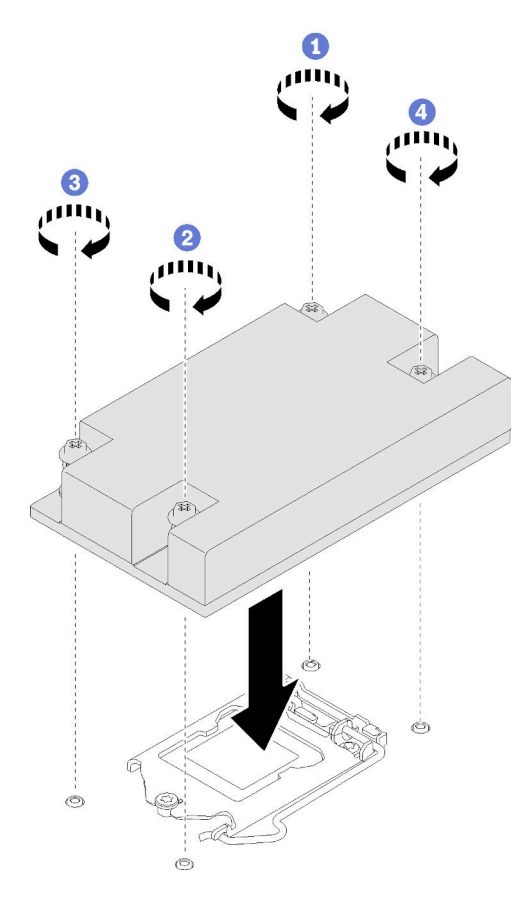

Figura 81. Instalação do dissipador de calor

- Etapa 3. Aperte o parafuso 3 e 4:
	- a. Aperte parcialmente o parafuso 3.
	- b. Aperte totalmente o parafuso 4.

c. Aperte totalmente o parafuso 3.

Depois de instalar o dissipador de calor, conclua as etapas a seguir:

- 1. Instale a tampa superior no servidor (consulte ["Instalar a tampa superior" na página 136](#page-143-0)).
- 2. Se necessário, instale o servidor no rack.
- 3. Reconecte os cabos de energia e todos os cabos externos.

### Vídeo de demonstração

[Assista ao procedimento no YouTube](https://www.youtube.com/watch?v=mMwFhDvCfYk)

# Substituição da unidade M.2

Use as seguintes informações para remover e instalar a unidade M.2.

# Remover a unidade M.2

Use estas informações para remover a unidade M.2.

Antes de remover a unidade M.2, concluas as etapas a seguir:

- 1. Leia as seções a seguir para garantir que esteja trabalhando de forma segura.
	- ["Segurança" na página iii](#page-4-0)
	- ["Diretrizes de instalação" na página 51](#page-58-0)
- 2. Desligue o servidor. Desconecte os cabos de alimentação e todos os cabos externos (consulte ["Desligar o servidor" na página 13](#page-20-0)).
- 3. Se o servidor estiver instalado em um rack, remova o servidor do rack.
- 4. Remova a tampa superior (consulte ["Remover a tampa superior" na página 135](#page-142-0)).

Nota: Há duas dimensões da unidade M.2 aceitas pelo servidor: 42 mm e 80 mm. Ambas são removidas e instaladas com um método semelhante.

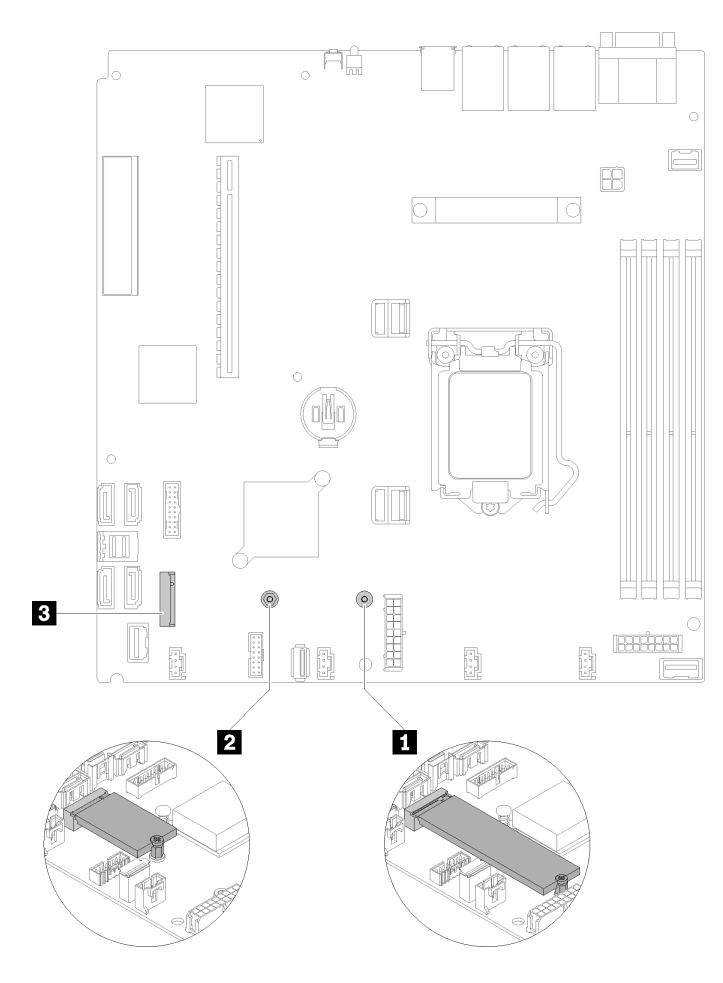

Figura 82. Local da unidade M.2

Tabela 37. Local da unidade M.2

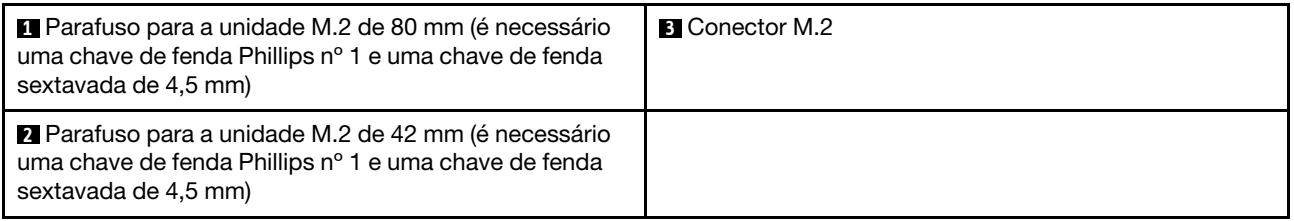

Para remover a unidade M.2, conclua as etapas a seguir:

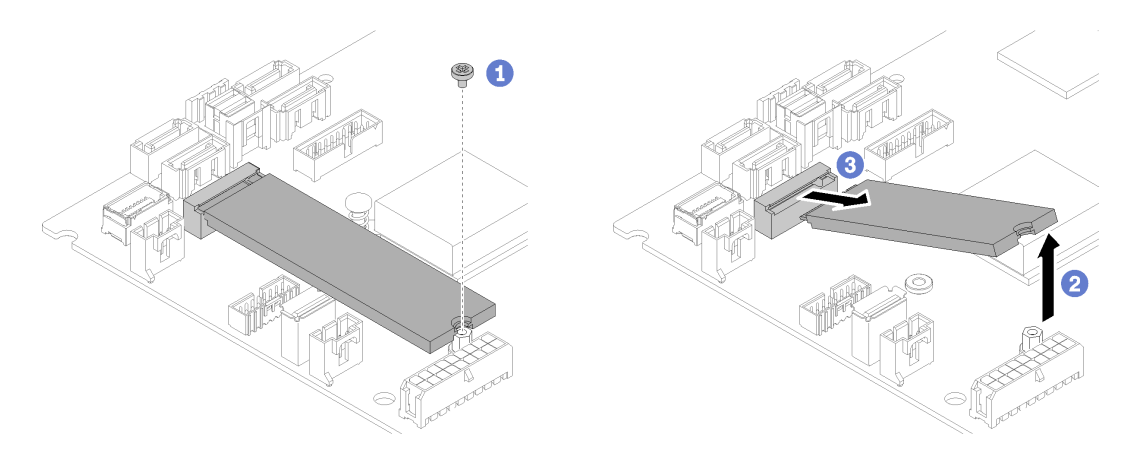

Figura 83. Remoção da unidade M.2

- Etapa 1. Remova o parafuso prisioneiro que prende a unidade M.2.
- Etapa 2. Levante o lado direito da unidade M.2.
- Etapa 3. Remova a unidade M.2 do servidor.

Se você receber instruções para devolver o componente defeituoso, embale a peça para evitar danos de transporte. Reutilize a embalagem da nova peça que chegou e siga todas as instruções de embalagem.

#### Vídeo de demonstração

[Assista ao procedimento no YouTube](https://www.youtube.com/watch?v=rHIJnO97g8w)

# Instalar a unidade M.2

Use estas informações para instalar a unidade M.2 na unidade M.2.

Antes de instalar a unidade M.2, conclua as etapas a seguir:

- 1. Leia as seções a seguir para garantir que esteja trabalhando de forma segura.
	- ["Segurança" na página iii](#page-4-0)
	- ["Diretrizes de instalação" na página 51](#page-58-0)
- 2. São necessárias uma chave de fenda Phillips nº 1 e uma chave de fenda sextavada de 4,5 mm.

Nota: Quando a oitava unidade SATA for instalada, a unidade M.2 será desativada.

Nota: Há duas dimensões da unidade M.2 aceitas pelo servidor: 42 mm e 80 mm. Ambas são removidas e instaladas com um método semelhante.

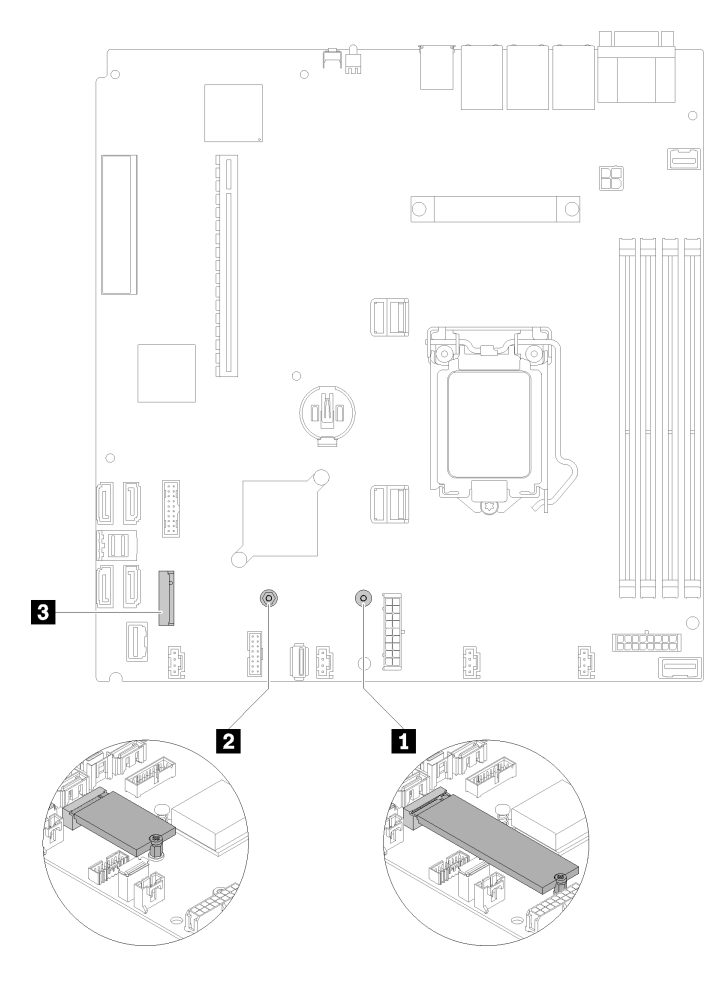

Figura 84. Local da unidade M.2

Tabela 38. Local da unidade M.2

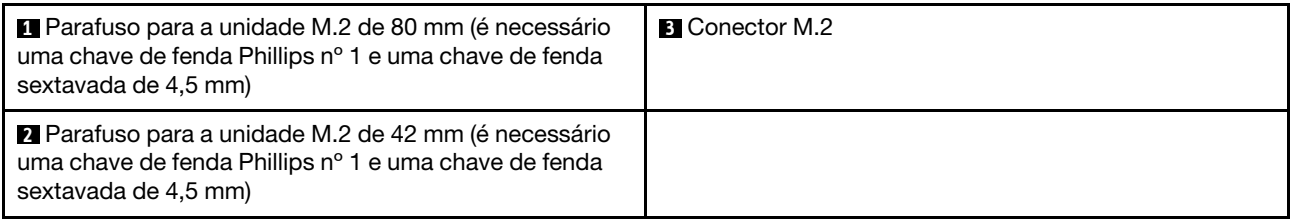

Nota: Ao instalar a unidade M.2 de 80 mm ou de 42 mm, é necessário alterar o local do parafuso sextavado conforme a ilustração a seguir.

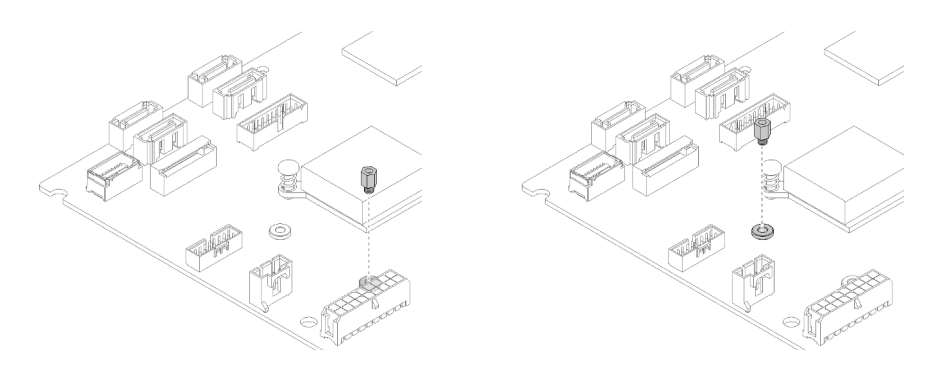

Figura 85. Local do parafuso sextavado para a unidade M.2 de 80 mm/42 mm

Para instalar a unidade M.2, conclua as etapas a seguir:

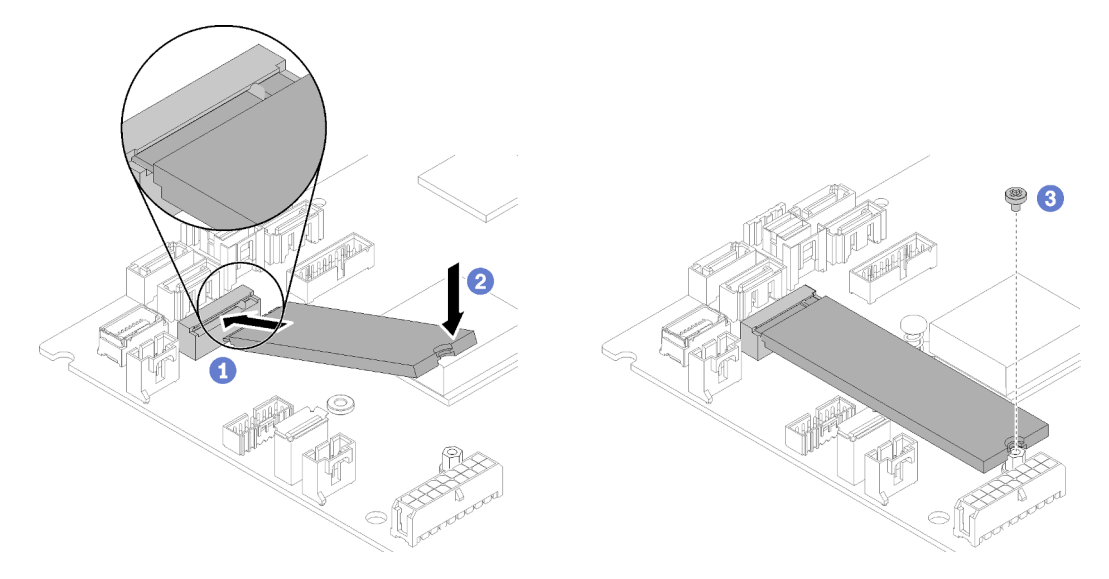

Figura 86. Instalação da unidade M.2

- Etapa 1. Insira a unidade M.2 em um ângulo no conector.
- Etapa 2. Abaixe o outro lado da unidade M.2 para a placa-mãe conforme mostrado.
- Etapa 3. Aperte o parafuso para prender a unidade M.2.

Depois de instalar a unidade M.2, conclua as etapas a seguir:

- 1. Instale a tampa superior no servidor (consulte ["Instalar a tampa superior" na página 136](#page-143-0)).
- 2. Se necessário, instale o servidor no rack.
- 3. Reconecte os cabos de energia e todos os cabos externos.

#### Vídeo de demonstração

[Assista ao procedimento no YouTube](https://www.youtube.com/watch?v=-ea7DAaWgzg)

# Substituição do conjunto da placa riser PCIe

Use este procedimento para remover ou instalar o conjunto de placa riser PCIe.

# Remover o conjunto de placa riser PCIe

Use estas informações para remover o conjunto de placa riser PCIe.

Antes de remover o conjunto de placa riser PCIe, conclua as etapas a seguir:

- 1. Leia as seções a seguir para garantir que esteja trabalhando de forma segura.
	- ["Segurança" na página iii](#page-4-0)
	- ["Diretrizes de instalação" na página 51](#page-58-0)
- 2. Desligue o servidor. Desconecte os cabos de alimentação e todos os cabos externos (consulte ["Desligar o servidor" na página 13](#page-20-0)).
- 3. Se o servidor estiver instalado em um rack, remova o servidor do rack.
- 4. Remova a tampa superior (consulte ["Remover a tampa superior" na página 135\)](#page-142-0).

Para remover o conjunto da placa riser PCI, conclua as etapas a seguir:

Etapa 1. Segure o conjunto de placa riser PCIe pelas bordas e erga-o com cuidado para retirá-lo do servidor.

#### Notas:

- 1. A ilustração a seguir pode ser um pouco diferente do seu hardware.
- 2. Levante cuidadosamente o conjunto de placa riser PCIe diretamente para cima. Evitar a inclinação do conjunto de placa riser PCIe em um ângulo grande, a inclinação pode causar danos ao conector.

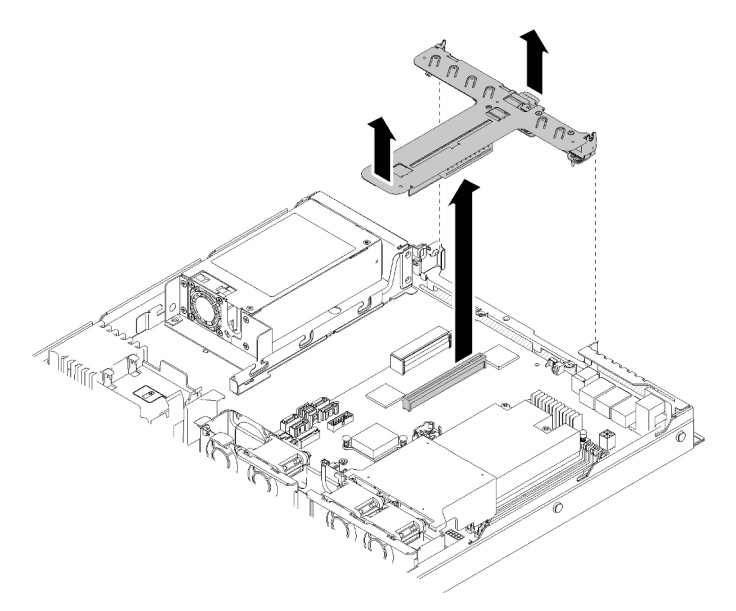

Figura 87. Remoção do conjunto de placa riser PCIe

Etapa 2. Remova os dois parafusos e remova cuidadosamente a placa riser PCIe do compartimento da placa riser.

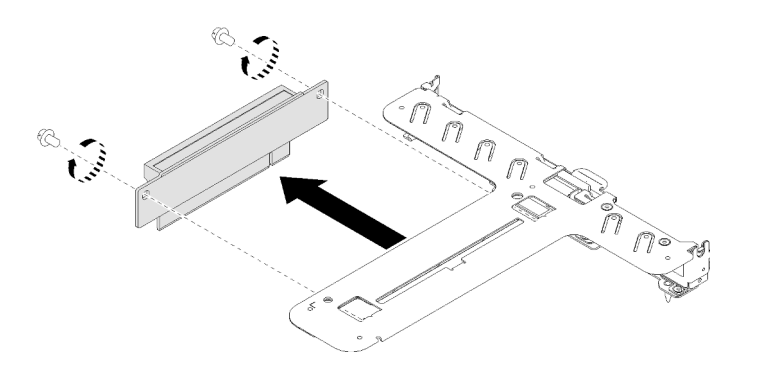

Figura 88. Remoção da placa riser PCIe

Se você receber instruções para devolver o componente defeituoso, embale a peça para evitar danos de transporte. Reutilize a embalagem da nova peça que chegou e siga todas as instruções de embalagem.

### Vídeo de demonstração

[Assista ao procedimento no YouTube](https://www.youtube.com/watch?v=V3WXhV3t6W8)

# Instalar o conjunto de placa riser PCIe

Use estas informações para instalar o conjunto de placa riser PCIe.

Antes de instalar o conjunto de placa riser PCIe, conclua as etapas a seguir:

- 1. Leia as seções a seguir para garantir que esteja trabalhando de forma segura.
	- ["Segurança" na página iii](#page-4-0)
	- ["Diretrizes de instalação" na página 51](#page-58-0)
- 2. Instale os adaptadores necessários.

#### Notas:

- 1. O slot PCIe 1 e o slot 2 não oferecem suporte a ARI e SR-IOV.
- 2. O slot PCIe 3 oferece suporte a ARI e SR-IOV.
- 3. O Adaptador Ethernet QLogic QL41262 PCIe 25 Gb de 2 portas SFP28 não oferece suporte ao armazenamento compartilhado V3700 V2/XP e a configurações V5030 V2.

Para instalar o compartimento da placa riser PCIe, conclua as etapas a seguir:

Etapa 1. Alinhe o dois slots dos parafusos na placa PCIe ao compartimento da placa riser. Certifique-se de que os dois slots dos parafusos estejam alinhados ao mesmo tempo; em seguida, aperte os parafusos para fixar a placa riser no compartimento da placa riser.

Nota: A ilustração a seguir pode ser um pouco diferente do seu hardware.

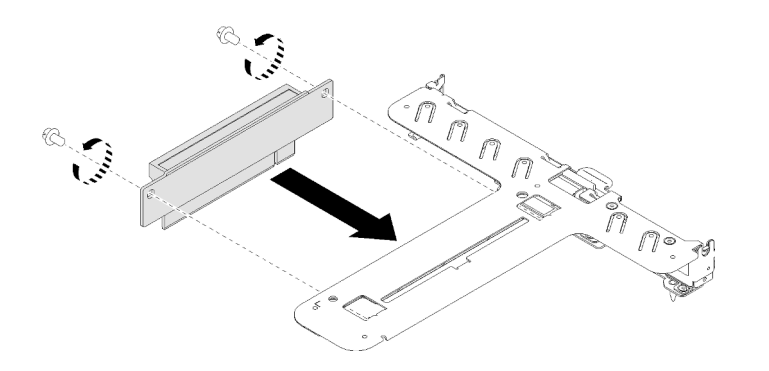

Figura 89. Instalação da placa riser PCIe

Etapa 2. Cole a etiqueta no lado frontal do conjunto de placa riser PCIe.

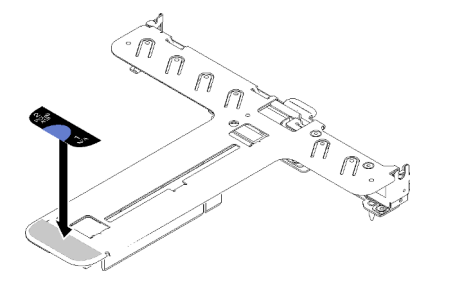

Figura 90. Instalação do conjunto de placa riser

Etapa 3. Alinhe as duas guias no conjunto de placa riser PCIe aos slots no chassi traseiro; em seguida, insira o conjunto de placa riser PCIe no conector na placa-mãe.

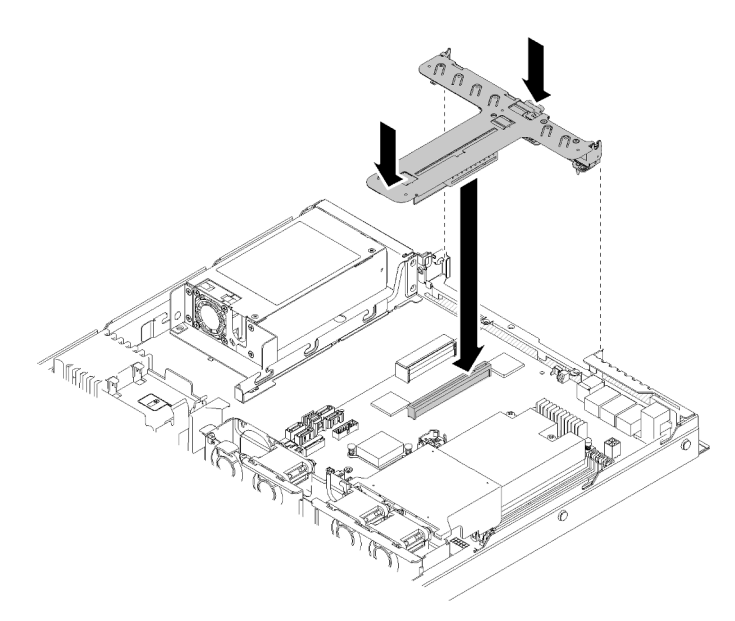

Figura 91. Instalação do conjunto de placa riser

Etapa 4. Pressione com cuidado o conjunto de placa riser para baixo no slot até que ele esteja completamente encaixado.

Depois de instalar o conjunto de placa riser PCIe, conclua as etapas a seguir:

- 1. Instale a tampa superior no servidor (consulte ["Instalar a tampa superior" na página 136](#page-143-0)).
- 2. Se necessário, instale o servidor no rack.
- 3. Reconecte os cabos de energia e todos os cabos externos.

#### Vídeo de demonstração

[Assista ao procedimento no YouTube](https://www.youtube.com/watch?v=7VUGUwPj-XU)

# Substituição da unidade da fonte de alimentação

Use este procedimento para instalar ou remover a unidade de fonte de alimentação fixa.

# Remover a unidade da fonte de alimentação fixa

Use estas informações para remover a unidade da fonte de alimentação fixa.

Para evitar possíveis riscos, leia e siga as informações sobre segurança a seguir.

S001

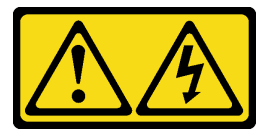

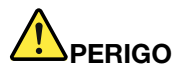

Corrente elétrica proveniente de cabos de energia, de telefone e de comunicação é perigosa. Para evitar risco de choque elétrico:

- Conecte todos os cabos de alimentação a fontes/tomadas corretamente instaladas e aterradas.
- Conecte todos os equipamentos que serão conectados a este produto às fontes/tomadas adequadamente instaladas.
- Quando possível, utilize apenas uma das mãos para conectar ou desconectar cabos de sinal.
- Nunca ligue nenhum equipamento quando houver evidência de fogo, água ou danos estruturais.
- O dispositivo pode ter mais de um cabo de alimentação, para remover toda a corrente elétrica do dispositivo, assegure-se de que todos os cabos de alimentação estejam desconectados da fonte de alimentação.

S002

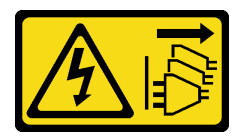

#### CUIDADO:

O botão de controle de energia no dispositivo e o botão liga/desliga na fonte de alimentação não desligam a corrente elétrica fornecida ao dispositivo. O dispositivo também pode ter mais de um cabo de alimentação. Para remover toda corrente elétrica do dispositivo, certifique-se de que todos os cabos de energia estão desconectados da fonte de alimentação.

#### S035

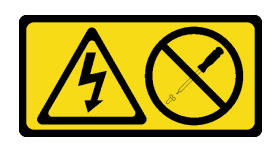

#### CUIDADO:

Nunca remova a tampa de uma fonte de alimentação nem qualquer peça que tenha essa etiqueta anexada. Qualquer componente que tiver esta etiqueta possui voltagem, correntes e níveis de energia perigosos. Nenhuma peça localizada no interior desses componentes pode ser consertada. Se você suspeitar de um problema com uma dessas peças, entre em contato com um técnico de serviço.

Antes de remover a unidade da fonte de alimentação fixa, conclua as etapas a seguir:

- 1. Leia as seções a seguir para garantir que esteja trabalhando de forma segura.
	- ["Segurança" na página iii](#page-4-0)
	- ["Diretrizes de instalação" na página 51](#page-58-0)
- 2. Desligue o servidor. Desconecte os cabos de alimentação e todos os cabos externos (consulte ["Desligar o servidor" na página 13](#page-20-0)).
- 3. Se o servidor estiver instalado em um rack, remova o servidor do rack.
- 4. Remova a tampa superior (consulte ["Remover a tampa superior" na página 135\)](#page-142-0).
- 5. Desconecte os dois cabos de alimentação internos da unidade da fonte de alimentação da placa-mãe. Consulte ["Roteamento de cabos internos" na página 28](#page-35-0).

Para remover uma unidade da fonte de alimentação fixa, conclua as etapas a seguir:

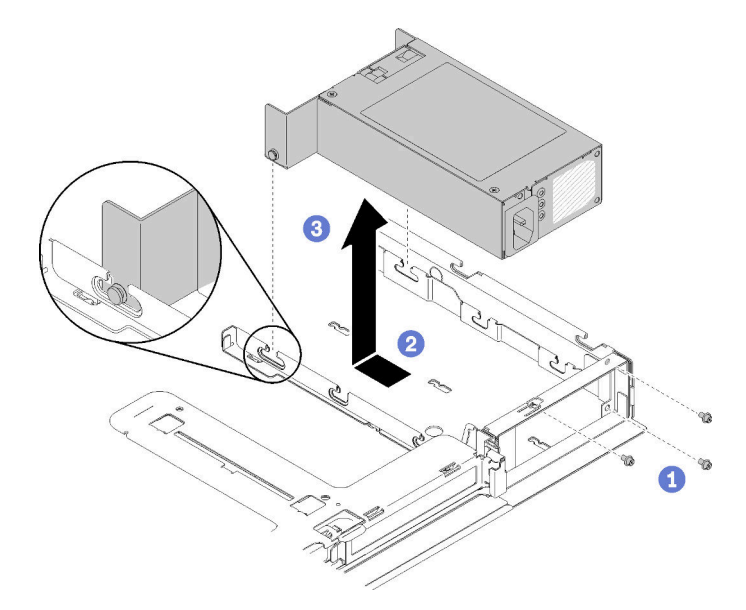

Figura 92. Remoção da unidade de fonte de alimentação

- Etapa 1. Remova os parafusos na parte traseira do servidor.
- Etapa 2. Deslize a unidade da fonte de alimentação para frente até que os pinos se alinhem às aberturas dos slots.
- Etapa 3. Levante a unidade da fonte de alimentação para fora do servidor.
Se você receber instruções para devolver o componente defeituoso, embale a peça para evitar danos de transporte. Reutilize a embalagem da nova peça que chegou e siga todas as instruções de embalagem.

### Vídeo de demonstração

[Assista ao procedimento no YouTube](https://www.youtube.com/watch?v=yHtI82CwlZY)

# Instalar a unidade da fonte de alimentação fixa

Use estas informações para instalar a unidade da fonte de alimentação fixa.

Para evitar possíveis riscos, leia e siga as informações sobre segurança a seguir.

S001

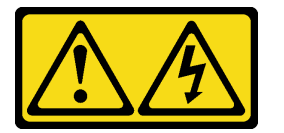

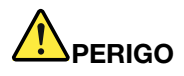

Corrente elétrica proveniente de cabos de energia, de telefone e de comunicação é perigosa. Para evitar risco de choque elétrico:

- Conecte todos os cabos de alimentação a fontes/tomadas corretamente instaladas e aterradas.
- Conecte todos os equipamentos que serão conectados a este produto às fontes/tomadas adequadamente instaladas.
- Quando possível, utilize apenas uma das mãos para conectar ou desconectar cabos de sinal.
- Nunca ligue nenhum equipamento quando houver evidência de fogo, água ou danos estruturais.
- O dispositivo pode ter mais de um cabo de alimentação, para remover toda a corrente elétrica do dispositivo, assegure-se de que todos os cabos de alimentação estejam desconectados da fonte de alimentação.

S035

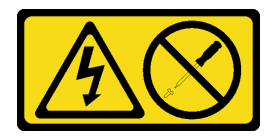

### CUIDADO:

Nunca remova a tampa de uma fonte de alimentação nem qualquer peça que tenha essa etiqueta anexada. Qualquer componente que tiver esta etiqueta possui voltagem, correntes e níveis de energia perigosos. Nenhuma peça localizada no interior desses componentes pode ser consertada. Se você suspeitar de um problema com uma dessas peças, entre em contato com um técnico de serviço.

Antes de instalar a unidade da fonte de alimentação fixa, conclua as etapas a seguir:

- 1. Leia as seções a seguir para garantir que esteja trabalhando de forma segura.
	- ["Segurança" na página iii](#page-4-0)
	- ["Diretrizes de instalação" na página 51](#page-58-0)

Para instalar a fonte de alimentação fixa, conclua as seguintes etapas:

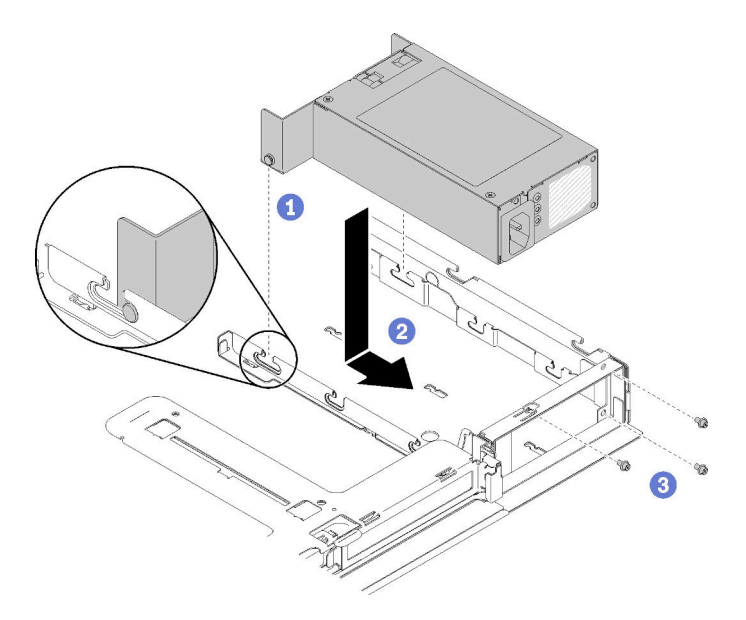

Figura 93. Instalação da unidade de fonte de alimentação

- Etapa 1. Alinhe os pinos aos slots no chassi; em seguida, abaixe a unidade da fonte de alimentação no servidor.
- Etapa 2. Deslize a unidade da fonte de alimentação para trás para travar os pinos nos slots.
- Etapa 3. Instale os parafusos que prendem a unidade de fonte de alimentação.

Depois de instalar a unidade da fonte de alimentação fixa, conclua as etapas a seguir:

- 1. Conecte o cabo de alimentação interno à placa-mãe. Consulte ["Roteamento de cabos internos" na](#page-35-0) [página 28](#page-35-0).
- 2. Instale a tampa superior no servidor (consulte ["Instalar a tampa superior" na página 136\)](#page-143-0).
- 3. Se necessário, instale o servidor no rack.
- 4. Reconecte os cabos de energia e todos os cabos externos.

### Vídeo de demonstração

[Assista ao procedimento no YouTube](https://www.youtube.com/watch?v=n_wla8OTbTo)

## <span id="page-109-0"></span>Remover uma unidade da fonte de alimentação hot-swap

Use estas informações para remover uma unidade da fonte de alimentação hot-swap.

Para evitar possíveis riscos, leia e siga as informações sobre segurança a seguir.

S001

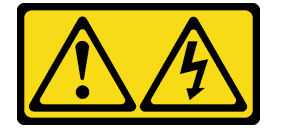

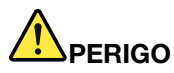

Corrente elétrica proveniente de cabos de energia, de telefone e de comunicação é perigosa. Para evitar risco de choque elétrico:

- Conecte todos os cabos de alimentação a fontes/tomadas corretamente instaladas e aterradas.
- Conecte todos os equipamentos que serão conectados a este produto às fontes/tomadas adequadamente instaladas.
- Quando possível, utilize apenas uma das mãos para conectar ou desconectar cabos de sinal.
- Nunca ligue nenhum equipamento quando houver evidência de fogo, água ou danos estruturais.
- O dispositivo pode ter mais de um cabo de alimentação, para remover toda a corrente elétrica do dispositivo, assegure-se de que todos os cabos de alimentação estejam desconectados da fonte de alimentação.

### S002

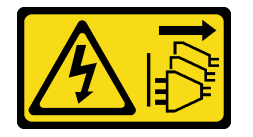

### CUIDADO:

O botão de controle de energia no dispositivo e o botão liga/desliga na fonte de alimentação não desligam a corrente elétrica fornecida ao dispositivo. O dispositivo também pode ter mais de um cabo de alimentação. Para remover toda corrente elétrica do dispositivo, certifique-se de que todos os cabos de energia estão desconectados da fonte de alimentação.

### S035

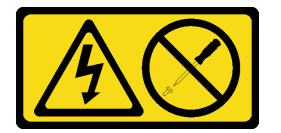

### CUIDADO:

Nunca remova a tampa de uma fonte de alimentação nem qualquer peça que tenha essa etiqueta anexada. Qualquer componente que tiver esta etiqueta possui voltagem, correntes e níveis de energia perigosos. Nenhuma peça localizada no interior desses componentes pode ser consertada. Se você suspeitar de um problema com uma dessas peças, entre em contato com um técnico de serviço.

Antes de remover uma unidade da fonte de alimentação hot-swap, concluas as etapas a seguir:

- 1. Leia as seções a seguir para garantir que esteja trabalhando de forma segura.
	- ["Segurança" na página iii](#page-4-0)
	- ["Diretrizes de instalação" na página 51](#page-58-0)
- 2. Desconecte os cabos de alimentação e todos os cabos externos (consulte ["Desligar o servidor" na](#page-20-0)  [página 13](#page-20-0)).

Para remover uma unidade da fonte de alimentação hot-swap, conclua as seguintes etapas:

Figura 94. Unidade da fonte de alimentação hot-swap

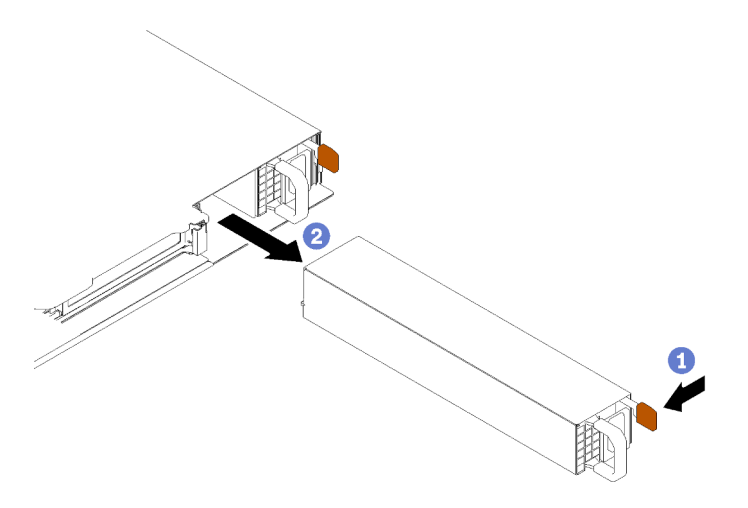

Etapa 1. Pressione a guia de liberação na direção da alça e puxe-a com cuidado ao mesmo tempo para deslizar a unidade da fonte de alimentação hot-swap para fora do chassi.

Se você receber instruções para devolver o componente defeituoso, embale a peça para evitar danos de transporte. Reutilize a embalagem da nova peça que chegou e siga todas as instruções de embalagem.

### Vídeo de demonstração

[Assista ao procedimento no YouTube](https://www.youtube.com/watch?v=KtkpHGkFIKs)

# <span id="page-111-0"></span>Instalar uma unidade de fonte de alimentação hot-swap

Use estas informações para instalar uma unidade da fonte de alimentação hot-swap.

Para evitar possíveis riscos, leia e siga as informações sobre segurança a seguir.

S001

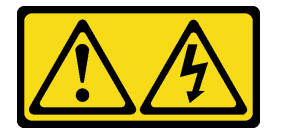

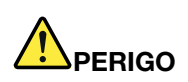

Corrente elétrica proveniente de cabos de energia, de telefone e de comunicação é perigosa. Para evitar risco de choque elétrico:

- Conecte todos os cabos de alimentação a fontes/tomadas corretamente instaladas e aterradas.
- Conecte todos os equipamentos que serão conectados a este produto às fontes/tomadas adequadamente instaladas.
- Quando possível, utilize apenas uma das mãos para conectar ou desconectar cabos de sinal.
- Nunca ligue nenhum equipamento quando houver evidência de fogo, água ou danos estruturais.
- O dispositivo pode ter mais de um cabo de alimentação, para remover toda a corrente elétrica do dispositivo, assegure-se de que todos os cabos de alimentação estejam desconectados da fonte de alimentação.

S035

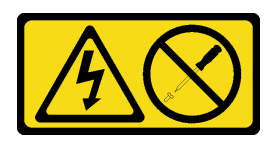

### CUIDADO:

Nunca remova a tampa de uma fonte de alimentação nem qualquer peça que tenha essa etiqueta anexada. Qualquer componente que tiver esta etiqueta possui voltagem, correntes e níveis de energia perigosos. Nenhuma peça localizada no interior desses componentes pode ser consertada. Se você suspeitar de um problema com uma dessas peças, entre em contato com um técnico de serviço.

Antes de instalar uma unidade da fonte de alimentação hot-swap, concluas as etapas a seguir:

- 1. Leia as seções a seguir para garantir que esteja trabalhando de forma segura.
	- ["Segurança" na página iii](#page-4-0)
	- ["Diretrizes de instalação" na página 51](#page-58-0)

Para instalar uma unidade da fonte de alimentação hot-swap, conclua as etapas a seguir:

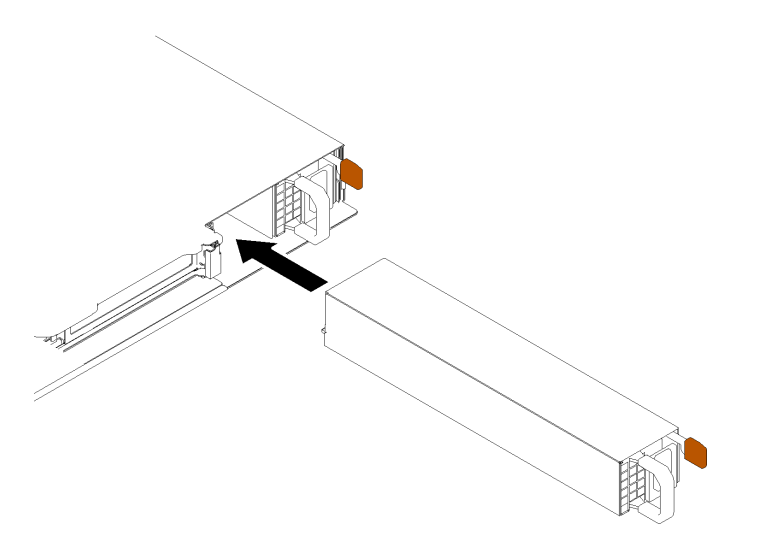

Figura 95. Instalação da unidade da fonte de alimentação hot-swap

- Etapa 1. Remova o preenchimento da fonte de alimentação, se necessário.
- Etapa 2. Deslize a unidade da fonte de alimentação hot-swap para dentro do compartimento até que ela se encaixe na posição.

Depois de instalar uma unidade da fonte de alimentação hot-swap, conclua as etapas a seguir:

- 1. Se necessário, instale o servidor no rack.
- 2. Reconecte os cabos de energia e todos os cabos externos.

### Vídeo de demonstração

[Assista ao procedimento no YouTube](https://www.youtube.com/watch?v=OsbgD0BIaR4)

# Substituição da placa de interface

Use as seguintes informações para remover e instalar a placa de interface de alimentação.

## Remover a placa de interface de alimentação

Use estas informações para remover a placa de interface de alimentação.

Antes de remover a placa de interface de alimentação, conclua as etapas a seguir:

- 1. Leia as seções a seguir para garantir que esteja trabalhando de forma segura.
	- ["Segurança" na página iii](#page-4-0)
	- ["Diretrizes de instalação" na página 51](#page-58-0)
- 2. Desligue o servidor. Desconecte os cabos de alimentação e todos os cabos externos (consulte ["Desligar o servidor" na página 13](#page-20-0)).
- 3. Se o servidor estiver instalado em um rack, remova o servidor do rack.
- 4. Remova a tampa superior (consulte ["Remover a tampa superior" na página 135\)](#page-142-0).
- 5. Remova a unidade de fonte de alimentação (consulte ["Remover uma unidade da fonte de alimentação](#page-109-0)  [hot-swap" na página 102\)](#page-109-0).
- 6. Desconecte o cabo da placa de interface de alimentação. Consulte ["Roteamento de cabos internos" na](#page-35-0)  [página 28](#page-35-0) para obter mais informações.
- 7. Desconecte os cabos do módulo de energia flash.

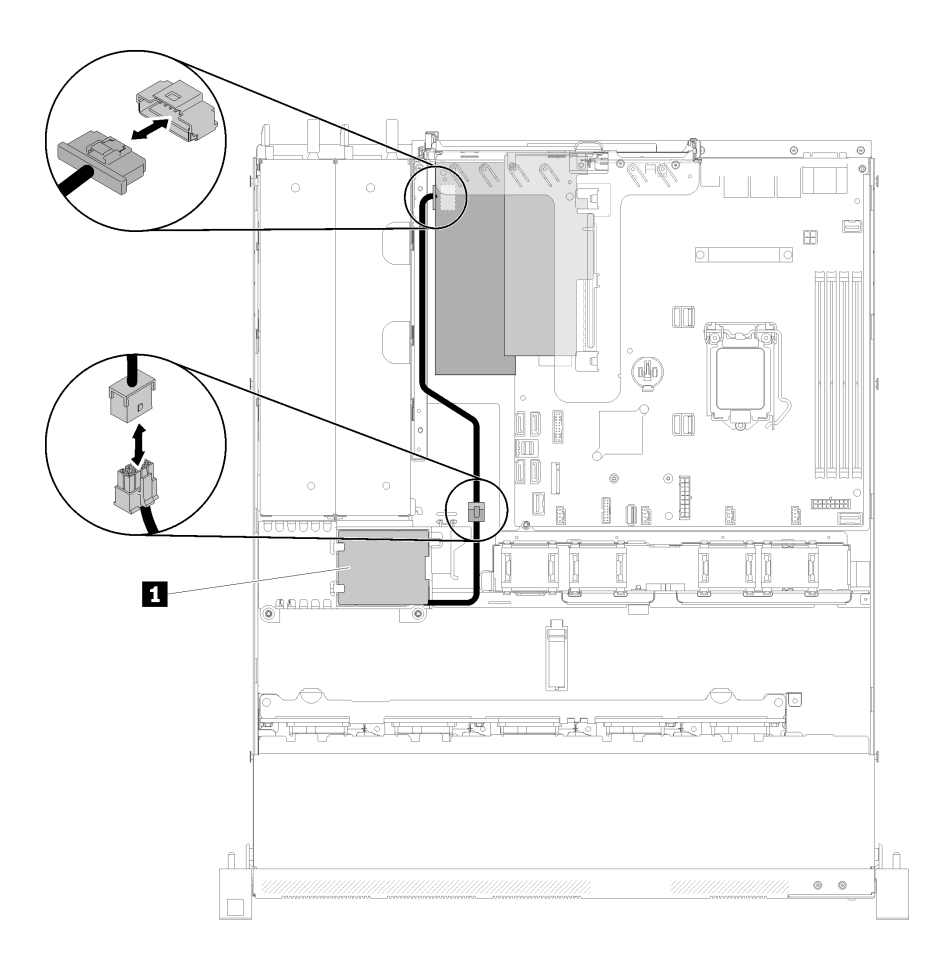

Figura 96. Desconectando o cabo do módulo de energia flash

Tabela 39. Cabo do módulo de energia flash

**1** Módulo de energia flash

Para remover a placa de interface de alimentação, conclua as seguintes etapas:

Etapa 1. Remova os dois parafusos.

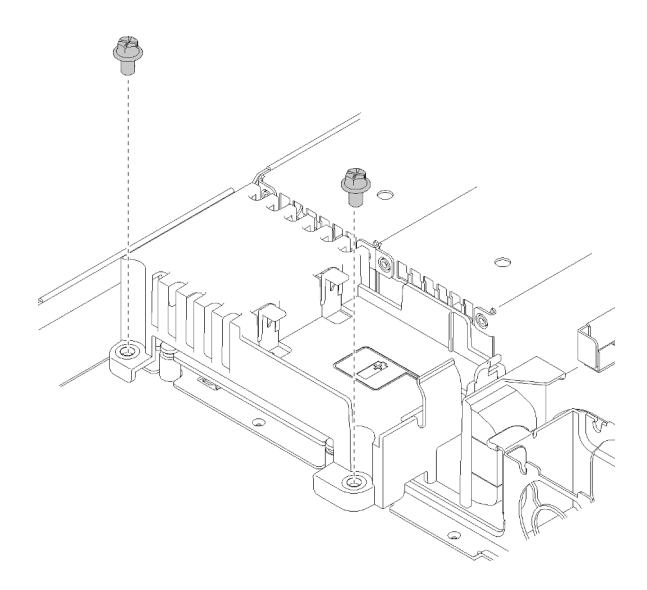

Figura 97. Remoção dos parafusos da tampa

Etapa 2. Com cuidado, puxe a tampa da placa de interface de alimentação para frente e levante-a para fora do servidor.

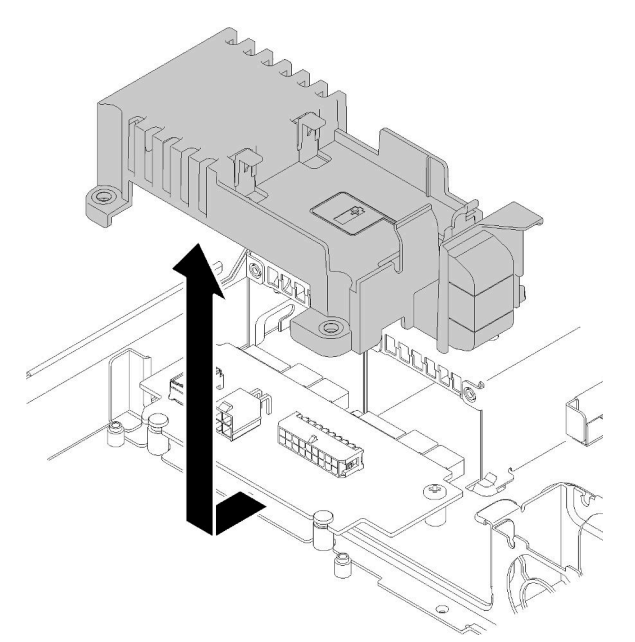

Figura 98. Remoção da tampa placa de interface de alimentação

Etapa 3. Remova os dois parafusos na placa da interface de alimentação.

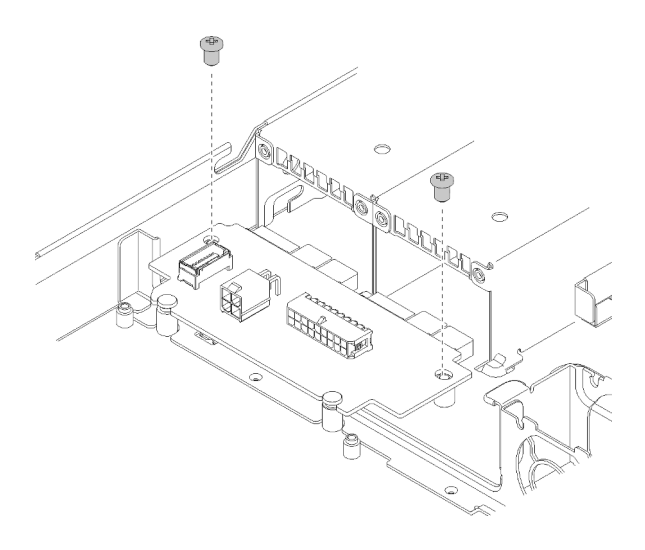

Figura 99. Remoção do parafuso da placa de interface de alimentação

Etapa 4. Com cuidado, empurre a placa de interface de alimentação para trás e a remova do servidor.

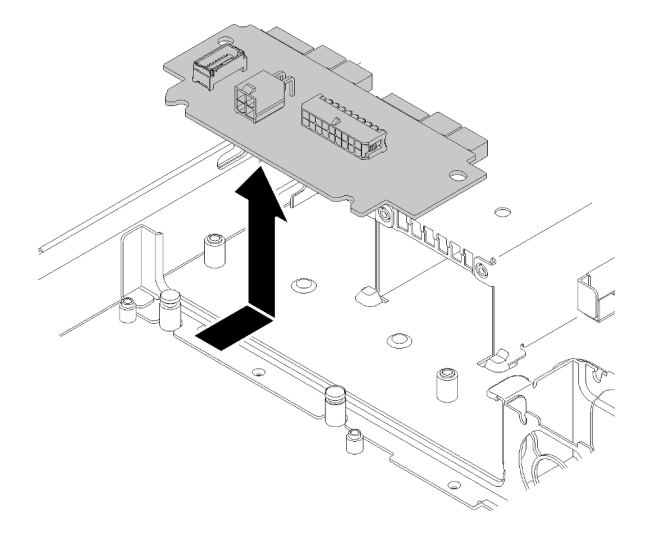

Figura 100. Remoção da placa de interface de energia

Se você receber instruções para devolver o componente defeituoso, embale a peça para evitar danos de transporte. Reutilize a embalagem da nova peça que chegou e siga todas as instruções de embalagem.

### Vídeo de demonstração

[Assista ao procedimento no YouTube](https://www.youtube.com/watch?v=qx-jzCXjTQ4)

## Instalar a placa de interface de alimentação

Use estas informações para instalar a placa de interface de alimentação.

Antes de instalar a placa de interface de alimentação, conclua as etapas a seguir:

- 1. Leia as seções a seguir para garantir que esteja trabalhando de forma segura.
	- ["Segurança" na página iii](#page-4-0)
	- ["Diretrizes de instalação" na página 51](#page-58-0)

Para instalar a placa de interface de alimentação, conclua as seguintes etapas:

Etapa 1. Alinhe os slots da placa de interface de alimentação **1** aos pinos de alinhamento **2** e abaixe-o até o servidor, em seguida, puxe levemente a placa de interface de alimentação para frente para inseri-la.

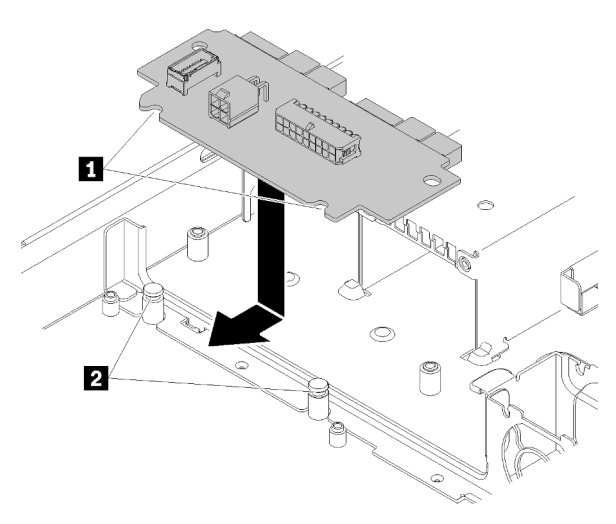

Figura 101. Instalação da placa de interface de alimentação

Etapa 2. Aperte os dois parafusos para prender a placa de interface de alimentação.

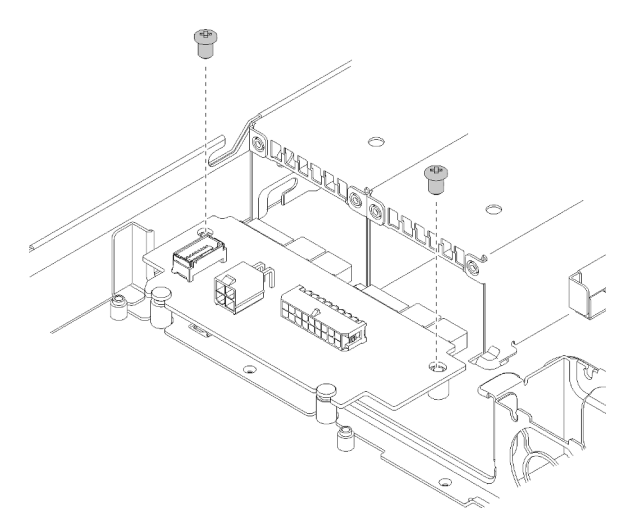

Figura 102. Instalação do parafuso

Etapa 3. Alinhe os pinos da tampa da placa de interface de alimentação **1** ao gancho **2** e abaixe-o até o servidor, em seguida, empurre a tampa da placa de interface de alimentação para trás para inserila.

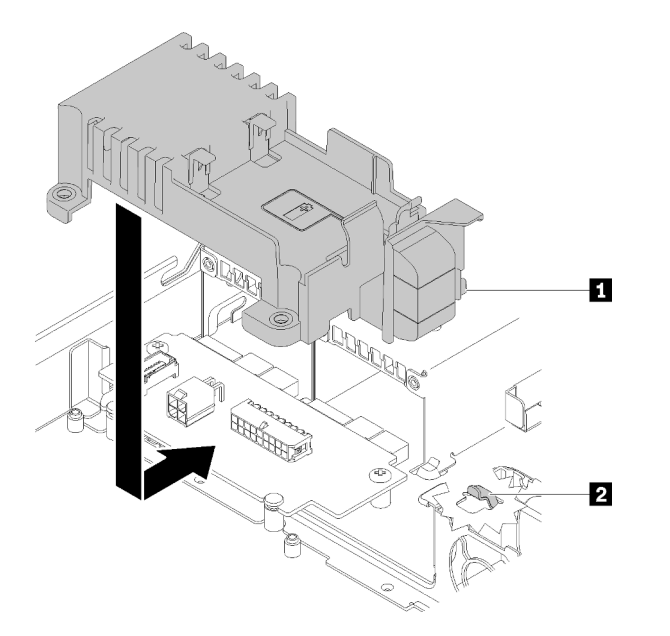

Figura 103. Instalação da tampa da placa de interface de alimentação

Etapa 4. Aperte os dois parafusos para prender a tampa da placa de interface de alimentação.

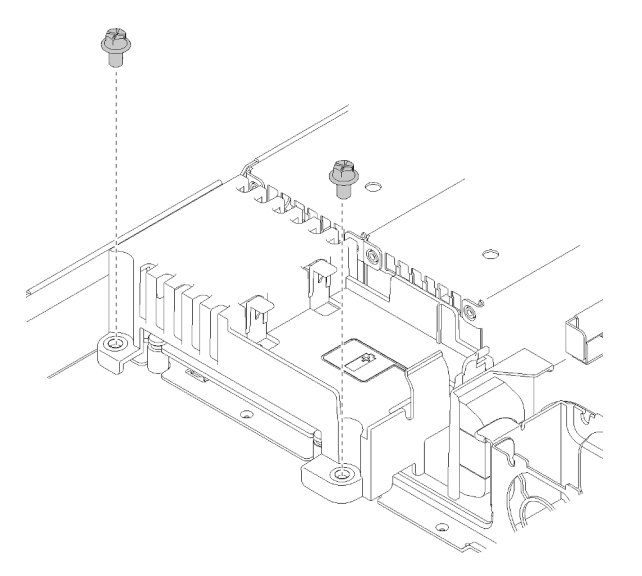

Figura 104. Instalação dos parafusos da tampa

Depois de instalar a placa da interface de alimentação conclua as etapas a seguir:

- 1. Conecte os cabos à placa de interface de alimentação. Consulte "Roteamento de cabos internos" na [página 28](#page-35-0) para obter mais informações.
- 2. Instale a tampa superior no servidor (consulte ["Instalar a tampa superior" na página 136](#page-143-0)).
- 3. Instale a unidade da fonte de alimentação (consulte ["Instalar uma unidade de fonte de alimentação hot](#page-111-0)[swap" na página 104\)](#page-111-0).
- 4. Se necessário, instale o servidor no rack.
- 5. Reconecte os cabos de energia e todos os cabos externos.
- 6. Se necessário, configure a matriz RAID usando a configuração do Setup Utility.

### Vídeo de demonstração

[Assista ao procedimento no YouTube](https://www.youtube.com/watch?v=MtDqH5iKa34)

# Substituição do processador

Use os seguintes procedimentos para remover e instalar o processador.

Atenção: Antes de começar a substituir um processador, certifique-se de ter um pano de limpeza embebido em álcool (número de peça 00MP352) e graxa térmica cinza (número de peça 41Y9292).

Importante: O processador do servidor poderá ser regulado em resposta a condições térmicas, diminuindo temporariamente a velocidade para reduzir a saída de calor. Em instâncias onde alguns núcleos de processador estiverem regulados para um período extremamente curto (100 ms ou menos), a única indicação pode ser uma entrada no log de eventos do sistema operacional com nenhuma entrada correspondente no log de eventos do sistema XCC. Se ocorrer essa situação, o evento pode ser ignorado, e a substituição do processador não é necessária.

## <span id="page-120-0"></span>Remover o processador

Use estas informações para remover o processador. Este procedimento deve ser executado por um técnico treinado.

Antes de remover o processador, conclua as etapas a seguir:

- 1. Leia as seções a seguir para garantir que esteja trabalhando de forma segura.
	- ["Segurança" na página iii](#page-4-0)
	- ["Diretrizes de instalação" na página 51](#page-58-0)
- 2. Desligue o servidor. Desconecte os cabos de alimentação e todos os cabos externos (consulte ["Desligar o servidor" na página 13](#page-20-0)).
- 3. Se o servidor estiver instalado em um rack, remova o servidor do rack.
- 4. Remova a tampa superior (consulte ["Remover a tampa superior" na página 135](#page-142-0)).
- 5. Remova o dissipador de calor, se necessário (consulte ["Remover o dissipador de calor" na página 88\)](#page-95-0).

Para remover o processador, conclua as seguintes etapas:

Etapa 1. Empurre com cuidado a alça para fora do retentor do processador.

Etapa 2. Levante a alça juntamente com o retentor para a posição totalmente aberta.

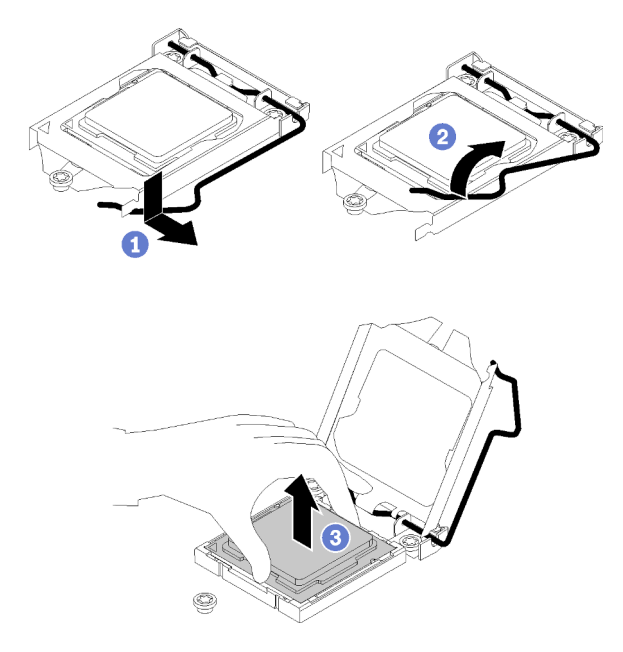

Figura 105. Abrindo o retentor de processador

Etapa 3. Segure o processador pelos dois lados e levante-o com cuidado para fora do soquete de processador.

### Notas:

- 1. Não toque os contatos dourados na parte inferior do processador.
- 2. Mantenha o soquete de processador distante de qualquer objeto para evitar possíveis danos.

Se você receber instruções para devolver o componente defeituoso, embale a peça para evitar danos de transporte. Reutilize a embalagem da nova peça que chegou e siga todas as instruções de embalagem.

#### Vídeo de demonstração

### [Assista ao procedimento no YouTube](https://www.youtube.com/watch?v=Nja5oOpimTA)

### <span id="page-121-0"></span>Instalar o processador

Use estas informações para instalar o processador. Este procedimento deve ser executado por um técnico treinado.

Antes de instalar o processador, conclua as etapas a seguir:

- 1. Leia as seções a seguir para garantir que esteja trabalhando de forma segura.
	- ["Segurança" na página iii](#page-4-0)
	- ["Diretrizes de instalação" na página 51](#page-58-0)
- 2. Antes de reutilizar um processador que foi removido de outra placa-mãe, limpe a graxa térmica do processador com um pano de limpeza com álcool e descarte o pano de limpeza depois de remover toda a graxa térmica.

Nota: Se você estiver aplicando nova graxa térmica na parte superior do processador, certifique-se de fazer isso depois que o álcool tenha evaporado totalmente.

3. Aplique a graxa térmica na parte superior do processador com uma seringa formando quatro pontos uniformemente espaçados, enquanto cada ponto consiste de aproximadamente 0,1 ml de graxa térmica.

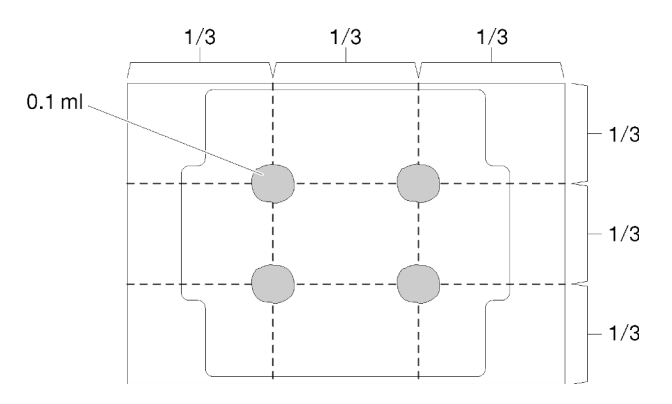

Figura 106. Formato adequado da graxa térmica

4. Encoste a embalagem antiestática que contém o componente em qualquer superfície metálica não pintada no servidor; em seguida, remova-o da embalagem e coloque-o em uma superfície antiestática.

Para instalar o processador, conclua as seguintes etapas:

- Etapa 1. Segure o processador pelos dois lados e alinhe o seguinte:
	- 1. Alinhe **1** os entalhes pequenos no processador às **2** guias no soquete.
	- 2. Alinhe **3** o pequeno triângulo do processador aos **4** cantos chanfrados no soquete.

Em seguida, abaixe com cuidado o processador uniformemente no soquete.

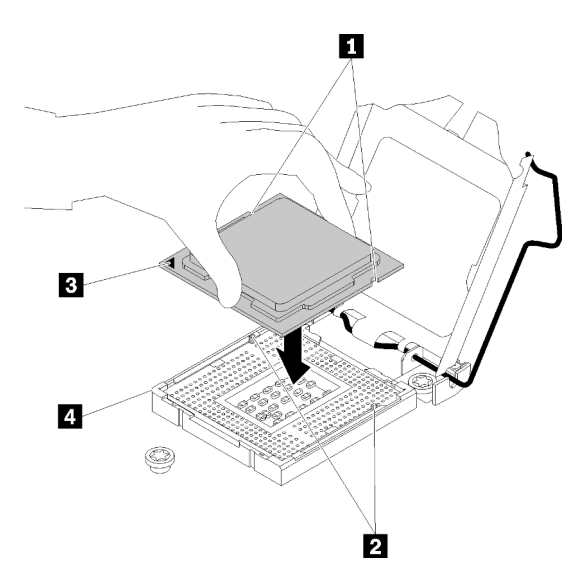

Figura 107. Instalando o processador

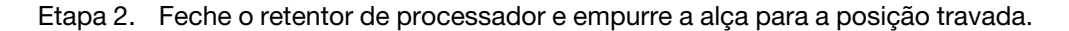

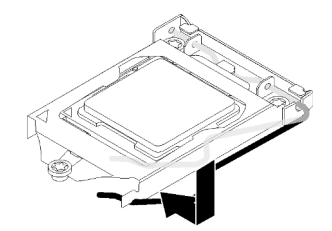

Figura 108. Fechando o retentor de processador

Depois de instalar o processador, conclua as etapas a seguir:

- 1. Reinstale o dissipador de calor (consulte ["Instalar o dissipador de calor" na página 90](#page-97-0)).
- 2. Instale a tampa superior no servidor (consulte ["Instalar a tampa superior" na página 136\)](#page-143-0).
- 3. Se necessário, instale o servidor no rack.
- 4. Reconecte os cabos de energia e todos os cabos externos.

### Vídeo de demonstração

[Assista ao procedimento no YouTube](https://www.youtube.com/watch?v=2Ls7qNRoigw)

## Substituição das travas do rack

Use as seguintes informações para remover e instalar as travas do rack.

## Remover as travas do rack

Use estas informações para remover as travas do rack.

Antes de remover as travas do rack, conclua as etapas a seguir:

- 1. Leia as seções a seguir para garantir que esteja trabalhando de forma segura.
	- ["Segurança" na página iii](#page-4-0)
	- ["Diretrizes de instalação" na página 51](#page-58-0)
- 2. Desligue o servidor. Desconecte os cabos de alimentação e todos os cabos externos (consulte ["Desligar o servidor" na página 13](#page-20-0)).
- 3. Se o servidor estiver instalado em um rack, remova o servidor do rack.
- 4. Se o painel de segurança estiver instalado, remova-o primeiro (consulte ["Remover o painel de](#page-129-0)  [segurança" na página 122](#page-129-0)).

Para remover as travas do rack, conclua as etapas a seguir:

Nota: Ambas as travas do rack são removidas e instaladas com um método semelhante.

Etapa 1. Use uma chave de fenda comum para remover a placa de identificação na trava direita do rack e coloque-a em um local seguro.

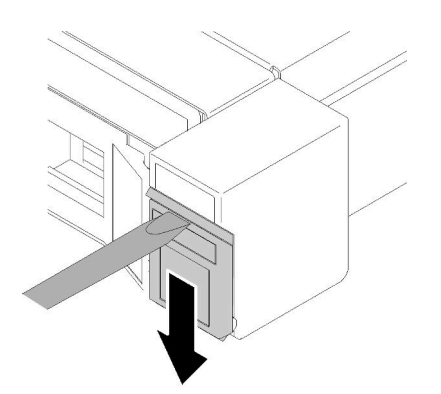

Figura 109. Remoção da etiqueta de identificação

Etapa 2. Remova os dois parafusos que fixam a trava do rack.

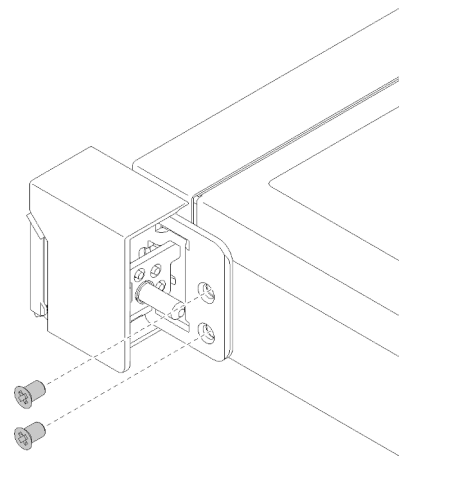

Figura 110. Remoção das travas do rack

Etapa 3. Deslize a trava para trás e a remova do servidor.

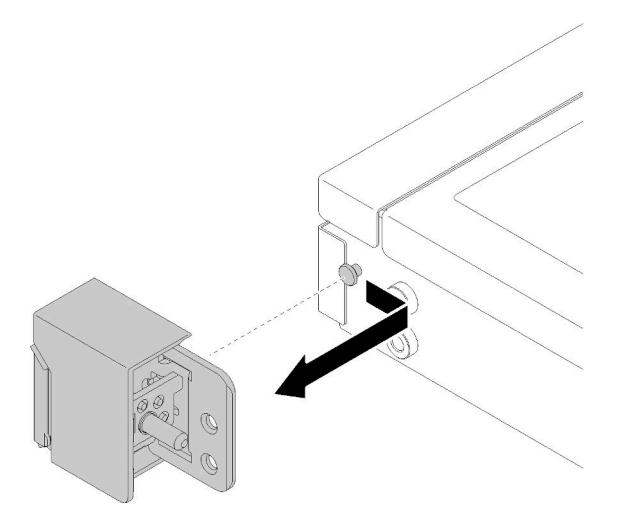

Figura 111. Remoção das travas do rack

Etapa 4. Se você for remover a outra trava do rack, faça isso agora.

Se você receber instruções para devolver o componente defeituoso, embale a peça para evitar danos de transporte. Reutilize a embalagem da nova peça que chegou e siga todas as instruções de embalagem.

### Vídeo de demonstração

[Assista ao procedimento no YouTube](https://www.youtube.com/watch?v=_ddmbVaVqz4)

## Instalar as travas do rack

Use estas informações para instalar as travas do rack.

Antes de instalar as travas do rack, conclua as etapas a seguir:

- 1. Leia as seções a seguir para garantir que esteja trabalhando de forma segura.
	- ["Segurança" na página iii](#page-4-0)
	- ["Diretrizes de instalação" na página 51](#page-58-0)

Para instalar as travas do rack, execute as etapas a seguir:

Nota: Ambas as travas do rack são removidas e instaladas com um método semelhante.

Etapa 1. Alinhe o furo do pino ao pino no chassi e, em seguida, pressione a trava do rack no chassi e deslize-a levemente para a frente.

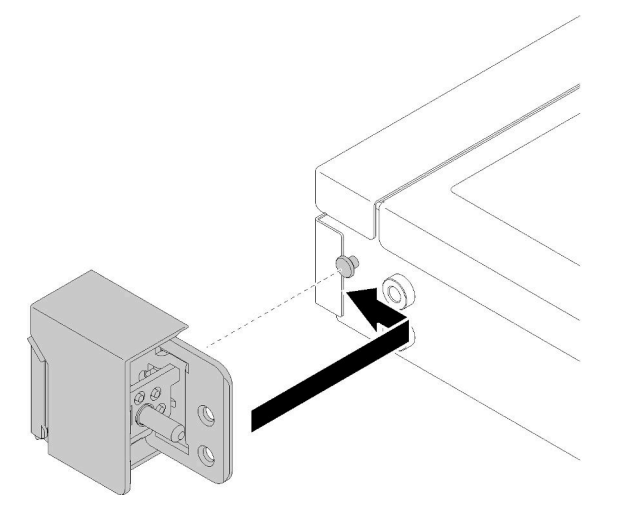

Figura 112. Instalação das travas do rack

Etapa 2. Instale os dois parafusos para fixar a trava do rack na lateral do servidor.

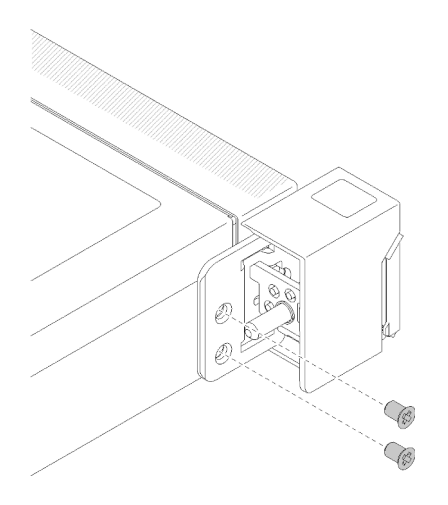

Figura 113. Instalação das travas do rack

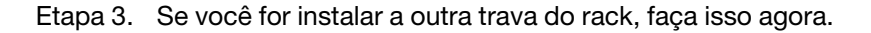

Depois de instalar as travas do rack, execute as etapas a seguir:

1. Instale a etiqueta de identificação na trava direita do rack inserindo a etiqueta na trava direita do rack.

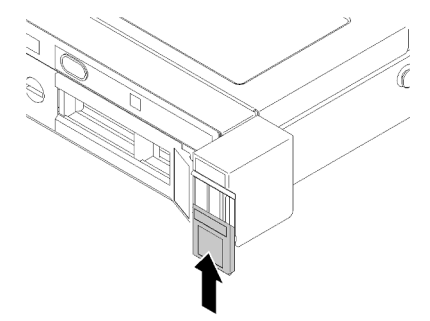

Figura 114. Instalação da etiqueta de identificação

- 2. Reinstale o painel de segurança se ele foi removido (consulte ["Instalar o painel de segurança" na página](#page-130-0)  [123](#page-130-0)).
- 3. Se necessário, instale o servidor no rack.
- 4. Reconecte os cabos de energia e todos os cabos externos.

### Vídeo de demonstração

[Assista ao procedimento no YouTube](https://www.youtube.com/watch?v=SRxiroQyUOw)

## Substituição do adaptador RAID

Use as seguintes informações para remover e instalar o adaptador RAID.

## Remover o adaptador RAID

Use estas informações para remover o adaptador RAID.

Antes de remover o adaptador RAID, conclua as etapas a seguir:

Atenção: A substituição do adaptador RAID pode afetar suas configurações de RAID. Faça backup dos seus dados antes da substituição para evitar perdas de dados devido a alterações na configuração do RAID.

- 1. Leia as seções a seguir para garantir que esteja trabalhando de forma segura.
	- ["Segurança" na página iii](#page-4-0)
	- ["Diretrizes de instalação" na página 51](#page-58-0)
- 2. Desligue o servidor. Desconecte os cabos de alimentação e todos os cabos externos (consulte ["Desligar o servidor" na página 13](#page-20-0)).
- 3. Se o servidor estiver instalado em um rack, remova o servidor do rack.
- 4. Remova a tampa superior (consulte ["Remover a tampa superior" na página 135\)](#page-142-0).
- 5. Remova a fonte de alimentação 1 se o modelo de fonte de alimentação redundante for usado (consulte ["Remover uma unidade da fonte de alimentação hot-swap" na página 102](#page-109-0)).

Para remover o adaptador RAID, conclua as seguintes etapas:

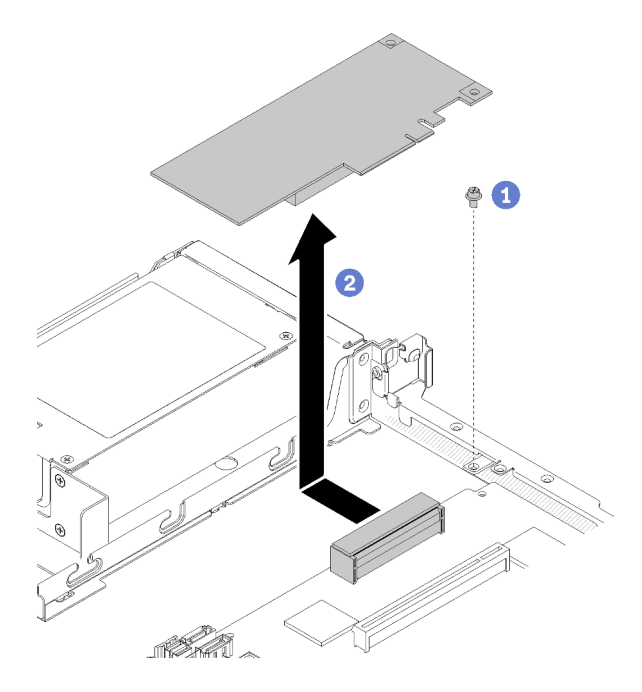

Figura 115. Remoção do adaptador RAID

- Etapa 1. Remova o parafuso prisioneiro que prende o adaptador RAID.
- Etapa 2. Deslize o adaptador RAID para o lado para soltar o adaptador do conector.
- Etapa 3. Desconecte todos os cabos do adaptador RAID, em seguida, levante o adaptador para fora do servidor. Consulte ["Roteamento de cabos internos" na página 28](#page-35-0) para obter mais informações.

Se você receber instruções para devolver o componente defeituoso, embale a peça para evitar danos de transporte. Reutilize a embalagem da nova peça que chegou e siga todas as instruções de embalagem.

### Vídeo de demonstração

[Assista ao procedimento no YouTube](https://www.youtube.com/watch?v=z6X1BiOZdx0)

# <span id="page-127-0"></span>Instalar o adaptador RAID

Use estas informações para instalar o adaptador RAID.

Antes de instalar o adaptador RAID, conclua as etapas a seguir:

- 1. Leia as seções a seguir para garantir que esteja trabalhando de forma segura.
	- ["Segurança" na página iii](#page-4-0)
	- ["Diretrizes de instalação" na página 51](#page-58-0)
- 2. Encoste a embalagem antiestática que contém o componente em qualquer superfície metálica não pintada no servidor; em seguida, remova-o da embalagem e coloque-o em uma superfície antiestática.
- 3. Localize o conector do adaptador RAID (consulte ["Conectores da Placa-mãe" na página 21](#page-28-0)).

Nota: O slot RAID integrado é dedicado ao adaptador RAID. Você também pode ter um adaptador RAID no conjunto de placa riser PCIe dependendo da sua configuração.

Para instalar o adaptador RAID, conclua as etapas a seguir:

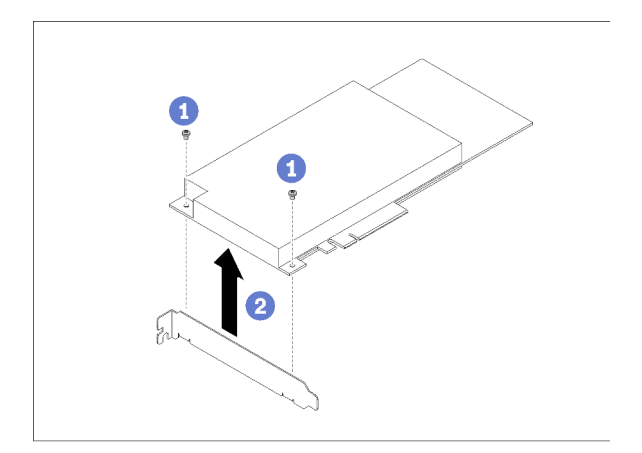

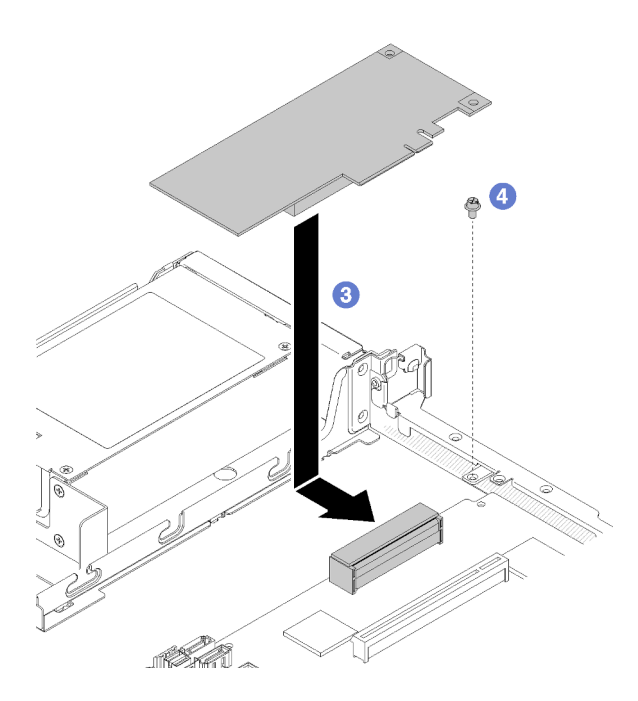

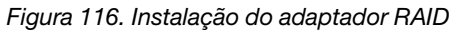

Etapa 1. Remova os dois parafusos para remover o suporte.

- Etapa 2. Conecte os cabos internos. Consulte ["Roteamento de cabos internos" na página 28](#page-35-0) para obter mais informações.
- Etapa 3. Abaixe o adaptador RAID no servidor; em seguida, pressione-o firmemente no conector.
- Etapa 4. Instale o parafuso para fixar o adaptador.

Atenção: Se você estiver instalando o Adaptador Lenovo ThinkSystem RAID 730-8i 1 GB cache PCIe de 12 Gb, será necessário comprar o parafuso específico (número de peça da FRU: 01PF106) para prender o adaptador.

Nota: Lembre-se de que o número de peça da FRU pode mudar, entre em contato com o representante ou o revendedor da Lenovo para obter informações detalhadas.

Depois de instalar o adaptador RAID, conclua as etapas a seguir:

- 1. Instale a tampa superior no servidor (consulte ["Instalar a tampa superior" na página 136\)](#page-143-0).
- 2. Reinstale a fonte de alimentação 1 se o modelo de fonte de alimentação redundante for usado (consulte ["Instalar uma unidade de fonte de alimentação hot-swap" na página 104](#page-111-0)).
- 3. Se necessário, instale o servidor no rack.
- 4. Reconecte os cabos de energia e todos os cabos externos.
- 5. Configure a matriz RAID usando a configuração do Setup Utility.

### Vídeo de demonstração

[Assista ao procedimento no YouTube](https://www.youtube.com/watch?v=J1_VAuv-ZmA)

### Substituição do painel de segurança

Use este procedimento para remover ou instalar o painel de segurança.

## <span id="page-129-0"></span>Remover o painel de segurança

Use estas informações para remover o painel de segurança.

Antes de remover o painel de segurança:

- 1. Leia as seções a seguir para garantir que esteja trabalhando de forma segura.
	- ["Segurança" na página iii](#page-4-0)
	- ["Diretrizes de instalação" na página 51](#page-58-0)
- 2. Se o servidor estiver instalado em um rack, estenda ou remova o servidor do rack.

Para remover o painel de segurança, conclua as seguintes etapas:

Etapa 1. Use a chave para destravar o painel de segurança na posição aberta.

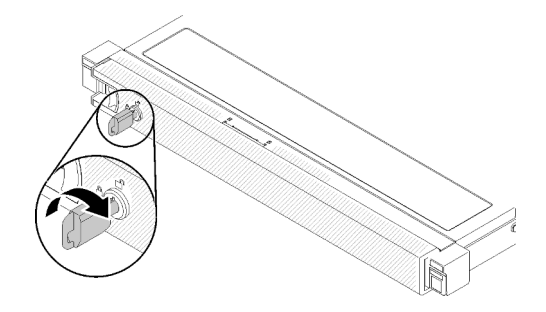

Figura 117. Destravando o painel de segurança

Etapa 2. Pressione a trava de liberação e gire o painel de segurança para fora para removê-lo do chassi.

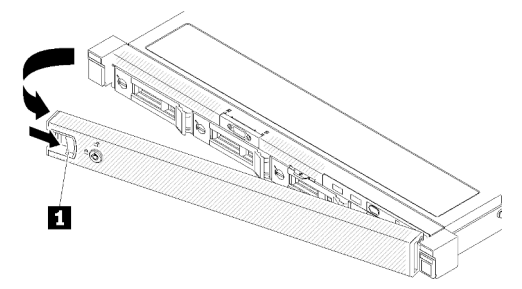

Figura 118. Remoção do painel de segurança

Tabela 40. Remoção do painel de segurança

**1** Trava de liberação

Se você receber instruções para devolver o componente defeituoso, embale a peça para evitar danos de transporte. Reutilize a embalagem da nova peça que chegou e siga todas as instruções de embalagem.

### Vídeo de demonstração

[Assista ao procedimento no YouTube](https://www.youtube.com/watch?v=WWXcijfkqtI)

### <span id="page-130-0"></span>Instalar o painel de segurança

Use estas informações para instalar o painel de segurança.

Antes de instalar o painel de segurança, conclua as etapas a seguir:

- 1. Leia as seções a seguir para garantir que esteja trabalhando de forma segura.
	- ["Segurança" na página iii](#page-4-0)
	- ["Diretrizes de instalação" na página 51](#page-58-0)

Para instalar o painel de segurança, conclua as seguintes etapas:

Etapa 1. Insira cuidadosamente as guias no painel de segurança dentro dos slots na alça direita do rack. Pressione e mantenha pressionada a trava de liberação, em seguida, gire o painel de segurança para dentro até que ele se encaixe no lugar.

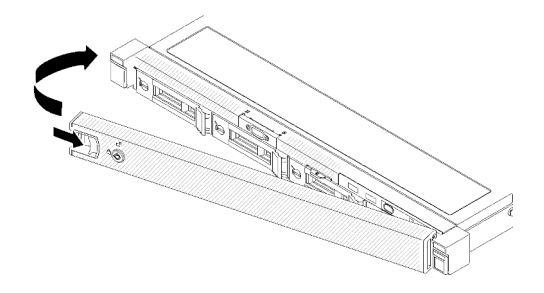

Figura 119. Instalação do painel de segurança

Etapa 2. Use a chave para bloquear o painel de segurança na posição fechada.

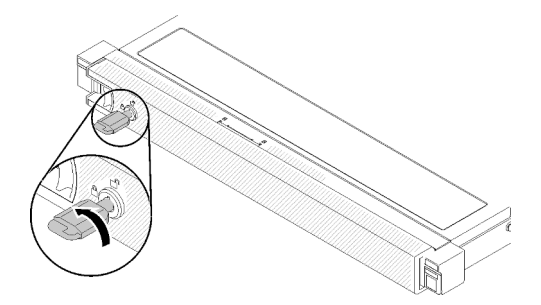

Figura 120. Travando o painel de segurança

Depois de instalar o painel de segurança, empurre ou instale o servidor no rack, se necessário. Consulte o Guia de instalação do rack fornecido com o kit de trilho.

### Vídeo de demonstração

[Assista ao procedimento no YouTube](https://www.youtube.com/watch?v=wfSH46o3G_w)

# Substituição da placa-mãe

Use este procedimento para remover ou instalar a placa-mãe.

Importante: Antes de devolver a placa-mãe, certifique-se de instalar as tampas do soquete da CPU da nova placa-mãe. Para substituir uma tampa do soquete da CPU:

- 1. Posicione corretamente uma tampa do soquete do conjunto de soquete da CPU na nova placa-mãe acima do conjunto de soquete da CPU na placa-mãe removida.
- 2. Pressione levemente para baixo as pernas da tampa do soquete do conjunto de soquete da CPU, pressionando pelas bordas para evitar danos aos pinos do soquete. Você pode ouvir um clique na tampa do soquete se ela estiver seguramente conectada.
- 3. Certifique-se de que a tampa do soquete esteja seguramente conectada ao conjunto de soquete da CPU.

## Remover a placa-mãe

Use estas informações para remover a placa-mãe.

Atenção: A remoção e instalação deste componente exigem técnicos treinados. Não tente removê-lo instalá-lo sem treinamento adequado.

Antes de remover a placa-mãe:

- 1. Leia as seções a seguir para garantir que esteja trabalhando de forma segura.
	- ["Segurança" na página iii](#page-4-0)
	- ["Diretrizes de instalação" na página 51](#page-58-0)
- 2. Grave todas as informações de configuração do sistema, como os endereços de IP do Lenovo XClarity Controller os dados vitais do produto e o tipo de máquina, o número do modelo, o número de série, o Identificador Exclusivo Universal e a etiqueta de ativo do servidor.
- 3. Use o Lenovo XClarity Essentials OneCLI para salvar a configuração do sistema na mídia externa.
- 4. Salve o log de eventos do sistema na mídia externa.

Nota: Ao substituir a placa-mãe, sempre atualize o servidor com o firmware mais recente ou restaure o firmware preexistente. Certifique-se de ter o firmware mais recente ou uma cópia do firmware preexistente antes de continuar.

- 5. Desligue o servidor. Desconecte os cabos de alimentação e todos os cabos externos (consulte ["Desligar o servidor" na página 13](#page-20-0)).
- 6. Se o servidor estiver instalado em um rack, remova o servidor do rack.
- 7. Remova a tampa superior (consulte ["Remover a tampa superior" na página 135](#page-142-0)).

Para remover a placa-mãe, conclua as seguintes etapas:

- Etapa 1. Remova os componentes a seguir que estiverem instalados na placa-mãe e coloque-os em um local seguro e antiestático.
	- Desconecte os cabos do ventilador (consulte ["Remover um ventilador" na página 74](#page-81-0)).
	- Remova o defletor de ar (consulte ["Remover o defletor de ar" na página 56\)](#page-63-0).
	- Desconecte os cabos da placa traseira ou do backplane (consulte ["Remover a placa traseira"](#page-68-0) [na página 61](#page-68-0) ou ["Remover o backplane da unidade hot-swap" na página 58](#page-65-0)).
	- Desconecte os cabos do painel frontal do operador (consulte ["Remover o painel frontal do](#page-91-0)  [operador \(modelo HDD de 3,5 polegadas\)" na página 84](#page-91-0) ou ["Remover o painel frontal do](#page-88-0) [operador \(modelo HDD de 2,5 polegadas\)" na página 81\)](#page-88-0).
	- Remova a unidade M.2 se estiver instalada (consulte ["Remover a unidade M.2" na página 91](#page-98-0)).
	- Remova o módulo de energia flash se estiver instalado (consulte ["Remover o módulo de](#page-85-0)  [energia flash" na página 78\)](#page-85-0).
	- Remova o conjunto de placa riser PCIe (consulte ["Remover o conjunto de placa riser PCIe" na](#page-103-0)  [página 96](#page-103-0)).
	- Remova o adaptador da placa riser se estiver instalado (consulte "Remover um adaptador" na [página 54](#page-61-0)).
	- Remova a placa TPM se estiver instalada (consulte "Remover a placa TPM (apenas para a [China Continental\) " na página 138](#page-145-0)).
	- Remova os DIMMs (consulte ["Remover um DIMM" na página 66](#page-73-0)).
	- Remova o dissipador de calor (consulte ["Remover o dissipador de calor" na página 88\)](#page-95-0).
	- Remova o processador (consulte ["Remover o processador" na página 113\)](#page-120-0).
- Etapa 2. Remova todos os oito parafusos que fixam a placa-mãe ao chassi.

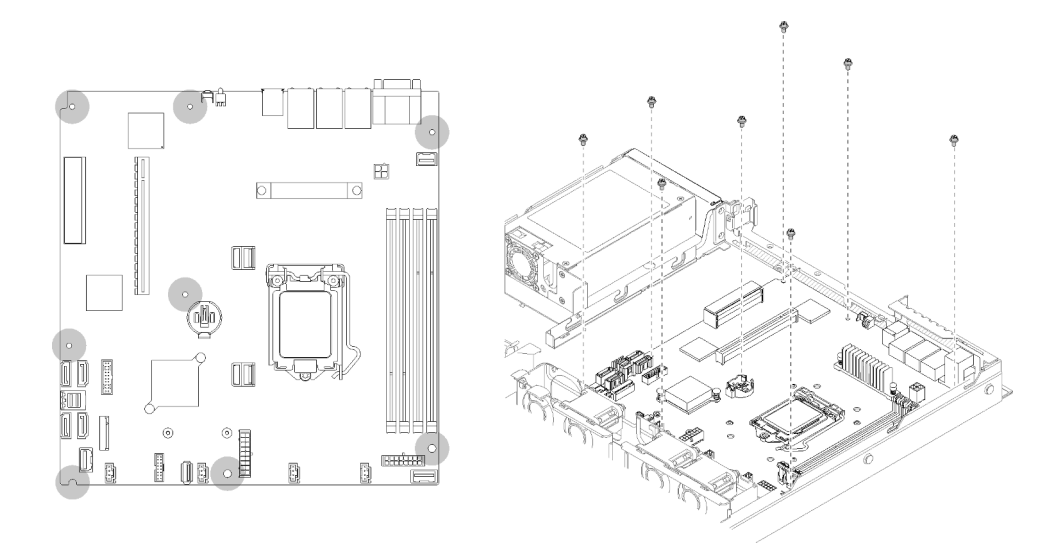

Figura 121. Local de parafusos da placa-mãe

Etapa 3. Levante ligeiramente o lado frontal da placa-mãe, em seguida, deslize a placa-mãe em direção à frente do servidor e erga-o para fora do servidor.

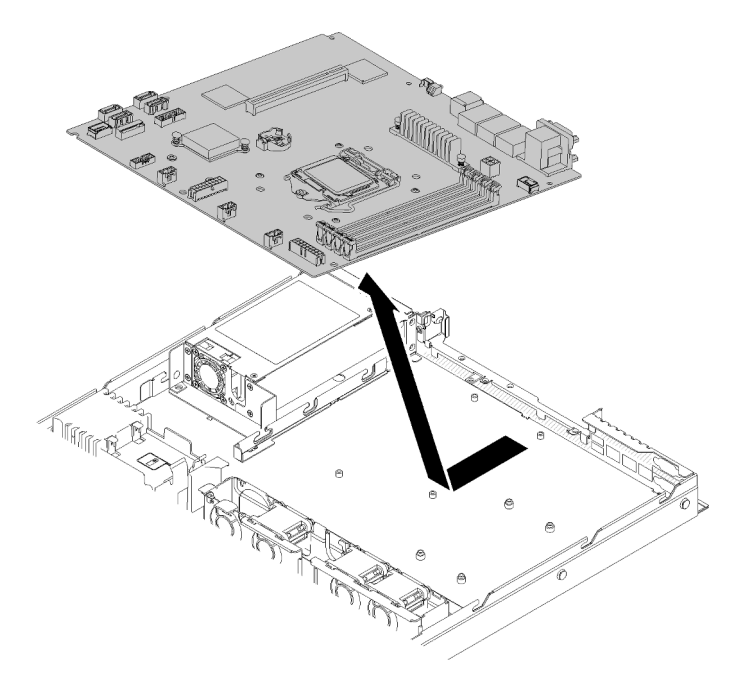

Figura 122. Remoção da placa-mãe

Importante: Antes de devolver a placa-mãe, certifique-se de instalar as tampas do soquete da CPU da nova placa-mãe. Para substituir uma tampa do soquete da CPU:

- 1. Insira a nova placa-mãe no chassi com um ângulo e instale todos os parafusos, consulte ["Instalar a](#page-134-0)  [placa-mãe" na página 127.](#page-134-0)
- 2. Posicione corretamente uma tampa do soquete do conjunto de soquete da CPU na nova placa-mãe acima do conjunto de soquete da CPU na placa-mãe removida.
- 3. Pressione levemente para baixo as pernas da tampa do soquete do conjunto de soquete da CPU, pressionando pelas bordas para evitar danos aos pinos do soquete. Você pode ouvir um clique na tampa do soquete se ela estiver seguramente conectada.

4. Certifique-se de que a tampa do soquete esteja seguramente conectada ao conjunto de soquete da CPU.

Se você receber instruções para devolver o componente defeituoso, embale a peça para evitar danos de transporte. Reutilize a embalagem da nova peça que chegou e siga todas as instruções de embalagem.

### Vídeo de demonstração

[Assista ao procedimento no YouTube](https://www.youtube.com/watch?v=2I0IG3ZIpus)

## <span id="page-134-0"></span>Instalar a placa-mãe

Use estas informações para instalar a placa-mãe.

Atenção: A remoção e instalação deste componente exigem técnicos treinados. Não tente removê-lo instalá-lo sem treinamento adequado.

Antes de instalar uma placa-mãe, conclua as etapas a seguir:

- 1. Leia as seções a seguir para garantir que esteja trabalhando de forma segura.
	- ["Segurança" na página iii](#page-4-0)
	- ["Diretrizes de instalação" na página 51](#page-58-0)
- 2. Encoste a embalagem antiestática que contém o componente em qualquer superfície metálica não pintada no servidor; em seguida, remova-o da embalagem e coloque-o em uma superfície antiestática.

Para instalar a placa-mãe, conclua as seguintes etapas:

- Etapa 1. Insira a placa-mãe no chassi com um ângulo, para que a porta serial e VGA possam ser inseridas nos slots no chassi traseiro.
	- a. Coloque a placa-mãe plana no chassi, os slots de parafuso na placa-mãe serão correspondente aos slots de parafuso no chassi.

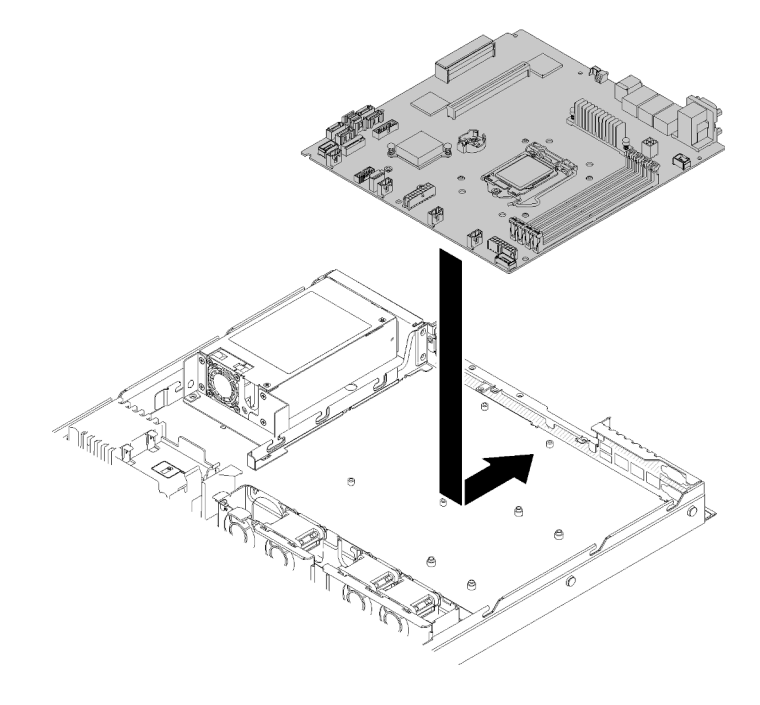

Figura 123. Instalação da placa-mãe

Etapa 2. Instale todos os oito parafusos para fixar a placa-mãe no chassi.

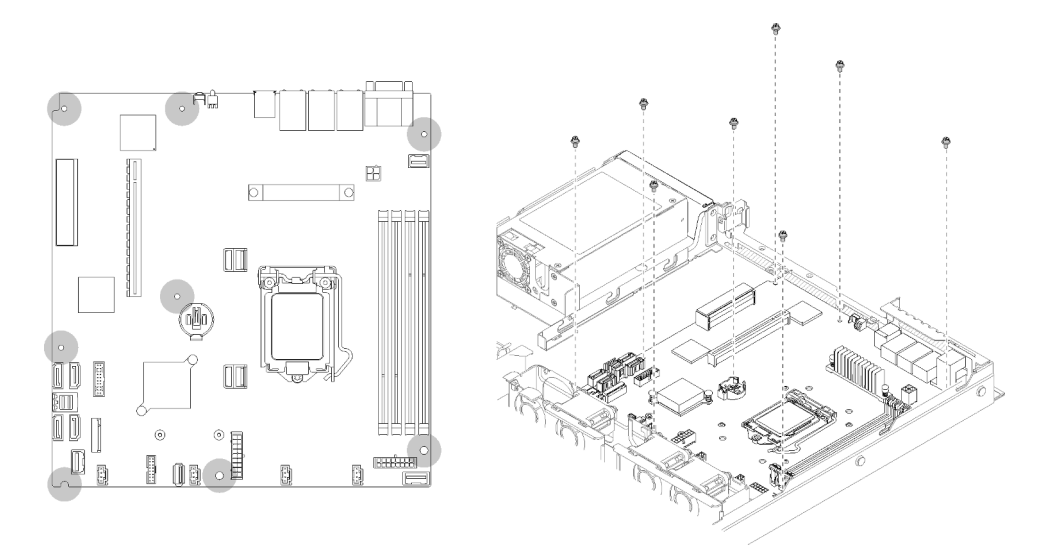

Figura 124. Local de parafusos da placa-mãe

- Etapa 3. Instale os seguintes componentes:
	- Instale a tampa do soquete da CPU na placa defeituosa, logo depois que a nova placa-mãe for instalada no chassi.
	- Instale o processador (consulte ["Instalar o processador " na página 114\)](#page-121-0).
	- Instale o dissipador de calor (consulte ["Instalar o dissipador de calor" na página 90](#page-97-0)).
	- Instale os DIMMs (consulte ["Instalar um DIMM" na página 68\)](#page-75-0).
	- Instale a placa TPM (apenas para a China Continental), se necessário (consulte ["Instalar a placa](#page-146-0) [TPM \(apenas para a China Continental\)" na página 139\)](#page-146-0).
	- Instale outro adaptador da placa riser, se necessário (consulte ["Instalar um adaptador" na](#page-62-0)  [página 55\)](#page-62-0).
	- Instale o conjunto de placa riser PCI, se necessário (consulte ["Instalar o conjunto de placa riser](#page-104-0)  [PCIe" na página 97\)](#page-104-0).
	- Instale o adaptador RAID, se necessário (consulte ["Instalar o adaptador RAID" na página 120](#page-127-0)).
	- Instale o módulo de energia flash, se necessário (consulte ["Instalar o módulo de energia flash"](#page-86-0)  [na página 79](#page-86-0)).
	- Instale a unidade M.2, se necessário (consulte ["Instalar a unidade M.2" na página 93\)](#page-100-0).
	- Conecte os cabos do painel frontal do operador ou do conjunto de E/S frontal (consulte ["Instalar o painel frontal do operador \(modelo HDD de 3,5 polegadas\)" na página 86](#page-93-0) ou ["Instalar](#page-89-0)  [o painel frontal do operador \(modelo HDD de 2,5 polegadas\)" na página 82\)](#page-89-0).
	- Conecte os cabos da placa traseira ou do backplane (consulte ["Instalar a placa traseira" na](#page-69-0) [página 62](#page-69-0) ou ["Instalar o backplane da unidade hot-swap" na página 59](#page-66-0)).
	- Instale o defletor de ar (consulte ["Instalar o defletor de ar" na página 57](#page-64-0)).
	- Conecte os cabos do ventilador (consulte ["Instalar um ventilador" na página 75\)](#page-82-0).

Depois de instalar a placa-mãe, concluas as etapas a seguir:

- 1. Instale a tampa superior no servidor (consulte ["Instalar a tampa superior" na página 136\)](#page-143-0).
- 2. Se necessário, instale o servidor no rack.
- 3. Reconecte os cabos de energia e todos os cabos externos.
- 4. Atualize o tipo de máquina e o número de série com novos dados essenciais do produto (VPD). Use o Lenovo XClarity Provisioning Manager para atualizar o tipo de máquina e o número de série. Consulte ["Atualizar o tipo de máquina e o número de série" na página 129.](#page-136-0)
- 5. Habilitar TPM. Consulte ["Habilitar TPM/TCM" na página 131](#page-138-0).
- 6. Como opção, habilite a inicialização segura do UEFI. Consulte ["Habilitar Inicialização Segura do UEFI"](#page-141-0)  [na página 134](#page-141-0).

### Vídeo de demonstração

### [Assista ao procedimento no YouTube](https://www.youtube.com/watch?v=HaX_V2d-4M4)

## <span id="page-136-0"></span>Atualizar o tipo de máquina e o número de série

Depois que a placa-mãe for substituída por técnicos de serviço treinados, o tipo de máquina e o número de série deverão ser atualizados.

Há dois métodos disponíveis para atualizar o tipo de máquina e o número de série:

• No Lenovo XClarity Provisioning Manager

Para atualizar o tipo de máquina e o número de série de Lenovo XClarity Provisioning Manager:

- 1. Inicie o servidor e pressione a tecla de acordo com as instruções na tela para exibir a interface do Lenovo XClarity Provisioning Manager.
- 2. Se a senha de administrador de ativação for necessária, insira a senha.
- 3. Na página de Resumo do sistema, clique em Atualizar VPD.
- 4. Atualize o tipo de máquina e o número de série.
- No Lenovo XClarity Essentials OneCLI

Lenovo XClarity Essentials OneCLI define o tipo de máquina e o número de série no Lenovo XClarity Controller. Selecione um dos métodos a seguir para acessar o Lenovo XClarity Controller e definir o tipo de máquina e o número de série:

- Opere a partir do sistema de destino, como acesso via LAN ou KCS (keyboard console style)
- Acesso remoto baseado no sistema de destino (baseado em TCP/IP)

Para atualizar o tipo de máquina e o número de série de Lenovo XClarity Essentials OneCLI:

1. Baixe e instale o Lenovo XClarity Essentials OneCLI.

Para baixar o Lenovo XClarity Essentials OneCLI, acesse este site:

<https://datacentersupport.lenovo.com/solutions/HT116433>

- 2. Copie e descompacte o OneCLI, que também inclui outros arquivos necessários, no servidor. Certifique-se de descompactar o OneCLI e os arquivos necessários no mesmo diretório.
- 3. Depois de instalar o Lenovo XClarity Essentials OneCLI, digite os seguintes comandos para configurar o tipo de máquina e o número de série: onecli config set SYSTEM\_PROD\_DATA.SysInfoProdName <m/t\_model> [access\_method] onecli config set SYSTEM\_PROD\_DATA.SysInfoSerialNum <s/n> [access\_method] onecli config set SYSTEM\_PROD\_DATA.SysInfoProdIdentifier <system model> [access\_method] onecli config set SYSTEM\_PROD\_DATA.SysInfoProdIdentifierEx <system model> --override [access\_method]

Onde:

<m/t\_model>

O tipo de máquina servidor e o número do modelo. Digite xxxxyyy, em que xxxx é o tipo de máquina e yyy é o número do modelo do servidor.

 $\langle s/n \rangle$ 

O número de série do servidor. Digite zzzzzzz, em que zzzzzzz é o número de série.

<system model>

O modelo de sistema. Digite system yyyyyyyy, em que yyyyyyy é o identificador do produto.

[access\_method]

O método de acesso selecionado para utilização entre os seguintes métodos:

– Acesso via LAN autenticada online, digite o comando: [--bmc-username <xcc\_user\_id> --bmc-password <xcc\_password>]

Onde:

```
xcc_user_id
```

```
O nome da conta BMC/IMM/XCC (1 de 12 contas). O valor padrão é USERID.
```
xcc\_password A senha de conta BMC/IMM/XCC (1 de 12 contas).

Os comandos de exemplo são os seguintes:

```
onecli config set SYSTEM_PROD_DATA.SysInfoProdName <m/t_model> --bmc-username <xcc_user_id> 
--bmc-password <xcc_password> 
onecli config set SYSTEM_PROD_DATA.SysInfoSerialNum <s/n> --bmc-username <xcc_user_id> --bmc-
password <xcc_password> 
onecli config set SYSTEM_PROD_DATA.SysInfoProdIdentifier <system model> --bmc-username xcc_user_ 
id --bmc-password xcc_password 
onecli config set SYSTEM_PROD_DATA.SysInfoProdIdentifierEx <system model> --override --bmc-
username xcc_user_id --bmc-password xcc_password
```
– Acesso via KCS online (não autenticado e restrito ao usuário):

Não é necessário especificar um valor para access\_method ao utilizar este método de acesso.

```
Os comandos de exemplo são os seguintes: 
onecli config set SYSTEM_PROD_DATA.SysInfoProdName <m/t_model>
onecli config set SYSTEM_PROD_DATA.SysInfoSerialNum <s/n> 
onecli config set SYSTEM_PROD_DATA.SysInfoProdIdentifier <system model> 
onecli config set SYSTEM_PROD_DATA.SysInfoProdIdentifierEx <system model> --override
```
Nota: O método de acesso KCS usa a interface IPMI/KCS, que requer que o driver IPMI esteja instalado.

– Acesso via LAN remota, digite o comando: [−−bmc <xcc\_user\_id>:<xcc\_password>@<xcc\_external\_ip>]

Onde:

```
xcc_external_ip
```
O endereço IP BMC/IMM/XCC. Não há um valor padrão. Este parâmetro é obrigatório.

xcc\_user\_id

A conta BMC/IMM/XCC (1 de 12 contas). O valor padrão é USERID.

xcc\_password

A senha de conta BMC/IMM/XCC (1 de 12 contas).

Nota: O endereço IP BMC, IMM ou XCC interno LAN/USB, o nome da conta e a senha são válidos para esse comando.

```
Os comandos de exemplo são os seguintes: 
onecli config set SYSTEM_PROD_DATA.SysInfoProdName <m/t_model> −−bmc <xcc_user_id>:<xcc_ 
password>@<xcc_external_ip> 
onecli config set SYSTEM_PROD_DATA.SysInfoSerialNum <s/n> −−bmc <xcc_user_id>:<xcc_ 
password>@<xcc_external_ip>
```
onecli config set SYSTEM\_PROD\_DATA.SysInfoProdIdentifier <system model> −−bmc xcc\_user\_id:xcc\_ password@xcc\_external\_ip onecli config set SYSTEM\_PROD\_DATA.SysInfoProdIdentifierEx <system model> --override −−bmc xcc\_ user id:xcc password@xcc external ip

4. Reconfigure o Lenovo XClarity Controller para os padrões de fábrica. Consulte "Redefinindo o BMC para o padrão de fábrica" na documentação do XCC compatível com seu servidor em [https://](https://pubs.lenovo.com/lxcc-overview/) [pubs.lenovo.com/lxcc-overview/](https://pubs.lenovo.com/lxcc-overview/).

# <span id="page-138-0"></span>Habilitar TPM/TCM

O servidor oferece suporte ao Trusted Platform Module (TPM), versão 1.2 ou versão 2.0.

Nota: Para clientes da China Continental, o TPM integrado não é suportado. Entretanto, os clientes na China Continental podem instalar um adaptador Trusted Cryptographic Module (TCM) ou NationZ TPM (às vezes chamado de placa filha). Os clientes na China Continental devem baixar o Lenovo Business Vantage para ativar o TCM. Para obter mais informações, consulte [https://datacentersupport.lenovo.com/en/en/](https://datacentersupport.lenovo.com/en/en/downloads/ds548665-18alenovo_business_vantage_-release_letter-_20171205_v221770130-for-unknown-os)  [downloads/ds548665-18alenovo\\_business\\_vantage\\_-release\\_letter-\\_20171205\\_v221770130-for-unknown-os](https://datacentersupport.lenovo.com/en/en/downloads/ds548665-18alenovo_business_vantage_-release_letter-_20171205_v221770130-for-unknown-os) e [https://download.lenovo.com/servers/mig/2021/02/09/43299/LBV\\_v2.2.177.0130\\_readme\\_20180903.txt](https://download.lenovo.com/servers/mig/2021/02/09/43299/LBV_v2.2.177.0130_readme_20180903.txt).

Quando uma placa-mãe é substituída, certifique-se de que a política de TPM/TCM esteja configurada corretamente.

### CUIDADO:

Tenha cuidado especial ao configurar a política de TPM/TCM. Se não for configurada corretamente, a placa-mãe poderá ficar inutilizável.

## Definir a política do TPM

Por padrão, uma placa-mãe de substituição é enviada com a política do TPM configurada como indefinida. Modifique essa configuração para corresponder à configuração que estava em vigor para a placa-mãe sendo substituída.

Há dois métodos disponíveis para definir a política do TPM:

• No Lenovo XClarity Provisioning Manager

Para definir a política do TPM de Lenovo XClarity Provisioning Manager:

- 1. Inicie o servidor e pressione a tecla de acordo com as instruções na tela para exibir a interface do Lenovo XClarity Provisioning Manager.
- 2. Se a senha de administrador de ativação for necessária, insira a senha.
- 3. Na página de Resumo do sistema, clique em Atualizar VPD.
- 4. Defina a política como uma das seguintes configurações.
	- NationZ TPM 2.0 habilitado apenas na China. Clientes na China Continental devem escolher esta configuração se um adaptador NationZ TPM 2.0 está instalado.
	- TPM ativado ROW. Os clientes fora da China Continental devem escolher essa configuração.
	- Permanentemente desativado. Clientes na China Continental devem usar esta configuração se nenhum TPM estiver instalado.

Nota: Embora a configuração indefinida esteja disponível como uma configuração da política, ela não deve ser usada.

• No Lenovo XClarity Essentials OneCLI

Nota: Observe que um usuário do IPMI Local e uma senha devem ser configurados no Lenovo XClarity Controller para acesso remoto ao sistema de destino.

Para definir a política do TPM de Lenovo XClarity Essentials OneCLI:

1. Leia TpmTcmPolicyLock para verificar se a TPM\_TCM\_POLICY foi bloqueada: OneCli.exe config show imm.TpmTcmPolicyLock --override --imm <userid>:<password>@<ip\_address>

Nota: O valor imm.TpmTcmPolicyLock deve ser "Desativado", o que significa que a TPM\_TCM\_ POLICY NÃO está bloqueada e alterações na TPM\_TCM\_POLICY são permitidas. Se o código de retorno estiver "Habilitado", as alterações na política serão permitidas. O planar ainda poderá ser usado se a configuração desejada estiver correta para o sistema que está sendo substituído.

- 2. Configure a TPM\_TCM\_POLICY no XCC:
	- Para clientes na China Continental sem TPM ou clientes que requerem desabilitar o TPM: OneCli.exe config set imm.TpmTcmPolicy "NeitherTpmNorTcm" --override --imm <userid>:<password>@<ip\_ address>
	- Para clientes na China Continental que requerem habilitar o TPM: OneCli.exe config set imm.TpmTcmPolicy "NationZTPM20Only" --override --imm <userid>:<password>@<ip\_ address>
	- Para clientes fora da China Continental que requerem habilitar o TPM: OneCli.exe config set imm.TpmTcmPolicy "TpmOnly" --override --imm <userid>:<password>@<ip\_address>
- 3. Emita o comando de redefinição para redefinir o sistema: OneCli.exe misc ospower reboot --imm <userid>:<password>@<ip\_address>
- 4. Leia novamente o valor para verificar se a alteração foi aceita: OneCli.exe config show imm.TpmTcmPolicy --override --imm <userid>:<password>@<ip\_address>

### Notas:

– Se houver correspondência com o valor de retorno de leitura, isso significa que a TPM\_TCM\_ POLICY foi definida corretamente.

imm.TpmTcmPolicy é definido da seguinte forma:

- O valor 0 usa string "Indefinida", o que significa política UNDEFINED.
- O valor 1 usa a string "NeitherTpmNorTcm", o que significa TPM\_PERM\_DISABLED.
- O valor 2 usa a string "TpmOnly", o que significa TPM\_ALLOWED.
- O valor 4 usa a string "NationZTPM20Only", que significa NationZ\_TPM20\_ALLOWED.
- As 4 etapas a seguir também devem ser usadas para "bloquear" a TPM\_TCM\_POLICY ao usar os comandos OneCli/ASU:
- 5. Leia TpmTcmPolicyLock para verificar se a TPM\_TCM\_POLICY foi bloqueada; o comando é este a seguir:

OneCli.exe config show imm.TpmTcmPolicyLock --override --imm <userid>:<password>@<ip\_address>

O valor deve ser "Desativado", isso significará que a TPM\_TCM\_POLICY não está bloqueada e deve ser definida.

- 6. Bloqueie a TPM\_TCM\_POLICY: OneCli.exe config set imm.TpmTcmPolicyLock "Enabled"--override --imm <userid>:<password>@<ip\_address>
- 7. Emita um comando de redefinição para redefinir o sistema; o comando é este a seguir: OneCli.exe misc ospower reboot --imm <userid>:<password>@<ip\_address>

Durante a redefinição, a UEFI lerá o valor do imm.TpmTcmPolicyLock, se o valor for "Ativado" e o valor imm.TpmTcmPolicy for válido, a UEFI bloqueará a configuração de TPM\_TCM\_POLICY.

Nota: Os valores válidos de imm.TpmTcmPolicy incluem "NeitherTpmNorTcm", "TpmOnly" e "NationZTPM20Only".

Se o imm.TpmTcmPolicyLock for definido como "Ativado", mas o valor imm.TpmTcmPolicy for inválido, o UEFI rejeitará a solicitação de "bloquear" e alterará imm.TpmTcmPolicyLock de volta para "Desativado".

8. Leia novamente o valor para verificar se o "bloqueio" foi aceito ou rejeitado. Comando conforme a seguir:

OneCli.exe config show imm.TpmTcmPolicy --override --imm <userid>:<password>@<ip\_address>

Nota: Se o valor de retorno de leitura for alterado de "Desativado" para "Ativado", significa que a TPM\_TCM\_POLICY foi bloqueada com êxito. Não há nenhum método para desbloquear uma política depois que ela foi definida de outra forma que não seja pela substituição da placa-mãe.

imm.TpmTcmPolicyLock é definido da seguinte forma:

O valor 1 usa a string "Ativada", o que significa bloquear a política. Outros valores não são aceitos.

### Declarar Presença Física

Antes de declarar a presença física, a Política de Presença Física deve ser habilitada. Por padrão, a Política de Presença Física é habilitada com um tempo limite de 30 minutos.

Há duas maneiras de declarar a Presença Física:

- 1. Se a Política de Presença Física estiver habilitada, você poderá declarar a Presença Física por meio do Lenovo XClarity Provisioning Manager ou do Lenovo XClarity Controller.
- 2. Alterne os jumpers de hardware na placa-mãe.

Notas: Se a Política de Presença Física tiver sido desabilitada:

- 1. Defina o jumper de presença física do hardware na placa-mãe para declarar a presença física.
- 2. Habilite a Política de Presença Física usando F1 (Configurações UEFI) ou Lenovo XClarity Essentials OneCLI.

### Declarar Presença Física através do Lenovo XClarity Controller

Conclua as seguintes etapas para declarar a Presença Física através do Lenovo XClarity Controller:

1. Faça login na interface do Lenovo XClarity Controller.

Para obter informações sobre como fazer login no Lenovo XClarity Controller, consulte a seção "Abrir e usar a Interface da Web do XClarity Controller" na versão de documentação do XCC compatível com seu servidor em <https://pubs.lenovo.com/lxcc-overview/>.

2. Clique em Configuração do BMC → Segurança e verifique se Presença Física está definida como declarar.

### Declarar Presença Física através do hardware

Você também pode declarar a Presença Física do hardware com o uso de um jumper na placa-mãe. Para obter informações sobre como declarar a Presença Física do hardware com o uso de um jumper, consulte:

### ["Comutadores e jumpers da placa-mãe" na página 23](#page-30-0)

### Definir a versão do TPM

Para definir a versão do TPM, a Presença Física deve ser declarada.

O Lenovo XClarity Provisioning Manager ou o Lenovo XClarity Essentials OneCLI pode ser usado para definir a versão do TPM.

Para definir a versão do TPM:

- 1. Baixe e instale o Lenovo XClarity Essentials OneCLI.
	- a. Acesse <http://datacentersupport.lenovo.com> e navegue até a página de suporte do seu servidor.
	- b. Clique em Drivers & Software (Drivers e software).
	- c. Navegue até a versão do Lenovo XClarity Essentials OneCLI do seu sistema operacional e baixe o pacote.
- 2. Execute o seguinte comando para definir a versão do TPM:

Nota: Você pode alterar a versão TPM de 1.2 a 2.0 e voltá-la para a anterior novamente. Entretanto, é possível alternar entre versões no máximo 128 vezes.

### Para definir a versão do TPM para a versão 2.0:

OneCli.exe config set TrustedComputingGroup.DeviceOperation "Update to TPM2.0 compliant"

--bmc userid:password@ip\_address

### Para definir a versão do TPM para a versão 1.2:

OneCli.exe config set TrustedComputingGroup.DeviceOperation "Update to TPM1.2 compliant"

-–bmc userid:password@ip\_address

onde:

- <userid>:<password> são as credenciais usadas para acessar o BMC (interface do Lenovo XClarity Controller) do servidor. O ID do usuário padrão é USERID, e a senha padrão é PASSW0RD (zero, não um o maiúsculo)
- *<ip* address> é o endereço IP do BMC.

Para obter mais informações sobre o comando set do Lenovo XClarity Essentials OneCLI, consulte:

[https://pubs.lenovo.com/lxce-onecli/onecli\\_r\\_set\\_command](https://pubs.lenovo.com/lxce-onecli/onecli_r_set_command)

3. Como alternativa, é possível usar os seguintes comandos do Advanced Settings Utility (ASU):

```
Para definir a versão do TPM para a versão 2.0:
```
asu64 set TPMVersion.TPMVersion "Update to TPM2.0 compliant" --host <ip\_address> --user <userid> --password <password> --override

### Para definir a versão do TPM para a versão 1.2:

asu64 set TPMVersion.TPMVersion "Update to TPM1.2 compliant" --host <ip\_address> --user <userid> --password <password> --override

onde:

- <userid> e <password> são as credenciais usadas para acessar o BMC (interface doLenovo XClarity Controller) do servidor. O ID do usuário padrão é USERID, e a senha padrão é PASSW0RD (zero, não um o maiúsculo)
- *<ip\_address>* é o endereço IP do BMC.

# <span id="page-141-0"></span>Habilitar Inicialização Segura do UEFI

Como alternativa, é possível habilitar a Inicialização Segura do UEFI.

Há dois métodos disponíveis para ativar a Inicialização Segura do UEFI:

• No Lenovo XClarity Provisioning Manager

Para habilitar a Inicialização Segura do UEFI no Lenovo XClarity Provisioning Manager:

- 1. Inicie o servidor e pressione a tecla especificada nas instruções na tela para exibir a interface do Lenovo XClarity Provisioning Manager. (Para obter mais informações, consulte a seção "Inicialização" na documentação do LXPM compatível com seu servidor em [https://pubs.lenovo.com/](https://pubs.lenovo.com/lxpm-overview/) [lxpm-overview/](https://pubs.lenovo.com/lxpm-overview/).)
- 2. Se a senha de administrador de ativação for necessária, insira a senha.
- 3. Na página Configuração do UEFI, clique em **Configurações do Sistema → Segurança →** Inicialização Segura.
- 4. Habilite a Inicialização Segura e salve as configurações.
- No Lenovo XClarity Essentials OneCLI

Para habilitar a Inicialização Segura do UEFI no Lenovo XClarity Essentials OneCLI:

1. Baixe e instale o Lenovo XClarity Essentials OneCLI.

Para baixar o Lenovo XClarity Essentials OneCLI, acesse este site:

<https://datacentersupport.lenovo.com/solutions/HT116433>

2. Execute o seguinte comando para habilitar a Inicialização Segura: OneCli.exe config set SecureBootConfiguration.SecureBootSetting Enabled --bmc <userid>:<password>@<ip\_ address>

onde:

- <userid>:<password> são as credenciais usadas para acessar o BMC (interface do Lenovo XClarity Controller) do servidor. O ID do usuário padrão é USERID, e a senha padrão é PASSW0RD (zero, não um o maiúsculo)
- <ip\_address> é o endereço IP do BMC.

Para obter mais informações sobre o comando set do Lenovo XClarity Essentials OneCLI, consulte:

[https://pubs.lenovo.com/lxce-onecli/onecli\\_r\\_set\\_command](https://pubs.lenovo.com/lxce-onecli/onecli_r_set_command)

Nota: Se for necessário desativar a inicialização segura do UEFI, execute o seguinte comando: OneCli.exe config set SecureBootConfiguration.SecureBootSetting Disabled --bmc <userid>:<password>@<ip\_ address>

## Substituição da tampa superior

Use as seguintes informações para remover e instalar a tampa superior.

### <span id="page-142-0"></span>Remover a tampa superior

Use estas informações para remover a tampa superior.

Para evitar possíveis riscos, leia e siga as informações sobre segurança a seguir.

S014

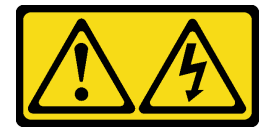

### CUIDADO:

Voltagens, correntes e níveis de energia perigosos podem estar presentes. Apenas um técnico de serviço qualificado está autorizado a remover as tampas onde houver etiqueta.

### S033

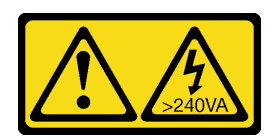

### CUIDADO:

Energia perigosa presente. Voltagens com energia perigosa podem provocar aquecimento quando em curto-circuito com metal, o que pode resultar no derretimento do metal e/ou queimaduras.

Antes de remover a tampa superior, concluas as etapas a seguir:

- 1. Leia as seções a seguir para garantir que esteja trabalhando de forma segura.
	- ["Segurança" na página iii](#page-4-0)
	- ["Diretrizes de instalação" na página 51](#page-58-0)
- 2. Desligue o servidor. Desconecte os cabos de alimentação e todos os cabos externos (consulte ["Desligar o servidor" na página 13](#page-20-0)).
- 3. Se o servidor estiver instalado em um rack, remova o servidor do rack.

Para remover a tampa superior, execute as seguintes etapas:

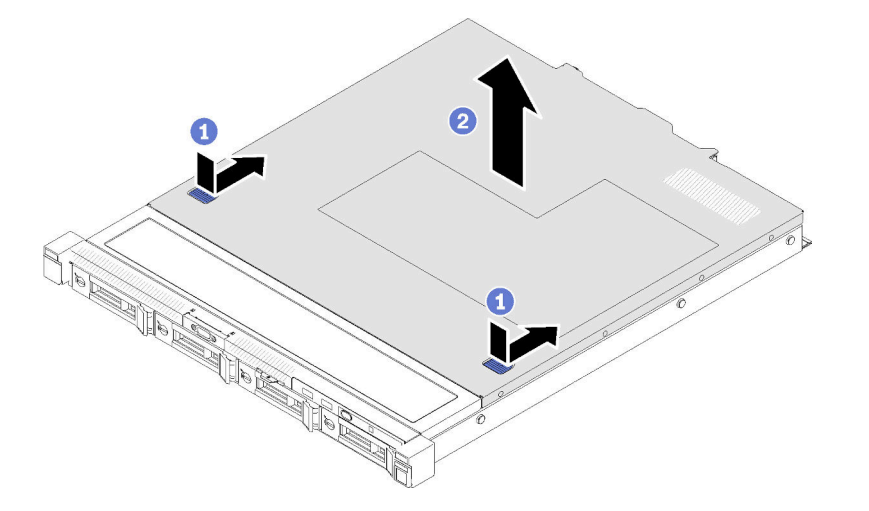

Figura 125. Remoção da tampa superior

- Etapa 1. Pressione o botão de liberação e o ponto de movimentação ao mesmo tempo, em seguida, deslize a tampa em direção à parte posterior do servidor.
- Etapa 2. Levante a tampa superior para fora do servidor.

Se você receber instruções para devolver o componente defeituoso, embale a peça para evitar danos de transporte. Reutilize a embalagem da nova peça que chegou e siga todas as instruções de embalagem.

### Vídeo de demonstração

[Assista ao procedimento no YouTube](https://www.youtube.com/watch?v=u3MO5BoTJX4)

## <span id="page-143-0"></span>Instalar a tampa superior

Use estas informações para instalar a tampa superior.
Para evitar possíveis riscos, leia e siga as informações sobre segurança a seguir.

S014

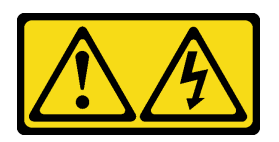

#### CUIDADO:

Voltagens, correntes e níveis de energia perigosos podem estar presentes. Apenas um técnico de serviço qualificado está autorizado a remover as tampas onde houver etiqueta.

S033

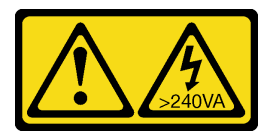

#### CUIDADO:

Energia perigosa presente. Voltagens com energia perigosa podem provocar aquecimento quando em curto-circuito com metal, o que pode resultar no derretimento do metal e/ou queimaduras.

Antes de instalar a tampa superior, conclua as etapas a seguir:

- 1. Leia as seções a seguir para garantir que esteja trabalhando de forma segura.
	- ["Segurança" na página iii](#page-4-0)
	- ["Diretrizes de instalação" na página 51](#page-58-0)
- 2. Certifique-se que todos os componentes removidos estejam instalados, e todos os cabos desconectados dentro do servidor estejam reconectados.

Para instalar a tampa superior, conclua as seguintes etapas:

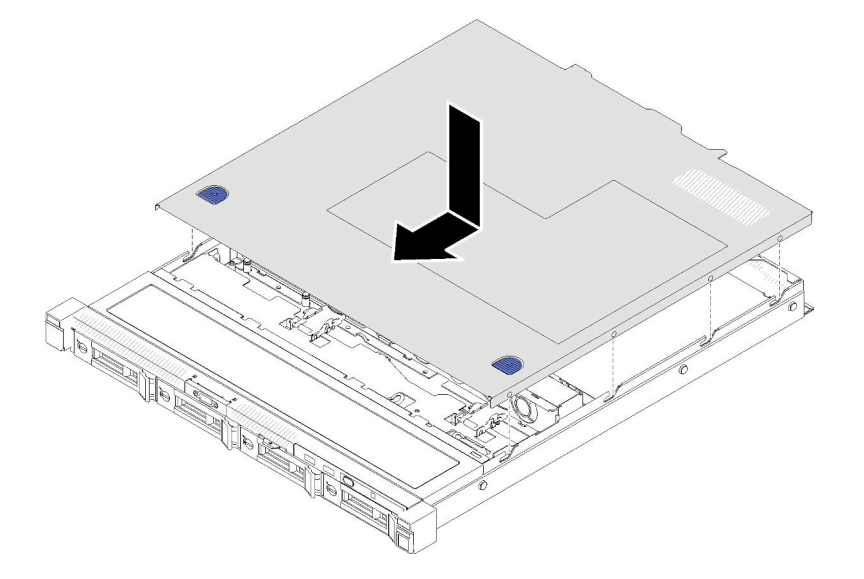

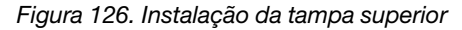

Etapa 1. Alinhe as colunas dentro da tampa superior aos slots no chassi.

Etapa 2. Segure a frente do servidor e deslize a tampa superior em direção ao servidor frontal, até que ela se encaixe no lugar.

Depois de instalar a tampa superior, conclua as etapas a seguir:

- 1. Instale o servidor no rack, se necessário.
- 2. Reconecte os cabos de energia e todos os cabos externos.
- 3. Ligue o servidor (consulte ["Ligar o servidor" na página 12](#page-19-0)).

#### Vídeo de demonstração

[Assista ao procedimento no YouTube](https://www.youtube.com/watch?v=XerpEpta7t8)

### Substituição da placa TPM (apenas para a China Continental)

Use estas informações para remover e instalar a placa TPM (apenas para a China Continental).

### Remover a placa TPM (apenas para a China Continental)

Use estas informações para remover a placa TPM (apenas para a China Continental).

Antes de removera placa TPM (apenas para a China Continental), conclua as etapas a seguir:

- 1. Leia as seções a seguir para garantir que esteja trabalhando de forma segura.
	- ["Segurança" na página iii](#page-4-0)
	- ["Diretrizes de instalação" na página 51](#page-58-0)
- 2. Desligue o servidor. Desconecte os cabos de alimentação e todos os cabos externos (consulte ["Desligar o servidor" na página 13](#page-20-0)).
- 3. Se o servidor estiver instalado em um rack, remova o servidor do rack.
- 4. Remova a tampa superior (consulte ["Remover a tampa superior" na página 135\)](#page-142-0).
- 5. Localize o conector da placa TPM na placa-mãe (consulte ["Conectores da Placa-mãe" na página 21](#page-28-0)).

Para remover a placa TPM (apenas para a China Continental), conclua as etapas a seguir:

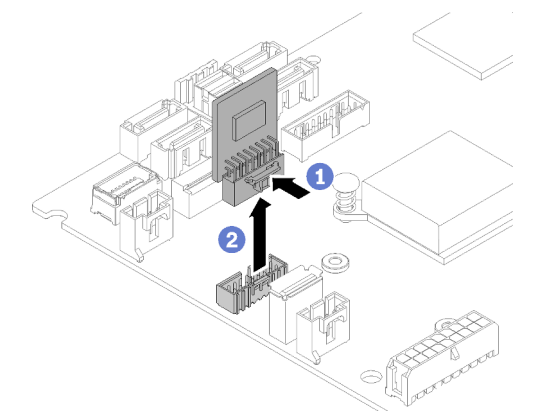

Figura 127. Remoção da placa TPM (apenas para a China Continental)

- Etapa 1. Pressione e mantenha pressionada a trava de liberação.
- Etapa 2. Levante a placa TPM (apenas para a China Continental) para fora do servidor.

Se você receber instruções para devolver o componente defeituoso, embale a peça para evitar danos de transporte. Reutilize a embalagem da nova peça que chegou e siga todas as instruções de embalagem.

#### Vídeo de demonstração

[Assista ao procedimento no YouTube](https://www.youtube.com/watch?v=r8ipnc-W4Gc)

### Instalar a placa TPM (apenas para a China Continental)

Use estas informações para instalar a placa TPM (apenas para a China Continental).

Antes de instalar a placa TPM (apenas para a China Continental), conclua as etapas a seguir:

- 1. Leia as seções a seguir para garantir que esteja trabalhando de forma segura.
	- ["Segurança" na página iii](#page-4-0)
	- ["Diretrizes de instalação" na página 51](#page-58-0)
- 2. Encoste a embalagem antiestática que contém a nova placa TPM em qualquer superfície não pintada na parte externa do servidor. Em seguida, remova a nova placa TPM do pacote e coloque-a em uma superfície antiestática.
- 3. Localize o conector da placa TPM na placa-mãe (consulte ["Conectores da Placa-mãe" na página 21](#page-28-0)).

Para instalar a placa TPM (apenas para a China Continental), conclua as etapas a seguir:

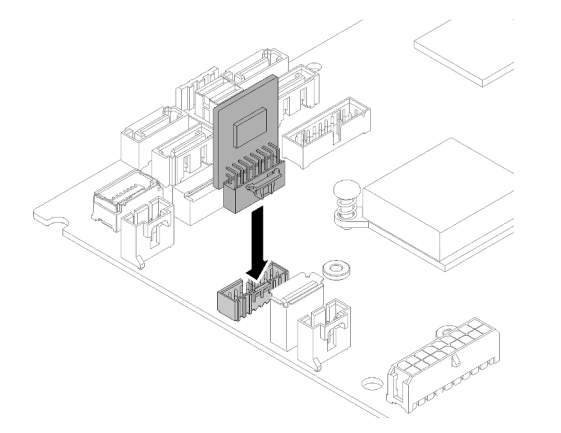

Figura 128. Instalação da placa TPM (apenas para a China Continental)

Etapa 1. Insira a placa TPM no conector da placa TPM na placa-mãe.

#### Notas:

- Manuseie a placa TPM com cuidado pelas bordas.
- Sua placa TPM pode ser um pouco diferente das ilustrações.

Depois de instalar a placa TPM (apenas para a China Continental), conclua a substituição das peças. Consulte ["Concluir a substituição de peças" na página 145](#page-152-0).

#### Vídeo de demonstração

[Assista ao procedimento no YouTube](https://www.youtube.com/watch?v=RCBwkKNCmDE)

# Substituição do cabo VGA

Use as seguintes informações para remover e instalar o cabo VGA.

# Remover o cabo VGA (modelo HDD de 2,5 polegadas)

Use estas informações para remover o cabo VGA para o modelo HDD de 2,5 polegadas.

Antes de remover o cabo VGA, conclua as etapas a seguir:

- 1. Leia as seções a seguir para garantir que esteja trabalhando de forma segura.
	- ["Segurança" na página iii](#page-4-0)
	- ["Diretrizes de instalação" na página 51](#page-58-0)

Para remover o cabo de VGA, conclua as etapas a seguir:

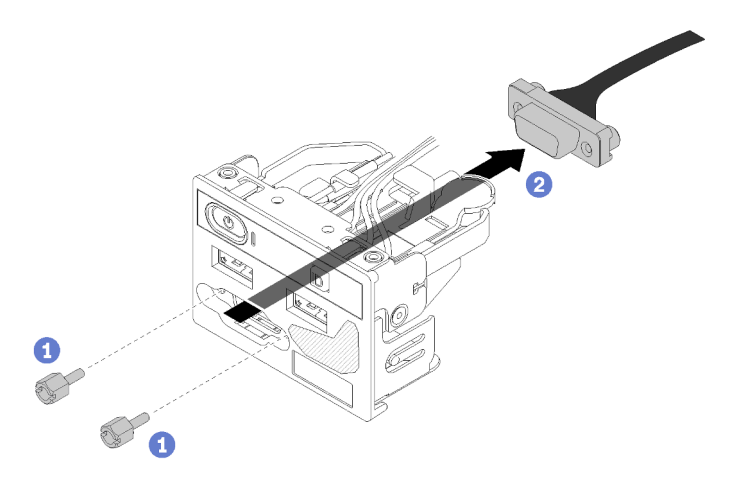

Figura 129. Remoção do cabo VGA - modelo HDD de 2,5 polegadas

- Etapa 1. Remova os dois parafusos que fixam o conector VGA.
- Etapa 2. Empurre o conector VGA para dora do conjunto de E/S frontal.

Se você receber instruções para devolver o componente defeituoso, embale a peça para evitar danos de transporte. Reutilize a embalagem da nova peça que chegou e siga todas as instruções de embalagem.

#### Vídeo de demonstração

[Assista ao procedimento no YouTube](https://www.youtube.com/watch?v=_mryOjZn9yY)

### Instalar o cabo VGA (modelo HDD de 2,5 polegadas)

Use estas informações para instalar o cabo VGA para o modelo HDD de 2,5 polegadas.

- 1. Leia as seções a seguir para garantir que esteja trabalhando de forma segura.
	- ["Segurança" na página iii](#page-4-0)
	- ["Diretrizes de instalação" na página 51](#page-58-0)
- 2. Desligue o servidor. Desconecte os cabos de alimentação e todos os cabos externos (consulte ["Desligar o servidor" na página 13](#page-20-0)).
- 3. Se o servidor estiver instalado em um rack, remova o servidor do rack.
- 4. Remova a tampa superior (consulte ["Remover a tampa superior" na página 135](#page-142-0)).
- 5. Remova o conjunto de E/S frontal (consulte ["Remover o painel frontal do operador \(modelo HDD de 2,5](#page-88-0)  [polegadas\)" na página 81\)](#page-88-0).

Para instalar o cabo VGA, conclua as etapas a seguir:

Etapa 1. Insira o cabo VGA no conjunto de E/S frontal, em seguida, instale e aperte os dois parafusos para fixar o cabo VGA.

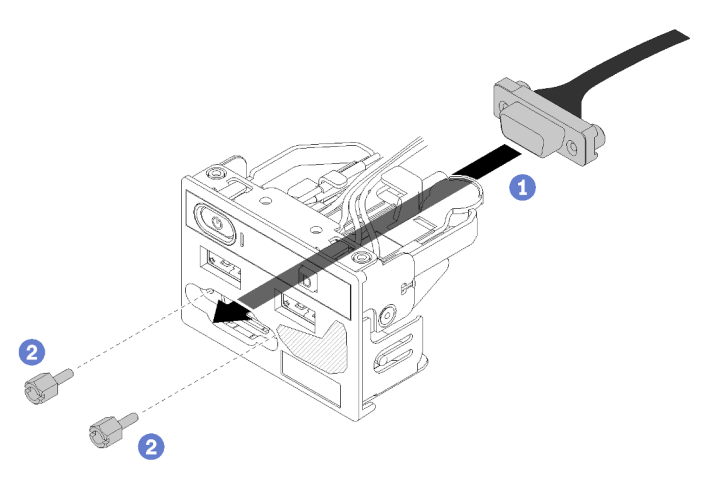

Figura 130. Instalação do cabo VGA

Depois de instalar o cabo VGA, conclua as etapas a seguir:

- 1. Reinstale o conjunto de E/S frontal (consulte ["Instalar o painel frontal do operador \(modelo HDD de 2,5](#page-89-0)  [polegadas\)" na página 82\)](#page-89-0).
- 2. Reinstale o defletor de ar se ele foi removido (consulte ["Instalar o defletor de ar" na página 57](#page-64-0)).
- 3. Instale a tampa superior no servidor (consulte ["Instalar a tampa superior" na página 136](#page-143-0)).
- 4. Se necessário, instale o servidor no rack.
- 5. Reconecte os cabos de energia e todos os cabos externos.

#### Vídeo de demonstração

[Assista ao procedimento no YouTube](https://www.youtube.com/watch?v=aNsa_wKVn7A)

### Remover o cabo VGA (modelo HDD de 3,5 polegadas)

Use estas informações para remover o cabo VGA para o modelo HDD de 3,5 polegadas.

Antes de remover o cabo VGA, conclua as etapas a seguir:

- 1. Leia as seções a seguir para garantir que esteja trabalhando de forma segura.
	- ["Segurança" na página iii](#page-4-0)
	- ["Diretrizes de instalação" na página 51](#page-58-0)
- 2. Desligue o servidor. Desconecte os cabos de alimentação e todos os cabos externos (consulte ["Desligar o servidor" na página 13](#page-20-0)).
- 3. Se o servidor estiver instalado em um rack, remova o servidor do rack.
- 4. Remova a tampa superior (consulte ["Remover a tampa superior" na página 135](#page-142-0)).

Para remover o cabo de VGA, conclua as etapas a seguir:

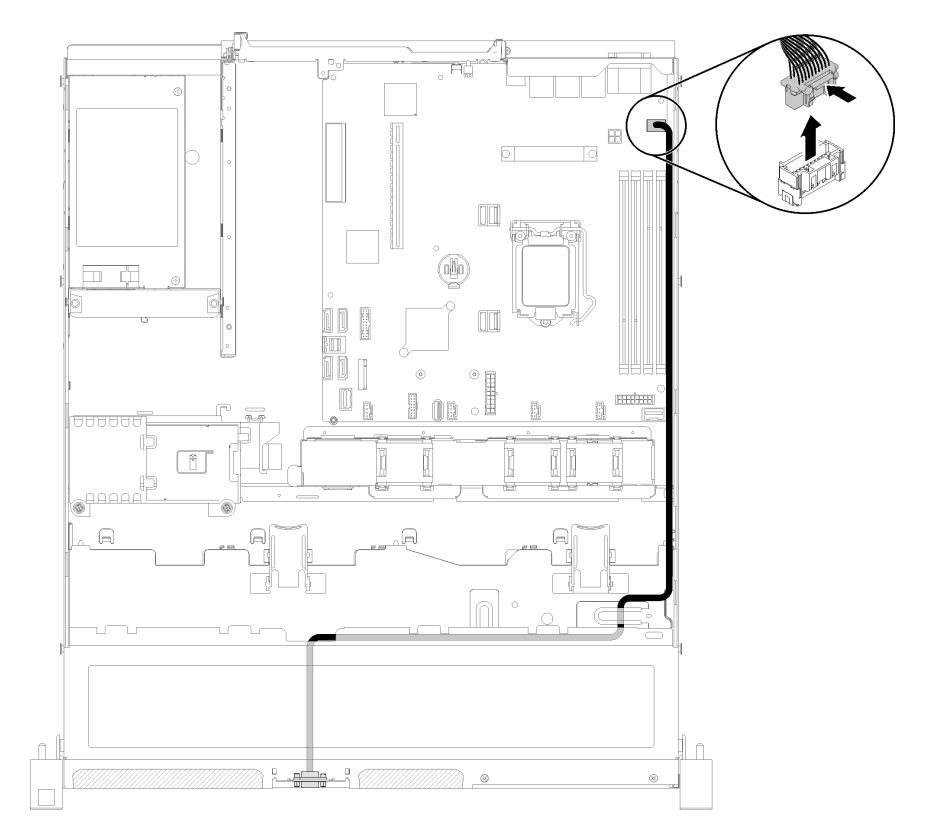

Etapa 1. Pressione a trava do cabo VGA e desconecte o cabo da placa-mãe.

Figura 131. Remoção do cabo VGA - modelo HDD de 3,5 polegadas

Etapa 2. Use uma ferramenta para pressionar os dois clipes, em seguida, puxe a tampa do cabo VGA para fora.

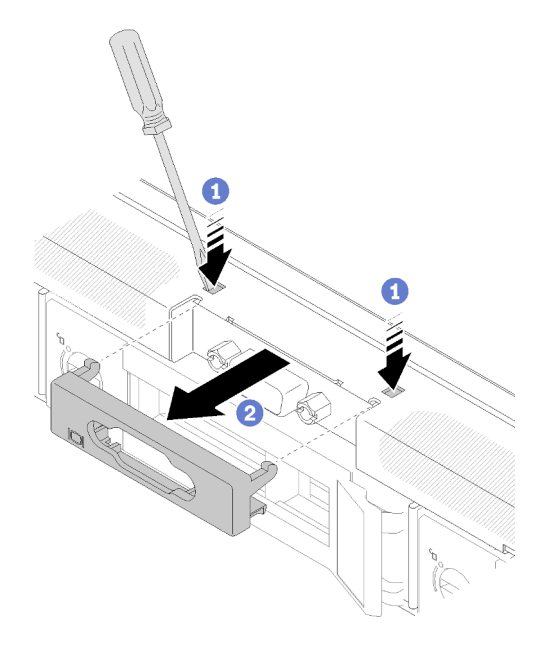

Figura 132. Remoção do cabo VGA

Etapa 3. Remova os parafusos que prendem o cabo VGA, puxe o cabo VGA para fora do servidor.

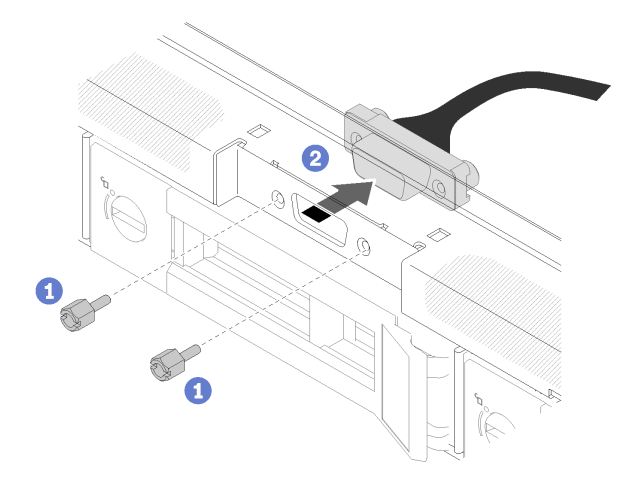

Figura 133. Remoção do cabo VGA

Se você receber instruções para devolver o componente defeituoso, embale a peça para evitar danos de transporte. Reutilize a embalagem da nova peça que chegou e siga todas as instruções de embalagem.

#### Vídeo de demonstração

#### [Assista ao procedimento no YouTube](https://www.youtube.com/watch?v=RYzvXQk3zL0)

### Instalar o cabo VGA (modelo HDD de 3,5 polegadas)

Use estas informações para instalar o cabo VGA para o modelo HDD de 3,5 polegadas.

Antes de instalar um cabo VGA, conclua as etapas a seguir:

- 1. Leia as seções a seguir para garantir que esteja trabalhando de forma segura.
	- ["Segurança" na página iii](#page-4-0)
	- ["Diretrizes de instalação" na página 51](#page-58-0)

Para instalar o cabo VGA, conclua as etapas a seguir:

Etapa 1. Insira o cabo VGA no slot no chassi frontal, em seguida, instale os parafusos para fixar o cabo VGA.

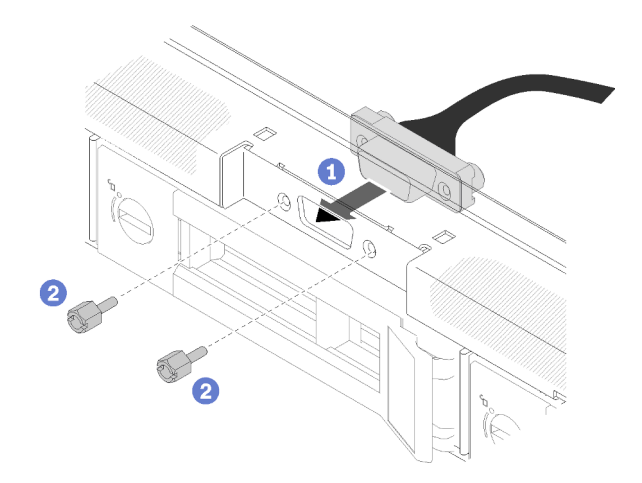

Figura 134. Instalação do cabo VGA

Etapa 2. Conecte o cabo VGA ao conector na placa-mãe.

Nota: Certifique-se de que os cabos VGA estejam roteados corretamente conforme ilustrado.

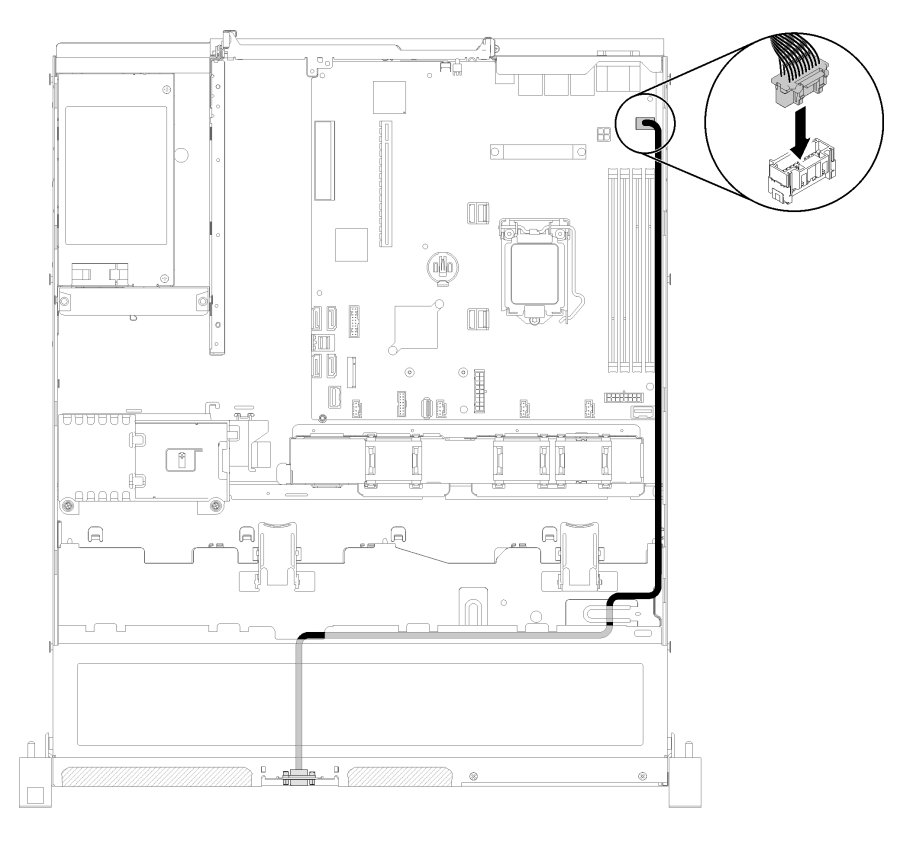

Figura 135. Instalação do cabo VGA

Etapa 3. Empurre a tampa do cabo VGA no slot até que os clipes estejam presos.

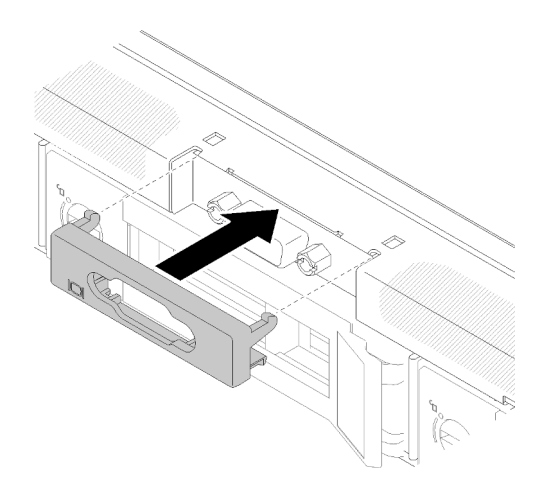

Figura 136. Instalação do cabo VGA

Depois de instalar o cabo VGA, conclua as etapas a seguir:

- 1. Reinstale o defletor de ar se ele foi removido (consulte ["Instalar o defletor de ar" na página 57](#page-64-0)).
- 2. Instale a tampa superior no servidor (consulte ["Instalar a tampa superior" na página 136](#page-143-0)).
- 3. Se necessário, instale o servidor no rack.
- 4. Reconecte os cabos de energia e todos os cabos externos.

#### Vídeo de demonstração

<span id="page-152-0"></span>[Assista ao procedimento no YouTube](https://www.youtube.com/watch?v=313yOvRhZc0)

## Concluir a substituição de peças

Use estas informações para concluir a substituição de peças.

Para concluir a substituição de peças, faça o seguinte:

- 1. Certifique-se de que todos os componentes tenham sido recolocados corretamente e que nenhuma ferramenta ou parafusos soltos tenham sido deixados dentro do servidor.
- 2. Roteie corretamente e fixe os cabos no servidor. Consulte as informações de conexão e roteamento de cabos para cada componente.
- 3. Se você tiver removido a tampa do servidor, reinstale-a. Consulte ["Instalar a tampa superior" na página](#page-143-0)  [136](#page-143-0).
- 4. Reconecte os cabos externos e os cabos de alimentação ao servidor.

Atenção: Para evitar danos aos componentes, conecte os cabos de alimentação por último.

- 5. Atualize a configuração do servidor.
	- Baixe e instale os drivers de dispositivo mais recentes: <http://datacentersupport.lenovo.com>
	- Atualize o firmware do sistema. Consulte o ["Atualizações de firmware" na página 7.](#page-14-0)
	- Atualize a configuração do UEFI.
	- Reconfigure as matrizes de disco se você instalou ou removeu uma unidade hot-swap ou um adaptador RAID. Consulte o Guia do Usuário do Lenovo XClarity Provisioning Manager, que está disponível para download em: <http://datacentersupport.lenovo.com>

# <span id="page-154-0"></span>Capítulo 4. Determinação de problemas

Use as informações nesta seção para isolar e revolver problemas que você poderá encontrar ao usar seu servidor.

Servidores Lenovo podem ser configurados para notificar automaticamente o Suporte Lenovo se determinados eventos forem gerados. É possível configurar a notificação automática, também conhecida como Call Home, em aplicativos de gerenciamento, como o Lenovo XClarity Administrator. Se você configurar a notificação automática de problemas, o Suporte Lenovo será alertado automaticamente sempre que um servidor encontrar um evento potencialmente significativo.

Para isolar um problema, normalmente, você deve iniciar com o log de eventos do aplicativo que está gerenciando o servidor:

- Se estiver gerenciando o servidor a partir do Lenovo XClarity Administrator, inicie com o log de eventos Lenovo XClarity Administrator.
- Se estiver usando qualquer outro aplicativo de gerenciamento, comece com o log de eventos do Lenovo XClarity Controller.

#### Notas:

- Para o seu servidor, a página da Web do Lenovo XClarity Controller ou a interface da linha de comandos não oferece suporte à exibição das informações de utilização do sistema para o seguinte:
	- Processador
	- DIMM
	- E/S

### <span id="page-154-1"></span>Logs de eventos

Um alerta é uma mensagem ou outra indicação que sinaliza um evento ou um evento iminente. Os alertas são gerados pelo Lenovo XClarity Controller ou pela UEFI nos servidores. Esses alertas são armazenados no Log de Eventos do Lenovo XClarity Controller. Se o servidor for gerenciado pelo Chassis Management Module 2 ou pelo Lenovo XClarity Administrator, os alertas serão encaminhados automaticamente a esses aplicativos de gerenciamento.

Nota: Para obter uma lista de eventos, incluindo as ações do usuário que talvez precisem ser realizadas para recuperação, consulte a Referência de Mensagens e Códigos, disponível em:[http://](http://ralfss28.labs.lenovo.com:8787/help/topic/royce/pdf_files.html)  [ralfss28.labs.lenovo.com:8787/help/topic/royce/pdf\\_files.html](http://ralfss28.labs.lenovo.com:8787/help/topic/royce/pdf_files.html)

#### Log de eventos do Lenovo XClarity Administrator

Se estiver usando o Lenovo XClarity Administrator para gerenciar o servidor, a rede e o hardware de armazenamento, você poderá exibir eventos de todos os dispositivos gerenciados pelo XClarity Administrator.

Logs

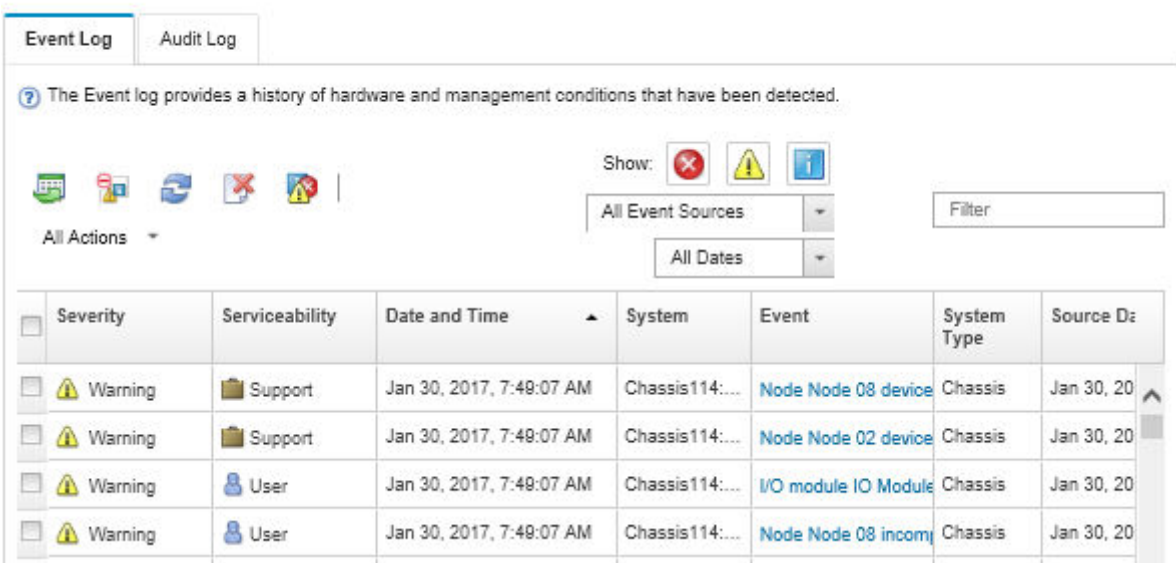

Figura 137. Log de eventos do Lenovo XClarity Administrator

Para obter mais informações sobre como trabalhar com eventos no XClarity Administrator, consulte:

[http://sysmgt.lenovofiles.com/help/topic/com.lenovo.lxca.doc/events\\_vieweventlog.html](http://sysmgt.lenovofiles.com/help/topic/com.lenovo.lxca.doc/events_vieweventlog.html)

#### Log de eventos do Lenovo XClarity Controller

O Lenovo XClarity Controller monitora o estado físico do servidor e de seus componentes utilizando sensores que medem variáveis físicas internas, como temperatura, voltagem das fontes de alimentação, velocidades do ventilador e status dos componentes. O Lenovo XClarity Controller fornece várias interfaces para que os administradores e usuários do sistema e de software de gerenciamento de sistemas possam habilitar o gerenciamento e o controle de um servidor.

O Lenovo XClarity Controller monitora todos os componentes do servidor e posta os eventos no log de eventos do Lenovo XClarity Controller.

| <b>XClarity Controller</b> | ThinkSystem      |                            | System name: XCC0023579PK |                     |                                                                                       | Export                          | User                                                 | $Q$ 13:11 |
|----------------------------|------------------|----------------------------|---------------------------|---------------------|---------------------------------------------------------------------------------------|---------------------------------|------------------------------------------------------|-----------|
| <b>A</b> Home              | <b>Event Log</b> |                            | Audit Log                 | Maintenance History |                                                                                       | <b>L</b> Enable Call Home       | $\blacksquare$ Configure Alert $\blacktriangleright$ |           |
| EVent                      |                  | <b>III</b> Customize Table | 面<br>Clear Logs           | C Refresh           |                                                                                       | All Source $\blacktriangledown$ | All Date $\blacktriangledown$                        |           |
| <b>E</b> Inventory         |                  |                            |                           |                     | Type:                                                                                 |                                 |                                                      | $\alpha$  |
| <b>III</b> Utilization     | Severity         | Source                     | Event ID                  |                     | Message                                                                               | Date                            |                                                      |           |
| Virtual Media              | ø                | System                     | 0X4000000E00000000        |                     | Remote login successful. Login ID: userid from webguis at IP address: 10.104.194.180. | 27 Jul 2015, 08:11:04 AM        |                                                      |           |
| <b>[1]</b> Firmware Update | А                | System                     |                           | 0X4000000E00000000  | Remote login successful. Login ID: userid from webguis at IP address: 10.104.194.180. | 27 Jul 2015, 08:11:04 AM        |                                                      |           |
|                            |                  | System                     |                           | 0X4000000E00000000  | Remote login successful. Login ID: userid from webquis at IP address: 10.104.194.180. | 27 Jul 2015, 08:11:04 AM        |                                                      |           |
| Server Configuration >     | п                | System                     |                           | 0X4000000E00000000  | Remote login successful. Login ID: userid from webguis at IP address: 10.104.194.180. | 27 Jul 2015, 08:11:04 AM        |                                                      |           |
| M. BMC Configuration       |                  |                            |                           |                     |                                                                                       |                                 |                                                      |           |

Figura 138. Log de eventos do Lenovo XClarity Controller

Para obter mais informações sobre como acessar o log de eventos do Lenovo XClarity Controller, consulte:

Seção "Exibindo logs de eventos" na documentação do XCC compatível com seu servidor em [https://](https://pubs.lenovo.com/lxcc-overview/) [pubs.lenovo.com/lxcc-overview/](https://pubs.lenovo.com/lxcc-overview/)

### O painel frontal do operador e os LEDs de erro

O painel frontal do operador é um sistema de LEDs em vários componentes internos e externos do servidor que leva você ao componente com falha. Quando ocorre um erro, os LEDs são acesos no Painel frontal do operador na parte frontal do servidor e, em seguida, no componente com falha. Ao visualizar os LEDs em uma ordem particular, você pode muitas vezes identificar a origem do erro.

A ilustração a seguir mostra os LEDs de erro do servidor, que estão localizados no painel frontal do operador.

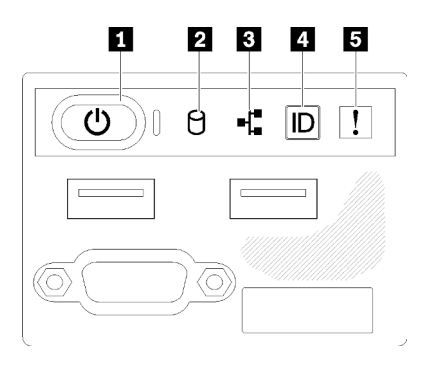

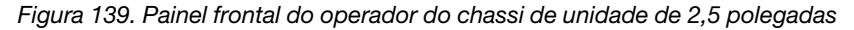

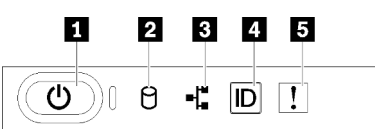

Figura 140. Painel frontal do operador do chassi de unidade de 3,5 polegadas

Tabela 41. Indicadores e controles do painel frontal do operador

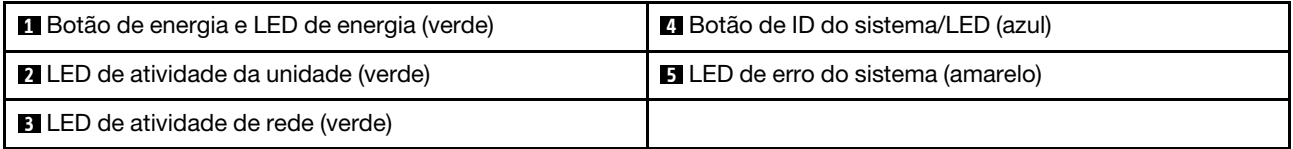

**1 Botão de energia LED de energia (verde):** pressione esse botão para ligar e desligar o servidor manualmente. Os estados do LED de energia são os seguintes:

Desligado: não há energia presente nem fonte de alimentação ou o próprio LED falhou.

Piscando rapidamente (4 vezes por segundo): o servidor está desligado e não está pronto para ser ligado. O botão de energia está desabilitado. Isso durará aproximadamente 5 a 10 segundos.

Piscando lentamente (uma vez por segundo): o servidor está desligado e está pronto para ser ligado. E possível pressionar o botão de energia para ligar o servidor.

Aceso: o servidor está ligado.

**2** LED de atividade da unidade (verde): cada unidade hot-swap drive vem com um LED de atividade. Se o LED estiver aceso, ele indica que a unidade está ligada, mas não está lendo nem gravando dados de forma ativa. Se o LED estiver piscando, a unidade está sendo acessada.

**3** LED de atividade da rede (verde): quando esse LED está oscilando, ele indica que o servidor está transmitindo ou recebendo sinais da LAN Ethernet.

**4 Botão de ID do sistema/LED (azul):** use esse LED azul para localizar visualmente o servidor entre outros servidores. Este LED também é usado como um botão de detecção de presença. É possível usar o Lenovo XClarity Administrator para acender este LED remotamente.

**5 LED de erro do sistema (amarelo):** quando esse LED amarelo está aceso, ele indica que ocorreu um erro no sistema. Um LED de erro no sistema também está presente na parte traseira do servidor. Mensagens no Painel LCD de exibição de informações do sistema e LCDs em outros componentes do servidor também podem ficar acesos para ajudar a isolar o erro. Esse LED é controlado pelo Lenovo XClarity Controller.

# <span id="page-157-0"></span>LEDs da fonte de alimentação

A ilustração nesta seção mostra os LEDs na placa-mãe.

#### LEDs da fonte de alimentação de 300 watts

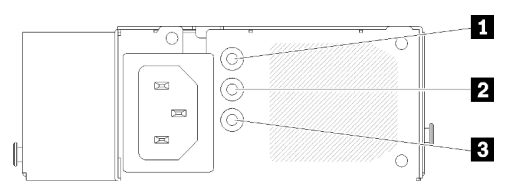

Figura 141. LEDs da fonte de alimentação de 300 watts

Cada fonte de alimentação hot-swap possui três LEDs de status.

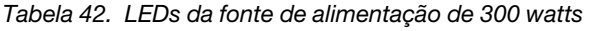

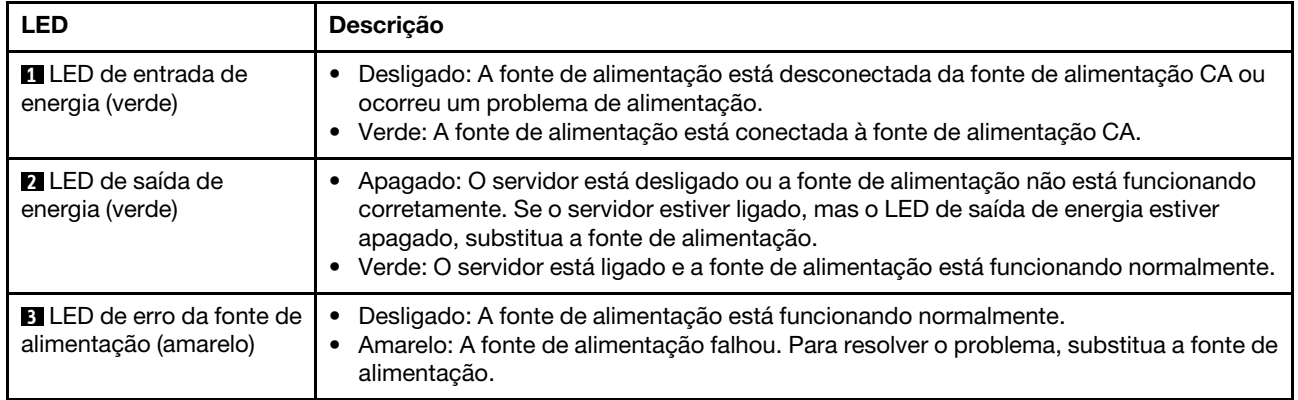

#### LED da fonte de alimentação de 450 watts

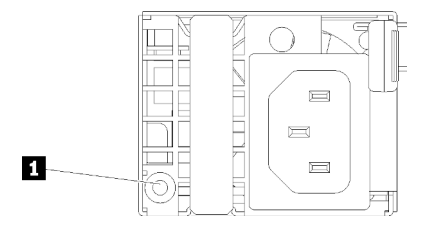

Figura 142. LED da fonte de alimentação de 450 watts

Cada fonte de alimentação hot-swap possui um LED de status.

Tabela 43. LED da fonte de alimentação de 450 watts

| <b>LED</b>                         | <b>Descricão</b>                                                                                                    |
|------------------------------------|----------------------------------------------------------------------------------------------------|
| LED de saída de<br>energia (verde) | Verde: O servidor está ligado e a fonte de alimentação está funcionando normalmente.<br>Verde piscando: a fonte de alimentação está no modo de saída zero (espera). Quando<br>a carga de energia do servidor está fraca, uma das fontes de alimentação instaladas<br>entra em estado de espera enquanto a outra entrega carga inteira. Quando a carga de<br>energia aumentar, a fonte de alimentação em espera alternará para o estado ativo<br>para fornecer energia suficiente ao servidor.                                                                                             |
|                                    | Para desativar o modo de saída zero, inicie o Setup Utility e acesse <b>Configurações do</b><br>Sistema $\rightarrow$ Energia $\rightarrow$ Saída Zero e selecione Desativar. Se você desabilitar o modo<br>de saída zero, ambas as fontes de alimentação estarão em estado ativo.<br>Desligado: ocorreu falha na fonte de alimentação ou ela não está conectada da fonte<br>de alimentação CA ou ocorreu um problema de alimentação. Para resolver o<br>problema, verifique o cabo de alimentação e a voltagem de entrada. Se o problema<br>persistir, substitua a fonte de alimentação. |

# LEDs da placa-mãe

As ilustrações a seguir mostram os LEDs (diodos emissores de luz) na placa-mãe.

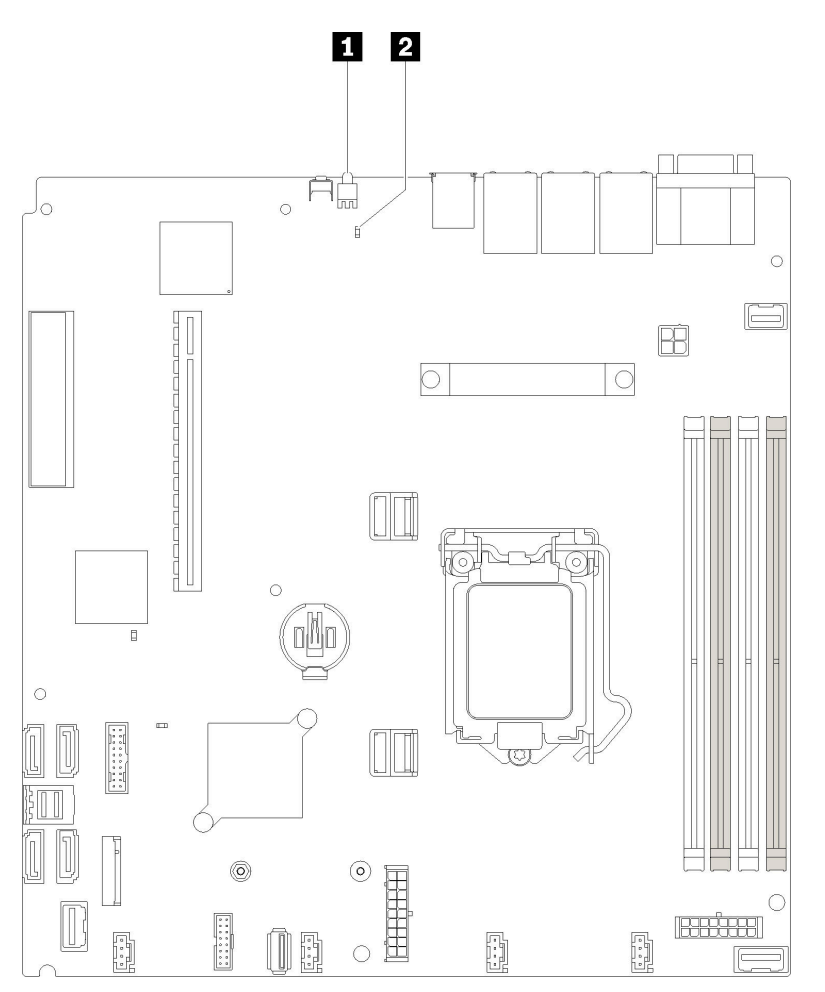

Figura 143. LEDs da placa-mãe

Tabela 44. LEDs da placa-mãe

**1** LED de identificação traseiro (azul) **2** LED de erro do sistema (amarelo)

### Procedimentos de determinação de problemas gerais

Use as informações nesta seção para solucionar problemas se o log de eventos não contiver erros específicos ou o servidor estiver inoperante.

Se não tiver certeza sobre a causa de um problema e as fontes de alimentação estiverem funcionando corretamente, conclua as seguintes etapas para tentar resolver o problema:

- 1. Desligar o servidor.
- 2. Certifique-se de que o servidor esteja cabeado corretamente.
- 3. Remova ou desconecte os seguintes dispositivos, se aplicável, um de cada vez, até encontrar a falha. Ligue e configure o servidor sempre que remover ou desconectar um dispositivo.
	- Todos os dispositivos externos.
	- Dispositivo supressor de surto (no servidor).
	- Impressora, mouse e dispositivos não Lenovo.
	- Cada adaptador.
	- Unidades de disco rígido.
	- Módulos de memória até você atingir a configuração mínima que é suportada para o servidor.

Consulte ["Especificações" na página 1](#page-8-0) para determinar a configuração mínima do servidor.

4. Ligue o servidor.

Se o problema for resolvido quando você remover um adaptador do servidor, mas ele ocorrer novamente ao reinstalar o mesmo adaptador, substitua o adaptador. Se o problema ocorrer novamente quando substituir o adaptador por um diferente, tente outro slot PCIe.

Se o problema parecer de rede e o servidor for aprovado em todos os testes do sistema, suspeite de um problema de cabeamento de rede que seja externo ao servidor.

### Resolvendo suspeita de problemas de energia

Problemas de energia podem ser difíceis de serem resolvidos. Por exemplo, um curto-circuito pode existir em qualquer lugar em qualquer um dos barramentos de distribuição de alimentação. Geralmente, um curtocircuito faz com que um subsistema de alimentação seja encerrado devido a uma condição de sobrecarga.

Conclua as seguintes etapas para diagnosticar e resolver uma suspeita de problema de energia.

Etapa 1. Verifique o log de eventos e resolva todos os erros relacionados à energia.

Nota: Comece com o log de eventos do aplicativo que está gerenciando o servidor. Para obter mais informações sobre logs de eventos, consulte ["Logs de eventos" na página 147](#page-154-1)

- Etapa 2. Verifique se há curto-circuitos, por exemplo, se um parafuso solto está causando um curtocircuito em uma placa de circuito.
- Etapa 3. Remova os adaptadores e desconecte os cabos e cabos de alimentação de todos os dispositivos internos e externos até que o servidor esteja na configuração mínima necessária para que ele inicie. Consulte ["Especificações" na página 1](#page-8-0) para determinar a configuração mínima do servidor.
- Etapa 4. Reconecte todos os cabos de alimentação de corrente alternada e ative o servidor. Se o servidor for iniciado com sucesso, reposicione os adaptadores e dispositivos, um de cada vez, que o problema seja isolado.

Se o servidor não for iniciado com a configuração mínima, consulte ["LEDs da fonte de alimentação" na](#page-157-0) [página 150](#page-157-0) para substituir os componentes na configuração mínima um por vez até que o problema seja isolado.

### Resolvendo suspeita de problemas do controlador Ethernet

O método utilizado para testar o controlador Ethernet depende de qual sistema operacional está sendo utilizado. Consulte a documentação do sistema operacional para obter informações sobre controladores Ethernet e veja o arquivo leia-me do driver de dispositivo do controlador Ethernet.

Conclua as seguintes etapas para tentar resolver suspeita de problemas com o controlador Ethernet.

- Etapa 1. Certifique-se de que os drivers de dispositivo corretos, que acompanham o servidor, estejam instalados e que estejam no nível mais recente.
- Etapa 2. Certifique-se de que o cabo Ethernet esteja instalado corretamente.
	- O cabo deve estar seguramente conectado em todas as conexões. Se o cabo estiver conectado mas o problema continuar, tente um cabo diferente.
	- Se configurar o controlador Ethernet para operar a 100 Mbps ou 1000 Mbps, você deverá usar o cabeamento de Categoria 5.
- Etapa 3. Determine se o hub aceita negociação automática. Se não aceitar, tente configurar o controlador integrado Ethernet manualmente para igualar a velocidade e o modo duplex do hub.
- Etapa 4. Verifique os LEDs do controlador Ethernet no painel traseiro do servidor. Esses LEDs indicam se há um problema com o conector, cabo ou hub.
	- O LED de status de link Ethernet fica aceso quando o controlador Ethernet recebe um pulso do link do hub. Se o LED estiver apagado, pode haver um conector ou cabo com defeito ou um problema com o hub.
	- O LED de atividade de transmissão/recebimento Ethernet fica aceso quando o controlador Ethernet envia ou recebe dados através da rede Ethernet. Se a atividade de transmissão/ recepção da Ethernet estiver desligada, certifique-se de que o hub e a rede estejam funcionando e os drivers de dispositivo corretos estejam instalados.
- Etapa 5. Verifique o LED de atividade de rede na parte traseira do servidor. O LED de atividade da rede acende quando há dados ativos na rede Ethernet. Se o LED de atividade de rede estiver apagado, verifique se o hub e a rede estão funcionando e se os drivers de dispositivo corretos estão instalados.
- Etapa 6. Verifique as causas específicas do sistema operacional para o problema e assegure que os drivers do sistema operacional estejam instalados corretamente.
- Etapa 7. Certifique-se de que os drivers de dispositivo no cliente e no servidor estejam utilizando o mesmo protocolo.

Se o controlador Ethernet ainda não puder se conectar com a rede, mas o hardware parecer funcional, o administrador de rede deve investigar outras causas possíveis do erro.

### Solução de problemas por sintoma

Use estas informações para localizar soluções para problemas que apresentam sintomas identificáveis.

Para usar as informações de resolução de problemas com base no sintoma nesta seção, conclua as seguintes etapas:

1. Verifique o log de eventos do aplicativo que está gerenciando o servidor e siga as ações sugeridas para resolver quaisquer códigos de evento.

- Se estiver gerenciando o servidor a partir do Lenovo XClarity Administrator, inicie com o log de eventos Lenovo XClarity Administrator.
- Se estiver usando qualquer outro aplicativo de gerenciamento, comece com o log de eventos do Lenovo XClarity Controller.

Para obter mais informações sobre logs de eventos, consulte ["Logs de eventos" na página 147](#page-154-1).

- 2. Revise esta seção para localizar os sintomas apresentados e siga as ações sugeridas para resolver o problema.
- 3. Se o problema persistir, entre em contato com o suporte (consulte ["Entrando em contato com o](#page-180-0)  [Suporte" na página 173](#page-180-0)).

### Problemas de ativação e desligamento

Use estas informações para resolver problemas ao ligar ou desligar o servidor.

- ["Hipervisor integrado não está na lista de inicialização" na página 154](#page-161-0)
- ["O botão liga/desliga não funciona \(o servidor não inicia\)" na página 154](#page-161-1)
- ["O servidor não é inicializado" na página 155](#page-162-0)
- ["O servidor não é desligado" na página 155](#page-162-1)

#### <span id="page-161-0"></span>Hipervisor integrado não está na lista de inicialização

Conclua as etapas a seguir até que o problema seja resolvido.

- 1. Se o servidor tiver sido instalado, movido ou recebido serviço recentemente, ou se esta for a primeira vez que o hipervisor integrado está sendo usado, certifique-se de que o dispositivo esteja conectado corretamente e que não haja dano físico nos conectores.
- 2. Consulte a documentação fornecida com o dispositivo flash do hypervisor integrado opcional para obter informações sobre configuração.
- 3. Verifique <https://serverproven.lenovo.com/> para validar se o dispositivo do hipervisor integrado é suportado para o servidor.
- 4. Certifique-se de que o dispositivo de hipervisor integrado esteja listado na lista de opções de inicialização disponíveis. Na interface de usuário do controlador de gerenciamento, clique em Configuração do servidor → Opções de inicialização.

Para obter informações sobre como acessar a interface do usuário do controlador de gerenciamento, consulte a seção "Abrindo e usando a interface da Web do XClarity Controller" na documentação do XCC compatível com seu servidor em:

<https://pubs.lenovo.com/lxcc-overview/>

- 5. Verifique <http://datacentersupport.lenovo.com> para obter dicas técnicas (boletins de serviço) relacionados ao hipervisor integrado e ao servidor.
- 6. Certifique-se de que outro software funcione no servidor para assegurar-se de que ele esteja funcionando corretamente.

#### <span id="page-161-1"></span>O botão liga/desliga não funciona (o servidor não inicia)

Nota: O botão liga/desliga não funcionará até aproximadamente 1 a 3 minutos após o servidor ter sido conectado à energia CA.

Conclua as etapas a seguir até que o problema seja resolvido:

- 1. Verifique se o botão liga/desliga no servidor está funcionando corretamente:
	- a. Desconecte os cabos de alimentação do servidor.
- b. Reconecte os cabos de alimentação do servidor.
- c. Recoloque o cabo do painel de informações do operador e, em seguida, repita as etapas 1a e 1b.
	- Se o servidor for iniciado, recoloque o painel de informações do operador.
	- Se o problema persistir, substitua o painel de informações do operador.
- 2. Certifique-se de que:
	- Os cabos de alimentação estejam conectados ao servidor e a uma tomada que esteja funcionando.
	- Os LEDs da fonte de alimentação não indicam um problema.
- 3. Encaixe novamente as fontes de alimentação.
- 4. Substitua cada fonte de alimentação, reiniciando o servidor a cada vez:
	- DIMMs
	- Fontes de alimentação
- 5. Se você acabou de instalar um dispositivo opcional, remova-o e inicie novamente o servidor. Se o servidor for iniciado, pode ser que você tenha instalado mais dispositivos do que o suportado pela fonte de alimentação.

#### <span id="page-162-0"></span>O servidor não é inicializado

Conclua as etapas a seguir até que o problema seja resolvido:

- 1. Verifique no log de eventos se há eventos relacionados a problemas para ligar o servidor.
- 2. Verifique se há LEDs piscando em âmbar.
- 3. Verifique o LED de energia na placa-mãe.
- 4. Encaixe novamente a fonte de alimentação.
- 5. Substitua a fonte de alimentação.

#### <span id="page-162-1"></span>O servidor não é desligado

Conclua as etapas a seguir até que o problema seja resolvido:

- 1. Determine se você está utilizando um sistema operacional ACPI (Advanced Configuration and Power Interface) ou um sistema operacional não ACPI. Se você estiver usando um sistema operacional não ACPI, conclua as seguintes etapas:
	- a. Pressione Ctrl+Alt+Delete.
	- b. Desligue o servidor pressionando o botão liga/desliga e mantendo-o pressionado por 5 segundos.
	- c. Reinicie o servidor.
	- d. Se o servidor causar falhas no POST e o botão liga/desliga não funcionar, desconecte o cabo de alimentação por 20 segundos; em seguida, reconecte-o e reinicie o servidor.
- 2. Se o problema persistir ou se você estiver utilizando um sistema operacional compatível com ACPI, suspeite da placa-mãe.

### Problemas com a memória

Utilize estas informações para resolver problemas relacionados a memória.

- ["Memória exibida do sistema inferior à memória física instalada" na página 155](#page-162-2)
- ["Várias linhas de DIMMs em uma ramificação estão identificadas como tendo falha" na página 156](#page-163-0)

#### <span id="page-162-2"></span>Memória exibida do sistema inferior à memória física instalada

Conclua as etapas a seguir até que o problema seja resolvido:

Nota: Sempre que você instalar ou remover um DIMM, você deverá desconectar o servidor da fonte de alimentação; em seguida, esperar 10 segundos antes de reiniciar o servidor.

- 1. Certifique-se de que:
	- Nenhum LED de erro está aceso no painel de informações do operador.
	- Nenhum LED de erro DIMM está aceso na placa-mãe.
	- O canal de memória espelhada não considera a discrepância.
	- Os módulos de memória estão encaixados corretamente.
	- Você instalou o tipo de memória correto.
	- Se alterou a memória, você atualizou a configuração da memória no utilitário de configuração.
	- Todos os bancos de memória estão ativados. O servidor pode ter desativado automaticamente um banco de memória ao detectar um problema ou um banco de memória pode ter sido desativado manualmente.
	- Não há incompatibilidade de memória quando o servidor está na configuração mínima de memória.
- 2. Reconecte os DIMMs e, em seguida, reinicie o servidor.
- 3. Execute o diagnósticos de memória. Quando você inicia uma solução e pressiona a tecla de acordo com as instruções na tela, a interface do LXPM é exibida por padrão. (Para obter mais informações, consulte a seção "Inicialização" na LXPM documentação compatível com seu servidor em [https://](https://pubs.lenovo.com/lxpm-overview/)  [pubs.lenovo.com/lxpm-overview/](https://pubs.lenovo.com/lxpm-overview/).) É possível executar diagnósticos de memória com esta interface. Na página Diagnóstico, vá para Executar Diagnóstico → Teste de memória ou Teste do PMEM.
- 4. Verifique o log de erros de POST:
	- Se um DIMM tiver sido desativado por um Systems Management Interrupt (SMI), substitua o DIMM.
	- Se um DIMM foi desativado pelo usuário ou pelo POST, reposicione o DIMM; em seguida, execute o utilitário de Configuração e ative o DIMM.
- 5. Encaixe novamente o DIMM.
- 6. Reinicie o servidor.

#### <span id="page-163-0"></span>Várias linhas de DIMMs em uma ramificação estão identificadas como tendo falha

- 1. Encaixe novamente os DIMMs; em seguida, reinicie o servidor.
- 2. Remova o par de DIMMs de menor número entre os que estão identificados e substitua-o por um DIMM conhecido idêntico; em seguida, reinicie o servidor. Repita as etapas conforme necessário. Se as falhas continuarem depois que todos os DIMMs identificados forem substituídos, acesse a etapa 4.
- 3. Retorne os DIMMs removidos, um de cada vez, aos seus conectores originais, reiniciando o servidor após cada DIMM, até que um DIMM falhe. Substitua cada DIMM com falha por um DIMM conhecido idêntico, reiniciando o servidor após cada substituição de DIMM. Repita a etapa 3 até ter testado todos os DIMMs removidos.
- 4. Substitua a DIMM de menor numeração entre as identificadas; em seguida, reinicie o servidor. Repita as etapas conforme necessário.
- 5. Inverta os DIMMs entre os canais (do mesmo processador) e, em seguida, reinicie o servidor. Se o problema estiver relacionado com um DIMM, substitua o DIMM com falha.
- 6. (Apenas técnico treinado) Substitua a placa-mãe.

### Problemas na unidade de disco rígido

Utilize estas informações para resolver problemas relacionados a unidades de disco rígido.

- ["O servidor não pode reconhecer um disco rígido" na página 157](#page-164-0)
- ["Falha em várias unidades de disco rígido" na página 158](#page-165-0)
- ["Várias unidades de disco rígido estão offline" na página 158](#page-165-1)
- ["Uma unidade de disco rígido de substituição não é reconstruída" na página 158](#page-165-2)
- ["O LED verde de atividade da unidade de disco rígido não representa o estado real da unidade](#page-165-3)  [associada" na página 158](#page-165-3)
- ["O LED amarelo de status da unidade de disco rígido não representa o estado real da unidade](#page-165-4)  [associada" na página 158](#page-165-4)

#### <span id="page-164-0"></span>O servidor não pode reconhecer um disco rígido

Conclua as etapas a seguir até que o problema seja resolvido.

- 1. Observe o LED de status amarelo associado da unidade de disco rígido. Se esse LED estiver aceso, isso indicará uma falha da unidade.
- 2. Se o LED estiver aceso, remova a unidade do compartimento, aguarde 45 segundos e reinsira-a novamente, verificando se o conjunto da unidade se conecta ao backplane da unidade de disco rígido.
- 3. Observe o LED de atividade da unidade de disco rígido verde associado e o LED de status amarelo:
	- Se o LED de atividade verde estiver piscando e o LED de status amarelo não estiver aceso, a unidade foi reconhecida pelo controlador e está funcionando corretamente. Execute os testes de diagnóstico para as unidades de disco rígido. Quando você inicia um servidor e pressiona a tecla de acordo com as instruções na tela, o LXPM é exibido por padrão. (Para obter mais informações, consulte a seção "Inicialização" na LXPM documentação compatível com seu servidor em [https://pubs.lenovo.com/](https://pubs.lenovo.com/lxpm-overview/) [lxpm-overview/](https://pubs.lenovo.com/lxpm-overview/).)É possível executar diagnósticos de disco rígido nesta interface. Na página Diagnóstico, clique em **Executar Diagnóstico → HDD test/Teste de unidade de disco.**\*
	- Se o LED de atividade verde estiver piscando e o LED de status amarelo estiver piscando lentamente, a unidade foi reconhecida pelo controlador e está sendo reconstruída.
	- Se o LED não estiver aceso nem piscando, verifique se o painel traseiro da unidade de disco rígido está posicionado corretamente. Para obter detalhes, vá para a etapa 4.
	- Se o LED de atividade verde estiver piscando e o LED de status amarelo estiver aceso, substitua a unidade. Se a atividade dos LEDs permanecer a mesma, vá para a etapa Problemas na unidade de disco rígido. Se a atividade dos LEDs mudar, volte para a etapa 1.
- 4. Verifique se o backplane da unidade de disco rígido está colocado corretamente. Quando ele está colocado corretamente, as montagens da unidade se conectam corretamente ao backplane sem inclinar-se ou causar movimento do backplane.
- 5. Recoloque o cabo de energia do backplane e repita as etapas 1 a 3.
- 6. Recoloque o cabo de sinal do backplane e repita as etapas 1 a 3.
- 7. Suspeite do backplane ou do cabo de sinal do backplane:
	- Substitua o cabo de sinal do backplane afetado.
	- Substitua o backplane afetado.
- 8. Execute os testes de diagnóstico para as unidades de disco rígido. Quando você inicia um servidor e pressiona a tecla de acordo com as instruções na tela, o LXPM é exibido por padrão. (Para obter mais informações, consulte a seção "Inicialização" na LXPM documentação compatível com seu servidor em <https://pubs.lenovo.com/lxpm-overview/>.) É possível executar diagnósticos de disco rígido dessa interface. Na página Diagnóstico, clique em Executar Diagnóstico ➙ HDD test/Teste de unidade de disco. \*

Com base nesses testes:

- Se o adaptador passar no teste, mas as unidades não forem reconhecidas, substitua o cabo de sinal do backplane e execute os testes novamente.
- Substitua o backplane.
- Se o adaptador falhar no teste, desconecte o cabo de sinal do backplane do adaptador e execute os testes novamente.
- Se o adaptador falhar no teste, substitua-o.

#### <span id="page-165-0"></span>Falha em várias unidades de disco rígido

Execute as seguintes etapas até que o problema seja resolvido:

- Verifique no log de eventos do Lenovo XClarity Controller se há outros eventos relacionados a fontes de alimentação ou problemas de vibração e resolva esses eventos.
- Certifique-se de que os drivers de dispositivo e o firmware da unidade de disco rígido e do servidor estejam no nível mais recente.

Importante: Algumas soluções de cluster necessitam de níveis de código específicos ou atualizações de códigos coordenados. Se o dispositivo fizer parte de uma solução de cluster, verifique se o nível de código mais recente é aceito para a solução de cluster antes da atualização do código.

#### <span id="page-165-1"></span>Várias unidades de disco rígido estão offline

Execute as seguintes etapas até que o problema seja resolvido:

- Verifique no log de eventos do Lenovo XClarity Controller se há outros eventos relacionados a fontes de alimentação ou problemas de vibração e resolva esses eventos.
- Visualize o log do subsistema de armazenamento para eventos relacionados ao subsistema de armazenamento e resolva esses eventos.

#### <span id="page-165-2"></span>Uma unidade de disco rígido de substituição não é reconstruída

Execute as seguintes etapas até que o problema seja resolvido:

- 1. Certifique-se de que a unidade de disco rígido seja reconhecida pelo adaptador (o LED verde de atividade da unidade de disco rígido está piscando).
- 2. Revise a documentação do adaptador SAS/SATA RAID para determinar os parâmetros e definições de configuração corretos.

#### <span id="page-165-3"></span>O LED verde de atividade da unidade de disco rígido não representa o estado real da unidade associada

Execute as seguintes etapas até que o problema seja resolvido:

- 1. Se o LED de atividade verde da unidade de disco rígido não piscar quando a unidade estiver em uso, execute os testes de diagnóstico para as unidades de disco rígido. Quando você inicia um servidor e pressiona a tecla de acordo com as instruções na tela, o LXPM é exibido por padrão. (Para obter mais informações, consulte a seção "Inicialização" na LXPM documentação compatível com seu servidor em <https://pubs.lenovo.com/lxpm-overview/>.) É possível executar diagnósticos de disco rígido dessa interface. Na página Diagnóstico, clique em Executar Diagnóstico → HDD test/Teste de unidade de disco. \*
- 2. Se a unidade passar no teste, substitua o backplane.
- 3. Se a unidade falhar no teste, substitua a unidade.

#### <span id="page-165-4"></span>O LED amarelo de status da unidade de disco rígido não representa o estado real da unidade associada

Execute as seguintes etapas até que o problema seja resolvido:

- 1. Desligue o servidor.
- 2. Reposicione o adaptador SAS/SATA.
- 3. Reposicione o cabo de alimentação do backplane e o cabo de sinal do backplane.
- 4. Recoloque a unidade de disco rígido.
- 5. Ligue o servidor e observe a atividade dos LEDs da unidade de disco rígido.

Nota: \*Dependendo da versão do LXPM, você poderá ver HDD test ou Teste de unidade de disco.

### Problemas de monitor e vídeo

Use estas informações para solucionar problemas relacionados a um monitor ou vídeo.

- ["Caracteres incorretos são exibidos" na página 159](#page-166-0)
- ["A tela está em branco." na página 159](#page-166-1)
- ["A tela fica em branco quando você inicia alguns programas de aplicativo" na página 159](#page-166-2)
- ["O monitor tem tremulação da tela ou a imagem da tela está ondulada, ilegível, rolando ou distorcida." na](#page-166-3)  [página 159](#page-166-3)
- ["Os caracteres incorretos são exibidos na tela" na página 160](#page-167-0)
- ["A presença remota do controlador de gerenciamento não funciona" na página 160](#page-167-1)

#### <span id="page-166-0"></span>Caracteres incorretos são exibidos

Execute as etapas a seguir:

- 1. Verifique se as configurações de idioma e localidade estão corretas para o teclado e sistema operacional.
- 2. Se o idioma errado for exibido, atualize o firmware do servidor para o nível mais recente. Consulte o ["Atualizações de firmware" na página 7](#page-14-0).

#### <span id="page-166-1"></span>A tela está em branco.

- 1. Se o servidor estiver conectado a um comutador KVM, ignore este comutador para eliminá-lo como uma possível causa do problema: conecte o cabo do monitor diretamente ao conector correto na parte posterior do servidor.
- 2. Se o servidor for instalado com os adaptadores gráficos ao ligar o servidor, o logotipo Lenovo será exibido na tela após aproximadamente 3 minutos. Essa é a operação normal enquanto o sistema é carregado.
- 3. Certifique-se de que:
	- O servidor está ligado e há energia fornecida para o servidor.
	- Os cabos do monitor estão conectados adequadamente.
	- O monitor está ligado e os controles de brilho e contraste estão ajustados corretamente.
- 4. Certifique-se de que o servidor correto esteja controlando o monitor, se aplicável.
- 5. Verifique se a saída de vídeo não foi afetada pelo firmware do servidor danificado; consulte ["Atualizações de firmware" na página 7](#page-14-0).
- 6. Se o problema permanecer, entre em contato com o Suporte Lenovo.

#### <span id="page-166-2"></span>A tela fica em branco quando você inicia alguns programas de aplicativo

- 1. Certifique-se de que:
	- O aplicativo não está definindo um modo de exibição superior à capacidade do monitor.
	- Você instalou os drivers de dispositivo necessários para o aplicativo.

#### <span id="page-166-3"></span>O monitor tem tremulação da tela ou a imagem da tela está ondulada, ilegível, rolando ou distorcida.

1. Se os autotestes do monitor indicarem que ele está funcionando corretamente, considere a localização do monitor. Campos magnéticos ao redor de outros dispositivos (como transformadores, aparelhos,

fluorescentes e outros monitores) podem causar tremulação ou ondulação na tela, bem como imagens ilegíveis, oscilantes ou distorcidas na tela. Se isso ocorrer, desligue o monitor.

Atenção: Mover um monitor colorido enquanto ele está ligado pode provocar descoloração da tela.

Mova o dispositivo e o monitor pelo menos 305 mm (12 polegadas) de distância e ligue o monitor.

#### Notas:

- a. Para prevenir erros de leitura/gravação na unidade de disquete, certifique-se de que a distância entre o monitor e qualquer unidade de disquete externa seja de pelo menos 76 mm (3 pol).
- b. Cabos de monitor não fornecidos pela Lenovo podem causar problemas imprevisíveis.
- 2. Recoloque o cabo do monitor.
- 3. Substitua os componentes listados na etapa 2 um por vez, na ordem mostrada, reiniciando o servidor a cada vez:
	- a. Cabo do monitor
	- b. Adaptador de vídeo (se um estiver instalado)
	- c. Monitor
	- d. (Apenas para técnico treinado) Placa-mãe.

#### <span id="page-167-0"></span>Os caracteres incorretos são exibidos na tela

Execute as seguintes etapas até que o problema seja resolvido:

- 1. Verifique se as configurações de idioma e localidade estão corretas para o teclado e sistema operacional.
- 2. Se o idioma errado for exibido, atualize o firmware do servidor para o nível mais recente. Consulte o ["Atualizações de firmware" na página 7](#page-14-0).

#### <span id="page-167-1"></span>A presença remota do controlador de gerenciamento não funciona

A função de presença remota do controlador de gerenciamento não consegue exibir a tela do sistema quando há um adaptador de vídeo opcional. Para usar a função de presença remota do controlador de gerenciamento, remova o adaptador de vídeo opcional ou use o VGA integrado como dispositivo de exibição.

### Problemas no teclado, mouse ou dispositivo USB

Use estas informações para resolver os problemas relacionadas ao teclado, mouse ou dispositivo USB.

- ["Todas ou algumas teclas do teclado não funcionam." na página 160](#page-167-2)
- ["O mouse não funciona." na página 161](#page-168-0)
- ["Problemas do comutador KVM" na página 161](#page-168-1)
- ["O dispositivo USB não funciona." na página 161](#page-168-2)

#### <span id="page-167-2"></span>Todas ou algumas teclas do teclado não funcionam.

- 1. Certifique-se de que:
	- O cabo do teclado está bem conectado.
	- O servidor e o monitor estão ligados.
- 2. Se você estiver usando um teclado USB, execute o Setup Utility e ative a operação sem teclado.
- 3. Se estiver utilizando um teclado USB e ele estiver conectado a um hub USB, desconecte o teclado do hub e conecte-o diretamente ao servidor.
- 4. Substitua o teclado.

#### <span id="page-168-0"></span>O mouse não funciona.

- 1. Certifique-se de que:
	- O cabo do mouse está conectado com segurança ao servidor.
	- Os drivers do mouse estão corretamente instalados.
	- O servidor e o monitor estão ligados.
	- A opção de mouse está ativada no utilitário de configuração.
- 2. Se estiver usando um mouse USB e ele estiver conectado a um hub USB, desconecte o mouse do hub e conecte-o diretamente no servidor.
- 3. Substitua o mouse.

#### <span id="page-168-1"></span>Problemas do comutador KVM

- 1. Certifique-se de que o comutador KVM seja aceito pelo servidor.
- 2. Assegure-se de que o comutador KVM esteja ligado corretamente.
- 3. Se o teclado, o mouse ou o monitor puderem ser operados normalmente com conexão direta com o servidor, substitua o comutador KVM.

#### <span id="page-168-2"></span>O dispositivo USB não funciona.

- 1. Certifique-se de que:
	- O driver de dispositivo USB correto está instalado.
	- O sistema operacional não aceita dispositivos USB.
- 2. Certifique-se de que as opções de configuração USB estejam definidas corretamente na configuração do sistema.

Reinicie o servidor e pressione a tecla de acordo com as instruções na tela para exibir a interface de configuração do sistema LXPM. (Para obter mais informações, consulte a seção "Inicialização" na LXPM documentação compatível com seu servidor em <https://pubs.lenovo.com/lxpm-overview/>.) Em seguida, clique em Configurações do Sistema → Dispositivos e Portas de E/S → Configuração do USB.

3. Se você estiver utilizando um hub USB, desconecte o dispositivo USB do hub e conecte-o diretamente no servidor.

### Problemas de dispositivo opcional

Use estas informações para solucionar problemas relacionados a dispositivos opcionais.

- ["Dispositivo USB externo não reconhecido" na página 161](#page-168-3)
- ["O adaptador PCIe não é reconhecido ou não estão funcionando" na página 162](#page-169-0)
- ["Recursos insuficientes de PCIe detectados." na página 162](#page-169-1)
- ["Um dispositivo opcional Lenovo que acabou de ser instalado não funciona." na página 162](#page-169-2)
- ["Um dispositivo opcional Lenovo que antes funcionava não funciona mais. " na página 163](#page-170-0)

#### <span id="page-168-3"></span>Dispositivo USB externo não reconhecido

Conclua as etapas a seguir até que o problema seja resolvido:

- 1. Atualize o firmware UEFI para a versão mais recente.
- 2. Certifique-se de que os drivers apropriados estejam instalados no nó de cálculo. Consulte a documentação do produto do dispositivo USB para obter informações sobre drivers de dispositivo.
- 3. Use o Setup Utility para se certificar de que o dispositivo esteja configurado corretamente.

4. Se o dispositivo USB estiver conectado a um hub ou ao cabo breakout do console, desconecte o dispositivo e conecte-o diretamente à porta USB na frente do nó de cálculo.

#### <span id="page-169-0"></span>O adaptador PCIe não é reconhecido ou não estão funcionando

Conclua as etapas a seguir até que o problema seja resolvido:

- 1. Atualize o firmware UEFI para a versão mais recente.
- 2. Verifique o log de eventos e resolva os problemas relacionados ao dispositivo.
- 3. Verifique se o dispositivo tem suporte para o servidor (consulte <https://serverproven.lenovo.com/>). Certifique-se de que o nível de firmware no dispositivo esteja no nível mais recente suportado e atualize o firmware, se aplicável.
- 4. Certifique-se de que o adaptador esteja instalado em um slot correto.
- 5. Certifique-se de que os drivers de dispositivo apropriados estejam instalados para o dispositivo.
- 6. Resolva conflitos de recursos se estiver executando o modo legado (UEFI). Verifique as ordens de inicialização de ROM legada e modifique a configuração de UEFI para base de configuração de MM.

Nota: Assegure-se de modificar a ordem de inicialização de ROM associada ao adaptador PCIe para a primeira ordem de execução.

- 7. Verifique <http://datacentersupport.lenovo.com> para obter dicas técnicas (também conhecidas como dicas retain ou boletins de serviço) que podem estar relacionados ao adaptador.
- 8. Assegure-se de que as conexões externas do adaptador estejam corretas e que os conectores não estejam danificados fisicamente.
- 9. Certifique-se de que o adaptador PCIe esteja instalado com o sistema operacional suportado.

#### <span id="page-169-1"></span>Recursos insuficientes de PCIe detectados.

Se você vir uma mensagem de erro indicando "Recursos insuficientes de PCI detectados", conclua as seguintes etapas até que o problema seja resolvido:

- 1. Pressione Enter para acessar o Utilitário de Configuração do sistema.
- 2. Selecione Configurações do Sistema → Dispositivos e Portas de E/S → Base de Configuração de MM; em seguida, altere a configuração para aumentar os recursos do dispositivo. Por exemplo, modifique 3 GB para 2 GB ou 2 GB para 1 GB.
- 3. Salve as configurações e reinicie o sistema.
- 4. Se o erro ocorrer novamente com a configuração mais alta de recursos de dispositivo (1GB), desligue o sistema e remova alguns dispositivos PCIe; em seguida, ligue o sistema.
- 5. Se a reinicialização falhou, repita as etapa de 1 a 4.
- 6. Se o erro ocorrer novamente, pressione Enter para acessar o Utilitário de Configuração do sistema.
- 7. Selecione Configurações do Sistema ➙ Dispositivos e Portas de E/S ➙ Alocação de Recurso de PCI de 64 Bits e, em seguida, altere a configuração de Auto para Habilitar.
- 8. Se o dispositivo de inicialização não suportar MMIO acima de 4GB para inicialização legada, use o modo de inicialização UEFI ou remova/desabilite alguns dispositivos PCIe.
- 9. Execute o ciclo CC do sistema e certifique-se de que o sistema esteja no menu de inicialização UEFI ou no sistema operacional; em seguida, capture o log FFDC.
- 10. Entre em contato com o Suporte Técnico Lenovo.

#### <span id="page-169-2"></span>Um dispositivo opcional Lenovo que acabou de ser instalado não funciona.

- 1. Certifique-se de que:
	- O dispositivo tem suporte para o servidor (consulte <https://serverproven.lenovo.com/>).
- Você seguiu as instruções de instalação fornecidas com o dispositivo e o dispositivo está instalado corretamente.
- Você não soltou nenhum outro dispositivo ou cabo instalado.
- Você atualizou as informações de configuração na configuração do sistema. Quando você inicia um servidor e pressiona a tecla de acordo com as instruções na tela para exibir o Setup Utility. (Para obter mais informações, consulte a seção "Inicialização" na LXPM documentação compatível com seu servidor em <https://pubs.lenovo.com/lxpm-overview/>) Sempre que houver alterações na memória ou nos dispositivos, é necessário atualizar a configuração.
- 2. Recoloque o dispositivo recém-instalado.
- 3. Substitua o dispositivo recém-instalado.
- 4. Reconecte a conexão do cabo e verifique se não há danos físicos ao cabo.
- 5. Se houver algum dano no cabo, substitua o cabo.

#### <span id="page-170-0"></span>Um dispositivo opcional Lenovo que antes funcionava não funciona mais.

- 1. Certifique-se de que todas as conexões de cabo do dispositivo estejam seguras.
- 2. Se o dispositivo for fornecido com instruções de teste, utilize-as para testar o dispositivo.
- 3. Reconecte a conexão do cabo e verifique se alguma peça física foi danificada.
- 4. Substitua o cabo.
- 5. Reconecte o dispositivo com falha.
- 6. Substitua o dispositivo com falha.

### Problemas de dispositivo serial

Use estas informações para resolver problemas com portas ou dispositivos seriais.

- ["O número de portas seriais exibidas é menor do que o número de portas seriais instaladas" na página](#page-170-1) [163](#page-170-1)
- ["O dispositivo serial não funciona" na página 163](#page-170-2)

#### <span id="page-170-1"></span>O número de portas seriais exibidas é menor do que o número de portas seriais instaladas

Conclua as etapas a seguir até que o problema seja resolvido.

- 1. Certifique-se de que:
	- Cada porta é atribuída a um endereço exclusivo no utilitário de configuração e nenhuma das portas seriais está desativada.
	- O adaptador de porta serial (se houver) está colocado corretamente
- 2. Reconecte o adaptador da porta serial.
- 3. Substitua o adaptador da porta serial.

#### <span id="page-170-2"></span>O dispositivo serial não funciona

- 1. Certifique-se de que:
	- O dispositivo é compatível com o servidor.
	- A porta serial está ativada e se tem um endereço exclusivo atribuído.
	- O dispositivo esteja conectado ao conector correto.
- 2. Recoloque os seguintes componentes:
	- a. Dispositivo serial com falha.
	- b. Cabo serial.
- 3. Substitua os seguintes componentes:
	- a. Dispositivo serial com falha.
	- b. Cabo serial.
- 4. (Apenas técnico treinado) Substitua a placa-mãe.

### Problemas intermitentes

Use estas informações para resolver problemas intermitentes.

- ["Problemas Intermitentes do Dispositivo Externo" na página 164](#page-171-0)
- ["Problemas Intermitentes de KVM" na página 164](#page-171-1)
- ["Reinicializações Intermitentes Inesperadas" na página 165](#page-172-0)

#### <span id="page-171-0"></span>Problemas Intermitentes do Dispositivo Externo

Conclua as etapas a seguir até que o problema seja resolvido.

- 1. Atualize o firmware do UEFI e XCC para as versões mais recentes.
- 2. Certifique-se de que os drivers de dispositivo corretos estejam instalados. Consulte website do fabricante para obter a documentação.
- 3. Para um dispositivo USB:
	- a. Assegure-se de que o dispositivo esteja configurado corretamente.

Reinicie o servidor e pressione a tecla de acordo com as instruções na tela para exibir a interface de configuração do sistema do LXPM. (Para obter mais informações, consulte a seção "Inicialização" na LXPM documentação compatível com seu servidor em <https://pubs.lenovo.com/lxpm-overview/>.) Em seguida, clique em Configurações do Sistema → Dispositivos e Portas de E/S → Configuração do USB.

b. Conecte o dispositivo à outra porta. Se estiver usando um hub USB, remova o hub e conecte o dispositivo diretamente ao servidor. Assegure-se de que o dispositivo esteja configurado corretamente para a porta.

#### <span id="page-171-1"></span>Problemas Intermitentes de KVM

Conclua as etapas a seguir até que o problema seja resolvido.

#### Problemas de vídeo:

- 1. Certifique-se de que todos os cabos e o cabo breakout do console estejam corretamente conectados e seguros.
- 2. Certifique-se de que o monitor esteja funcionando corretamente, testando-o em outro servidor.
- 3. Teste o cabo breakout do console em um servidor funcional para assegurar-se de que esteja operando corretamente. Substitua o cabo breakout do console se estiver com defeito.

#### Problemas de teclado:

Certifique-se de que todos os cabos e o cabo breakout do console estejam corretamente conectados e seguros.

#### Problemas no mouse:

Certifique-se de que todos os cabos e o cabo breakout do console estejam corretamente conectados e seguros.

#### <span id="page-172-0"></span>Reinicializações Intermitentes Inesperadas

Nota: Alguns erros incorrigíveis requerem a reinicialização do servidor para que ele possa desabilitar um dispositivo, como um DIMM de memória ou um processador, para permitir que a máquina seja inicializada corretamente.

1. Se a redefinição ocorrer durante o POST e o Timer de Watchdog do POST estiver habilitado, certifiquese de que haja tempo suficiente no valor de tempo limite de watchdog (Timer de Watchdog do POST).

Para verificar o tempo de watchdog POST, reinicie o servidor e pressione a tecla de acordo com as instruções na tela para exibir a interface de configuração do sistema do LXPM. (Para obter mais informações, consulte a seção "Inicialização" na LXPM documentação compatível com seu servidor em <https://pubs.lenovo.com/lxpm-overview/>.) Em seguida, clique em Configurações da BMC ➙ Timer de Watchdog do POST.

- 2. Se a reinicialização ocorrer depois da inicialização do sistema operacional, execute um dos seguintes:
	- Entre no sistema operacional quando o sistema operar normalmente e configure o processo de dump do kernel do sistema operacional (os sistemas operacionais Windows e Linux estão usando um método diferente). Insira os menus de configuração UEFI e desabilite o recurso ou desabilite-o com o comando OneCli a seguir.
		- OneCli.exe config set SystemRecovery.RebootSystemOnNMI Disable --bmc XCC\_USER:XCC\_PASSWORD@XCC\_IPAddress
	- Desative qualquer utilitário de reinício automático do servidor (ASR), como o Automatic Server Restart IPMI Application para Windows, ou qualquer dispositivo ASR que esteja instalado.
- 3. Consulte log de eventos do controlador de gerenciamento para verificar se há algum código de evento que indique uma reinicialização. Consulte ["Logs de eventos" na página 147](#page-154-1) para obter informações sobre como exibir o log de eventos. Se estiver usando o sistema operacional Linux, capture todos os logs novamente para o Suporte Lenovo para investigação adicional.

### Problemas de energia

Utilize estas informações para resolver problemas relacionados a energia.

#### O LED de erro do sistema está aceso e o log de eventos "Fonte de alimentação perdeu a entrada" é exibido

Para resolver o problema, certifique que:

- 1. A fonte de alimentação esteja conectada corretamente a um cabo de alimentação.
- 2. O cabo de alimentação está conectado a uma tomada aterrada adequadamente para o servidor.

### Problemas de rede

Utilize estas informações para resolver problemas relacionados a rede.

- ["Não é possível ativar o servidor usando Wake on LAN" na página 165](#page-172-1)
- ["Não foi possível fazer login usando a conta LDAP com o SSL habilitado" na página 166](#page-173-0)

#### <span id="page-172-1"></span>Não é possível ativar o servidor usando Wake on LAN

Conclua as etapas a seguir até que o problema seja resolvido:

- 1. Se você estiver usando o adaptador de rede de porta dupla e o servidor for conectado à rede usando o conector Ethernet 5, verifique o log de erro do sistema ou o log de eventos do sistema IMM2 (consulte ["Logs de eventos" na página 147\)](#page-154-1), certifique-se de que:
	- a. O ventilador 3 está executando em modo standby, se o adaptador integrado Emulex de porta dupla 10GBase-T estiver instalado.
	- b. A temperatura da sala não esteja muito alta (consulte ["Especificações" na página 1](#page-8-0)).
- c. As ventilações de ar não estejam bloqueadas.
- d. O defletor de ar esteja instalado com segurança.
- 2. Reposicione o adaptador de rede de porta dupla.
- 3. Desligue o servidor e desconecte-o da fonte de alimentação; em seguida, espere 10 segundos antes de reiniciar o servidor.
- 4. Se o problema ainda permanecer, substitua o adaptador de rede de porta dupla.

#### <span id="page-173-0"></span>Não foi possível fazer login usando a conta LDAP com o SSL habilitado

Conclua as etapas a seguir até que o problema seja resolvido:

- 1. Certifique-se de que a chave de licença seja válida.
- 2. Gere uma nova chave de licença e efetue login novamente.

### Problemas observáveis

Use estas informações para resolver problemas observáveis.

- ["O servidor trava durante o processo de inicialização UEFI" na página 166](#page-173-1)
- ["O servidor exibe imediatamente o Visualizador de Eventos de POST quando é ligado" na página 166](#page-173-2)
- ["O servidor não responde \(O POST foi concluído e o sistema operacional está em execução\)" na página](#page-174-0)  [167](#page-174-0)
- ["O servidor não responde \(falha no POST e não é possível iniciar a Configuração do Sistema\)" na página](#page-174-1) [167](#page-174-1)
- ["A falha planar de tensão é exibida no log de eventos" na página 168](#page-175-0)
- ["Cheiro incomum" na página 168](#page-175-1)
- ["O servidor parece estar sendo executada quente" na página 168](#page-175-2)
- ["Peças rachadas ou chassi rachado" na página 168](#page-175-3)

#### <span id="page-173-1"></span>O servidor trava durante o processo de inicialização UEFI

Se o sistema travar durante o processo de inicialização UEFI com a mensagem UEFI: DXE INIT no monitor, certifique-se de que os ROMs da opção não foram definidos com Legado. É possível exibir remotamente as configurações atuais dos ROMs da opção executando o seguinte comando com o Lenovo XClarity Essentials OneCLI:

onecli config show EnableDisableAdapterOptionROMSupport --bmc xcc\_userid:xcc password@xcc\_jpaddress

Para recuperar um sistema que trava durante o processo de inicialização com configurações legadas de ROM da opção, consulte a seguinte dica técnicas:

#### <https://datacentersupport.lenovo.com/us/en/solutions/ht506118>

Se for necessário usar ROMs de opção legados, não defina os ROMs de opção de slot como Legado no menu Dispositivos e Portas de E/S. Em vez disso, defina ROMs da opção de slot como **Automático** (a configuração padrão) e defina o modo de inicialização do sistema como Modo Legado. Os ROMs da opção legados serão chamados um pouco antes da inicialização do sistema.

#### <span id="page-173-2"></span>O servidor exibe imediatamente o Visualizador de Eventos de POST quando é ligado

Conclua as etapas a seguir até que o problema seja resolvido.

1. Corrija todos os erros indicados pelo painel frontal do operador e pelos LEDs de erro.

2. Certifique-se de que o servidor ofereça suporte a todos os processadores e que eles correspondam em velocidade e tamanho de cache.

É possível exibir detalhes do processador na configuração do sistema.

Para determinar se o processador é suportado para o servidor, consulte <https://serverproven.lenovo.com/>

- 3. (Apenas para técnico treinado) Certifique-se de que o processador 1 esteja corretamente posicionado
- 4. (Apenas para técnico treinado) Remova o processador 2 e reinicie o servidor.
- 5. Substitua os componentes a seguir, um de cada vez, na ordem mostrada, reiniciando o servidor a cada vez:
	- a. (Apenas para técnico treinado) Processador
	- b. (Apenas para técnico treinado) Placa-mãe

#### <span id="page-174-0"></span>O servidor não responde (O POST foi concluído e o sistema operacional está em execução)

Conclua as etapas a seguir até que o problema seja resolvido.

- Se você estiver no mesmo local que o nó de cálculo, conclua as seguintes etapas:
	- 1. Se você estiver usando uma conexão KVM, certifique-se de que a conexão esteja operando corretamente. Caso contrário, certifique-se de que o teclado e o mouse estejam operando corretamente.
	- 2. Se possível, faça login no nó de cálculo e verifique se todos os aplicativos estão em execução (nenhum aplicativo está interrompido).
	- 3. Reinicie o nó de cálculo.

.

- 4. Se o problema permanecer, certifique-se de que qualquer novo software tenha sido instalado e configurado corretamente.
- 5. Entre em contato com o local de compra do software ou com o fornecedor de software.
- Se você estiver acessando o nó de cálculo a partir de um local remoto, conclua as seguintes etapas:
	- 1. Certifique-se de que todos os aplicativos estejam em execução (nenhum aplicativo está interrompido).
	- 2. Tente fazer logout do sistema e fazer login novamente.
	- 3. Valide o acesso à rede executando ping ou executando uma rota de rastreio para o nó de cálculo a partir de uma linha de comandos.
		- a. Se você não conseguir obter uma resposta durante um teste de ping, tente executar ping de outro nó de cálculo no gabinete para determinar se é um problema de conexão ou um problema de nó de cálculo.
		- b. Execute uma rota de rastreio para determinar onde a conexão é interrompida. Tente resolver um problema de conexão com a VPN ou com o ponto em que a conexão é interrompida.
	- 4. Reinicie o nó de cálculo remotamente por meio da interface de gerenciamento.
	- 5. Se o problema permanecer, verifique se algum novo software foi instalado e configurado corretamente.
	- 6. Entre em contato com o local de compra do software ou com o fornecedor de software.

#### <span id="page-174-1"></span>O servidor não responde (falha no POST e não é possível iniciar a Configuração do Sistema)

Mudanças na configuração, como dispositivos incluídos ou atualizações de firmware do adaptador, e problemas no código do firmware ou do aplicativo podem fazer com que o servidor falhe no POST (o autoteste de ligação).

Se isso ocorrer, o servidor responde de uma das duas maneiras a seguir:

- O servidor reinicia automaticamente e tenta fazer POST novamente.
- O servidor trava e você deve reiniciar manualmente o servidor para que ele tente fazer POST outra vez.

Depois de um número especificado de tentativas consecutivas (automáticas ou manuais), o servidor é revertido para a configurar UEFI padrão e inicia o System Setup para que você possa fazer as correções necessárias na configuração e reiniciar o servidor. Se o servidor não puder concluir o POST com sucesso com a configuração padrão, pode haver um problema com a placa-mãe.

É possível especificar o número de tentativas de reinicialização consecutivas no System Setup. Reinicie o servidor e pressione a tecla de acordo com as instruções na tela para exibir a interface de configuração do sistema do LXPM. (Para obter mais informações, consulte a seção "Inicialização" na LXPM documentação compatível com seu servidor em <https://pubs.lenovo.com/lxpm-overview/>.) Em seguida, clique em Configurações do Sistema ➙ Recuperação e RAS ➙ Tentativas de POST ➙ Limite de Tentativas de POST. As opções disponíveis são 3, 6, 9 e desabilitar.

#### <span id="page-175-0"></span>A falha planar de tensão é exibida no log de eventos

Conclua as etapas a seguir até que o problema seja resolvido.

- 1. Reverta o sistema para a configuração mínima. Consulte ["Especificações" na página 1](#page-8-0) para conhecer o número mínimo necessário de processadores e DIMMs.
- 2. Reinicie o sistema.
	- Se o sistema for reiniciado, adicione cada um dos itens removidos, um de cada vez, reiniciando o sistema depois de cada inclusão, até que o erro ocorra. Substitua o item para o qual o erro ocorre.
	- Se o sistema não for reiniciado, considere a placa-mãe suspeita.

#### <span id="page-175-1"></span>Cheiro incomum

Conclua as etapas a seguir até que o problema seja resolvido.

- 1. Um cheiro incomum pode ser proveniente de equipamentos recém-instalados.
- 2. Se o problema permanecer, entre em contato com o Suporte Lenovo.

#### <span id="page-175-2"></span>O servidor parece estar sendo executada quente

Conclua as etapas a seguir até que o problema seja resolvido.

Diversos nós de cálculo ou chassis:

- 1. Certifique-se de que a temperatura da sala esteja dentro do intervalo especificado (consulte ["Especificações" na página 1](#page-8-0)).
- 2. Verifique se no log de eventos do processador de gerenciamento há eventos de aumento de temperatura. Se não houver eventos, o nó de cálculo está sendo executado dentro das temperaturas de operação normais. Observe que é possível obter variações na temperatura.

#### <span id="page-175-3"></span>Peças rachadas ou chassi rachado

Entre em contato com o Suporte Lenovo.

### Problemas de software

Use estas informações para resolver problemas de software.

- 1. Para determinar se o problema é causado pelo software, verifique se:
	- O servidor possua a memória mínima necessária para utilizar o software. Para requisitos de memória, consulte as informações fornecidas com o software.

Nota: Se você acabou de instalar um adaptador ou memória, o servidor pode ter um conflito de endereço de memória.

- O software foi projetado para operar no servidor.
- Outro software funciona no servidor.
- O software funciona em outro servidor.
- 2. Se você receber alguma mensagem de erro enquanto utiliza o software, consulte as informações fornecidas com o software para obter uma descrição das mensagens e soluções sugeridas para o problema.
- 3. Entre em contato com o local da compra do software.

# Apêndice A. Obtendo ajuda e assistência técnica

Se precisar de ajuda, serviço ou assistência técnica ou apenas desejar mais informações sobre produtos Lenovo, você encontrará uma ampla variedade de fontes disponíveis da Lenovo para ajudá-lo.

Na Web, informações atualizadas sobre sistemas, dispositivos opcionais, serviços e suporte Lenovo estão disponíveis em:

#### <http://datacentersupport.lenovo.com>

Nota: Esta seção inclui referências aos Web sites da IBM e informações sobre como obter serviço. A IBM é o provedor de serviço preferencial da Lenovo para o ThinkSystem.

### Antes de Ligar

Antes de telefonar, há várias etapas que você pode realizar para tentar resolver o problema por conta própria. Se você decidir que realmente precisa ligar para obter assistência, colete todas as informações que serão necessárias para o técnico de serviço resolver mais rapidamente o problema.

#### Tente resolver o problema por conta própria

Você pode resolver muitos problemas sem assistência externa, seguindo os procedimentos de resolução de problemas que a Lenovo fornece na ajuda on-line ou na documentação fornecida com o produto Lenovo. A documentação fornecida com o produto Lenovo também descreve os testes de diagnóstico que podem ser executados. A documentação da maioria dos sistemas, sistemas operacionais e programas contém procedimentos de resolução de problemas e explicações de mensagens de erro e códigos de erro. Se suspeitar de um problema de software, consulte a documentação do sistema operacional ou do programa.

É possível encontrar a documentação dos seus produtos ThinkSystem em <https://pubs.lenovo.com/>

Você pode realizar as seguintes etapas para tentar resolver o problema por conta própria:

- Verifique todos os cabos para certificar-se de que estejam conectados.
- Verifique os comutadores de energia para certificar-se de que o sistema e os dispositivos opcionais estejam ativados.
- Verifique se há software, firmware e drivers de dispositivo do sistema operacional atualizados para seu produto Lenovo. Os termos e condições da Lenovo Warranty indicam que você, o proprietário do produto Lenovo, é responsável pela manutenção e atualização de todos os softwares e firmwares do produto (a menos que ele seja coberto por um contrato de manutenção adicional). Seu técnico de serviço solicitará que você faça upgrade do software e firmware se o problema tiver uma solução documentada dentro de um upgrade do software.
- Se você tiver instalado um novo hardware ou software em seu ambiente, verifique o https:// [serverproven.lenovo.com/](https://serverproven.lenovo.com/) para se certificar de que o hardware e o software sejam suportados por seu produto.
- Acesse <http://datacentersupport.lenovo.com> e verifique as informações para ajudar a resolver o problema.
	- Verifique os fóruns da Lenovo em [https://forums.lenovo.com/t5/Datacenter-Systems/ct-p/sv\\_eg](https://forums.lenovo.com/t5/Datacenter-Systems/ct-p/sv_eg) para ver se alguém mais se deparou com um problema semelhante.

#### Coletando as informações necessárias para chamar o suporte

Se você precisar de um serviço de garantia em seu produto Lenovo, os técnicos de serviço poderão auxiliálo com mais eficácia se você preparar as informações apropriadas antes de ligar. Você também pode

acessar <http://datacentersupport.lenovo.com/warrantylookup> para obter informações sobre a garantia do produto.

Reúna as informações a seguir para serem fornecidas ao técnico de serviço. Esses dados ajudarão o técnico a fornecer rapidamente uma solução para o seu problema e a assegurar que você receba o nível de serviço que contratou.

- Números de contrato do acordo de Manutenção de Hardware e Software, se aplicável
- Número de tipo de máquina (identificador de máquina com 4 dígitos da Lenovo)
- Número do modelo
- Número de série
- Níveis atuais de UEFI e de firmware do sistema
- Outras informações pertinentes, como mensagem de erro e logs

Em vez de chamar o Suporte Lenovo, você pode acessar <https://support.lenovo.com/servicerequest> para enviar uma Solicitação de serviço eletrônica. Submeter uma Solicitação Eletrônica de Serviço iniciará o processo de determinação de uma solução para o seu problema, tornando as informações pertinentes disponíveis para os técnicos de serviço. Os técnicos de serviço Lenovo podem começar a trabalhar na sua solução assim que você tiver concluído e enviado uma Solicitação de Serviço Eletrônico.

### Coletando dados de serviço

Para identificar claramente a causa raiz de um problema do servidor ou mediante solicitação do Suporte Lenovo, talvez seja necessário coletar dados de serviço que podem ser usados para realizar uma análise mais aprofundada. Os dados de serviço incluem informações como logs de eventos e inventário de hardware.

Os dados de serviço podem ser coletados pelas seguintes ferramentas:

#### • Lenovo XClarity Provisioning Manager

Use a função Coletar dados de serviço do Lenovo XClarity Provisioning Manager para coletar dados de serviço do sistema. É possível coletar dados do log do sistema existente ou executar um novo diagnóstico para coletar novos dados.

#### • Lenovo XClarity Controller

É possível usar a interface da Web do Lenovo XClarity Controller ou a CLI para coletar dados de serviço do servidor. É possível salvar e enviar o arquivo salvo para o Suporte Lenovo.

- Para obter mais informações sobre como usar a interface da Web para coletar dados de serviço, consulte a seção "Baixando dados de serviço" na versão de documentação do XCC compatível com seu servidor em <https://pubs.lenovo.com/lxcc-overview/>.
- Para obter mais informações sobre como usar a CLI para coletar dados de serviço, consulte a seção "Comando ffdc" na versão de documentação do XCC compatível com seu servidor em [https://](https://pubs.lenovo.com/lxcc-overview/) [pubs.lenovo.com/lxcc-overview/](https://pubs.lenovo.com/lxcc-overview/).

#### • Lenovo XClarity Administrator

O Lenovo XClarity Administrator pode ser configurado para coletar e enviar arquivos de diagnóstico automaticamente para o Suporte Lenovo quando determinados eventos que podem ser reparados ocorrerem no Lenovo XClarity Administrator e nos terminais gerenciados. É possível optar por enviar arquivos de diagnóstico ao Suporte Lenovo utilizando Call Home ou outro provedor de serviço que usar SFTP. Também é possível coletar arquivos de diagnóstico manualmente, abrir um registro de problemas e enviar arquivos de diagnóstico ao Centro de Suporte Lenovo.
É possível obter mais informações sobre como configurar notificações automáticas de problemas no Lenovo XClarity Administrator em [http://sysmgt.lenovofiles.com/help/topic/com.lenovo.lxca.doc/admin\\_](http://sysmgt.lenovofiles.com/help/topic/com.lenovo.lxca.doc/admin_setupcallhome.html)  [setupcallhome.html](http://sysmgt.lenovofiles.com/help/topic/com.lenovo.lxca.doc/admin_setupcallhome.html).

#### • Lenovo XClarity Essentials OneCLI

O Lenovo XClarity Essentials OneCLI tem o aplicativo de inventário para coletar dados de serviço. Ele pode ser executado dentro e fora da banda. Quando está em execução dentro da banda no sistema operacional do host no servidor, o OneCLI pode coletar informações sobre o sistema operacional, como o log de eventos do sistema operacional, além dos dados de serviço do hardware.

Para obter dados de serviço, você pode executar o comando **getinfor. Para obter mais informações** sobre como executar o getinfor, consulte [https://pubs.lenovo.com/lxce-onecli/onecli\\_r\\_getinfor\\_](https://pubs.lenovo.com/lxce-onecli/onecli_r_getinfor_command) [command](https://pubs.lenovo.com/lxce-onecli/onecli_r_getinfor_command).

#### Entrando em contato com o Suporte

<span id="page-180-0"></span>É possível entrar em contato com o Suporte para obter ajuda para resolver seu problema.

Você pode receber serviço de hardware por meio de um Provedor de Serviços Autorizados Lenovo. Para localizar um provedor de serviços autorizado pela Lenovo para prestar serviço de garantia, acesse [https://](https://datacentersupport.lenovo.com/serviceprovider) [datacentersupport.lenovo.com/serviceprovider](https://datacentersupport.lenovo.com/serviceprovider) e use a pesquisa de filtro para países diferentes. Para consultar os números de telefone do Suporte Lenovo, consulte <https://datacentersupport.lenovo.com/supportphonelist> para obter os detalhes de suporte da sua região.

# <span id="page-182-0"></span>Apêndice B. Avisos

É possível que a Lenovo não ofereça os produtos, serviços ou recursos discutidos nesta publicação em todos os países. Consulte um representante Lenovo local para obter informações sobre os produtos e serviços disponíveis atualmente em sua área.

<span id="page-182-1"></span>Qualquer referência a produtos, programas ou serviços Lenovo não significa que apenas produtos, programas ou serviços Lenovo possam ser utilizados. Qualquer produto, programa ou serviço funcionalmente equivalente, que não infrinja nenhum direito de propriedade intelectual da Lenovo, poderá ser utilizado em substituição a esse produto, programa ou serviço. Entretanto, a avaliação e verificação da operação de qualquer outro produto, programa ou serviço são de responsabilidade do Cliente.

A Lenovo pode ter patentes ou solicitações de patentes pendentes relativas a assuntos descritos nesta publicação. O fornecimento desta publicação não é uma oferta e não fornece uma licença em nenhuma patente ou solicitações de patente. Pedidos devem ser enviados, por escrito, para:

Lenovo (United States), Inc. 1009 Think Place Morrisville, NC 27560  $U.S.A$ Attention: Lenovo VP of Intellectual Property

A LENOVO FORNECE ESTA PUBLICAÇÃO "NO ESTADO EM QUE SE ENCONTRA", SEM GARANTIA DE NENHUM TIPO, SEJA EXPRESSA OU IMPLÍCITA, INCLUINDO, MAS A ELAS NÃO SE LIMITANDO, AS GARANTIAS IMPLÍCITAS DE NÃO INFRAÇÃO, COMERCIALIZAÇÃO OU ADEQUAÇÃO A UM DETERMINADO PROPÓSITO. Alguns países não permitem a exclusão de garantias expressas ou implícitas em certas transações; portanto, essa disposição pode não se aplicar ao Cliente.

Essas informações podem conter imprecisões técnicas ou erros tipográficos. São feitas alterações periódicas nas informações aqui contidas; tais alterações serão incorporadas em futuras edições desta publicação. A Lenovo pode fazer aperfeiçoamentos e/ou alterações nos produtos ou programas descritos nesta publicação a qualquer momento sem aviso prévio.

Os produtos descritos nesta publicação não são destinados para uso em implantações ou em outras aplicações de suporte à vida, nas quais o mau funcionamento pode resultar em ferimentos ou morte. As informações contidas nesta publicação não afetam nem alteram as especificações ou garantias do produto Lenovo. Nada nesta publicação deverá atuar como uma licença expressa ou implícita nem como indenização em relação aos direitos de propriedade intelectual da Lenovo ou de terceiros. Todas as informações contidas nesta publicação foram obtidas em ambientes específicos e representam apenas uma ilustração. O resultado obtido em outros ambientes operacionais pode variar.

A Lenovo pode utilizar ou distribuir as informações fornecidas, da forma que julgar apropriada, sem incorrer em qualquer obrigação para com o Cliente.

Referências nesta publicação a Web sites que não são da Lenovo são fornecidas apenas por conveniência e não representam de forma alguma um endosso a esses Web sites. Os materiais contidos nesses Web sites não fazem parte dos materiais desse produto Lenovo e a utilização desses Web sites é de inteira responsabilidade do Cliente.

Todos os dados de desempenho aqui contidos foram determinados em um ambiente controlado. Portanto, o resultado obtido em outros ambientes operacionais pode variar significativamente. Algumas medidas podem ter sido tomadas em sistemas em nível de desenvolvimento e não há garantia de que estas medidas serão as mesmas em sistemas disponíveis em geral. Além disso, algumas medidas podem ter sido

estimadas através de extrapolação. Os resultados atuais podem variar. Os usuários deste documento devem verificar os dados aplicáveis para seu ambiente específico.

### Marcas Registradas

LENOVO, THINKSYSTEM, Flex System, System x, NeXtScale System e x Architecture são marcas registradas da Lenovo.

<span id="page-183-1"></span>Intel e Intel Xeon são marcas registradas da Intel Corporation nos Estados Unidos e/ou em outros países.

Internet Explorer, Microsoft e Windows são marcas registradas do grupo de empresas Microsoft.

Linux é uma marca registrada da Linus Torvalds.

Todas as outras marcas registradas são de propriedade de seus respectivos donos. © 2018 Lenovo.

#### Notas Importantes

A velocidade do processador indica a velocidade do relógio interno do processador; outros fatores também afetam o desempenho do aplicativo.

<span id="page-183-0"></span>A velocidade da unidade de CD ou DVD lista a taxa de leitura variável. As velocidades reais variam e frequentemente são menores que a velocidade máxima possível.

Ao consultar o armazenamento do processador, armazenamento real e virtual, ou o volume do canal, KB significa 1.024 bytes, MB significa 1.048.576 bytes e GB significa 1.073.741.824 bytes.

Ao consultar a capacidade da unidade de disco rígido ou o volume de comunicações, MB significa 1.000.000 bytes e GB significa 1.000.000.000 bytes. A capacidade total acessível pelo usuário pode variar, dependendo dos ambientes operacionais.

As capacidades máximas de unidades de disco rígido assumem a substituição de quaisquer unidades de disco rígido padrão e a população de todos os compartimentos de unidades de disco rígido com as maiores unidades com suporte disponibilizadas pela Lenovo.

A memória máxima pode requerer substituição da memória padrão com um módulo de memória opcional.

Cada célula da memória em estado sólido tem um número intrínseco, finito, de ciclos de gravação nos quais essa célula pode incorrer. Portanto, um dispositivo em estado sólido possui um número máximo de ciclos de gravação ao qual ele pode ser submetido, expressado como total bytes written (TBW). Um dispositivo que excedeu esse limite pode falhar ao responder a comandos gerados pelo sistema ou pode ser incapaz de receber gravação. A Lenovo não é responsável pela substituição de um dispositivo que excedeu seu número máximo garantido de ciclos de programas/exclusões, conforme documentado nas Especificações Oficiais Publicadas do dispositivo.

A Lenovo não representa ou garante produtos não Lenovo. O suporte (se disponível) a produtos não Lenovo é fornecido por terceiros, não pela Lenovo.

Alguns softwares podem ser diferentes de sua versão de varejo (se disponível) e podem não incluir manuais do usuário ou todos os recursos do programa.

### Declaração regulamentar de telecomunicação

<span id="page-184-0"></span>Este produto pode não ser certificado em seu país para conexão por qualquer meio com interfaces de redes de telecomunicações públicas. Certificação adicional pode ser exigida por lei antes de fazer qualquer conexão desse tipo. Se tiver perguntas, entre em contato com o representante ou o revendedor da Lenovo.

### Avisos de Emissão Eletrônica

Ao conectar um monitor ao equipamento, você deve usar o cabo de monitor designado e quaisquer dispositivos de supressão de interferência fornecidos com o monitor.

Avisos de emissões eletrônicas adicionais estão disponíveis em:

[https://pubs.lenovo.com/important\\_notices/](https://pubs.lenovo.com/important_notices/)

## Declaração RoHS BSMI da região de Taiwan

<span id="page-184-1"></span>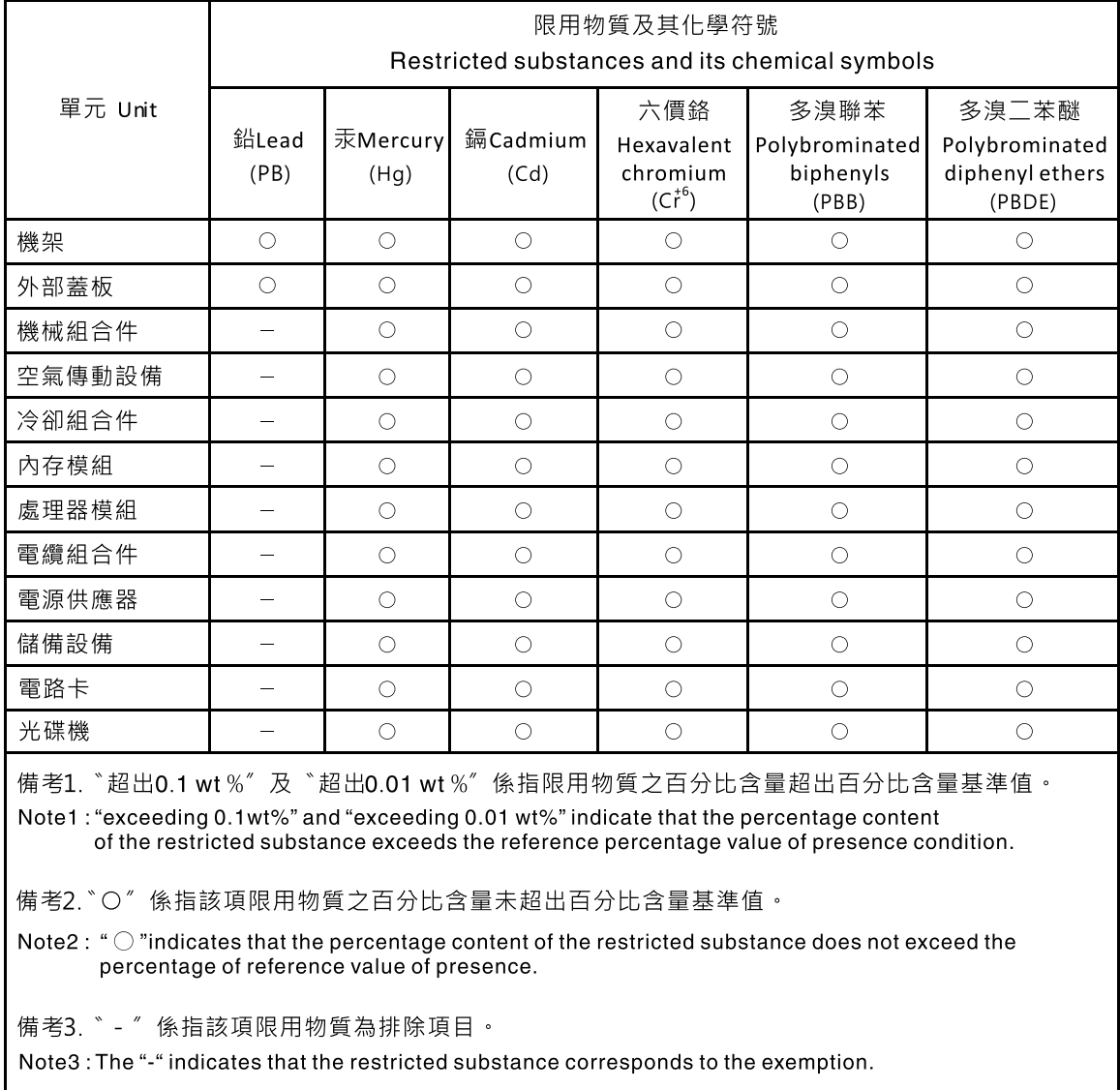

### Informações de contato da região de Taiwan para importação e exportação

Contatos estão disponíveis para informações da região de Taiwan para importação e exportação.

<span id="page-185-0"></span>委製商/進口商名稱:台灣聯想環球科技股份有限公司 進口商地址: 台北市南港區三重路 66號 8樓 進口商電話: 0800-000-702

# Índice

#### A

adaptador removendo [54](#page-61-0) substituindo [54](#page-61-1)–[55](#page-62-0) Adaptador RAID 24 removendo [119](#page-126-0) substituindo [119–](#page-126-1)[120](#page-127-0) Adaptador TCM/TPM Adaptador TPM/placa TPM (apenas para a China Continental) [138](#page-145-0) substituindo [138](#page-145-0) Adaptador TPM/placa TPM removendo [138](#page-145-1) ajuda [171](#page-178-1) ativar TPM [131](#page-138-0) atualizações de firmware [7](#page-14-0) atualizando, tipo de máquina [129](#page-136-0) avisos [175](#page-182-1) avisos importantes [176](#page-183-0)

## B

Bateria do CMOS removendo [63](#page-70-0) substituindo [63](#page-70-1)–[64](#page-71-0) botões [23](#page-30-0) Botões da placa-mãe [23](#page-30-0)

## C

Cabo VGA instalar [140,](#page-147-0) [143](#page-150-0) removendo [140](#page-147-1)[–141](#page-148-0) substituindo [140](#page-147-2) cabos de alimentação [50](#page-57-0) cobertura do nó de cálculo substituindo [135](#page-142-0) coletando dados de serviço [172](#page-179-0) concluindo substituição de peças [145](#page-152-0) Conectores da Placa-mãe [21](#page-28-0) Conjunto de placa riser PCIe [27](#page-34-0) instalar [97](#page-104-0) Conjunto de placa riser PCIe, substituição [96](#page-103-0) contaminação gasosa [6](#page-13-0) contaminação particulada [6](#page-13-0) contaminação, particulada e gasosa [6](#page-13-0) criando uma página da web de suporte personalizada [171](#page-178-1)

## D

dados de serviço [172](#page-179-0) declaração regulamentar de telecomunicação [177](#page-184-0) Declaração RoHS BSMI da região de Taiwan [177](#page-184-1) declarar presença física [133](#page-140-0) defletor de ar removendo [56](#page-63-0) substituindo [57](#page-64-0) desligar o servidor [13](#page-20-0) Dicas técnicas [12](#page-19-0)

DIMM removendo [66](#page-73-0) substituindo [66](#page-73-1), [68](#page-75-0) diretrizes de confiabilidade do sistema [52](#page-59-0) diretrizes de instalação [51](#page-58-0) dispositivos opcionais com problemas [161](#page-168-0) dispositivos sensíveis à estática manipulando [53](#page-60-0) dispositivos, sensíveis à estática manipulando [53](#page-60-0)

dissipador de calor instalação [90](#page-97-0) removendo [88](#page-95-0) substituindo [88](#page-95-1)

#### E

energia problemas [165](#page-172-0) especificações [1](#page-8-0) Ethernet controlador solução de problemas [153](#page-160-0)

## F

firmware atualizar [7](#page-14-0) fonte de alimentação remover [99,](#page-106-0) [102](#page-109-0) roteamento de cabos [31](#page-38-0) fonte de alimentação fixa instalar [101](#page-108-0) substituição [99](#page-106-1) fonte de alimentação hot-swap instalar [104](#page-111-0) substituição [99](#page-106-1)

## I

Informações de contato da região de Taiwan para importação e exportação [178](#page-185-0) Inicialização Segura [134](#page-141-0) Inicialização Segura do UEFI [134](#page-141-0) instalação dissipador de calor [90](#page-97-0) instruções [51](#page-58-0) painel de segurança [123](#page-130-0) Placa TPM [139](#page-146-0) placa-mãe [127](#page-134-0) tampa superior [136](#page-143-0) unidade hot-swap [73](#page-80-0) unidade simple swap [71](#page-78-0) instalar Cabo VGA [140,](#page-147-0) [143](#page-150-0) Conjunto de placa riser PCIe [97](#page-104-0) fonte de alimentação fixa [101](#page-108-0) fonte de alimentação hot-swap [104](#page-111-0) módulo de energia flash [79](#page-86-0) Painel frontal do operador [86](#page-93-0) painel frontal do operador (modelo HDD de 2,5 polegadas) [82](#page-89-0) processador [114](#page-121-0) Unidade M.2 [93](#page-100-0)

ventilador [75](#page-82-0) instruções confiabilidade do sistema [52](#page-59-0) instalação de opcionais [51](#page-58-0)

#### J

jumpers [23](#page-30-0) Jumpers da placa-mãe [23](#page-30-0)

### L

LEDs [20](#page-27-0), [151](#page-158-0) LEDs da fonte de alimentação [150](#page-157-0) LEDs da placa-mãe [20](#page-27-0), [151](#page-158-0) ligar o servidor [12](#page-19-1) lista de peças [42](#page-49-0) lista de verificação de inspeção de segurança [iv](#page-5-0)

## M

manipulando dispositivos sensíveis à estática [53](#page-60-0) marcas registradas [176](#page-183-1) memória problemas [155](#page-162-0) módulo de energia flash instalar [79](#page-86-0) removendo [78](#page-85-0) substituindo [77](#page-84-0)

### N

notas, importantes [176](#page-183-0) número de série [129](#page-136-0) números de telefone [173](#page-180-0) números de telefone de serviço e suporte para hardware [173](#page-180-0) números de telefone de serviço e suporte para software [173](#page-180-0)

## O

O painel frontal do operador e os LEDs de erro [149](#page-156-0) Obtendo ajuda [171](#page-178-1)

### P

página da web de suporte personalizada [171](#page-178-1) página da web de suporte, personalizar [171](#page-178-1) painel instalação [123](#page-130-0) removendo [122](#page-129-0) painel de informações do operador [18](#page-25-0) painel de segurança instalação [123](#page-130-0) removendo [122](#page-129-0) substituição [122](#page-129-1) painel frontal do operador substituindo [81](#page-88-0) Painel frontal do operador [18](#page-25-0) instalar [86](#page-93-0) removendo [81](#page-88-1) remover [84](#page-91-0) painel frontal do operador (modelo HDD de 2,5 polegadas) instalar [82](#page-89-0) painel traseiro substituindo [59](#page-66-0), [77](#page-84-0) painel traseiro da unidade hot-swap

removendo [58](#page-65-0) PCIe Conjunto de placa riser PCIe substituir [95](#page-102-0) Placa de comutador NVMe [24](#page-31-0) placa de interface de alimentação substituindo [106,](#page-113-0) [109](#page-116-0) placa de interface de alimentação, remoção [106](#page-113-1) Placa TPM [131](#page-138-0) instalação [139](#page-146-0) placa traseira removendo [61](#page-68-0) substituindo [58](#page-65-1), [61](#page-68-1)[–62](#page-69-0) placa-mãe [20](#page-27-0), [151](#page-158-0)  conectores [21](#page-28-0) instalação [127](#page-134-0) removendo [124](#page-131-0) substituição [124](#page-131-1) Placa-mãe [23](#page-30-0) Placas traseiras e backplanes [25](#page-32-0) Política do TPM [131](#page-138-1) presença física [133](#page-140-0) problemas ativação e desligamento [154](#page-161-0) Controlador Ethernet [153](#page-160-0) dispositivo serial [163](#page-170-0) Dispositivo USB [160](#page-167-0) energia [152](#page-159-0), [165](#page-172-0) intermitente [164](#page-171-0) memória [155](#page-162-0) monitor [159](#page-166-0) mouse [160](#page-167-0) perceptível [166](#page-173-0) rede [165](#page-172-1) software [168](#page-175-0) teclado [160](#page-167-0) unidade de disco rígido [156](#page-163-0) vídeo [159](#page-166-0) problemas com o monitor [159](#page-166-0) problemas de ativação ou desligamento do servidor [154](#page-161-0) problemas de dispositivos opcionais [161](#page-168-0) problemas de energia [152](#page-159-0) problemas de PCIe [161](#page-168-0) problemas de software [168](#page-175-0) problemas de vídeo [159](#page-166-0) Problemas do controlador Ethernet resolvendo [153](#page-160-0) problemas do monitor [159](#page-166-0) problemas do mouse [160](#page-167-0) problemas do teclado [160](#page-167-0) problemas em dispositivos seriais [163](#page-170-0) Problemas em dispositivos USB [160](#page-167-0) problemas intermitentes [164](#page-171-0) problemas na unidade de disco rígido [156](#page-163-0) problemas observáveis [166](#page-173-0) processador instalar [114](#page-121-0) removendo [113](#page-120-0) substituindo [113](#page-120-1)

## R

rede problemas [165](#page-172-1) removendo adaptador [54](#page-61-0) Adaptador RAID [119](#page-126-0) Adaptador TPM/placa TPM [138](#page-145-1) Bateria do CMOS [63](#page-70-0) Cabo VGA [140](#page-147-1)[–141](#page-148-0) defletor de ar [56](#page-63-0) DIMM [66](#page-73-0) dissipador de calor [88](#page-95-0)

módulo de energia flash [78](#page-85-0) painel de segurança [122](#page-129-0) Painel frontal do operador [81](#page-88-1) painel traseiro da unidade hot-swap [58](#page-65-0) PCIe Conjunto de placa riser PCIe [96](#page-103-0) placa de interface de alimentação [106](#page-113-1) placa traseira [61](#page-68-0) placa-mãe [124](#page-131-0) processador [113](#page-120-0) tampa superior [135](#page-142-1) travas do rack [116](#page-123-0) unidade hot-swap [72](#page-79-0) unidade simple swap [70](#page-77-0) ventilador [74](#page-81-0) remover fonte de alimentação [99](#page-106-0), [102](#page-109-0) Painel frontal do operador [84](#page-91-0) Unidade M.2 [91](#page-98-0) resolução de recurso de PCIe insuficiente [161](#page-168-0) resolvendo Problemas do controlador Ethernet [153](#page-160-0) resolvendo problemas de energia [152](#page-159-0) resolvendo recurso de PCIe insuficiente [161](#page-168-0) roteamento de cabo do ventilador [30](#page-37-0) Roteamento de cabo VGA [29](#page-36-0) roteamento de cabos modelo com dez unidades hot-swap de 2,5 polegadas [40](#page-47-0) modelo com oito unidades hot-swap de 2,5 polegadas [38](#page-45-0) modelo com quatro unidades hot-swap de 3,5 polegadas [36](#page-43-0) Modelo com unidade simple-swap de 3,5 polegadas [34](#page-41-0) roteamento de cabos de módulo de energia flash [33](#page-40-0) roteamento de cabos internos [28](#page-35-0)

## S

seguranca [iii](#page-4-0) serviço e suporte antes de fazer uma chamada [171](#page-178-2) hardware [173](#page-180-0) software [173](#page-180-0) software [15](#page-22-0)[–16](#page-23-0), [19](#page-26-0) solução de problemas [159,](#page-166-0) [161](#page-168-0), [168](#page-175-0)  por sintoma [153](#page-160-1) problemas com a memória [155](#page-162-0) problemas de ativação e desligamento [154](#page-161-0) problemas de energia [165](#page-172-0) problemas de rede [165](#page-172-1) problemas do mouse [160](#page-167-0) problemas do teclado [160](#page-167-0) problemas em dispositivos seriais [163](#page-170-0) Problemas em dispositivos USB [160](#page-167-0) problemas intermitentes [164](#page-171-0) problemas na unidade de disco rígido [156](#page-163-0) problemas observáveis [166](#page-173-0) solução de problemas baseada em sintomas [153](#page-160-1) vídeo [159](#page-166-0) Solução de problemas de PCIe [161](#page-168-0) substituição fonte de alimentação fixa [99](#page-106-1) fonte de alimentação hot-swap [99](#page-106-1) painel de segurança [122](#page-129-1) placa-mãe [124](#page-131-1) substituição de peças, concluindo [145](#page-152-0) substituindo adaptador [54](#page-61-1)[–55](#page-62-0) Adaptador RAID [119–](#page-126-1)[120](#page-127-0)

Bateria do CMOS [63](#page-70-1)-64 Cabo VGA [140](#page-147-2) cobertura do nó de cálculo [135](#page-142-0) defletor de ar [57](#page-64-0) DIMM [66](#page-73-1), [68](#page-75-0) dissipador de calor [88](#page-95-1) módulo de energia flash [77](#page-84-0) Painel frontal do operador [81](#page-88-0) painel traseiro [59,](#page-66-0) [77](#page-84-0) placa de interface de alimentação [106](#page-113-0), [109](#page-116-0) Placa TPM (apenas para a China Continental) Placa TPM (apenas para a China Continental) [138](#page-145-0) placa traseira  $58, 61-62$  $58, 61-62$  $58, 61-62$ processador [113](#page-120-1) travas do rack [116](#page-123-1), [118](#page-125-0) unidade [70](#page-77-1) Unidade M.2 [91](#page-98-1) ventilador [74](#page-81-1) substituir PCIe Conjunto de placa riser PCIe [95](#page-102-0)

#### T

tampa instalação [136](#page-143-0) removendo [135](#page-142-1) substituindo [135](#page-142-0) tampa superior instalação [136](#page-143-0) removendo [135](#page-142-1) TPM [131](#page-138-0) TPM 1.2 [133](#page-140-1) TPM 2.0 [133](#page-140-1) trabalhando dentro do servidor ligado [53](#page-60-1) travas do rack removendo [116](#page-123-0) substituindo [116,](#page-123-1) [118](#page-125-0) Trusted Cryptographic Module [131](#page-138-0) Trusted Platform Module [131](#page-138-0)

## U

unidade substituindo [70](#page-77-1) unidade hot-swap instalação [73](#page-80-0) Unidade M.2 instalar [93](#page-100-0) remover [91](#page-98-0) substituindo [91](#page-98-1) unidade simple swap instalação [71](#page-78-0) removendo [70](#page-77-0) unidades hot-swap removendo [72](#page-79-0)

### V

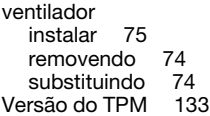

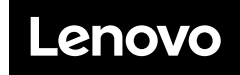

Número de Peça: SP47A37098

Printed in China

(1P) P/N: SP47A37098

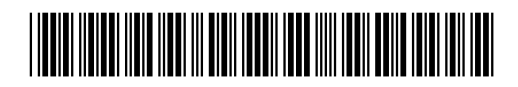